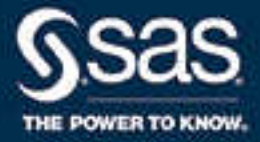

# SAS® Visual Analytics 7.4: 管理指南

SAS® 文档 **2018 年 10 月 24 日**

The correct bibliographic citation for this manual is as follows: SAS Institute Inc. 2017. *SAS® Visual Analytics 7.4:* 管理指南. Cary, NC: SAS Institute Inc.

#### **SAS® Visual Analytics 7.4: 管理指南**

Copyright © 2017, SAS Institute Inc., Cary, NC, USA

All Rights Reserved. Produced in the United States of America.

**For a hard copy book:** No part of this publication may be reproduced, stored in a retrieval system, or transmitted, in any form or by any means, electronic, mechanical, photocopying, or otherwise, without the prior written permission of the publisher, SAS Institute Inc.

**For a web download or e-book:** Your use of this publication shall be governed by the terms established by the vendor at the time you acquire this publication.

The scanning, uploading, and distribution of this book via the Internet or any other means without the permission of the publisher is illegal and punishable by law. Please purchase only authorized electronic editions and do not participate in or encourage electronic piracy of copyrighted materials. Your support of others' rights is appreciated.

**U.S. Government License Rights; Restricted Rights:** The Software and its documentation is commercial computer software developed at private expense and is provided with RESTRICTED RIGHTS to the United States Government. Use, duplication, or disclosure of the Software by the United States Government is subject to the license terms of this Agreement pursuant to, as applicable, FAR 12.212, DFAR 227.7202-1(a), DFAR 227.7202-3(a), and DFAR 227.7202-4, and, to the extent required under U.S. federal law, the minimum restricted rights as set out in FAR 52.227-19 (DEC 2007). If FAR 52.227-19 is applicable, this provision serves as notice under clause (c) thereof and no other notice is required to be affixed to the Software or documentation. The Government's rights in Software and documentation shall be only those set forth in this Agreement.

SAS Institute Inc., SAS Campus Drive, Cary, NC 27513-2414

August 2018

SAS® and all other SAS Institute Inc. product or service names are registered trademarks or trademarks of SAS Institute Inc. in the USA and other countries. ® indicates USA registration.

Other brand and product names are trademarks of their respective companies.

7.4-P1:vaag

# 目录

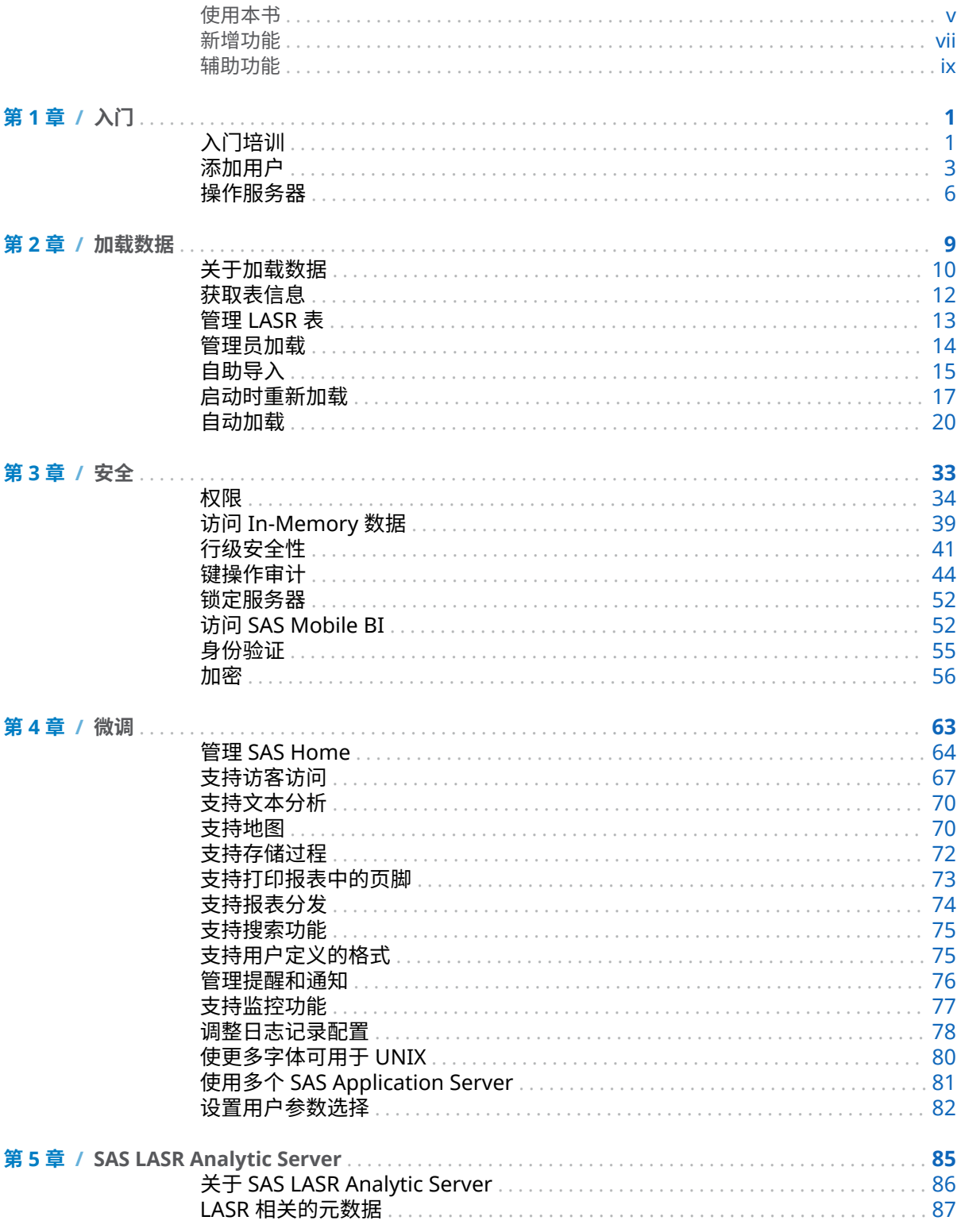

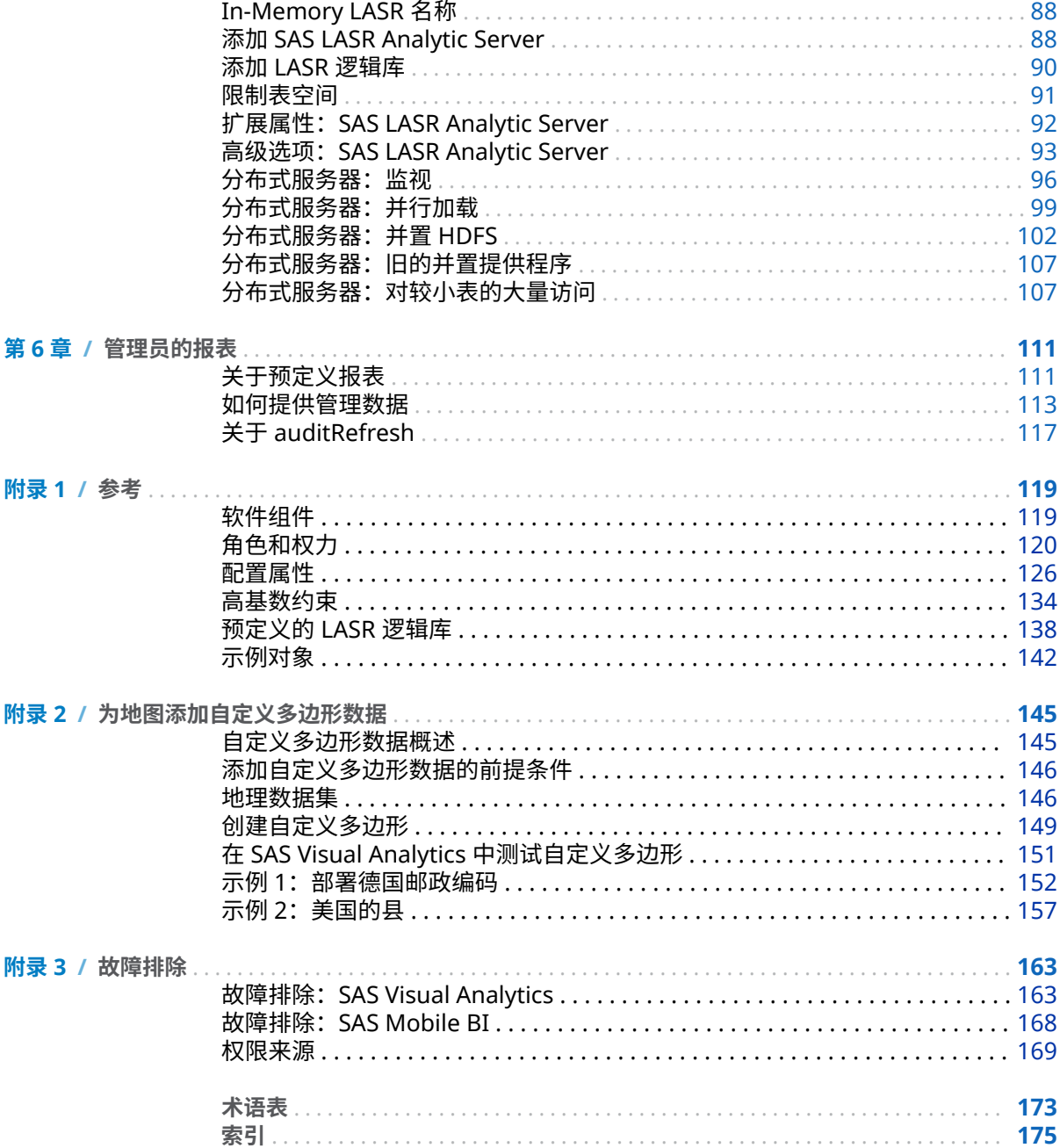

# 使用本书

# <span id="page-4-0"></span>用户

## 本书介绍了如何管理传统本地方式部署的 SAS Visual Analytics。

# 文档约定

# SAS 配置目录

### 短语 *SAS* 配置目录指包括配置名称和级别的主机路径。

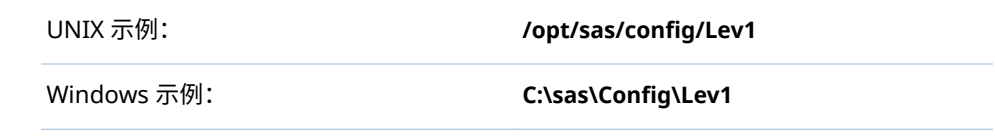

详细信息,请参见 *SAS Intelligence Platform: System Administration Guide* 中的 [Overview of the Configuration Directory Structure](http://support.sas.com/documentation/cdl/en/bisag/68240/HTML/default/viewer.htm#n0v5rampodzajbn1w825qtg5lzil.htm)。

**注:** 对于 UNIX 和 Windows 上相同的目录路径,本书使用 UNIX 样式路径分隔符 (/ 而非 \)。

# 短格式和标签

# 下表说明了本书使用的短格式术语。

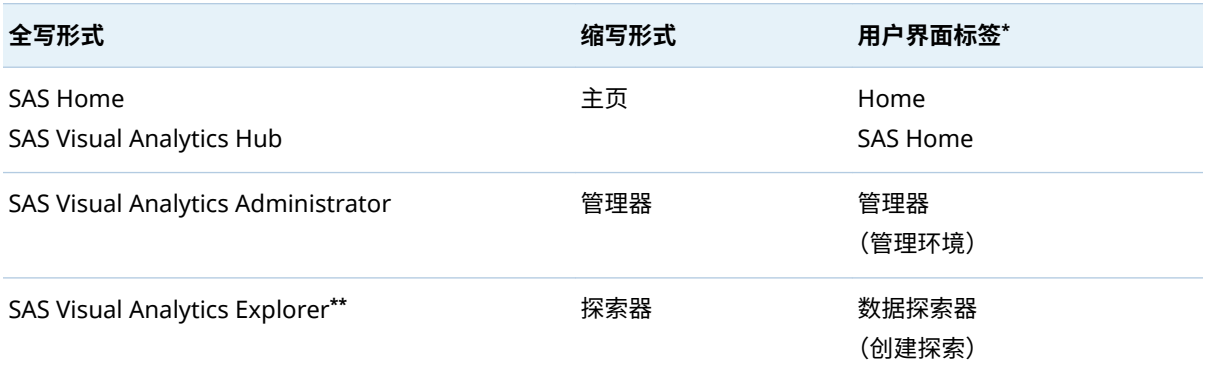

#### vi 使用本书

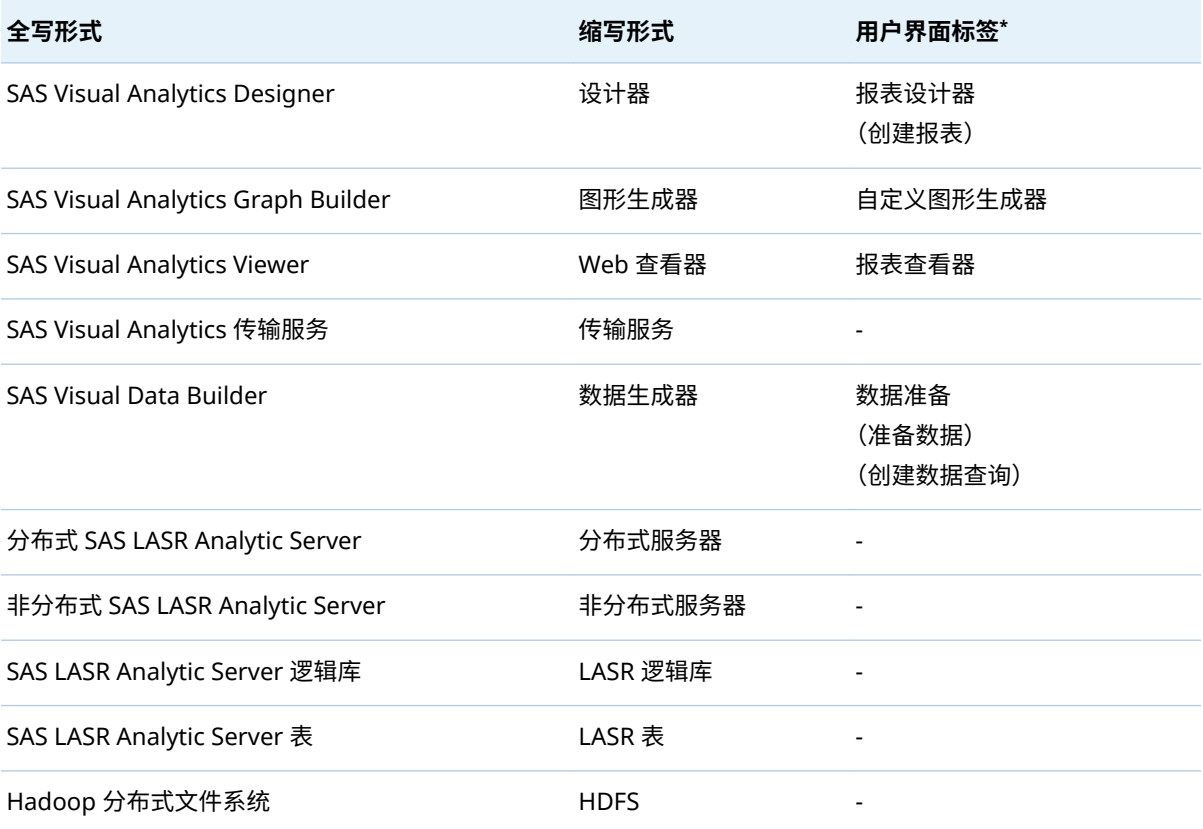

**\*** 括号中的标签仅在经典 (Flash) 呈现模式中使用。

**\*\*** 并非所有 SAS Visual Analytics 部署都包括探索器。

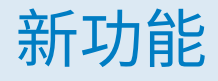

# <span id="page-6-0"></span>新增功能

常规管理

- 您可以定义可添加至所有打印报表的标准页脚文本。请参见"[支持打印报表中](#page-82-0) [的页脚](#page-82-0)" (第 73 页)。
- 当在设计器和查看器中使用非重复值运算符时,您可以控制是否在计数中忽略 缺失值。请参见 [va.IgnoreMissingInCountDistinct](#page-138-0) 属性 (第 129 页)。
- 可以[为地图添加自定义多边形](#page-154-0)数据。请参见附录 2, "为地图添加自定义多边形 [数据](#page-154-0)" (第 145 页)。

viii 新增功能

辅助功能

<span id="page-8-0"></span>有关该文档中所提及任意产品辅助功能的信息,请参见该产品的使用文档。

x 新增功能

# <span id="page-10-0"></span>入门

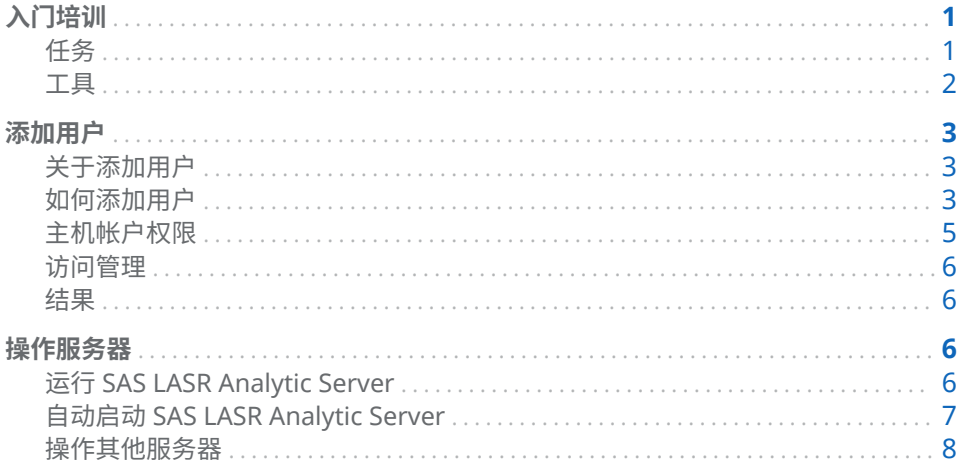

# 入门培训

任务

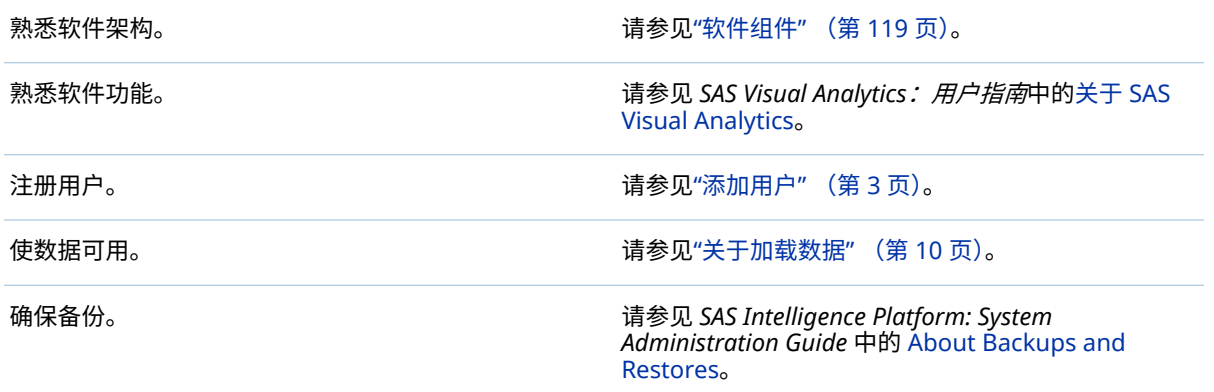

# <span id="page-11-0"></span>工具

#### 管理器

大多数任务在管理器(即 SAS Visual Analytics Web 应用程序)中执行。要打开管 理器,请从主页(例如 http://*host*/SASVisualAnalyticsHub)、侧面菜单或横幅中 选择**管理器**或**管理环境**。

关于确切的 URL,请参见中间层机器上的 SAS-configuration[directory](#page-4-0)**/Documents/Instructions.html** 文件。在 Instructions.html 文件中, 搜索 **SAS Visual Analytics Administrator**。

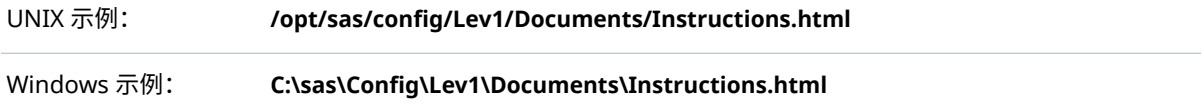

#### **故障排除**

#### **问题:您从管理器的直接 URL 被重定向到主页。**

解决方案:确保具有必需的权力。在标准配置中,Visual Analytics Data Administrators 组的成员可以访问管理器。请参见"[如何添加用户](#page-12-0)" (第 3 页) 中有关**组和角色**选项卡的说明。

### SAS Management Console

一些任务在 SAS Management Console(一个桌面应用程序)中执行。要打开 SAS Management Console,请按照以下说明之一操作:

UNIX 示例: 从 **/install/SASServer/SASHome/SASManagementConsole/9.4** 运行./sasmc。

Windows 示例: 从**开始**按钮选择**所有程序 SAS SAS Management Console**。

有关详细信息,请参见 *SAS Intelligence Platform: Desktop Application Administration Guide* 中的 [Administering SAS Management Console](http://support.sas.com/documentation/cdl/en/bidaag/68194/HTML/default/viewer.htm#p1o5km9djceqann1excjd75wwzno.htm)。

#### SAS Environment Manager 管理

作为使用 SAS Management Console 的替代方法,您可使用 SAS Environment Manager(一个 Web 应用程序)设置权限,添加用户、SAS LASR Analytic Server 和 LASR 逻辑库。要打开 SAS Environment Manager,请转至 http://*host*:7080, 其中 *host* 是安装 SAS Environment Manager 服务器的机器。要访问元数据管理 功能,选择 SAS Environment Manager 主菜单中的**管理**。

关于确切的 URL, 请参见中间层机器上的 SAS-configuration[directory](#page-4-0)**/Documents/Instructions.html** 文件。在 Instructions.html 文件中, 搜索 **SAS Environment Manager Web Console**。

有关详细信息,请参见 [SAS Environment Manager Administration: User's](http://support.sas.com/documentation/cdl/en/evadmug/68379/HTML/default/viewer.htm#titlepage.htm)  [Guide](http://support.sas.com/documentation/cdl/en/evadmug/68379/HTML/default/viewer.htm#titlepage.htm)。

<span id="page-12-0"></span>提示 关于如何使用 SAS Environment Manager 监控资源的信息,请参见 [SAS](http://support.sas.com/documentation/cdl/en/evug/68091/HTML/default/viewer.htm#titlepage.htm)  [Environment Manager: User's Guide](http://support.sas.com/documentation/cdl/en/evug/68091/HTML/default/viewer.htm#titlepage.htm)。

其他管理工具

关于其他管理工具的信息,请参见 *SAS Intelligence Platform: System Administration Guide* 中的 [Overview of the Administration Tools](http://support.sas.com/documentation/cdl/en/bisag/68240/HTML/default/viewer.htm#n0hwv4jqwlq67dn1p2q4klx8xkz9.htm)。

# 添加用户

关于添加用户

以下信息说明了注册用户的其中一种方法。有关备选方法,请参见 *SAS Intelligence Platform: Security Administration Guide* 中的 [About User Administration](http://support.sas.com/documentation/cdl/en/bisecag/67045/HTML/default/viewer.htm#p0soxnjm1vtia9n10f9n7ll0ptnr.htm)。

提示 若已启用访客访问,则无需注册仅需要受限匿名访问权限的用户。请参见 "[支持访客访问](#page-76-0)" (第 67 页)。

如何添加用户

1 标识或创建用户可用来访问 SAS Metadata Server 的帐户。

**注:** 在最简单的情况下,帐户为元数据服务器的主机所知。Windows 上的元数 据服务器通常对照 Active Directory 来验证用户身份。UNIX 上的元数据服务 器可能对照 LDAP 来验证用户身份。

**注:** 若用户要导入数据、加载数据或启动和停止服务器,请确保用户的帐户具 有必需的权限。请参见"[主机帐户权限](#page-14-0)" (第 5 页)。

- 2 以管理员身份(例如,sasadm@saspw)登录 [SAS Management Console](#page-11-0)。
- 3 在**插件**选项卡上,右击**用户管理器**,然后选择**新建 用户**。

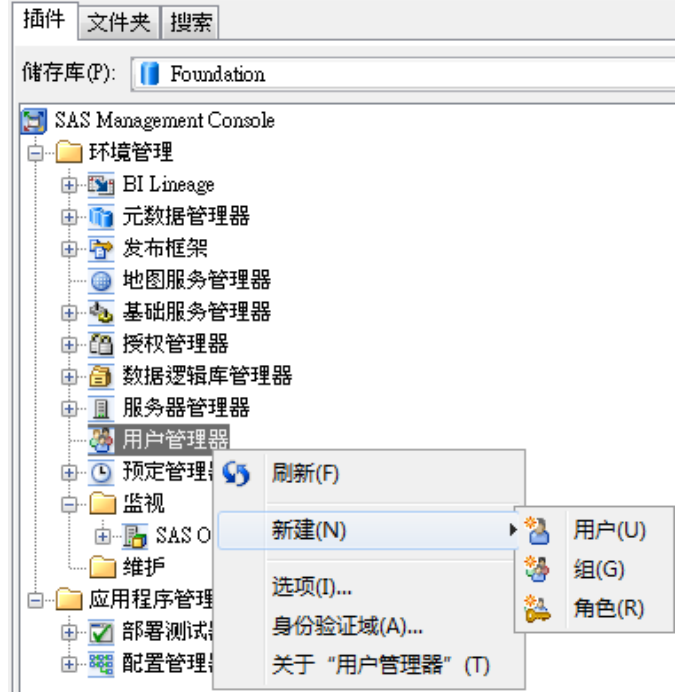

- 4 在**常规**选项卡上输入该用户的名称。
- 5 在**组和角色**选项卡上,为新用户添加直接成员:
	- 若用户不执行管理任务,请将 Visual Analytics 用户组移至成员所属组列 表。

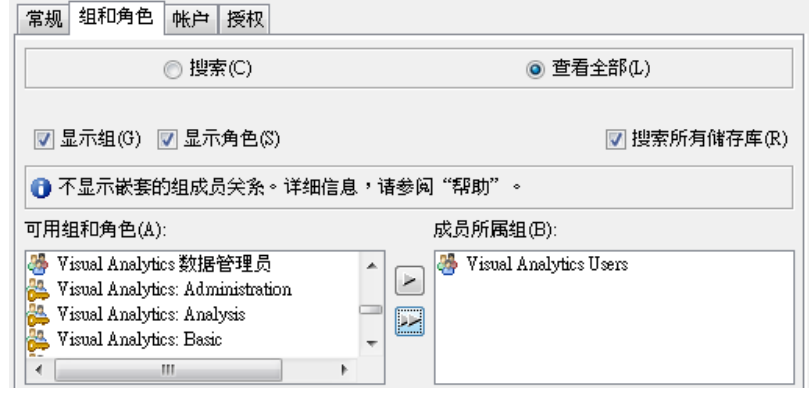

■ 若用户执行管理任务,请将以下一个或多个组移至**成员所属组**列表:

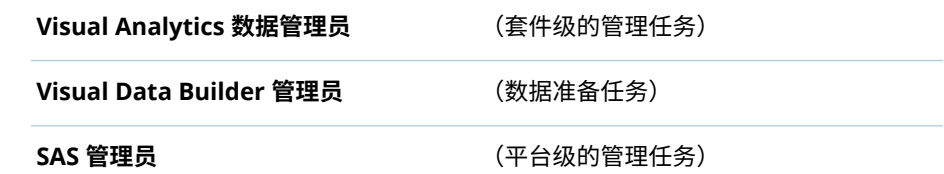

提示 除非您要创建受限制的管理员,否则将全部三个组移至**成员所属组** 列表。

<span id="page-14-0"></span>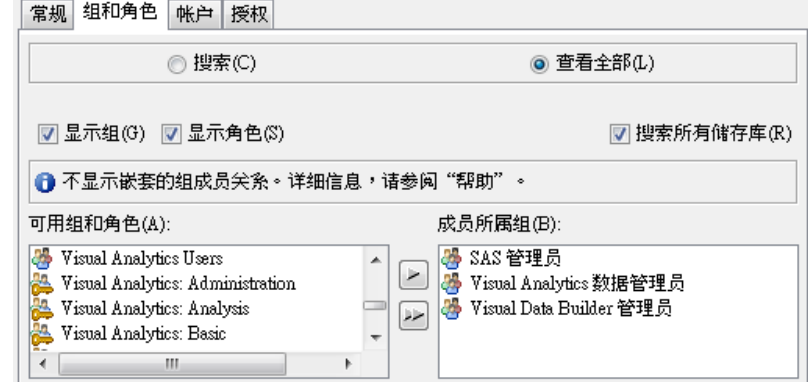

- 6 在**帐户**选项卡上,点击**新建**以添加登录。
	- a 为步骤 1 中的帐户输入用户 ID。无需储存密码。

**Windows 特定:** 以完全限定格式输入用户 ID(*user-ID*@*domain*.*extension*, *domain*\*user-ID* 或 *machine*\*userID*)。

b 选择 **DefaultAuth** 身份验证域。点击**确定**。

**注:** 若知道已设置 Web 身份验证,请选择 **Web** 身份验证域。您的软件安装 点可能有其他身份验证域。请参见 *SAS Intelligence Platform: Security Administration Guide* 中的 [Authentication Domains](http://support.sas.com/documentation/cdl/en/bisecag/69827/HTML/default/viewer.htm#p1du6ccnyjmlkdn1pwc9q11m088w.htm) 获取详细信息。

7 在**新用户属性**窗口,点击**确定**。

# 主机帐户权限

简介

该部分的要求适用于那些用来导入数据、加载数据或启动和停止 SAS LASR Analytic Server 的帐户。这些要求不适用于仅设计报表、探索数据和查看报表的 用户。

主机目录

该帐户必须可以写入[签名文件目](#page-49-0)录、[va.lastActionLogPath](#page-138-0) 目录和 PID 目录 (位 于 [va.monitoringPath](#page-138-0) 目录下)。

提示 标准配置提供必需的访问权限。

SAS LASR Analytic Server

该帐户必须能够通过 [SAS LASR Analytic Server](#page-94-0) 的主机的身份验证。

- n 对于非分布式的服务器,大多数情况下无需操作。用户用来初始登录的凭证将 重复用于使用 SAS LASR Analytic Server 的身份验证。有关其他复杂环境,请 参见"[身份验证](#page-64-0)" (第 55 页)。
- 对于分布式服务器,授予该帐户无密码 SSH 访问群集中所有机器的权限。请参 见 *SAS LASR Analytic Server: Reference Guide* 中的 [Passwordless SSH](http://support.sas.com/documentation/cdl/en/inmsref/68736/HTML/default/viewer.htm#n1jzampfenfogzn1pilp6rbxucxr.htm)。

<span id="page-15-0"></span>Windows 计算层

要使用 Windows 上运行的工作区服务器,该帐户必须具有本地安全策略**作为批处 理作业登录**。在多机器部署中,设置计算层(托管工作区服务器的机器)的策略。

若操作系统组(如 SAS Server Users)具有该策略,则将用户的帐户添加至该组。 否则,请参见 *SAS Intelligence Platform: Security Administration Guide* 中的 [Windows Privileges](http://support.sas.com/documentation/cdl/en/bisecag/67045/HTML/default/viewer.htm#p1uhz7klzwwvr8n1r51h0nhcw2zm.htm)。

# 访问管理

对于具有相应成员关系的注册用户,无需与访问权限相关的更改。要设置自定义访 问模式或解决任何问题,请参见"[权限](#page-43-0)" (第 34 页)、 "[关于权力](#page-129-0)" (第 120 页)、 和"访问 [SAS Mobile BI"](#page-61-0) (第 52 页)。

# 结果

要验证注册,请让用户登录主页 (http://*host*/SASVisualAnalyticsHub) 并验证所期 望的功能可用。

有关疑难解答,请参见"[访问问题](#page-172-0)" (第 163 页)。

操作服务器

运行 SAS LASR Analytic Server

获取服务器信息

要获取 SAS LASR Analytic Server 的状态和其他信息,请执行下列操作:

1 从管理器的主菜单中选择 **LASR 管理服务器**。

2 选择服务器并右击,然后选择**获取状态**。

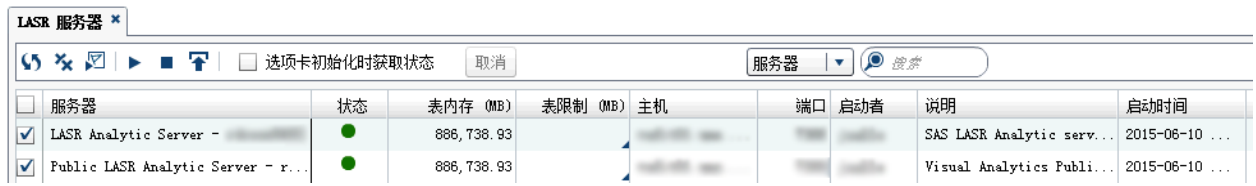

下面是一些详细信息:

■ 状态列表明服务器是否正在运行 ● 、已停止 ■ 或过载 ▲ 。

**注:** 当服务器的表内存值等于或超过限制值时,该服务器过载。过载的服务器 接受数据检索和分析等活动请求,但拒绝加载、导入、追加或重新加载表的请 求。

- **表限制**列可限制服务器用于托管表的内存大小。默认情况下,该列的单元格为 空,因此没有实施限制。请参见"[限制表空间](#page-100-0)" (第 91 页)。
- 对于分布式服务器,**虚拟内存**列(未显示)表明当前每个服务器过程正在使用 的群集内存的总计。请参见"[分布式服务器:监视](#page-105-0)" (第 96 页)。
- <span id="page-16-0"></span>n 要获取多个服务器的状态和其他信息,请选中相应复选框,然后点击选项卡工 具栏的
- 要显示或隐藏列,请右击任意列标题,然后选择该列。

**注:** 如同 LASR 星形模式以表形式输出一样计算显示值。请参见 *SAS Visual Analytics*:用户指南中的创建 LASR [星形模式。](http://support.sas.com/documentation/cdl/en/vaug/68648/HTML/default/viewer.htm#n1xnkytqn4c3kyn1qfco4krqkl9f.htm)

#### 启动或停止服务器

- 1 从管理器的主菜单中选择 **LASR 管理服务器**。
- 2 选择服务器并右击,然后选择**启动**或**停止**。

下面是一些详细信息:

- 若点击选项卡工具栏的 ▶ ,则所有具有选定复选框的服务器都将启动。
- 若点击选项卡工具栏的 ,则所有具有选定复选框的服务器都将停止。
- 启动该服务器只会重新加载参与[启动时重新加](#page-26-0)载的表。请参见"启动时重新加 载" [\(第](#page-26-0) 17 页)。
- 停止某服务器将卸载其所有表。请参见"[服务器生存期](#page-104-0)" (第 95 页)。

结果

要查看服务器上最近交互操作的日志,请右击服务器,然后选择**最后一个操作日 志**。

提示 在 Windows 上,您可使用键盘命令选择最后一个操作日志的内容 (Ctrl +A)、复制内容 (Ctrl+C) 并将内容粘贴到其他位置 (Ctrl+V)。

有关疑难解答,请参见"[服务器操作问题](#page-174-0)" (第 165 页)。

自动启动 SAS LASR Analytic Server

简介

若该服务器的一个或多个 LASR 逻辑库启用自动启动,则 SAS LASR Analytic Server 可按需启动。若满足所有以下条件,则启用自动启动的 LASR 逻辑库的请求 会启动关联的 SAS LASR Analytic Server:

- 服务器尚未运行。
- 请求用户具有必需的权限。
- 该请求用于加载或导入操作。打开数据源、读取数据或运行数据查询的请求不 会触发自动启动。

在标准配置中,为 **Visual Analytics Public LASR** 逻辑库启用了自动启动。要为 其他逻辑库启用自动启动,请使用以下两种方法之一:

SAS Management Console

- 1 在 [SAS Management Console](#page-11-0) 中,右击 LASR 逻辑库,然后选择**属性**。
- 2 在**扩展属性**选项卡上,将 VA.AutoLoad.AutoStart 设置为 **Yes**。

<span id="page-17-0"></span>SAS Environment Manager

- 1 在 [SAS Environment Manager](#page-11-0) 管理窗口中,点击或轻击 三,然后在侧面菜单 中选择**逻辑库**。
- 2 打开 LASR 逻辑库。
- 3 在逻辑库的属性页下拉列表中选择**扩展属性**属性页。
- 4 在 VA.AutoLoad.AutoStart 的**值**单元中,输入 **Yes**。
- 5 点击 $\Box$ 。

操作其他服务器

除了 SAS LASR Analytic Server,SAS Visual Analytics 还使用底层平台提供的元 数据服务器、中间层服务器和计算服务器。请参见"[软件组件](#page-128-0)" (第 119 页)。

以下是有关重新启动平台的基本指令:

UNIX: **Multh** /opt/sas/config/Lev1 相对应的位置,运行 ./sas.servers restart。

Windows : 重新启动机器。

> 若有多台机器,则从托管元数据服务器的机器开始,在每台机器上完成之前的基本 指令。在继续运行其他机器之前确保元数据服务器正在运行。

有关详细信息、异常错误和备选方法,请参见 *SAS Intelligence Platform: System Administration Guide* 中的 [Operating Your Servers](http://support.sas.com/documentation/cdl/en/bisag/68240/HTML/default/viewer.htm#n0a129za9mrq9en1do1hzhfrrkwu.htm)。

# $\overline{\phantom{a}}$

# <span id="page-18-0"></span>加载数据

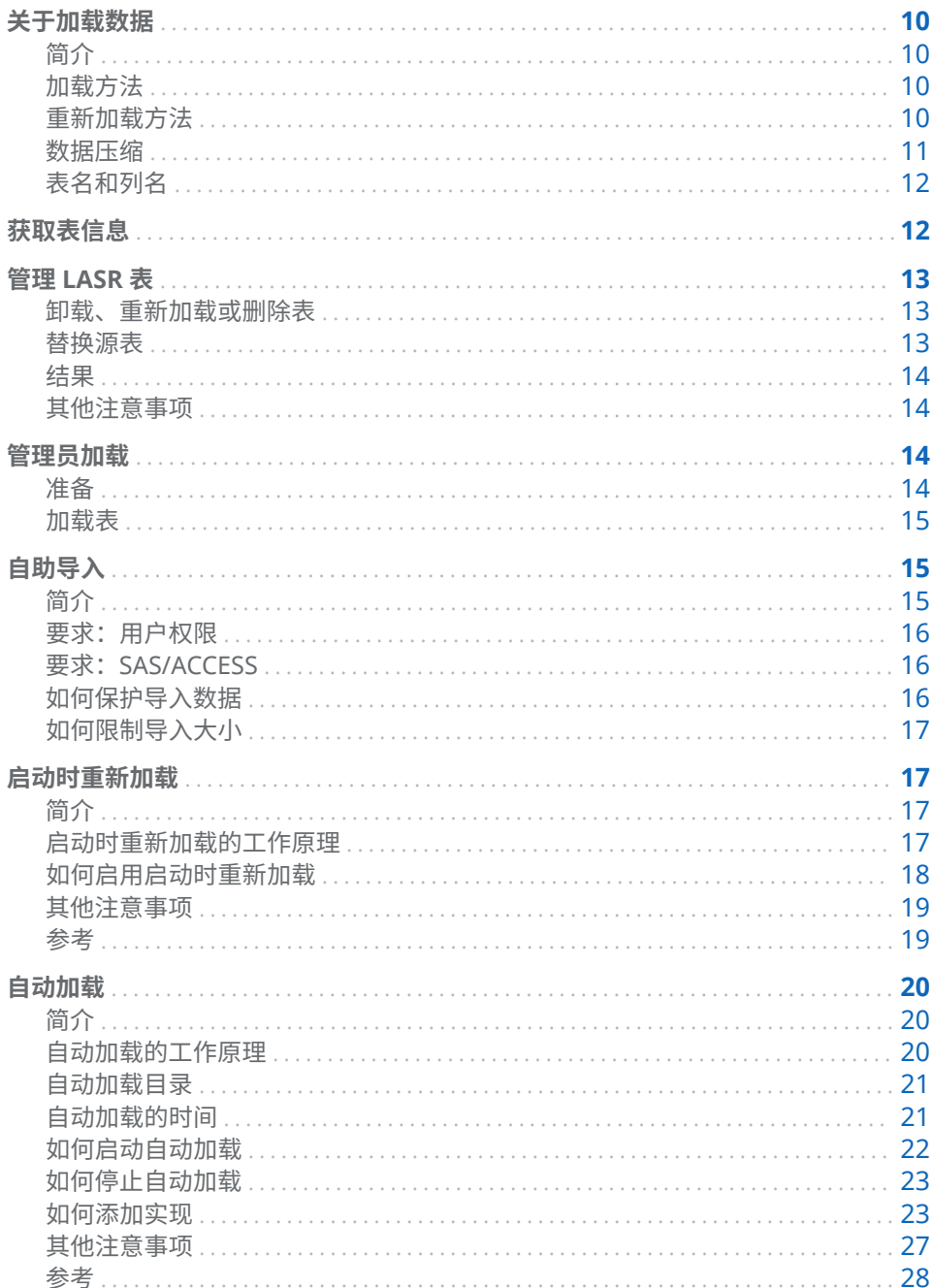

# <span id="page-19-0"></span>关于加载数据

简介

用户可以轻松导入数据。请参见 [SAS Visual](http://support.sas.com/documentation/cdl/en/vaug/68648/HTML/default/viewer.htm#p0bj9kkgbhetd6n184nxvxsxbne2.htm) Analytics: 用户指南中的 SAS Visual Analytics [中的数据流概述](http://support.sas.com/documentation/cdl/en/vaug/68648/HTML/default/viewer.htm#p0bj9kkgbhetd6n184nxvxsxbne2.htm)。本章说明了数据加载的管理方面的内容。

SAS Visual Analytics 使用加载至 SAS LASR Analytic Server 内存中的数据。表驻 留在内存中,直到被卸载或关联的服务器停止。以下功能有助于使数据可用:

### **表 2.1** 可选便利功能

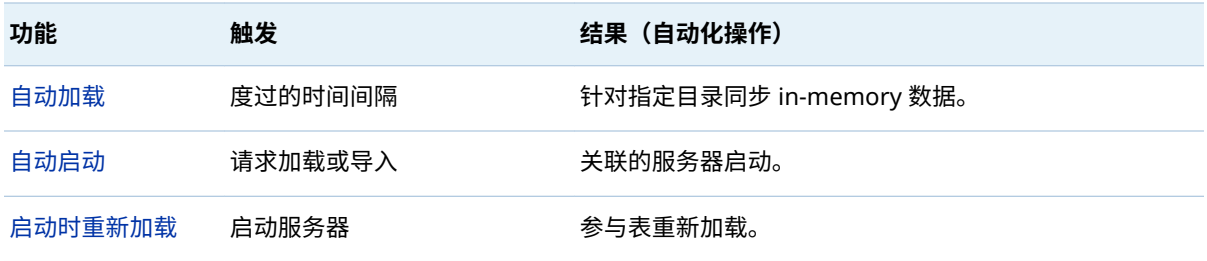

提示 请参见 *[SAS Visual Analytics: Getting Started with Data on Windows](http://support.sas.com/documentation/cdlutility/cdlredirect.htm?locale=zh&alias=vapdbgwin&pubcode=70158&id=titlepage)* 获取 初学者入门培训和建议。

# 加载方法

#### 加载方法因数据源而异。

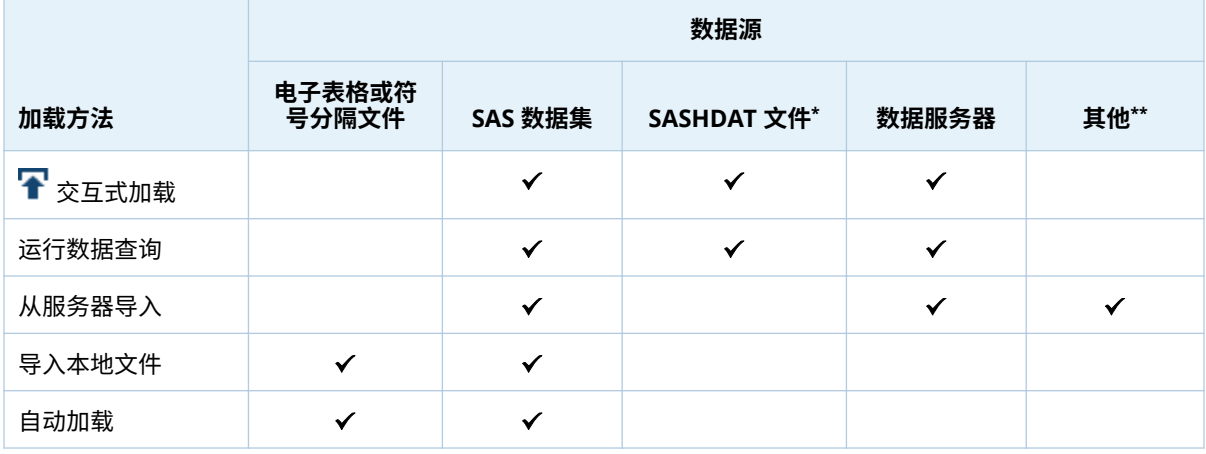

**\*** 并置 HDFS 或 NFS-mounted MapR。请参见"[分布式服务器:并行加载](#page-108-0)" (第 99 页)。

**\*\*** 来自 Twitter、Google Analytics 或 Facebook 的数据。

重新加载方法

重新加载方法取决于最初如何加载表。

<span id="page-20-0"></span>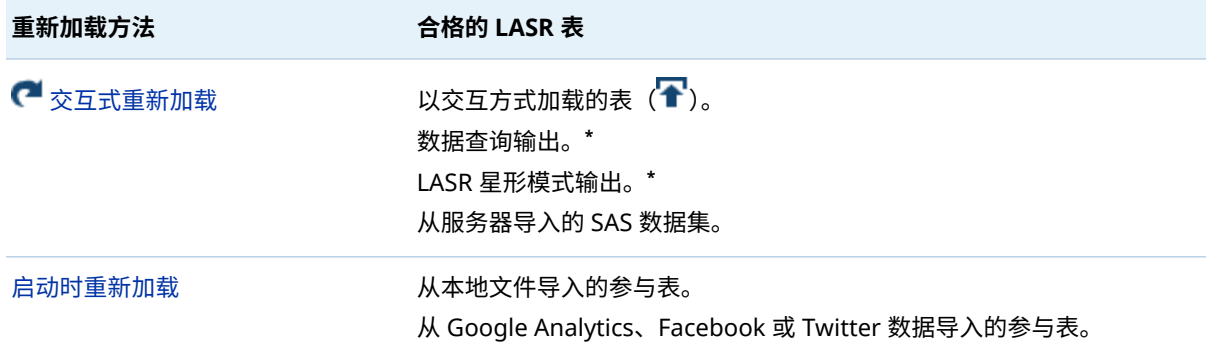

**\*** 任何输入 LASR 表都必须可用(已加载)。

重新加载数据要求具有对当前源数据或原始源数据的后备存储库副本的访问权限。

- 对当前源数据(使用由初始加载创建的作业或查询)运行交互式重新加载。 **注:** 所有仅在内存中追加的数据不包括在重新加载中。
- 对原始源数据(使用作为后备存储库的数据提供程序逻辑库)的副本运行启动 时重新加载。

要使不可重新加载的表可用,请执行以下操作:

- 若已自动加载该表,则等待下一次运行预定任务。
- 否则,重复初始加载数据的操作。

# 数据压缩

压缩的效果

压缩和性能之间存在折中。压缩数据节省内存。不过,从压缩表中检索数据可能需 要更长的时间。请参见 *SAS LASR Analytic Server: Reference Guide* 中的 [Data](http://support.sas.com/documentation/cdl/en/inmsref/68736/HTML/default/viewer.htm#p1tn2lj04tc75gn17fyyuvjkcchp.htm) [Compression](http://support.sas.com/documentation/cdl/en/inmsref/68736/HTML/default/viewer.htm#p1tn2lj04tc75gn17fyyuvjkcchp.htm)。

支持压缩

以下是发生压缩的情况汇总:

■ 管理器和数据生成器可以在加载表时请求压缩。

**注:** 若加载 SASHDAT 文件,则不能请求压缩。已存在于源 SASHDAT 文件中的 压缩设置将被采纳。一个例外情况是,加密的 SASHDAT 文件在加载时始终未 压缩。请参见"SASHDAT [文件的磁盘加密](#page-68-0)" (第 59 页)。

- 管理器和数据生成器可以在将表添加到并置 HDFS 或 NFS-mounted MapR 时 请求压缩。
- **■** 管理器可以使用**更改源**操作请求或删除对 LASR 表的压缩。请参见"[替换源表](#page-22-0)" (第 13 [页\)。](#page-22-0)
- 数据生成器在导入表或者运行输出至 LASR 表、并置 HDFS 或 NFS-mounted MapR 的数据查询时,可请求压缩。
- 有权访问**高级**面板(在设计器或探索器中)的用户可以在导入表时请求压缩。 请参见"[生成数据](#page-134-0)"权力。
- 管理器可以使用扩展属性请求压缩自动加载的数据。请参见 ["VA.AutoLoad.Compress.Enabled"](#page-39-0) (第 30 页)。
- 启动时重新加载的表,若初始加载时被压缩,则仍被压缩。
- 较小的表不会发生压缩。
- 对于从加密的 SASHDAT 文件加载的表,不会进行压缩。

<span id="page-21-0"></span>表名和列名

通常,名称可包含空格和特殊字符。但有以下例外:

- 若与第三方数据源和操作系统交互,需遵循第三方名称限制。
- 对于 LASR 表名,不支持句点字符 (.)。若加载名称中含有句点的 SAS 数据集, 句点将被下划线 () 取代。
- 遵循 SAS 名称限制。请参见 SAS Language Reference: Concepts 中的 [Summary of Extended Rules for Naming SAS Data Sets and SAS](http://support.sas.com/documentation/cdl/en/lrcon/68089/HTML/default/viewer.htm#p18cdcs4v5wd2dn1q0x296d3qek6.htm#n09kmm7ak4qq36n1632wrrndz7fc)  [Variables](http://support.sas.com/documentation/cdl/en/lrcon/68089/HTML/default/viewer.htm#p18cdcs4v5wd2dn1q0x296d3qek6.htm#n09kmm7ak4qq36n1632wrrndz7fc)。

**注:** 若数据作为本地文件导入或自动加载,SAS 不支持的所有字符都将被下划 线取代。

**注:** 报表中的列名区分大小写。若更改 LASR 表中列名的大小写,则使用该列的任 何报表都将显示错误消息。

获取表信息

 $LSSR \neq \times$ 

要获取有关 LASR 表的信息,请执行以下操作:

- 1 从管理器的主菜单中选择 **LASR 管理表**。
- 2 选择表并右击,然后选择**获取状态**。

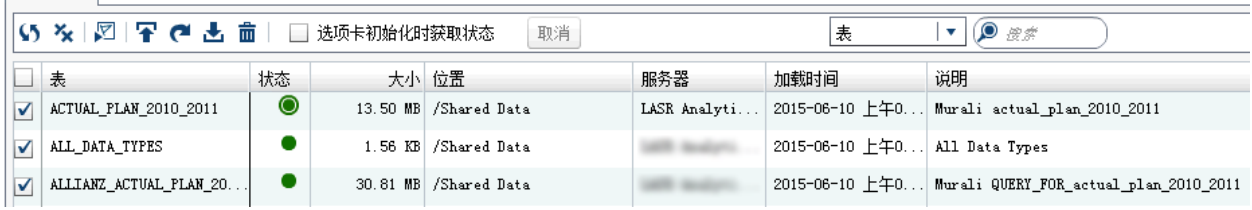

下面是一些详细信息:

- 要确保您看到最新的信息,请重复执行获取状态操作。
- 要获取有关多个表的信息,请选择复选框,然后点击选项卡工具栏的 <mark>。</mark>。
- 有些列最初是被隐藏的。要显示或隐藏列,请右击任意列标题,然后选择该列。
- 状态列可以包含以下图标:

已加载 ● 已加载[且已压缩](#page-20-0) 三 已加载,通过其[他完整副本](#page-116-0) <span id="page-22-0"></span>日 已通过其他完整副本加载且已压缩

■ 已卸载

■ 大小列显示每个加载表的 in-memory 大小。若表已压缩或已通过其他完整副 本加载,则**大小**列中的工具提示会提供详细信息。

**注:** 对于以视图形式输出的 LASR 星形模式,计算显示的**大小**值如同以表形式输 出的 [LASR](http://support.sas.com/documentation/cdl/en/vaug/68648/HTML/default/viewer.htm#n1xnkytqn4c3kyn1qfco4krqkl9f.htm) 星形模型。请参见 SAS Visual Analytics: 用户指南中的创建 LASR 星 [形模式。](http://support.sas.com/documentation/cdl/en/vaug/68648/HTML/default/viewer.htm#n1xnkytqn4c3kyn1qfco4krqkl9f.htm)

- **加载时间**列表明每个表初始加载的时间。
- **修改时间**列表明每个表最近更新(例如,追加至、重新加载或自动加载刷新) 的时间。
- **加载者**列显示加载表(为分布式服务器)或启动服务器(为非分布式服务器) 的用户 ID。

**注:** 若为 LASR 表指定了 FORCESIGNER= 选项,则**加载者**列为空。

- **LASR 名称**列以 In-Memory 格式 *server-tag.table-name* 显示表名称。请参见 图 5.2 [\(第](#page-97-0) 88 页)。
- 映射的内存列指示映射到磁盘的内存量。**未映射的内存**列指示正在使用的内存 量。

**注: 映射的内存**列和**未映射的内存**列最初是被隐藏的。这些列仅包含在分布式 服务器可以使用高效分页功能来读取 SASHDAT 文件的部署中。请参见 *SAS LASR Analytic Server: Reference Guide* 中的 [Memory Management](http://support.sas.com/documentation/cdl/en/inmsref/68736/HTML/default/viewer.htm#p050lknh5xepngn1s2kaa5nijrer.htm)。

# 管理 LASR 表

卸载、重新加载或删除表

- 1 从管理器的主菜单中选择 **LASR 管理表**。
- 2 在 **LASR 表**选项卡中右击表,然后选择操作。
	- 若大部分操作已禁用,请选择**获取状态**,然后再次右击该表。
	- 要删除或重新加载已加载的表,请从卸载表开始。

# 替换源表

要替换源表,请右击 LASR 表,然后选择**更改源**。若原始源表缺失,或要添加或删 除某表的压缩,您可使用更改源操作。

- **注:** 部分表不支持更改源操作。
- **注:** 若替换表与原始表的不同会影响权限条件,则会发生数据访问问题。要提供访
- 问,请从 LASR 表中删除权限条件。请参见"[设置行级权限条件](#page-46-0)" (第 37 页)。

# <span id="page-23-0"></span>结果

要查看表最近交互操作的日志,请打开 **LASR 表**选项卡,右击表,然后选择**最后操 作日志**。

提示 并非所有操作都生成最后一个操作日志。要确定是哪个操作生成日志,请 查看日志的任务汇总和时间戳。

有关疑难解答,请参见"[加载、重新加载和导入问题](#page-175-0)" (第 166 页)。

# 其他注意事项

- 并非所有表都可以交互方式重新加载。请参见"[重新加载方法](#page-19-0)" (第 10 页)。 **注:** 当使用**加载表**操作时,将创建作业对象(名为 *source-table* - Load Job *dateand-time*),以支持重新加载表。
	- 作业名称的字符上限为 60 个字符。
	- 若您编辑某个作业,则 SAS Visual Analytics 不能使用该作业执行以交互方 式重新加载。这种情况下,下次您新加载表时将创建新作业。
	- 要部署预定作业,请参见 [Scheduling in SAS](http://support.sas.com/documentation/cdl/en/scheduleug/68697/HTML/default/viewer.htm#titlepage.htm)。
- **卸载**操作将从内存中删除表,但不删除相应的元数据对象。**删除**操作用于删除 代表 in-memory 表的元数据对象。
- 大部分选项卡工具栏按钮仅对具有选定复选框的表产生作用。
- 点击复选框旁边的单元格会切换复选框的状态。使用选项卡工具栏按钮之前, 请确保仅选定相应的复选框。要清除所有复选框,请点击选项卡工具栏的 人。
- 要在多个表上执行操作,请选择复选框,然后点击选项卡工具栏的某个图标。 要取消多表操作的所有剩余操作,请点击选项卡工具栏的**取消**。

# 管理员加载

准备

#### 注册源表

在管理器中,仅已注册的表可以交互方式加载或暂存。有关使数据可用的备选方 法,请参见"[自动加载](#page-29-0)" (第 20 页) 和"[自助导入](#page-24-0)" (第 15 页)。

1 在管理器的**文件夹**窗格中,右击逻辑库,然后选择**注册及更新表**。

提示 要显示**文件夹**窗格,请从主菜单中选择**视图 文件夹**。

- 2 在**选择表**窗口中,选择您想注册的表。点击**确定**。
- 3 在**注册表**窗口中,进行适当的调整。点击**确定**。

**注:** 若您注册指定元数据文件夹中已存在的表,则表的元数据会更新。

<span id="page-24-0"></span>**注:** 要添加逻辑库或了解注册表的备用方法,请参见 [SAS Intelligence](http://support.sas.com/documentation/cdl/en/bidsag/68193/HTML/default/viewer.htm#titlepage.htm) [Platform: Data Administration Guide](http://support.sas.com/documentation/cdl/en/bidsag/68193/HTML/default/viewer.htm#titlepage.htm)。

暂存注册的表

**注:** 该任务仅适用于从并置或 NFS-mounted 存储中加载数据至分布式 SAS LASR Analytic Server。请参见"[分布式服务器:并行加载](#page-108-0)" (第 99 页)。

1 在文件夹窗格中,右击表,然后选择**添加至 HDFS**(暂存至并置 HDFS)或**添加 至 Data Server**(暂存至 NFS-mounted MapR 或旧的并置提供程序)。

提示 要显示**文件夹**窗格,请从主菜单中选择**视图 文件夹**。

2 在**添加表**窗口中,进行适当的调整。

**注:** 为表指定一个也适合作为 LASR 表名称的名称。(随后加载暂存的表时, LASR 表名称将和暂存表的名称相同。)

3 点击**确定**。

## 加载表

- 1 从管理器的主菜单中选择 **LASR 管理表**。
- 2 在选项卡工具栏中,点击 下。
- 3 在**加载表**窗口中:
	- a 点击**浏览**,然后选择源表。例如,要加载示例表,请导航至 **/Shared Data/ SASHELP**,然后选择 CARS 表。
	- b 在 **LASR 表**部分,进行适当的调整。

**注:** 您选择的位置影响对已加载表的访问。每个表从其父级文件夹继承权 限。

c 点击**确定**。

提示 您还可以从**文件夹**窗格加载新表(右击某个表),或从 **LASR Server** 选项 卡中加载新表(右击某个服务器)。

# 自助导入

简介

在设计器、探索器或数据生成器中执行的数据导入称为自助导入。该主题提供的信 息可帮助管理员支持自助导入。有关用户说明,请参见 [SAS Visual Analytics:](http://support.sas.com/documentation/cdl/en/vaug/68648/HTML/default/viewer.htm#titlepage.htm) 用户 [指南](http://support.sas.com/documentation/cdl/en/vaug/68648/HTML/default/viewer.htm#titlepage.htm)。

# <span id="page-25-0"></span>要求:用户权限

- n 特定于数据源的各个权力会影响所有自助服务导入操作的可用性。在设计器和 探索器中,"导入和加载数据"权力是所有自助导入的前提条件。例如,从 Oracle 执行自助导入的用户应有以下两个权力:
	- o 导入和加载数据
	- $\Box$  从 Oracle 导入
- 自助导入操作将数据加载至内存,因此用户必须具有对目标 LASR 逻辑库、服 务器和文件夹适当的元数据层访问权限。请参见表 3.1 [\(第](#page-44-0) 35 页)。
- 自助导入操作使用工作区服务器和 SAS LASR Analytic Server,因此用户必须 具有适当的主机层访问权限。请参见"[主机帐户权限](#page-14-0)" (第 5 页)。

**注:** 自助导入需要支持作业执行服务的工作区服务器。请参见"[使用多个](#page-90-0) SAS [Application Server"](#page-90-0) (第 81 页)。

# 要求: SAS/ACCESS

对于大多数数据源,必须在工作区服务器机器上许可、安装并配置 SAS/ACCESS 引 擎。例如,要执行从 Oracle 自助导入,需要 SAS/ACCESS Interface to Oracle。

提示 在添加或续订许可后,您必须在元数据中更新 SAS Installation Data (SID) 文件。请参见 [Usage Note 49750](http://support.sas.com/kb/49/750.html)。

若需要某个数据源的 SAS/ACCESS 许可但该许可不可用,则该数据源不会在**导入数 据**窗格中列出。该部署级的排除会影响所有用户,无论其权力如何。

**注:** 要从 Salesforce 导入,使用 SAS/ACCESS Interface to ODBC 和 Salesforce 驱动程序。

# 如何保护导入数据

用户对每个数据源的访问都由该数据源的授权系统控制。

每个自助导入操作都会将源表加载至内存。数据的 in-memory 副本不受限于原始 数据源授权系统的访问控制。相反,对 in-memory 数据的访问受到元数据层权限 的控制。除非权限是直接针对 LASR 表设置的,否则针对 LASR 表父级文件夹的权 限决定了访问权限。

以下为指导原则:

- 有权访问源数据的用户只能将该数据导入具有适当元数据层保护的位置。
- 对源数据具有基于身份的细化访问权限的用户只能将该数据导入专用位置。例 如,若 UserA 导入包含工资信息的源表,且源表的行级控制允许 UserA 只能看 到自己的工资,则 in-memory 版本的导入表仅包含有关 UserA 的信息。

若您的部署支持敏感数据的自助导入,则使用以下测度:

- 将自助导入权力仅赋予那些了解且能够遵循前述原则的用户。
- 为每个非重复级别的访问设置适当的受保护输出位置(元数据文件夹)。确保具 有自助导入权力的用户将数据加载至适当的位置。

提示 在初始配置中,自助导入操作将数据加载至常规用途位置。而用户可选 择一个专用位置(我的文件夹)。仅拥有"生成数据"权力的用户可选择其他位 置。

# <span id="page-26-0"></span>如何限制导入大小

## 行限制

要防止用户导入极大的 DBMS 表,您可以为 DBMS 表的自助导入设置最大行数。 若 DBMS 源表中的行数超出了限制,则不导入数据。在初始配置中没有强加限制。 请参见["va.SelfService.ImportRowsHardCap"](#page-138-0) (第 129 页)。

您可以为自助导入操作设置警告阈值。若用户试图导入超过指定行数(但不超过可 导入的最大行数)的 DBMS 表,则将出现一条警告消息,提醒用户导入可能花费 较长时间。用户可继续执行导入或取消操作。在初始配置中没有设置警告阈值。 请参见["va.SelfService.ImportRowsSoftCap"](#page-139-0) (第 130 页)。

## 文件大小限制

要设置用户可导入的文件大小(按兆字节)的最大值,请参见 ["va.SelfServe.MaxUploadSizeInMegabytes"](#page-138-0) (第 129 页)。

#### 表限制

要限制 SAS LASR Analytic Server 用于托管表的总空间大小,请参见"[限制表空间](#page-100-0)" (第 91 [页\)。](#page-100-0)

# 启动时重新加载

简介

启动时重新加载是特殊用途的功能,用于确保在某些类型服务器重新启动时一些交 互式加载数据可用。下面是几个要点:

- n 不要将启动时重新加载作为保持数据可用的常规方法使用。[自动加载是](#page-29-0)推荐的 保持数据可用的常规方法。
- 在使用启动时重新加载之前,请查看"[其他注意事项](#page-28-0)" (第 19 页) 了解相关限 制。
- 请参见 *[SAS Visual Analytics: Getting Started with Data on Windows](http://support.sas.com/documentation/cdlutility/cdlredirect.htm?locale=zh&alias=vapdbgwin&pubcode=70158&id=titlepage)* 获取初学 者入门培训和建议。

启动时重新加载的工作原理

下面举例说明了启动时重新加载的工作原理:

- 1 在探索器中,用户初始化 XLS 文件的导入。
- 2 SAS 将源数据的数据集副本放入充当目标 LASR 逻辑库的指定后备存储库的数 据提供程序逻辑库。
- <span id="page-27-0"></span>3 SAS 加载数据并创建相应的 LASR 表对象。
- 4 用户将服务器停止,所以表被卸载。
- 5 用户通过 **LASR 服务器**选项卡重启服务器,所以数据从后备存储库中重新加载。 **注:** 若 LASR 表对象与支持启动时重新加载的 LASR 逻辑库相关联,则会触发重 新加载。该 LASR 逻辑库必须与包含初始源数据的支持存储库副本的数据提供 程序逻辑库相关联。

如何启用启动时重新加载

要启用启动时重新加载,请使用以下两种方法之一:

SAS Management Console

- 1 在 [SAS Management Console](#page-11-0) 中,右击 LASR 逻辑库,然后选择**属性**。
- 2 在**选项**选项卡上的**数据提供程序逻辑库**字段中,指定 Base SAS 逻辑库。指定 的逻辑库作为参与表的后备存储库。
- 3 在**扩展属性**选项卡上,按如下方式设置属性:

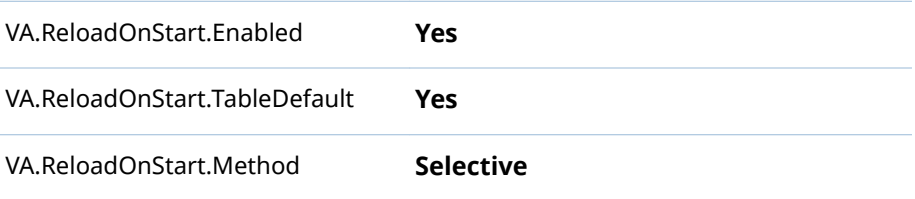

4 (可选)要选择性地不让某个 LASR 表参与,请在该表的**扩展属性**选项卡上将 VA.ReloadOnStart.Enabled 设置为 **No**。

SAS Environment Manager

- 1 在 [SAS Environment Manager](#page-11-0) 管理窗口中,点击或轻击 三,然后在侧面菜单 中选择**逻辑库**。
- 2 打开 LASR 逻辑库。
- 3 在逻辑库的属性页下拉列表中选择**选项**属性页。在**数据提供程序逻辑库**字段 中,指定 Base SAS 逻辑库。指定的逻辑库作为参与表的后备存储库。
- 4 在逻辑库的属性页下拉列表中选择**扩展属性**属性页。按如下方式设置属性:

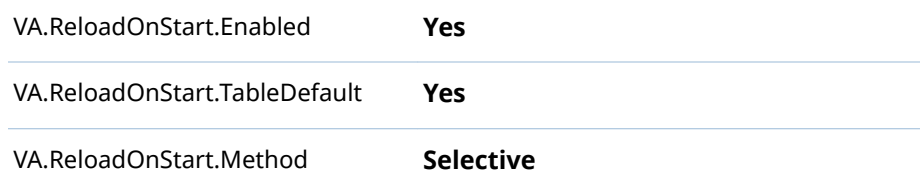

- 5 点击 $\Box$ 。
- 6 (可选)要选择性地不让某个 LASR 表参与,请执行以下操作:
- <span id="page-28-0"></span>a 在逻辑库的属性页下拉列表中选择**表**属性页。
- b 打开 LASR 表。
- c 在 LASR 表的属性页下拉列表中选择**扩展属性**属性页。
- d 在 VA.ReloadOnStart.Enabled 的**值**单元中,输入 **No**。
- e 点击 $\Box$ 。

### 其他注意事项

- 不是所有表都能参与启动时重新加载。请参见"[重新加载方法](#page-19-0)" (第10页)。
- 可参与启动时重新加载的表仅在满足以下*所有*其他要求时重新加载:
	- o 表不位于**我的文件夹**元数据位置。或者,表位于**我的文件夹**元数据位置中, 但该位置属于启动服务器的身份。

**注:** 即使可访问另一用户的**我的文件夹**元数据位置的管理员也不能使用启 动时重新加载功能将表重新加载至该位置。

- o 启动服务器的身份对表、其父文件夹及其父逻辑库具有元数据层访问。请参 见"[按任务的权限](#page-44-0)" (第 35 页)。
- o 启动服务器的身份对表(在相关的数据提供程序逻辑库中)具有主机访问权 限。
- 通过自动加载、通过管理器中的显式启动请求,或通过触发自动启动的用户操 作启动 SAS LASR Analytic Server 后,启动时重新加载发生。
- 只有 Base SAS 逻辑库才能用作启动时重新加载的指定支持存储库。
- 若您为包含敏感数据的逻辑库启用启动时重新加载,则必须防止未经授权访问 相应的数据提供程序逻辑库。
- 要增强对后备存储库中文件的保护,请参见"[启动时重新加载文件的磁盘加密](#page-66-0)" (第 57 [页\)。](#page-66-0)

# 参考

日志和过程 ID

- 目录 *va.monitoringPath***/Logs** 包含重新加载操作的日志。
- 目录 *va.monitoringPath***/PIDs** 包含说明过程 ID 的文本文件。
- 请参见["va.monitoringPath"](#page-138-0) (第 129 页)。

用于启动时重新加载的逻辑库级别的属性

- VA.ReloadOnStart.Enabled (**No** | **Yes**) 指定 LASR 逻辑库是否支持启动时重新加载。若逻辑库的值为 **No**,则禁止该逻 辑库的所有表参与,即便表的值为 **Yes** 也同样禁止。对于新逻辑库,值为 **No**。
- VA.ReloadOnStart.TableDefault (**No** | **Yes**)

指定既未显式启用也未显式禁用启动时重新加载的表是否参与。对于新逻辑 库,值为 **No**。因此,未指定扩展属性 VA.ReloadOnStart.Enabled 的表不参 与。

<span id="page-29-0"></span>VA.ReloadOnStart.Method (**All** | **Selective**) 影响表参与启动时重新加载。

All 促使所有合格表均参与,不论是否有任何冲突的表级设置。 Selective 促使服从 VA.ReloadOnStart.Enabled 的所有表级设置。 对于新逻辑库,值为 **ALL**。

用于启动时重新加载的表级属性

VA.ReloadOnStart.Enabled (**No** | **Yes**) 影响表是否参与启动时重新加载。对于新表,该属性不存在。需要由 VA.ReloadOnStart.TableDefault 的逻辑库级设置来决定表是否参与。若有必 要,您可以向表对象手动添加 VA.ReloadOnStart.Enabled 属性。

仅当满足以下条件时,该表级设置才有效。

- 为父逻辑库启用了启动时重新加载
- 父逻辑库的 VA.ReloadOnStart.Method 设置为 Selective

# 自动加载

简介

您可使用自动加载功能以将源表集保留在内存中。用户或过程将源表置于指定的 主机位置(拖放区)。定期更新相应的 in-memory 数据以反映拖放区的内容。

自动加载的益处包括以下方面:

- 无需启动服务器。若 SAS LASR Analytic Server 停止, 则下次运行自动加载时 会从拖放区启动服务器和加载数据。
- 无需在元数据中注册源表。
- 基于浏览器的对本地导入文件的限制不适用于自动加载功能。

有关自动加载的限制,请参见"[其他注意事项](#page-36-0)" (第 27 页)。

有关基本信息的简洁汇总,请参见"*SAS Visual Analytics: Getting Started with Data on Windows*"中的 [Autoload for Beginners](http://support.sas.com/documentation/cdl/en/vapdbgwin/68972/HTML/default/viewer.htm#n1cc4h60np6pmun15saory4vwt9j.htm)。

# 自动加载的工作原理

下面总结了自动加载的工作原理:

- 1 自动加载功能定期扫描指定主机目录的内容,即*自动加载数据目录*或*拖放区*。
- 2 每次扫描后,自动加载功能会按如下方式与自动加载数据目录中的源表同步 inmemory 数据:
	- 对于每个带分隔符的文件和电子表格,将创建相应的源表(SAS 数据集)。 对于已具有更新的相应源表的带分隔符文件或电子表格,可忽略该步骤。
	- 加载内存中尚不存在的源表。
	- 若源表比它们相应的 in-memory 表要新,则刷新这些源表(卸载,而后重 新加载)。
- <span id="page-30-0"></span>■ 在开始运行自动加载时,位于 Unload 子目录和内存中的源表将在运行期间 卸载。
- 位于 Append 子目录且比它们相应的 in-memory 表还新的源表将追加至 它们相应的 in-memory 表。若 Append 子目录中的表没有相应的 inmemory 表, 则将该表加载为新表。
	- □ 每个 Append 表还追加至其在自动加载数据目录中的相应表。若不存在 相应表,则在自动加载数据目录中添加新表。
	- □ 为防止重复追加操作,Append 子目录中的数据将与自动加载数据目录 中的相应数据作比较。仅当 Append 子目录中的数据比其在自动加载数 据目录中的相应数据更新时,才会执行追加操作。

**注:** 要确保刷新和追加操作仅针对那些新于其对应 in-memory 表的源表发生, 自动加载功能会比较源表的文件时间戳与其相应 in-memory 表的加载时间戳。

# 自动加载目录

自动加载数据目录(拖放区)

在标准配置中,自动加载数据目录位于 SAS [配置目录的](#page-4-0)"AppData"分支中:

/AppData/SASVisualAnalytics/VisualAnalyticsAdministrator/AutoLoad

每个自动加载数据目录都有四个必需的子目录(Append、Formats、Logs 和 Unload)。*拖放区*一词指的是自动加载数据目录及其子目录。

**注:** 预定器帐户和在这些目录中放置表的所有用户必须对这些目录具有"读取"和 "写入"访问权限。

自动加载脚本目录

在标准配置中,自动加载脚本目录位于 SAS [配置目录的](#page-4-0)"Applications"分支中:

/Applications/SASVisualAnalytics/VisualAnalyticsAdministrator/

**注:** 预定器帐户必须对自动加载脚本目录及其内容具有"读取"和"写入"访问权限。

# 自动加载的时间

自动加载作为定期预定任务运行。在标准配置中,新运行的自动加载每 15 分钟启 动。计时由自动加载脚本目录中 schedule.sh (在 UNIX 上) 或 schedule.bat (在 Windows 上) 的设置控制。

以下是其他详细信息:

- 之前的运行过程完成后,才会启动新一轮的自动加载。
- 启动关联的 SAS LASR Analytic Server 不会触发自动加载立即运行。
- 停止关联的 SAS LASR Analytic Server 不会停止自动加载活动。若在自动加载 开始时该服务器处于关闭状态,则自动加载将启动该服务器。

UNIX 特定: 时间间隔时钟从整点开始。例如,若时间间隔为 15 分钟,则自动加 载将在整点以及整点后的 15、30 和 45 分钟运行。

**Windows 特定:** 预定了自动加载时,时间间隔时钟将会启动。例如,若时间间隔 为 15 分钟,则自动加载将在调用预定脚本后的 15 分钟运行,并在这之后每 15 分 钟运行一次。

<span id="page-31-0"></span>如何启动自动加载

#### 要启动自动加载实现的预定运行,请执行下列操作:

- 1 在托管实现的机器上,标识或创建预定器帐户。
	- 授予该帐户启动相关联的 SAS LASR Analytic Server 以及加载数据所需的 主机层权限。请参见"[主机帐户权限](#page-14-0)" (第 5 页)。
	- 在 UNIX 上启用运行 cron 作业的帐户。
	- 在 SAS [配置目录中](#page-4-0),授予该帐户对自动加载目录及其内容的读取和写入权 限。对于自动加载的公共实现,位置如下:

#### 数据: **/AppData/SASVisualAnalytics/VisualAnalyticsAdministrator/AutoLoad**

脚本: **/Applications/SASVisualAnalytics/VisualAnalyticsAdministrator**

注: 对于公共实现,不需要访问其他实现(例如 EVDMLA 和 VALIBLA)的 子目录。

2 在元数据中,创建相应的单个元数据身份。(对于公共实现,新身份不需要任何 显式组成员关系。)请参见"[如何添加用户](#page-12-0)" (第 3 页)。

**注:** 该需求反映的是标准配置。请参见"[元数据服务器连接](#page-37-0)" (第 28 页)。

确保预定器帐户的元数据身份在目标服务器、逻辑库和文件夹上具有必需的[元](#page-43-0) [数据层权限。](#page-43-0)

对于公共实现,所有注册的用户都具有足够的访问权限,因此不需要任何调整。 以下为详细信息:

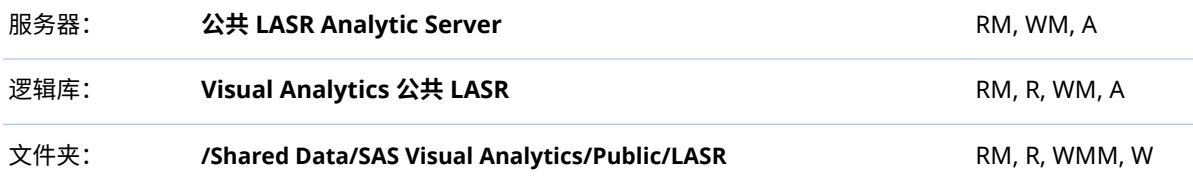

3 以预定器帐户身份登录主机,导航至实现的脚本目录,然后调用 schedule.sh  $(E \cup NIX \perp)$ 或 schedule.bat $(E \cup N)$ 。

提示 您可以通过编辑预定脚本更改预定时间间隔。对于验证,建议时间间隔 为 2 分钟。

4 确认该预定任务正在运行。

**Windows 特定:** 访问**任务计划程序**(例如,选择**开始 控制面板 管理工具 任务计划程序**)。在**任务计划程序库**中找到该任务(例如,**Visual Analyt Hi-Perf Cfg - Auto Load Scheduler**)。

**UNIX 特定:** 运行以下命令:crontab -l

5 若有必要,请编辑预定脚本以调整时间间隔。标准时间间隔为 15 分钟。

6 (可选)验证放置在自动加载数据目录中的表是否按 "[自动加载的工作原理](#page-29-0)" (第 20 [页\)](#page-29-0) 中所述进行了处理。

例如,将 CSV 文件或 SAS 数据集放置在自动加载数据目录中。15 分钟后,使 用 **LASR 表**选项卡验证数据是否已加载。请参见"[获取表信息](#page-21-0)" (第 12 页)。

<span id="page-32-0"></span>如何停止自动加载

要停止预定任务,使用预定器帐户调用 unschedule.sh (在 UNIX 上)或 unschedule.bat(在 Windows 上)。停止自动加载并不会停止关联的 SAS LASR Analytic Server。

如何添加实现

简介

每个支持自动加载功能的 LASR 逻辑库都必须有其自己的自动加载实现。有关预 定义实现的详细信息,请参见"[预定义的](#page-147-0) LASR 逻辑库" (第 138 页)。

该部分将创建销售数据自动加载的实现。以下是该示例创建的主机目录的说明:

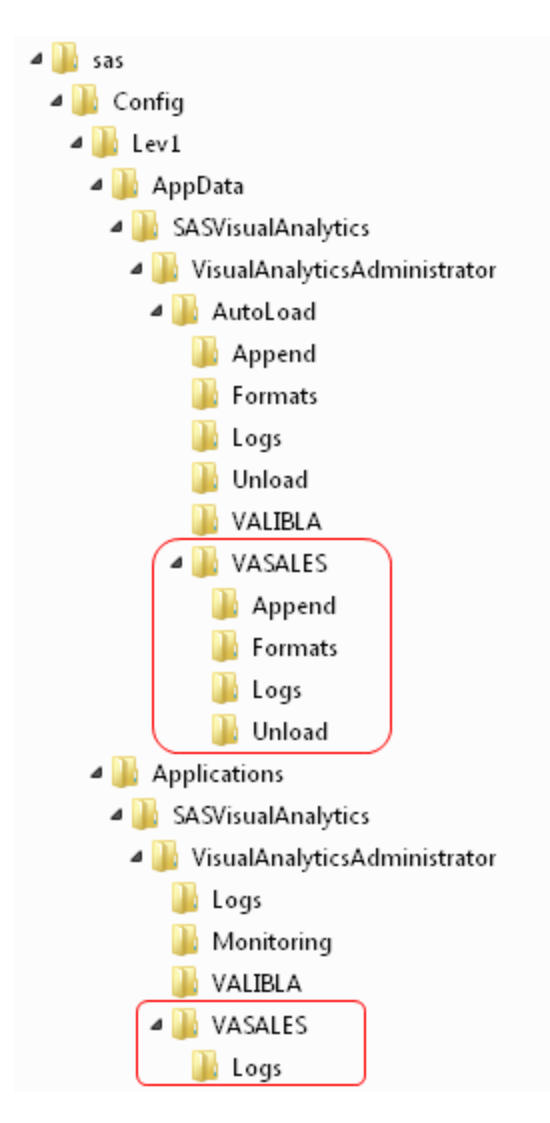

**图 2.1** 示例:自动加载的 VASALES 实现

**注:** 在之前的图像中,新的自动加载数据目录位于新的自动加载脚本目录之上。从 图像中省略了对该示例不重要的目录。

说明: UNIX

1 创建如下新的自动加载数据目录:

*autoload-data-branch*/VASALES *autoload-data-branch*/VASALES/Append *autoload-data-branch*/VASALES/Formats *autoload-data-branch*/VASALES/Logs *autoload-data-branch*/VASALES/Unload

- 2 创建新的自动加载脚本目录。
	- a 为现有自动加载脚本目录生成平级副本。对于该示例,将 *autoload-scriptsbranch***/VALIBLA**(或与该预定义的现有脚本目录相对应的目录)复制到新 目录 *autoload-scripts-branch***/VASALES**。

**注:** 在现有的自动加载脚本分支之下创建新的脚本目录可便于迁移。

- b 在新的 *autoload-scripts-branch***/VASALES/Logs** 目录中,删除所有复制的 文件。
- 3 在新的 *autoload-scripts-branch***/VASALES** 目录中,按如下所示编辑复制的文 件:

AutoLoad.sas

将 %LET AL META LASRLIB= 值改为新实现的 LASR 逻辑库的元数据名称。 例如:

%LET AL\_META\_LASRLIB=SalesAutoload;

runsas.sh

编辑 AUTOLOAD\_ROOT= 值,以引用新的自动加载脚本目录。例如:

AUTOLOAD\_ROOT="*autoload-scripts-branch*/VASALES"

请验证引用了合适的配置文件。请参见"[自动加载的配置文件](#page-38-0)" (第 29 [页\)](#page-38-0)。

schedule.sh 和 unschedule.sh

编辑 RUNSAS\_PATH= 值,以引用新实现的自动加载脚本目录。例如:

RUNSAS\_PATH="*autoload-scripts-branch*/VASALES/runsas.sh"

- 4 在 [SAS Management Console](#page-11-0) 或 [SAS Environment Manager](#page-11-0) 中,为生成的 LASR 表对象标识或创建元数据文件夹(在该示例中为 **/Shared Data/SAS Visual Analytics/Autoload/SALES**)。
- 5 配置 LASR 逻辑库以支持自动加载。
	- 若您不想修改现有逻辑库[,则添加](#page-99-0) LASR 逻辑库。若您不想将新逻辑库分配 至现有服务器,添加 [SAS LASR Analytic Server](#page-97-0)。
	- 逻辑库名称必须与您在步骤 3 中的 AutoLoad.sas 文件内输入的值完全匹 配(在该示例中为 **SalesAutoload**)。
	- 逻辑库必须在具有适当权限设置的元数据文件夹中 (在该示例中为 /Shared **Data/SAS Visual Analytics/Autoload/SALES**)。

■ 按如下方式设置逻辑库[的扩展属性](#page-38-0):

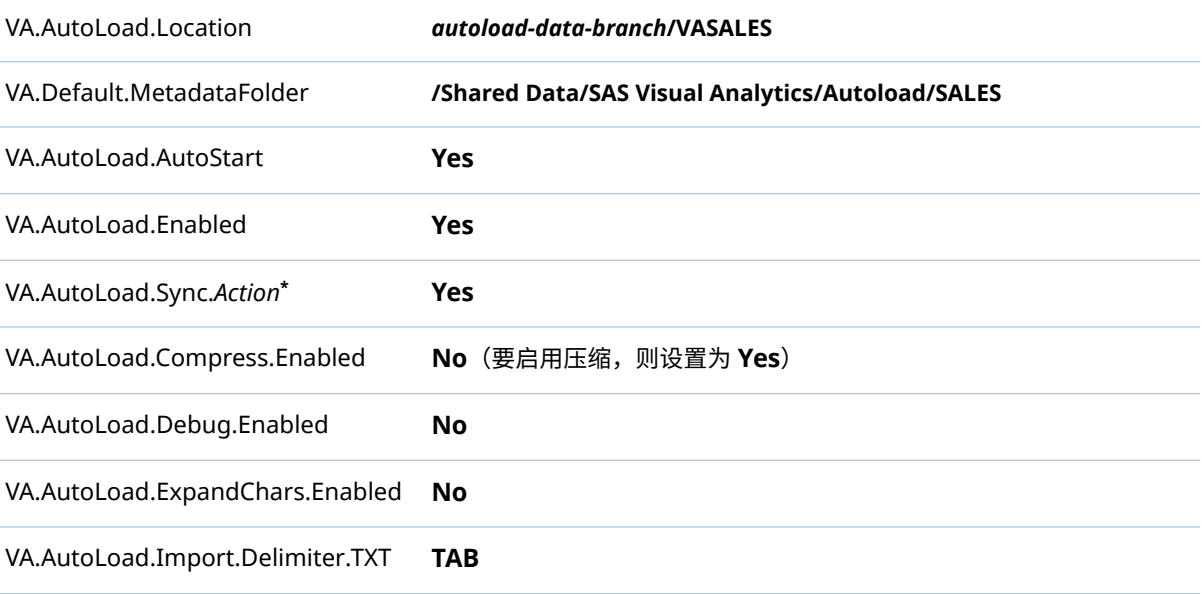

VA.AutoLoad.Import.RowsToScan **500**

**\*** 将 6 个**同步**属性(**Enabled**、**Import**、**Load**、**Refresh**、**Append**、**Unload**)都设置为 **Yes**。

提示 若新逻辑库的扩展属性最初不可见,则进行保存,然后重新打开逻 辑库。

6 以预定器帐户身份登录主机并且调用 schedule.sh. 以启动新的预定任务。

说明: Windows

1 创建如下新的自动加载数据目录:

*autoload-data-branch*\VASALES *autoload-data-branch*\VASALES\Append *autoload-data-branch*\VASALES\Formats *autoload-data-branch*\VASALES\Logs *autoload-data-branch*\VASALES\Unload

- 2 创建新的自动加载脚本目录。
	- a 为现有自动加载脚本目录生成平级副本。对于该示例,将 *autoload-scriptsbranch***\VALIBLA**(或与该预定义的现有脚本目录相对应的目录)复制到新 目录 *autoload-scripts-branch***\VASALES**。
		- **注:** 在现有的自动加载脚本分支之下创建新的脚本目录可便于迁移。
	- b 在新的 *autoload-scripts-branch***\VASALES\Logs** 目录中,删除所有复制的 文件。
- 3 在新的 *autoload-scripts-branch***\VASALES** 目录中,按如下所示编辑复制的文 件:

AutoLoad.sas

将 %LET AL\_META\_LASRLIB= 值改为新实现的 LASR 逻辑库的元数据名称。 例如:

%LET AL\_META\_LASRLIB=SalesAutoload;

runsas.bat

编辑 AUTOLOAD\_ROOT= 值,以引用新的自动加载脚本目录。例如:

AUTOLOAD\_ROOT="*autoload-scripts-branch*\VASALES"

请验证引用了合适的配置文件。请参见"[自动加载的配置文件](#page-38-0)" (第 29 [页\)](#page-38-0)。

schedule.bat 和 unschedule.bat 编辑 RUNSAS\_PATH= 值,以引用新实现的自动加载脚本目录。例如:

RUNSAS\_PATH="*autoload-scripts-branch*\VASALES\runsas.bat"

在 schedule.bat 和 unschedule.bat 文件中,更改预定任务的名称。例如, 若您首先从自动加载的公共实现复制脚本,则复制的文件中的任务名称最初 为 **Visual Analyt Hi-Perf Cfg - Auto Load Scheduler**。将该名称更改为任 何其他值,例如 **Private Autoload Scheduler\"**。(名称更改是必需的,因 为 Windows 任务计划程序要求每个任务名称是唯一的。)
- 4 在 [SAS Management Console](#page-11-0) 或 [SAS Environment Manager](#page-11-0) 中,为生成的 LASR 表对象标识或创建元数据文件夹(在该示例中为 **/Shared Data/SAS Visual Analytics/Autoload/SALES**)。
- 5 配置 LASR 逻辑库以支持自动加载。
	- 若您不想修改现有逻辑库[,则添加](#page-99-0) LASR 逻辑库。若您不想将新逻辑库分配 至现有服务器,添加 [SAS LASR Analytic Server](#page-97-0)。
	- 逻辑库名称必须与您在步骤 3 中的 AutoLoad.sas 文件内输入的值完全匹 配(在该示例中为 **SalesAutoload**)。
	- 逻辑库必须在具有适当权限设置的元数据文件夹中 (在该示例中为 /Shared **Data/SAS Visual Analytics/Autoload/SALES**)。

■ 按如下方式设置逻辑库[的扩展属性](#page-38-0):

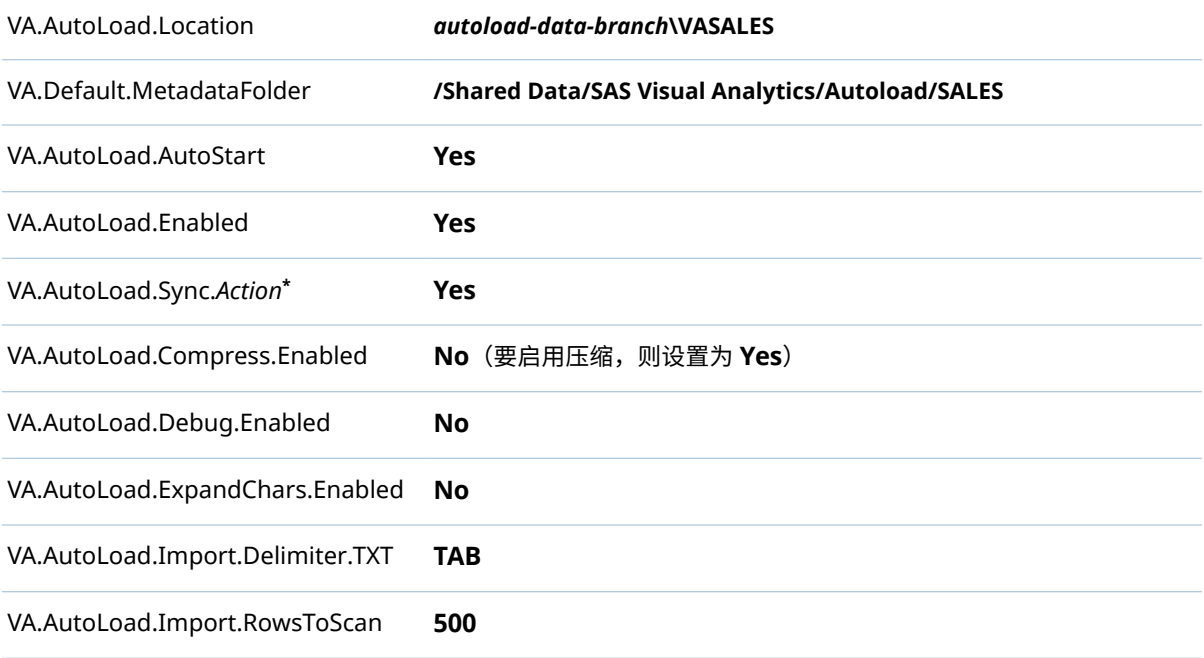

**\*** 将 6 个**同步**属性(**Enabled**、**Import**、**Load**、**Refresh**、**Append**、**Unload**)都设置为 **Yes**。

提示 若新逻辑库的扩展属性最初不可见,则进行保存,然后重新打开逻 辑库。

6 以预定器帐户身份登录主机并且调用 schedule.bat 以启动新的预定任务。

## 其他注意事项

- 并不是所有表都可自动加载。请参见"[加载方法](#page-19-0)" (第 10 页)。
- 分布式和非分布式服务器均支持自动加载。不过,您无法从并置存储中自动加 载数据。
- 每次运行都会生成新的日志文件。*autoload-scripts*/Logs 目录必须定期清空。
- 您无法以交互方式重新加载已经自动加载的表。可改为以交互方式卸载该表, 然后等待下次运行自动加载预定任务,届时将刷新(卸载,再重新加载)该表。
- 您无法自动加载基本名称相同的多个表。例如,若文件 abc.xls 和 abc.xlsx 放 置于某个自动加载数据目录中,则仅加载一个数据集 (abc.sas7bdat)。
- 在多机部署中,与自动加载相关的文件位于托管工作区服务器的机器上。
- 若将带分隔符的文件或电子表格从自动加载数据目录移至 Unload 子目录,请 记住还要删除该文件相应的 SAS 数据集(从自动加载数据目录以及适用的 Append 子目录中删除)。
- 若某表同时存在于自动加载数据目录和 Unload 子目录中,则该表将在更替的 自动加载运行过程中反复加载和卸载。
- 若支持自动加载的 LASR 逻辑库的元数据名称包含 UTF-8 字符,则相应的 AutoLoad.sas 程序必须以 UTF-8 编码保存。(在 AutoLoad.sas 程序中,%LET AL META LASRLIB= 参数指定逻辑库的元数据名称。)
- 所有同步操作都会按需创建和更新相应的 LASR 表对象。不过,自动加载不删 除 LASR 表对象。
- 自动加载直接从 SAS Foundation 运行 SAS 会话。要为自动加载修改会话行 为,请在适当的位置设置 SAS 选项(如 MEMSIZE)。请参见"[自动加载的配置](#page-38-0) [文件](#page-38-0)" (第 29 页)。

### 参考

自动加载的日志和过程 ID

综合日志和任何列表输出都写入 *autoload-scripts***/Logs** 目录。每次运行自动加载 都会生成单独的日志,其文件名格式为 **AutoLoad\_***date-and-time-stamp*。

其他日志和任何调试输出都写入 *autoload-data***/Logs** 目录。每次运行自动加载都 会生成新的日志(数据集和文本格式)并覆盖先前日志。

自动加载过程 ID (PID) 文本文件写入 *va.monitoringPath***/PIDs** 目录,其格式为 autoload*\_library-name*.pid (例如, autoload\_VisualAnalyticsPublicLASR.pid)。 请参见["va.monitoringPath"](#page-138-0) (第 129 页)。

**UNIX 特定:** 其他 PID 文件(autoload.pid)写入自动加载脚本目录。该其他 PID 文件用于阻止 runsas 脚本再次启动(若它已经在运行)。

#### 元数据服务器连接

在标准配置中,AutoLoad.sas 程序中没有指定元数据连接选项。连接信息获取情 况如下:

- 从关联的 sasv9.cfg 文件获取元数据储存库名称。请参见"[自动加载的配置文](#page-38-0) 件" [\(第](#page-38-0) 29 页)。
- 从 sasv9.cfq 文件在其 METAPROFILE 设置中引用的文件获取元数据服务器的 机器名称和端口。首选该方法的原因是其既支持群集元数据服务器又支持非群 集元数据服务器。
- n 预定自动加载的帐户也运行自动加载并连接至元数据服务器。首选该方法的原 因是其无需在任何主机文件中指定凭证。

**注:** 有关元数据服务器连接选项的信息,请参见 [SAS Language Interfaces to](http://support.sas.com/documentation/cdl/en/lrmeta/67971/HTML/default/viewer.htm#titlepage.htm) [Metadata](http://support.sas.com/documentation/cdl/en/lrmeta/67971/HTML/default/viewer.htm#titlepage.htm)。

<span id="page-38-0"></span>自动加载的配置文件

尽管自动加载不在 SAS Application Server 中运行,但它可从服务器配置文件中借 用设置。该借用功能可减少在多个位置设置相同选项的需求。每个自动加载的实 现都有其自己的配置文件引用列表。

**Windows 特定:** 该列表位于实现的自动加载脚本目录的 AutoLoad.cfg 文件中。

**UNIX 特定:** 该列表位于实现的 runsas 脚本的 SASCFGPATH= 变量中。

标准列表按以下顺序引用下列文件:

- 1 实现的 runsas 脚本中指定的 SAS Application Server 的 sasv9.cfg 文件(例 如,SERVER\_CONTEXT= **SASApp**)。指定的 SAS Application Server 和自动加 载实现必须在同一机器上。
- 2 指定的 SAS Application Server 的 sasv9\_usermods.cfg 文件。
- 3 实现的 AutoLoad.cfg 文件。
- 4 实现的 AutoLoad\_usermods.cfg 文件。

之前的列表与优先顺序相反。若在多个配置文件中设置某选项,则最后列出的文件 中的设置具有优先权。例如,AutoLoad usermods.cfg 文件中的设置覆盖其他配 置文件中任何冲突的设置。

您可根据需要在引用的配置文件中添加、删除或调整选项。请参见 *SAS Intelligence Platform: System Administration Guide* 中的 [Reference:](http://support.sas.com/documentation/cdl/en/bisag/68240/HTML/default/viewer.htm#p1n3ivrea2b8fgn1at5j88gyteqj.htm)  [Configuration Files for SAS Servers](http://support.sas.com/documentation/cdl/en/bisag/68240/HTML/default/viewer.htm#p1n3ivrea2b8fgn1at5j88gyteqj.htm)。

用户定义的自动加载格式

常规信息,请参见"[支持用户定义的格式](#page-84-0)" (第 75 页)。

任何通过引用的配置文件可以使用的格式目录可用于自动加载。

若希望特定的用户定义格式仅对自动加载的特定实现可用,请将该实现的格式目录 置于 *autoload-data-branch***/Formats** 目录。该目录中的目录对于通过配置文件 可用于自动加载的同名目录具有优先权。

用于自动加载的逻辑库级别的属性

以下属性支持自动加载:

- VA.AutoLoad.Location 设置自动加载数据目录。若更改位置,请确保创建所必需的子目录。对于新的 逻辑库,建议的值为 *autoload-data-branch***/***LIBNAME*。
- VA.Default.MetadataFolder

设置自动加载生成的 LASR 表对象的元数据位置。对于新逻辑库,初始值是与 **/ Shared Data/SAS Visual Analytics/Autoload** 相对应的目录。

VA.AutoLoad.Enabled

指定逻辑库是否支持任何自动加载功能。对于新的逻辑库,初始值为 **No**。

**注:** 将该属性设置为 **Yes** 不会禁用交互式加载。您可以交互式地将数据加载至 支持自动加载的逻辑库。

VA.AutoLoad.Sync.Enabled

指定是否启用同步操作。这是其他 **\*.Sync.\*** 属性的父级设置(前提条件)。对 于新的逻辑库,初始值为 **No**。

要预览同步操作,请将该值设置为 **No**,运行自动加载,然后检查自动加载日志 文件。

<span id="page-39-0"></span>VA.AutoLoad.Sync.Import 指定是否启用导入操作。对于新的逻辑库,初始值为 **No**。

- VA.AutoLoad.Sync.Load 指定是否启用加载操作。对于新的逻辑库,初始值为 **No**。
- VA.AutoLoad.Sync.Refresh 指定是否启用刷新操作。对于新的逻辑库,初始值为 **No**。
- VA.AutoLoad.Sync.Append 指定是否启用追加操作。对于新的逻辑库,初始值为 **No**。
- VA.AutoLoad.Sync.Unload 指定是否启用卸载操作。对于新的逻辑库,初始值为 **No**。
- VA.AutoLoad.Compress.Enabled 指定在自动加载数据时是否进行压缩。默认值为 **No**。(对于管理报表逻辑库 EVDMLA,初始值为 **Yes**。)
- VA.AutoLoad.Debug.Enabled 指定是否为自动加载启用调试功能。默认值为 **No**。
- VA.AutoLoad.ExpandChars.Enabled 指定自动加载是否支持字符变量长度的扩展。默认值为 **No**。要启用字符扩展, 请将值设置为 **Yes**。

**注:** 将未进行 UTF-8 编码的 SAS 数据集自动加载至使用 UTF-8 编码的服务器 时,会发生字符扩展。有关详细信息,请参见 *SAS National Language Support (NLS): Reference Guide* 中的 [Avoiding Character Data Truncation By Using](http://support.sas.com/documentation/cdl/en/nlsref/67399/HTML/default/viewer.htm#p00fhxufzmc274n19xax2hllvin4.htm) [the CVP Engine](http://support.sas.com/documentation/cdl/en/nlsref/67399/HTML/default/viewer.htm#p00fhxufzmc274n19xax2hllvin4.htm)。

警告! **格式宽度不会随字符变量长度一起扩展。若启用字符扩展,则 In-Memory 数据可能会被截断。** 在设计器和探索器中,可以根据需要调整格式。为了最大限度 地降低潜在影响,请在仅包含需要字符扩展的表的单独 LASR 逻辑库中启用字符扩 展。有关详细信息,请参见技术文章["Processing Multilingual Data with the SAS](http://support.sas.com/resources/papers/92unicodesrvr.pdf)  [9.2 Unicode Server"](http://support.sas.com/resources/papers/92unicodesrvr.pdf)。

VA.AutoLoad.Import.Delimiter.TXT

指定自动加载功能在导入 TXT 文件时使用的分隔符。默认值为 TAB,该值指定 制表符作为分隔符。您可以指定单个字符(例如 **|**、**!** 或 **&**)**SPACE**(使用空格 分隔符)或十六进制代码(例如 '**09'x**)。

VA.AutoLoad.Import.RowsToScan 指定要扫描的行数以确定导入表中每一列的数据类型和长度。您可以指定正整 数或值 **ALL**。默认值为 **500**。(对于管理报表逻辑库 EVDMLA,初始值为 **ALL**。)

提示 表头行也进行计数。例如,要扫描一行数据,则应将行数指定为 **2**。

自动加载使用下面的属性(该属性不是自动加载专有的属性):

#### VA.AutoLoad.AutoStart

指定是否按需启动关联的 SAS LASR Analytic Server,以处理针对该逻辑库的 加载请求。对于新的逻辑库,初始值为 **No**。

**注:** 除特别指定外,所支持的值为 **No** 和 **Yes**。

**注:** 更改将在下次运行自动加载时生效。有关已加载的表如何受影响的信息,请参 见"[自动加载的工作原理](#page-29-0)" (第 20 页)。

要设置逻辑库级别的扩展属性,请访问 SAS Management Console 或 SAS Environment Manager 中的 LASR 逻辑库的元数据定义。

带分隔符的文件和电子表格的处理

通常,自动加载功能处理带分隔符的文件和电子表格的方式与在自助导入期间处理 这些文件的方式相同。有关受支持文件类型、要求、缺失值和有效名称的信息,请 参见 [SAS Visual Analytics:](http://support.sas.com/documentation/cdl/en/vaug/68648/HTML/default/viewer.htm#titlepage.htm) 用户指南。

以下详细信息特定于自动加载:

- 针对交互式导入操作的文件大小限制不适用于自动加载。
- 您不能自动加载 ZIP 文件。
- 自动加载始终从第一行读取列名,从第二行开始导入数据。
- 自动加载包含多个工作表的电子表格时,仅加载第一个工作表。
- 对于追加操作,两个文件中的列数据类型和长度必须匹配。
- 仅 Windows 支持自动加载 XLSB 和 XLSM 文件。需要 64 位版的 Microsoft Access Database Engine (以前称为 Microsoft Office Access Connectivity Engine,简称 ACE)。
- 要自动加载使用分隔符(除逗点或制表符以外)的文件,请使用 TXT 文件扩展 名,并在 [VA.AutoLoad.Import.Delimiter.TXT](#page-39-0) 扩展属性中指定分隔符。

## 第 2 章 / 加载数据

# 

安全

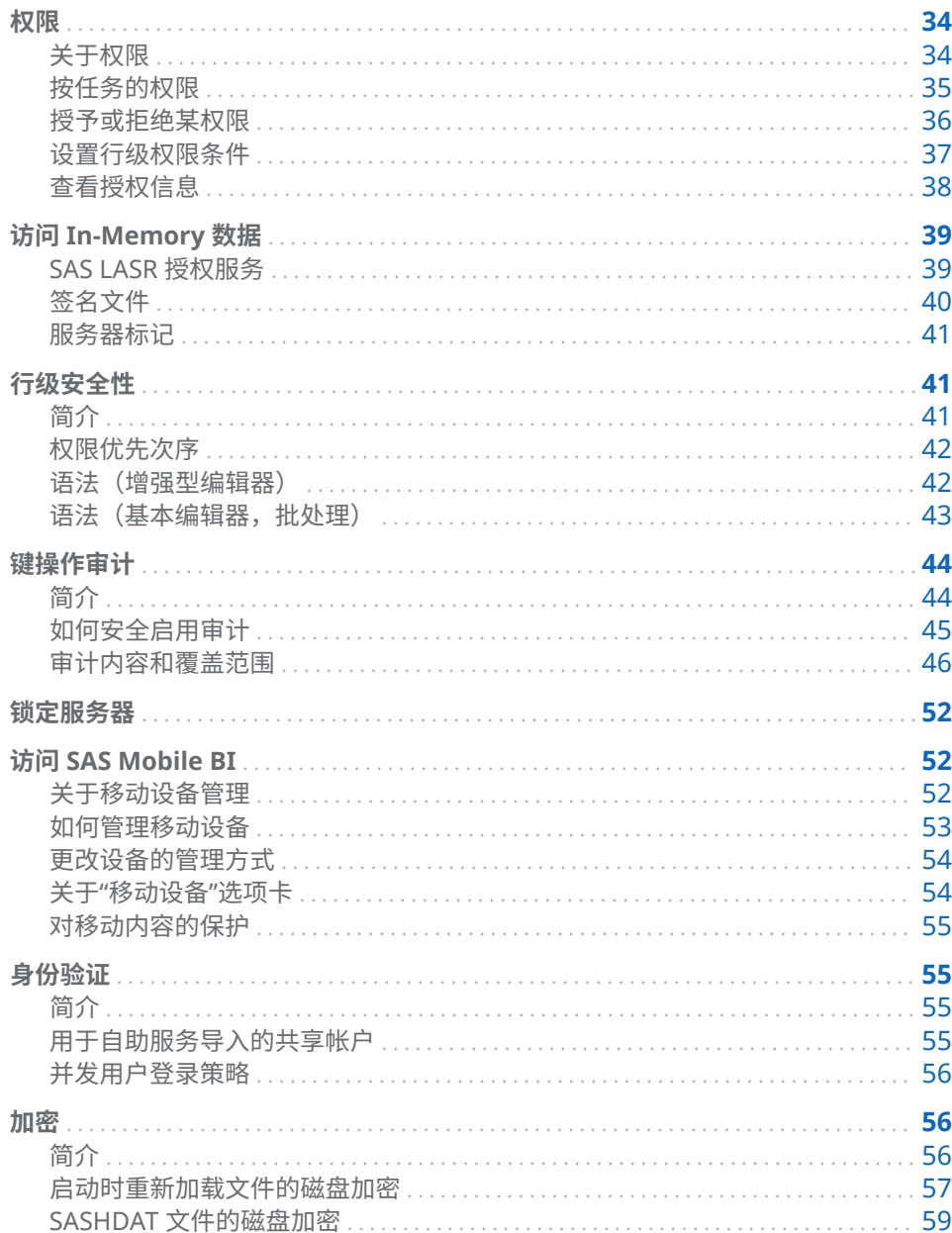

# <span id="page-43-0"></span>权限

关于权限

关键点

下面是有关权限的关键点:

- SAS Visual Analytics 使用平台的元数据授权层来管理针对对象(如报表、探 索、表、逻辑库、服务器和文件夹)的访问。
- SAS Visual Analytics 支持行级安全。SAS Visual Analytics 不支持列级安全。

**注:** 不要对表中单个列设置拒绝"读取元数据"权限。若加载表的用户缺少对一 个或多个列的访问权限,则将为不可用的列创建重复元数据条目。

■ 在管理器中,您可以设置文件夹、逻辑库、表和低级别权限。有关备用界面, 请参见 *SAS Intelligence Platform: Security Administration Guide* 中的 [Access](http://support.sas.com/documentation/cdl/en/bisecag/67045/HTML/default/viewer.htm#n0gv3r6brds75an1nn6vtr2yp45z.htm)  [Management](http://support.sas.com/documentation/cdl/en/bisecag/67045/HTML/default/viewer.htm#n0gv3r6brds75an1nn6vtr2yp45z.htm)。

**注:** 在管理器中,您不能针对支持元数据绑定的逻辑库(受保护的逻辑库文件 夹、受保护的逻辑库以及受保护的表)的对象查看或设置权限。

- 对每个对象的访问会显示为对象属性的一部分。不是所有权限都与所有对象相 关。
- 不要禁止"SAS 信任用户"的"读取元数据"访问权限(例如,sastrust@saspw)。 要继续访问,请授予对 SAS System Services 组的"读取元数据"权限。
- 为简便起见,可以设置对文件夹的权限而非对单个对象的权限。多数对象(包 括表)自其父文件夹继承权限。要了解如何定制元数据文件夹结构,请参见 *SAS Intelligence Platform: System Administration Guide* 中的 [Working with SAS](http://support.sas.com/documentation/cdl/en/bisag/68240/HTML/default/viewer.htm#p1az7wj1xkvyqyn16526p7exxhyx.htm) [Folders](http://support.sas.com/documentation/cdl/en/bisag/68240/HTML/default/viewer.htm#p1az7wj1xkvyqyn16526p7exxhyx.htm)。
- 为简便起见,可以为组而非对单个用户分配权限。最广泛的组称为 PUBLIC。 SASUSERS 组包括所有注册的用户。要了解如何使用访问控制模板系统地管理 权限,请参见 *SAS Intelligence Platform: Security Administration Guide* 中的 [Access to Metadata Folders](http://support.sas.com/documentation/cdl/en/bisecag/67045/HTML/default/viewer.htm#n1ve38xbqyt4mmn1lzjef4ldglob.htm)。

权限定义

下表说明了 SAS Visual Analytics 中具有特殊目的的权限,并介绍了一些标准权 限。

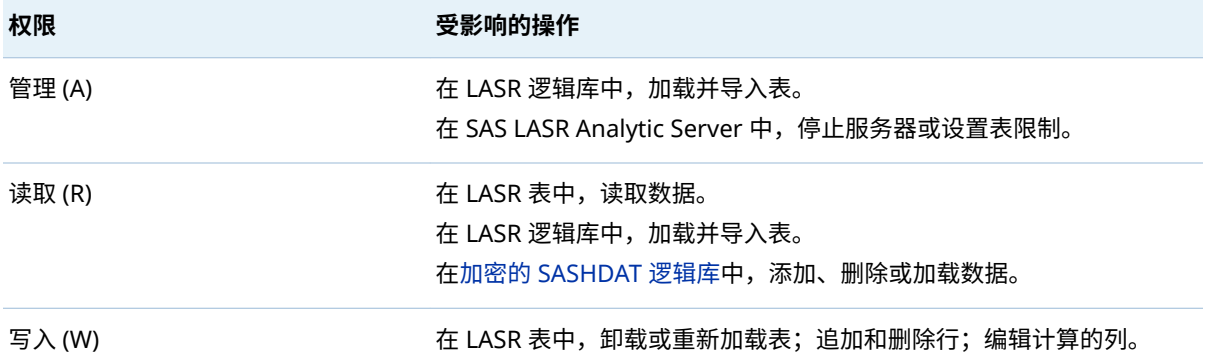

<span id="page-44-0"></span>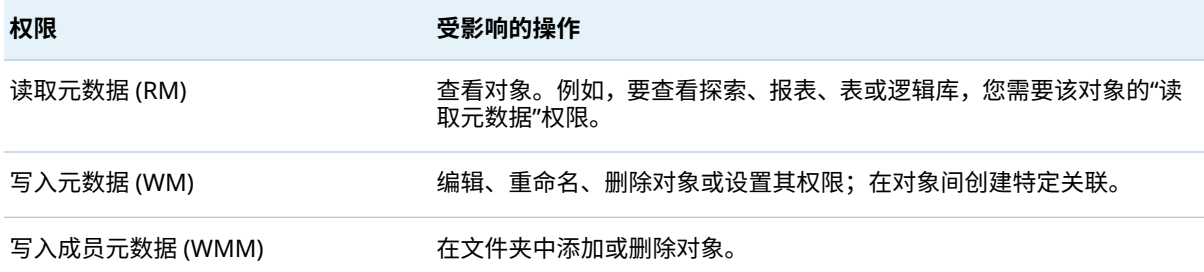

## 详细信息,请参见 *SAS Intelligence Platform: Security Administration Guide* 中的 [Metadata Authorization Model](http://support.sas.com/documentation/cdl/en/bisecag/67045/HTML/default/viewer.htm#n0iqe26rd4ui8ln1sqg5g7cs4qhc.htm)。

# 按任务的权限

LASR 表和服务器

## 下表说明使用 LASR 表和 SAS LASR Analytic Server 时所需的元数据层权限。

#### **表 3.1** 使用 LASR 表和服务器的权限

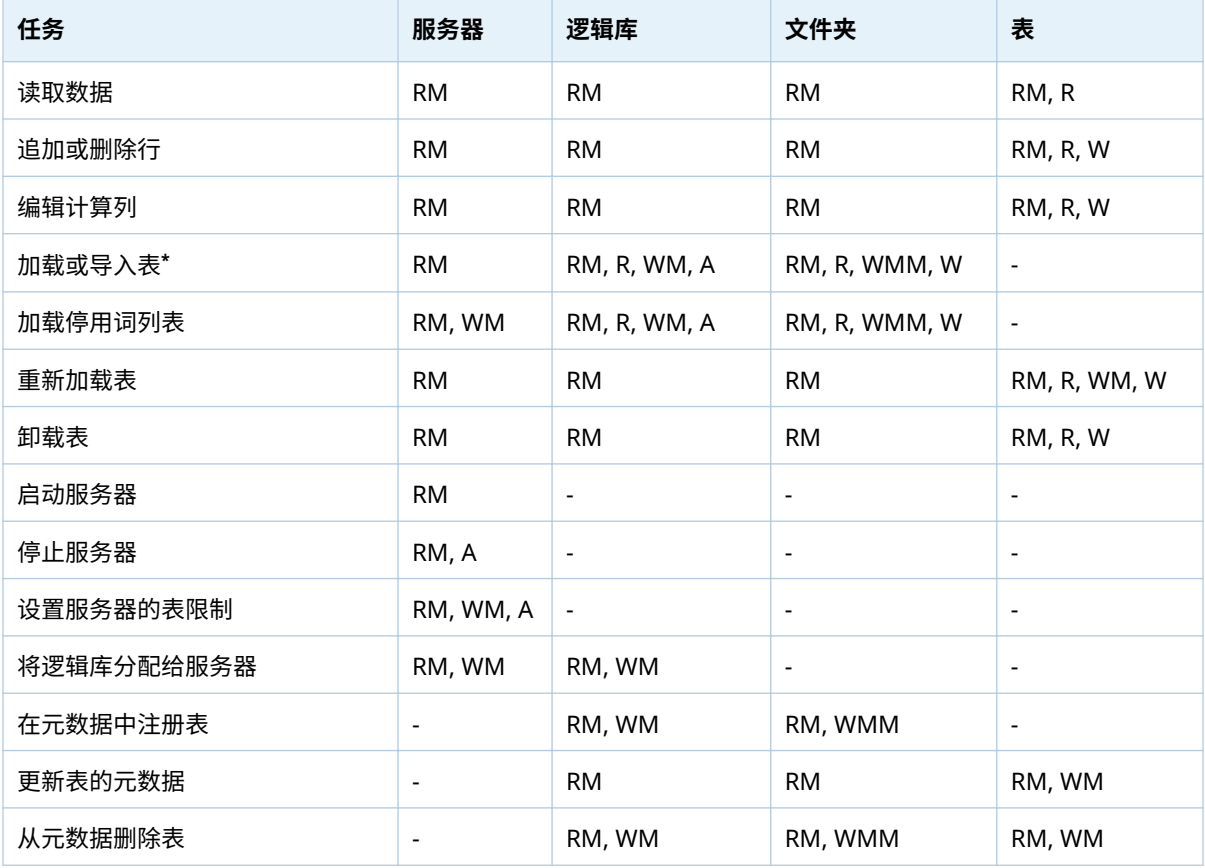

**\*** 初始加载(或导入)会创建新的 LASR 表对象。对文件夹的读和写权限支持针对新表操作。

#### 探索和报表

#### 下表说明使用报表和探索时所需的元数据层权限。

#### <span id="page-45-0"></span>**表 3.2** 使用报表和探索的权限

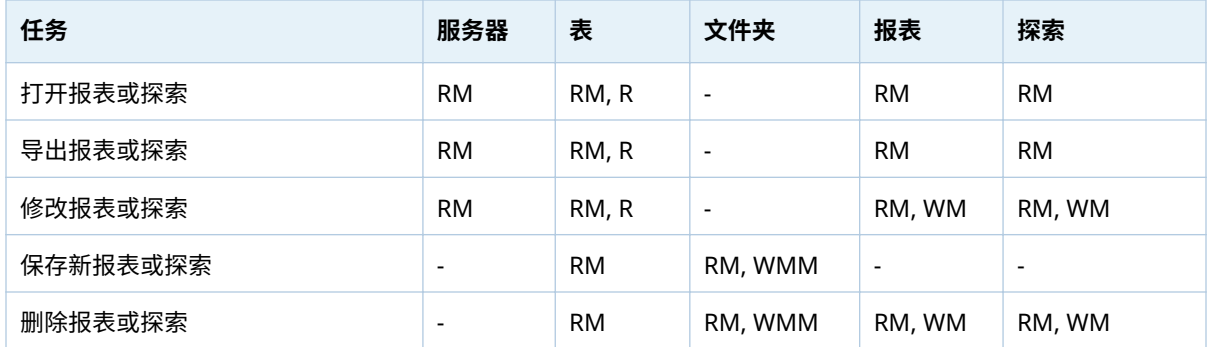

要创建、更新或删除报表,还需要针对 SAS 内容服务器的访问权限。请参见 *SAS Intelligence Platform: Middle-Tier Administration Guide* 中的 [Administering the](http://support.sas.com/documentation/cdl/en/bimtag/69826/HTML/default/viewer.htm#p0q09sqnbzpnm0n1c0v7q6fqxn5d.htm)  [SAS Content Server](http://support.sas.com/documentation/cdl/en/bimtag/69826/HTML/default/viewer.htm#p0q09sqnbzpnm0n1c0v7q6fqxn5d.htm)。要查看用于填充报表的数据,还需要具有对存储数据所在逻 辑库的 ReadMetadata 权限。请参见表 3.1 (第 35 页) 中的第一行。

数据查询和 LASR 星形模式

下表说明使用数据查询和 LASR 星形模式时所需的元数据层权限。

**表 3.3** 使用数据查询和 LASR 星形模式的权限

| 任务          | 服务器       | 表**       | 文件夹     | 查询或模式     |
|-------------|-----------|-----------|---------|-----------|
| 保存新的查询或模式*  | <b>RM</b> | <b>RM</b> | RM, WMM |           |
| 运行查询或模式*    | <b>RM</b> | <b>RM</b> |         | <b>RM</b> |
| 编辑并保存查询或模式  | <b>RM</b> | <b>RM</b> | RM      | RM, WM    |
| 删除或重命名查询或模式 | <b>RM</b> | ٠         | RM, WMM | RM, WM    |

**\*** 这些任务创建新的 LASR 表,因此加载 LASR 表的权限要求也必须满足。请参见表 3.1 [\(第](#page-44-0) 35 页)。

**\*\*** 该列引用元数据中代表的任何源表。要针对 LASR 表运行查询或模式,还需要针对 LASR 表的"读取"权限。

对 LASR 星形模式数据的"读取"访问权限不受输入表的权限影响。相反,对 LASR 星形模式数据的"读取"访问权限受输出表或视图的"读取"和"读取元数据"权限的影 响。同时需要相关服务器、逻辑库和文件夹的"读取元数据"权限。请参见表 3.1 [\(第](#page-44-0)  35 [页\)](#page-44-0)中的第一行。

**注:** 您可以为 LASR 星形模式的输出表或视图设置显式访问控制(包括权限条件)。 在您重新运行 LASR 星形模式时,任何显式访问控制都会保留。

授予或拒绝某权限

要设置显式授予或拒绝,请执行以下操作:

1 在管理器的**文件夹**窗格中,右击一个对象,然后选择**授权**。

提示 要显示**文件夹**窗格,请从主菜单中选择**视图 文件夹**。

<span id="page-46-0"></span>2 在**有效权限**表中,找到您想分配显式控制的身份。若未列出身份,点击 十 以 打开**添加身份**窗口。

**注:** 在**添加身份**窗口中,仅用户管理员可以按用户 ID 进行搜索。一般用户无法 查看其他用户的 ID。

**注:** 对于您添加的每个身份,都会自动设置显式授予"读取元数据"。

3 双击一个单元格。从单元格的下拉列表中,选择**拒绝**或**授予**。

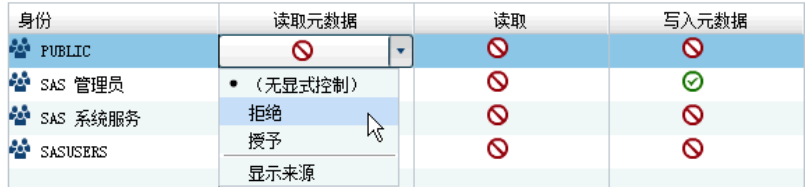

下拉列表折叠时,请注意,单元格包含显式控制指示符 ▲。

**注:** 若所选的身份是不受限用户,则授予所有权限并且您无法进行更改。

- 4 若您更改了组的访问权限,请查看对其他所列身份的影响。为组添加的控制会 影响该组所有成员的访问权限。
- 5 在选项卡顶部的工具栏中,点击 <mark>…</mark>。

# 设置行级权限条件

要限制对 LASR 表中行的"读取"访问权限,请执行以下步骤:

1 在管理器的**文件夹**窗格中,右击 LASR 表,然后选择**授权**。

提示 要显示**文件夹**窗格,请从主菜单中选择**视图 文件夹**。

2 在**读取**列中,双击您想约束其行级别访问的身份所对应的单元格。(或者,若未 列出身份,则点击表右边缘的 。)

**注:** 对于您添加的每个身份,都会自动设置显式授予"读取元数据"。

3 从单元格的下拉列表中,选择**依条件授予**。

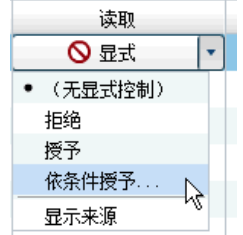

**注:** 若**依条件授予**不在下拉列表中,则表不支持行级别安全性。仅 LASR 表支持 行级别安全性。

**注:** 若已选定**依条件授予**,请再次选择**依条件授予**以查看或编辑现有条件。

<span id="page-47-0"></span>4 在**新建权限条件**窗口中,创建指定身份可以查看哪些行的条件。请参见"[语法](#page-51-0) [\(增强型编辑器\)](#page-51-0)" (第 42 页)。

**注:** 来自 6.2 之前版本或批处理工具中的条件使用基本编辑器。在基本编辑器 中,不对语法进行验证。请参见"[语法\(基本编辑器,批处理\)](#page-52-0)" (第 43 页)。

- 5 点击**确定**。请注意单元格包含带显式控制指示符 ◆ 的"依条件授予"图标 <sup>©</sup>→。
- 6 若您对组设置权限,请查看对其他所列身份的影响。为组添加的约束会影响对 该组的所有成员的访问。
- 7 在选项卡顶部的工具栏中,点击 <mark>…</mark>。

提示 当您在其他应用程序(例如探索器)中测试条件时,请刷新该应用程序中 的数据源以便反映您的更改。请参见"[缓存](#page-49-0)" (第 40 页)。

权限条件约束对 LASR 表内行的"读取"访问。详细信息,请参见"[行级安全性](#page-50-0)" (第 41 [页\)](#page-50-0)。

### 查看授权信息

以下是关于**授权**页的一些详细信息:

- 每个对象的**授权**页都描述对该对象的访问权限。显示的有效权限是所有适用的 元数据层权限设置实际影响的计算结果。查看有效权限的来源,双击其单元格, 然后从下拉列表中选择**显示来源**。请参见"[权限来源](#page-178-0)" (第 169 页)。
- 图标指示授予 ⊙、依条件(行级)授予 ◇ 和拒绝 ⊙。
- "显式指示符"图标 ◆ 指示对当前对象显式设置并显式分配给选定身份的访问 控制。
- "ACT 指示符"图标 指示来自应用的 ACT 的访问控制,ACT 中的模式将授予 或拒绝分配给选定的身份。
- 总之,图标提供如下信息:

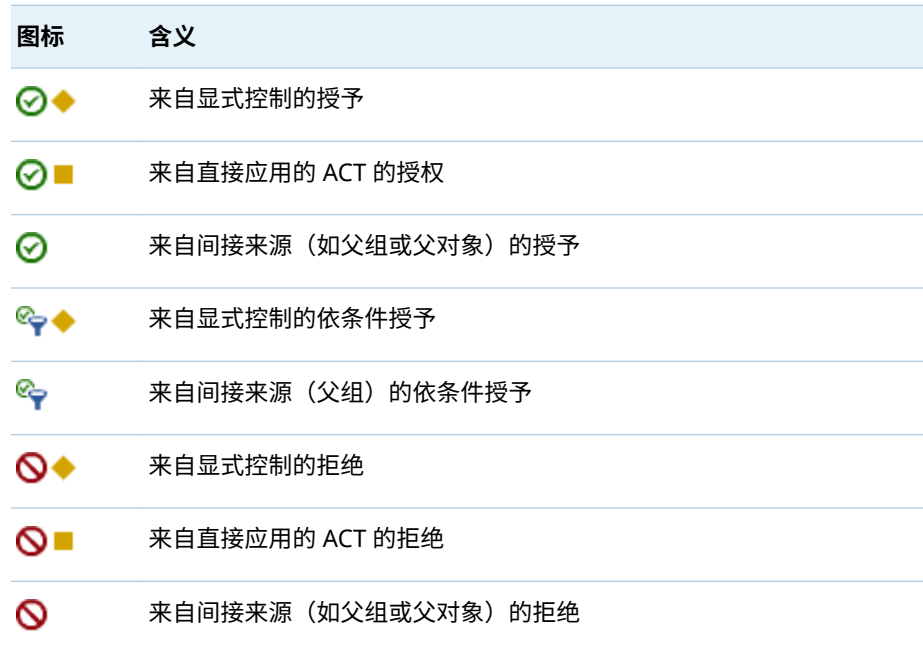

n 要比较两个表的权限,可以同时打开它们,然后从主菜单中选择**视图 选项卡 布局 堆叠**。

<span id="page-48-0"></span>访问 In-Memory 数据

# SAS LASR 授权服务

概览

SAS LASR Authorization Service 与元数据授权层协作以管理用户对 in-memory 数据的访问。

下图描述了授权过程:

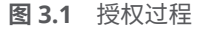

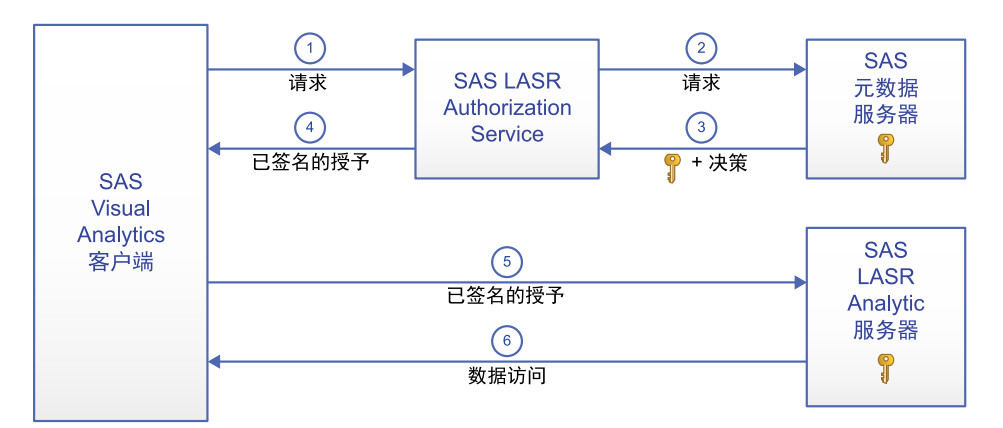

**1** 在 SAS Visual Analytics 客户端中,用户执行使用 SAS LASR Analytic Server 的操作。在该示例中,请求为读取数据。客户端将请求发送至授权服务。

**注:** 其他操作示例包括请求数据分析、加载表、追加行以及停止服务器。

- **2** 授权服务从元数据服务器请求以下信息:
	- 指出请求用户是否具有执行请求的操作所需的有效元数据层权限的授权决 策。请参见"[按任务的权限](#page-44-0)" (第 35 页)。
	- 目标 SAS LASR Analytic Server 的安全密钥
- **3** 授权服务从元数据服务器接收授权决策和安全密钥。若发出请求的用户具有 "读取"权限的依条件授予,则授权服务还会接收子句(或子句集),指定用户可 以访问哪些行。
- **4** 若发出请求的用户具有请求的操作所需的所有权限的有效授予,则授权服务会 为客户端提供已签名的授予。

**注:** 授权服务使用安全密钥创建已签名的授予。已签名的授予包括表名、操作 类型(例如,表信息、汇总统计量或回归),以及任何适用的行级别安全性条 件。

**5** 客户端将已签名的授予提交至 SAS LASR Analytic Server。

<span id="page-49-0"></span>**6** SAS LASR Analytic Server 使用其安全密钥的知识验证客户端提供的已签名授 予。若已签名授予有效,则服务器提供对请求的 in-memory 表的访问(符合已 签名授予中任何行级别安全条件)。

#### 安全密钥

LASR 安全密钥是 SAS LASR Analytic Server 和元数据服务器之间的唯一共享机 密。LASR 安全密钥按如下方式创建和存储:

- 当 SAS LASR Analytic Server 启动时生成密钥。在 SAS LASR Analytic Server 中,密钥存储在内存中。密钥还存储在与服务器连接对象关联的登录对象密码 字段中的元数据中。
- 若 SAS LASR Analytic Server 停止,关联的密钥仍保留在元数据中。若服务器 连接重新启动,会生成新的密钥。新的密钥替换元数据中的现有密钥。

**注:** LASR 安全密钥为 SAS 内部构造。不要将 LASR 安全密钥与加密密钥密码短语 相混淆。请参见"SASHDAT [文件的磁盘加密](#page-68-0)" (第 59 页)。

#### 缓存

为了避免对元数据服务器进行安全密钥的重复查询,授权服务会缓存密钥。当缓存 间隔到期时,授权服务会从中间层缓存中删除密钥。当对 in-memory 数据进行下 一次请求时,授权服务再次从元数据服务器中获取密钥并重新填充缓存。

为了提高性能,授权服务缓存有关用户和权限的信息。SAS Visual Analytics 用户 访问 SAS LASR Analytic Server 中的数据源时,会创建并缓存一个用户对象。还会 为数据源创建并缓存一个权限对象。这些是中间层基于会话的缓存。

每个缓存的持续时间通过 las.caching.\* 属性设置。请参见"[配置属性](#page-135-0)" (第 126 [页\)。](#page-135-0)

## 签名文件

签名文件是 SAS LASR Analytic Server 启动 (服务器签名文件) 和表加载 (表签名 文件)时创建的。每个服务器的签名文件的位置在服务器的元数据定义中指定。

按如下方式管理对签名文件目录的访问:

- 执行生成签名文件任务的所有用户必须具有对目录的"写入"访问权限。
- 执行生成签名文件任务的任何服务帐户必须具有对目录的"写入"访问权限。例 如,若您使用自动数据加载,则运行计划任务的帐户必须具有该访问权限。
- 其他人都不需要访问签名文件。(从 SAS Visual Analytics 客户端访问 SAS LASR Analytic Server 及其 in-memory 数据受元数据权限控制。)
- 对签名文件的主机层访问控制确定对不受 SAS LASR 授权服务影响的任何请求 的访问。因此,限制对签名文件的访问很重要。

按如下方式对签名文件目录进行主机保护:

- 1 在 [SAS Management Console](#page-11-0) 中, 右击 SAS LASR Analytic Server, 然后选择 **属性**。
- 2 在**选项**选项卡上,点击**高级选项**按钮。
- 3 在**高级选项**窗口中,选择**其他选项**选项卡。记下在**服务器上签名文件的位置**字 段中指定的路径。
- 4 使用下列指导对目录进行主机保护:

**Windows 特定:** 按如上所述限制"读取"和"写入"访问权限。

**UNIX 特定:** 对于分布式服务器,TKGrid 的 UMASK 值确定对签名文件的权限。 将 TKGrid UMASK 设置为 077。对于非分布式服务器,将个人 UMASK 设置为 077。这些设置可防止文件所有者(创建者)以外的任何用户访问签名文件。

### <span id="page-50-0"></span>服务器标记

服务器标记是帮助 SAS LASR 授权服务将每个 in-memory 表映射至相应元数据对 象的标识符。请参见["In-Memory LASR](#page-97-0) 名称" (第 88 页)。

每个 LASR 逻辑库的服务器标记必须按如下方式定义:

■ 若 LASR 逻辑库的数据从并置 HDFS 或 NFS-mounted MapR 加载,则服务器 标记必须是逗点分隔的源路径。下面是一些示例:

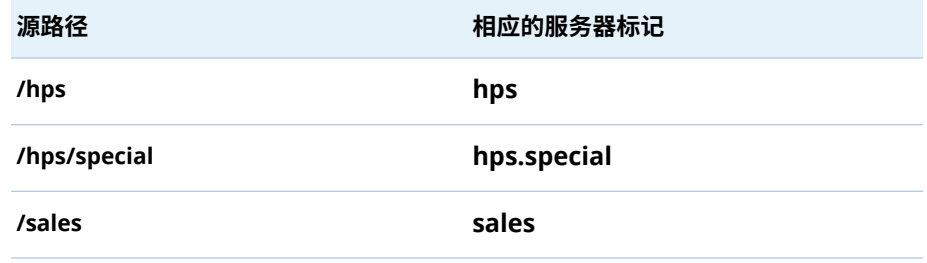

- 若 LASR 逻辑库的数据使用 SAS Embedded Process 加载,则服务器标记必须 为有效的 SAS 逻辑库引用名。例如,服务器标签不能是 **MyServerTag**(超过 8 个字符)或 **user.sasdemo**(超过 1 个级别)。
- 若 LASR 逻辑库的数据从旧的并置提供程序加载,则服务器标记必须是源逻辑 库的逻辑库引用名(例如 **TDLIB** 或 **GPLIB**)。
- n 否则,服务器标记可以是任何唯一的字符串。若您没有在 LASR 逻辑库的元数 据定义中提供服务器标记,则使用标记 **WORK**。

警告! **在服务器实例(主机-端口组合)中,每个服务器标记都必须唯一。**

# 行级安全性

简介

行级安全性允许您控制哪些用户可以访问 LASR 表内的特定行,它由数据过滤表达 式定义。行级访问区别可基于某个简单属性(如安全检查级别)或基于由多个条件 构成的复杂表达式。

行级安全性影响对资源内数据子集的访问。为了建立行级安全性,您添加了称为 "权限条件"的约束来显式授予"读取"权限。每个权限条件为特定用户或组过滤特定 的 LASR 表。每个权限条件限制显式授予"读取"权限,因此相关的用户或组只能看 到满足特定条件的那些行。

使用行级安全性时,对于查看数据的用户请求有三种可能的授权决策结果:

授予

发出请求的用户可以看到所有行。

<span id="page-51-0"></span>◎ 依条件授予

发出请求的用户只能看到满足指定过滤条件的那些行。

拒绝

发出请求的用户无法看到任何行。

提示 当您在 SAS Visual Analytics 应用程序(例如探索器)中测试条件时,会刷 新该应用程序中的数据源(以便结果反映您对权限条件保存的更改)。请参见"[缓](#page-49-0) 存" [\(第](#page-49-0) 40 页)。

## 权限优先次序

以下是有关如何将权限条件合并到元数据层访问控制评估过程的关键几点:

- 仅在最接近发出请求的用户的设置上时才应用权限条件。因为进一步删除的组 成员关系,相关的其他权限条件不提供额外累积的访问权限。
- 若在最高级别的身份优先次序上多个组之间存在身份优先次序关系,这些关联 的条件在布尔值 OR 表达式中合并。若身份优先次序关系包括无条件授予,则 访问权限不受任何条件的限制。

下表提供一些示例:

**表 3.4** 权限条件的优先次序

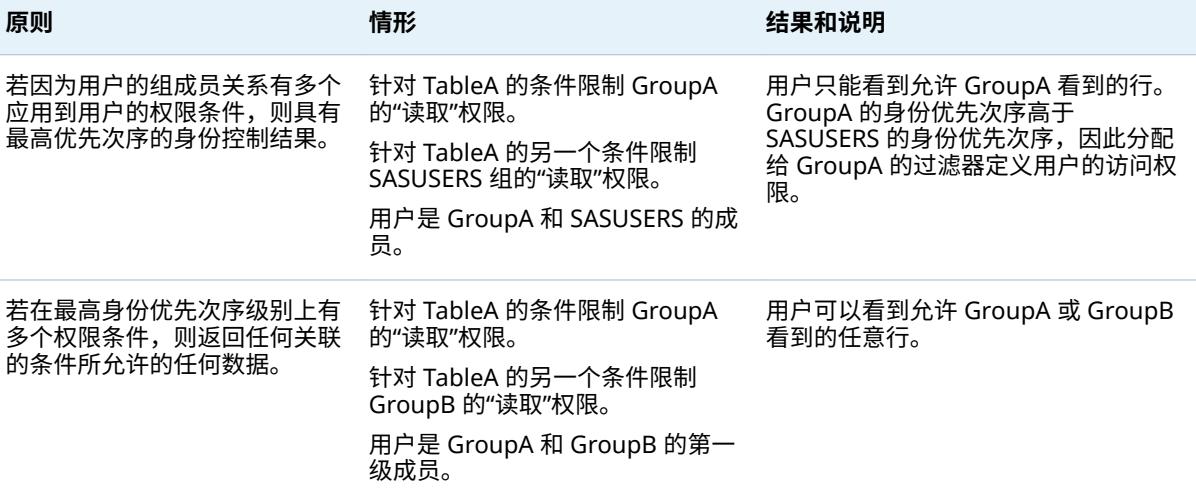

语法(增强型编辑器)

提示 要访问增强型编辑器,请参见"[设置行级权限条件](#page-46-0)" (第 37 页)。

- 在**可视**选项卡中,您可以从左窗格拖放运算符和数据项。 **注:** 当您输入值时,不要将它们引在引号中。编辑器会为您添加任何必要的引 号。
- 在**文本**选项卡上,可直接输入文本。仅使用那些在**可视**选项卡上可用的运算符。

## **注: 文本**选项卡并不使用基本编辑器和批处理工具所用的语法。要获得提示, 请选择**文本**选项卡,然后点击窗口工具栏中的 。

<span id="page-52-0"></span>语法(基本编辑器,批处理)

简介

本主题适用于在以下上下文中创建的权限条件:

- 在 SAS Visual Analytics Administrator 6.1 及更早版本中。
- 在元数据授权的批处理工具中。请参见 SAS Intelligence Platform: Security *Administration Guide* 中的 [Batch Tools for Metadata Authorization](http://support.sas.com/documentation/cdl/en/bisecag/67045/HTML/default/viewer.htm#n1sjpmdvbsgp7bn1vpx0hsvsizcz.htm)。

常规准则

- 将非数值字符型值引在引号中。
- 不支持 || 符号。而是使用关键字 OR。
- 不支持使用月份或日期的表达式。
- 不要在任何表达式中包括 WHERE 关键字。

支持的语法

**表 3.5** 支持的语法

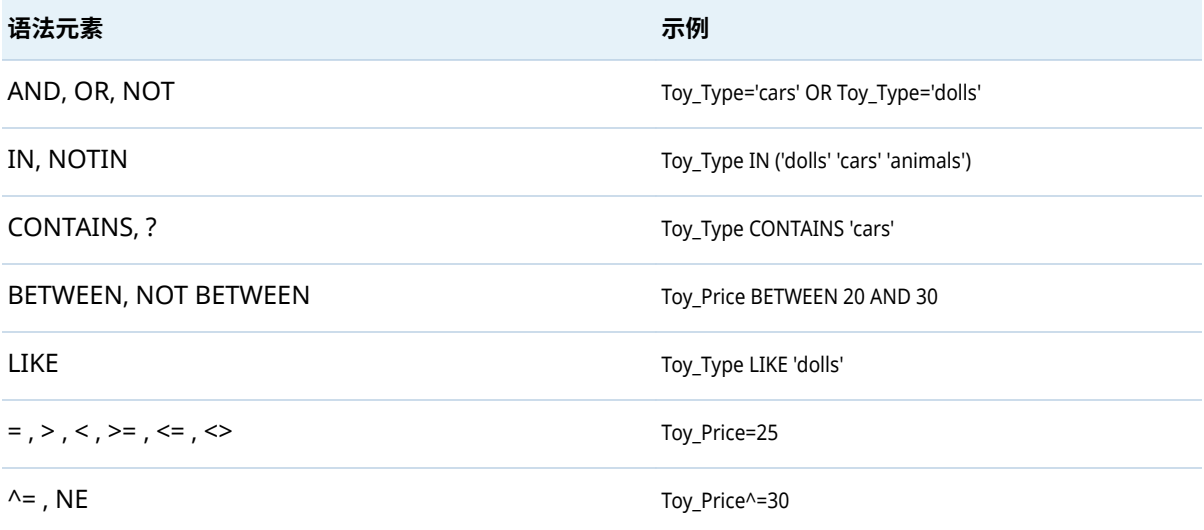

#### 身份驱动的属性

#### 下表说明您可用于创建身份驱动的权限条件的属性。当您在权限条件中使用这些 属性时,基于每名发出请求的用户的元数据身份,值会在运行时动态代入条件。

#### <span id="page-53-0"></span>**表 3.6** 身份驱动的属性

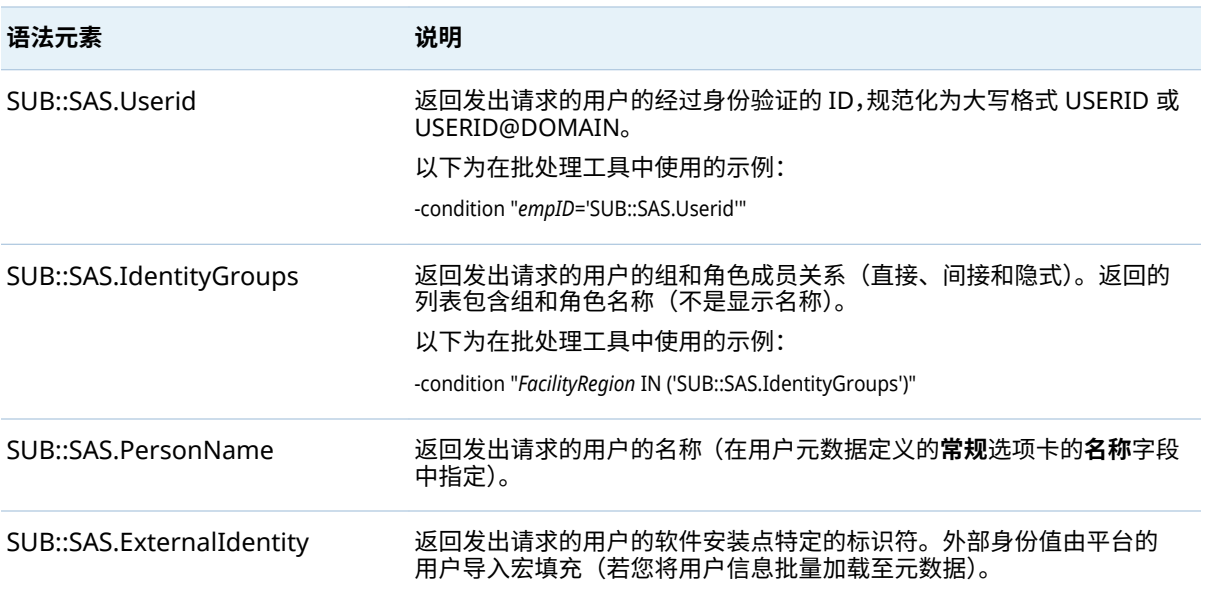

例如,若 LASR 表具有值与用户身份验证所用的用户 ID 相匹配的 empID 列,则可 以使用条件 empID='SUB::SAS.Userid'。每个受影响的用户 ID 替换为条件的右侧。 在 sasdemo 用户发出的请求中,条件解析为 empID='sasdemo',因此仅 empID 列中的值为 sasdemo 的行返回 sasdemo 用户。若您将条件分配给组,每名成员 的访问限制为 empID 值与其经过身份验证的用户 ID 相匹配的行。以下为在批处 理工具中使用的完整命令的示例:

sas-set-metadata-access -profile Admin "/Shared Data/LASRtableA(Table)" -grant sasusers:Read -condition "empID='SUB::SAS.Userid'"

**注:** 此处没有说明两个额外属性(SAS.IdentityName 和 SAS.IdentityGroupName),因为它们很少使用。请参见 *SAS Intelligence Platform: Security Administration Guide* 中的 [About Identity-Driven](http://support.sas.com/documentation/cdl/en/bisecag/67045/HTML/default/viewer.htm#n0m3ptctbmjpzkn1woe49pep6tep.htm#p1f4mz49djsqqyn1pn3tetuhchml) [Properties](http://support.sas.com/documentation/cdl/en/bisecag/67045/HTML/default/viewer.htm#n0m3ptctbmjpzkn1woe49pep6tep.htm#p1f4mz49djsqqyn1pn3tetuhchml)。

# 键操作审计

简介

该主题提供专门针对 SAS Visual Analytics 的信息。有关常规信息,请参见 *SAS Intelligence Platform: Middle-Tier Administration Guide* 中的 [Configuring](http://support.sas.com/documentation/cdl/en/bimtag/69826/HTML/default/viewer.htm#n06skrc2rtwecsn14vi4qtfl54kx.htm) [Auditing for SAS Web Applications](http://support.sas.com/documentation/cdl/en/bimtag/69826/HTML/default/viewer.htm#n06skrc2rtwecsn14vi4qtfl54kx.htm)。

#### 下图描述了审计数据流:

#### <span id="page-54-0"></span>**图 3.2** 审计数据流

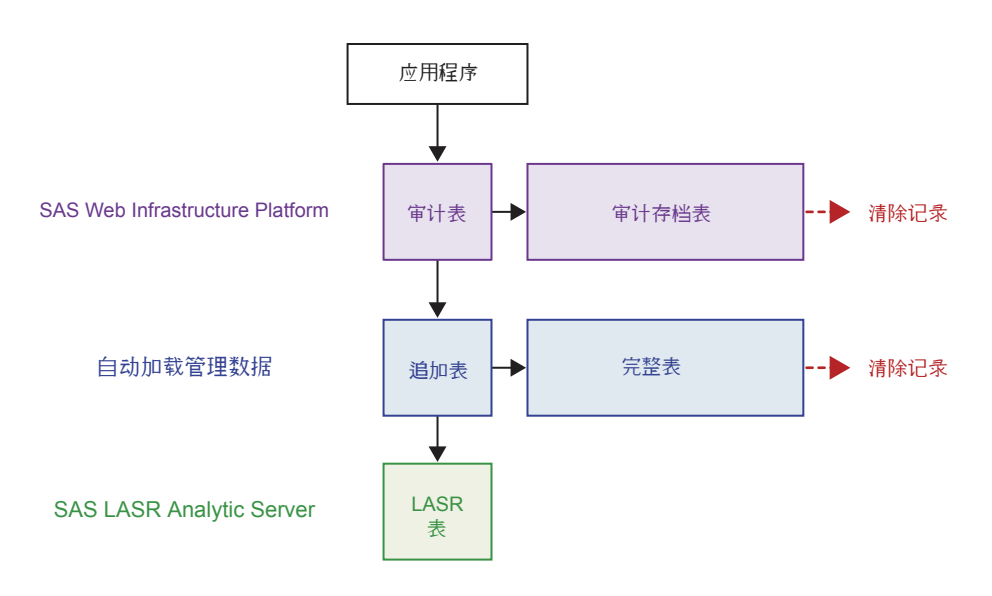

纵向流为管理报表提供数据:

- 1 若审计已启用并且用户执行可审计的操作,则当前应用程序将生成一个或多个 审计记录。审计记录写入 SAS Web Infrastructure Platform 的 SharedServices 数据库的公用模式中的 SAS\_AUDIT 和 SAS\_AUDIT\_ENTRY 表。
- 2 在下次运行[提取过程时](#page-124-0),该过程发现在相应的自动加载数据目录(拖放区)中 缺少 SAS Web Infrastructure Platform SharedServices 数据库审计表中的数 据。提取过程将新数据写入 EVDMLA 自动加载数据目录的 Append 子目录中。 提取范围包含固定的一组对象类型的所有记录。请参见"[审计内容和覆盖范围](#page-55-0)" (第 46 [页\)。](#page-55-0)登录和注销操作的审计记录不被提取。
- 3 在下次运行[自动加载过程时](#page-123-0),该过程发现 Append 子目录中的审计数据比相应 的 LASR 表要新。自动加载过程将新数据追加至现有的 LASR 表。

横向流对审计数据进行如下管理:

- 要管理 SAS Web Infrastructure Platform 的 SharedServices 数据库中审计 表的大小,审计存档规则将指定时间的指定记录移至审计存档表。
- 要管理 SAS Web Infrastructure Platform 的 SharedServices 数据库中审计 存档表的大小,您必须定期清除那些表的记录。
- 要确保服务器重启后数据在内存中可用,追加数据将立即写入第二个位置,即 自动加载数据目录中的 AUDIT\_VISUALANALYTICS 表。这是标准自动加载追 加行为。请参见"[自动加载的工作原理](#page-29-0)" (第 20 页)。
- 要管理自动加载拖放区中 AUDIT\_VISUALANALYTICS 表的大小,计划任务删除 指定时间的记录,然后刷新相应的 LASR 表。在初始配置中,任务每天运行并 且删除 30 天以上的记录。

如何安全启用审计

警告! **审计数据会占用大量的磁盘空间和处理容量。** 要安全启用审计,请完成以下所有 步骤。

<span id="page-55-0"></span>1 在 SAS Web Infrastructure Platform 的 SharedServices 数据库中,确保存在 适当的审计存档规则。请参见 *SAS Intelligence Platform: Middle-Tier Administration Guide* 中的 [Archive Process for Audit Records](http://support.sas.com/documentation/cdl/en/bimtag/69826/HTML/default/viewer.htm#n06skrc2rtwecsn14vi4qtfl54kx.htm)。

**注:** 预定义规则导致超过 30 天的审计记录被存档,应受下列约束:

- 预定义规则仅适用于 SAS Visual Analytics 审计的操作,登录操作和注销操 作。(登录和注销操作不包含于 SAS Visual Analytics 审计记录提取或 SAS Visual Analytics 管理报表。)
- 预定义规则不适用于使用除 PostgreSQL 之外的 SAS Web Infrastructure Platform 数据库的软件安装点。
- 预定义规则不会替换任何现有的软件安装点特定的自定义存档规则。

**注:** 关于要在存档规则中使用的 ID 值,请参见表 3.9 [\(第](#page-60-0) 51 页)。 FREQUENCY NO 的建议值为 2592000000 毫秒 (30 天)。

- 2 在 SAS Web Infrastructure Platform 的 SharedServices 数据库中,建立一个 过程以定期清除审计存档表中的记录。请参见 *SAS Intelligence Platform: Middle-Tier Administration Guide* 中的 [Purging Audit Records](http://support.sas.com/documentation/cdl/en/bimtag/69826/HTML/default/viewer.htm#n06skrc2rtwecsn14vi4qtfl54kx.htm)。
- 3 在自动加载主机上,启动计划任务,从整个 AUDIT\_VISUALANALYTICS 表中删 除旧记录。请参见"启用 [auditRefresh"](#page-126-0) (第 117 页)。
- 4 将属性 [va.AuditingEnabled](#page-136-0) 设置为 **true**。请参见"[如何设置配置属性](#page-135-0)" (第 [126](#page-135-0) 页)。
- 5 重新启动 SAS Web Application Server。

# 审计内容和覆盖范围

以下表说明了 SAS Visual Analytics 审计记录。下面是几个要点:

- 要可视化审计信息,请参见第 6 章, "[管理员的报表](#page-120-0)" (第 111 页)。
- 在某些情况下,一个用户交互操作会写入多条审计记录。例如,若 UserA 打开 ReportA, ReportA 使用 TableA 和 TableB, 写入的记录包括 **[Report.BI]Open**、多条 **[Table]Read**TableA 记录和多条 **[Table]Read**TableB 记录。
- 在 audit info 字段,**Security access denied** 表明出现了来自 LASR 授权服务 的对基于权限的访问的拒绝。**Capacity access denied** 表明出现了来自 LASR 授权服务的对基于容量的访问的拒绝。请参见"[限制表空间](#page-100-0)" (第 91 页)。
- 为使用传输服务的操作填充 server\_app 字段。例如,用户打印报表对象时, executor\_nm 值标识客户端(例如: Visual Analytics Viewer 7.4), server\_app 值标识底层组件(例如:Visual Analytics Transport Service 7.4)。
- 不为在 SAS Mobile BI 中执行的操作填充 email\_recipients 字段。
- 对于某些专用字段,new 和 old 值都记录。new 值反映当前信息。

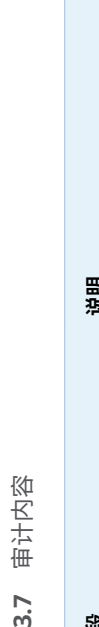

**表 3.7** 审计内容

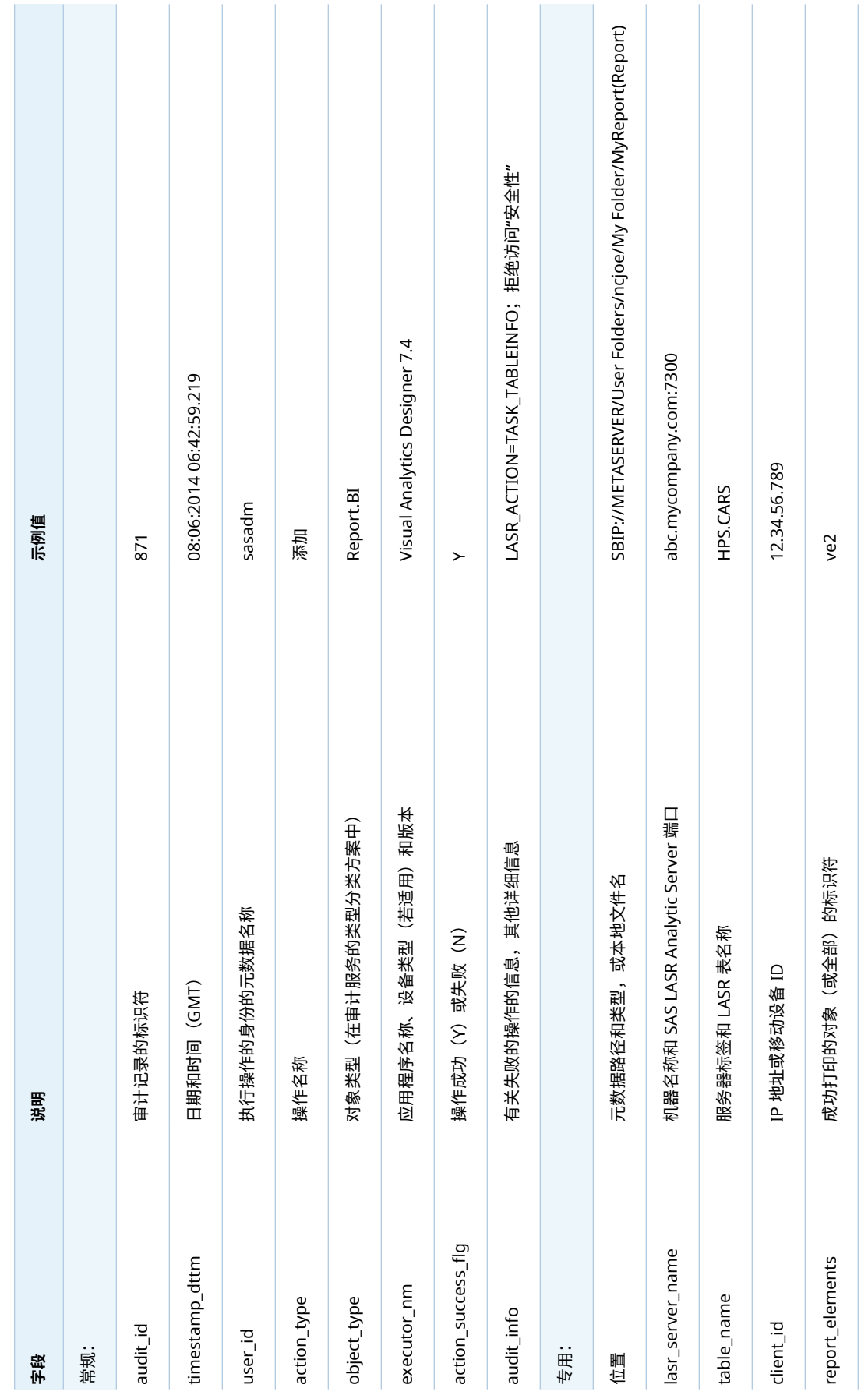

键操作审计 47

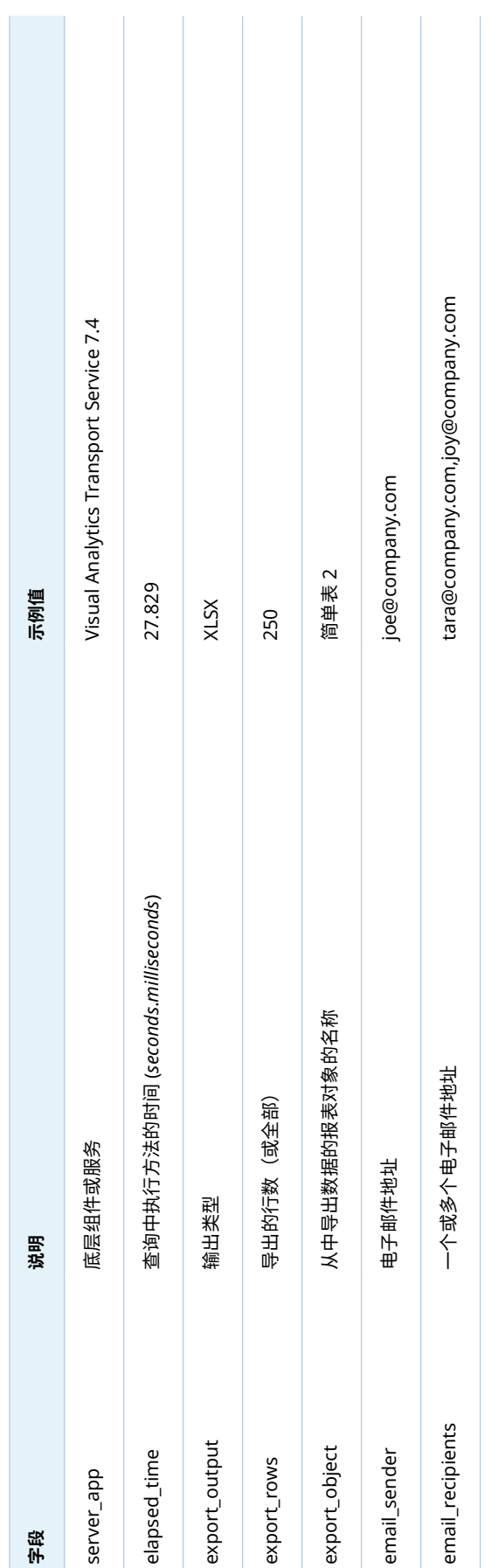

48 第 3 章 / 安全

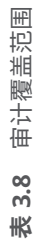

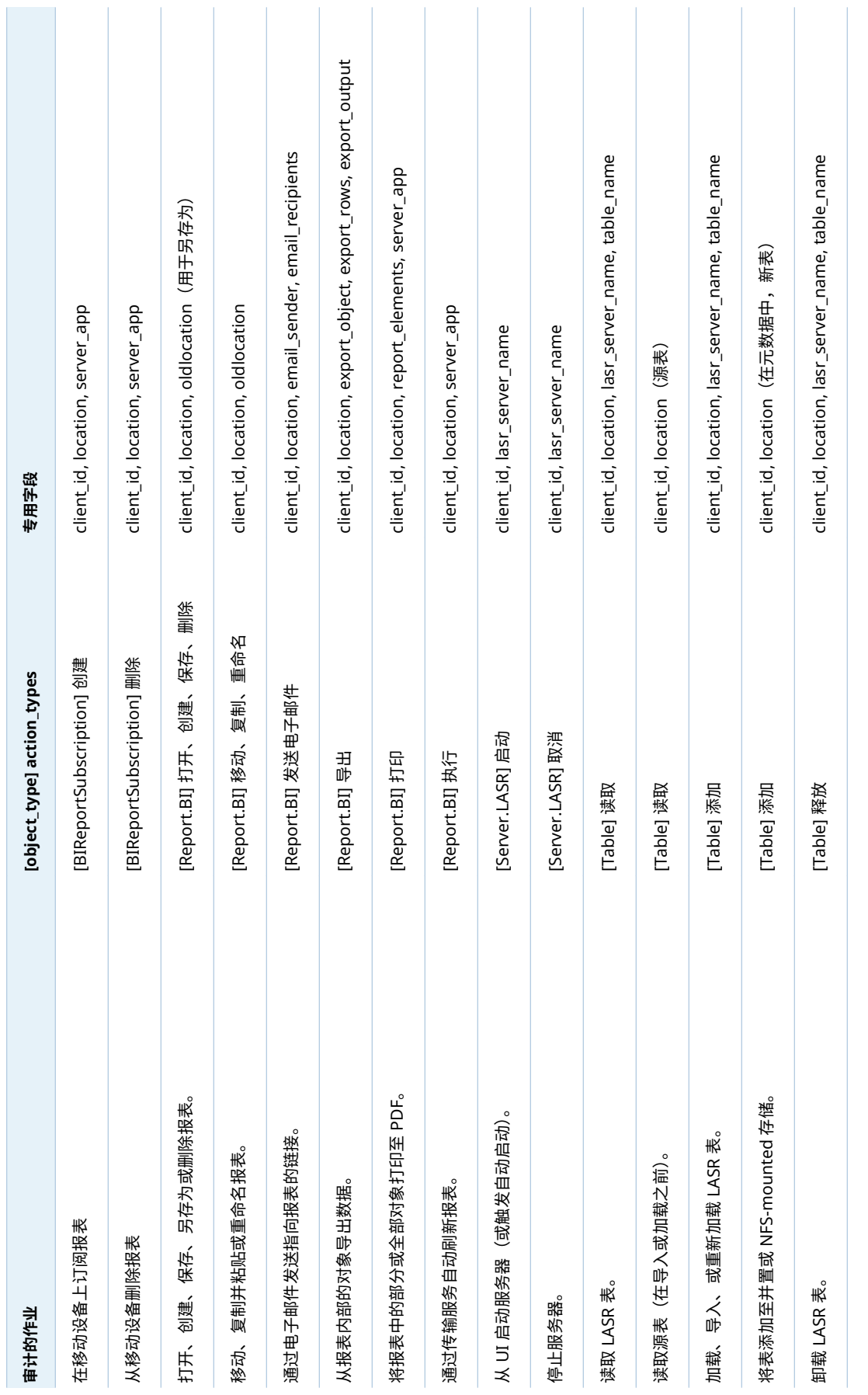

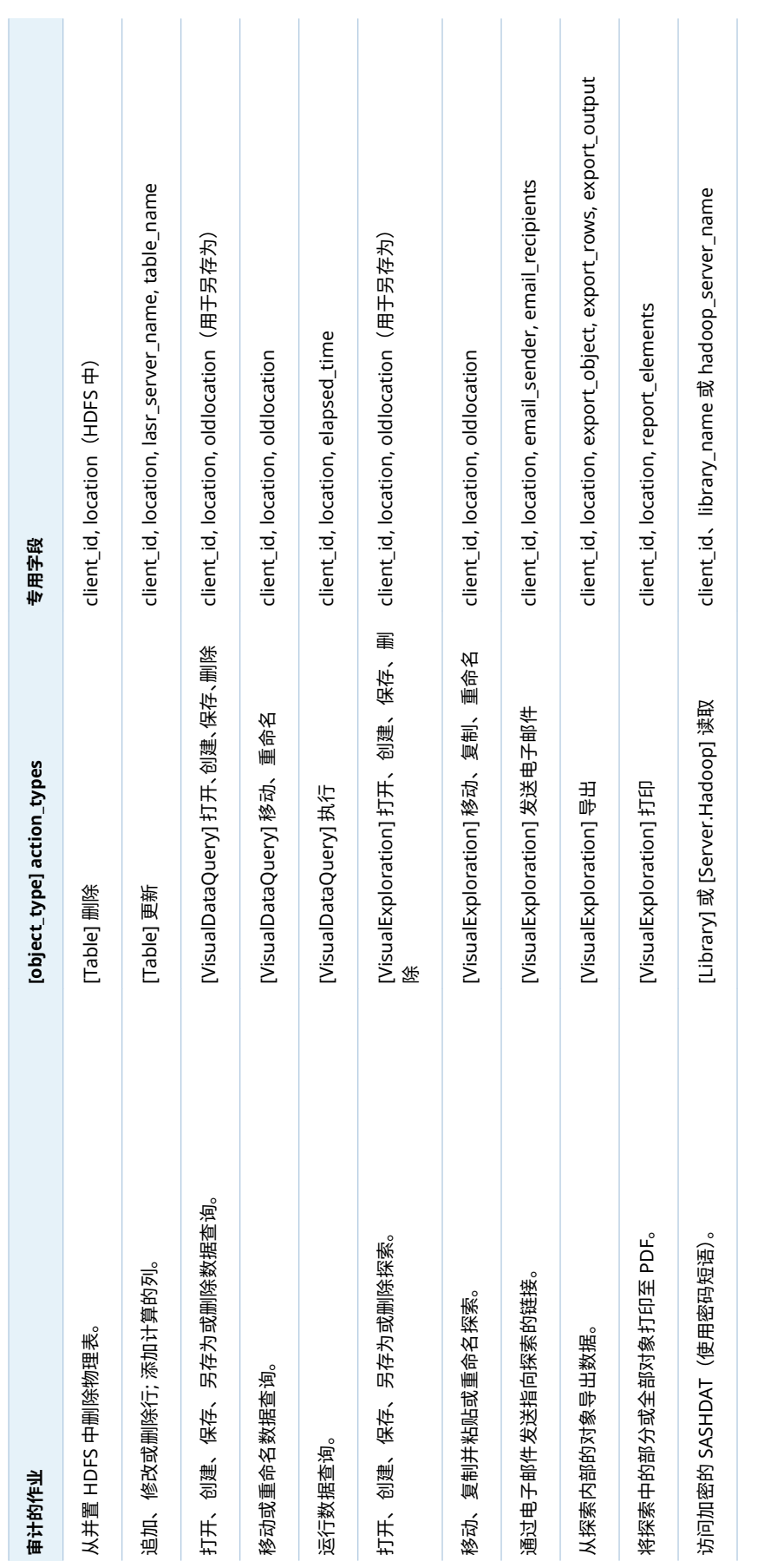

50 第3章 / 安全

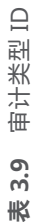

<span id="page-60-0"></span>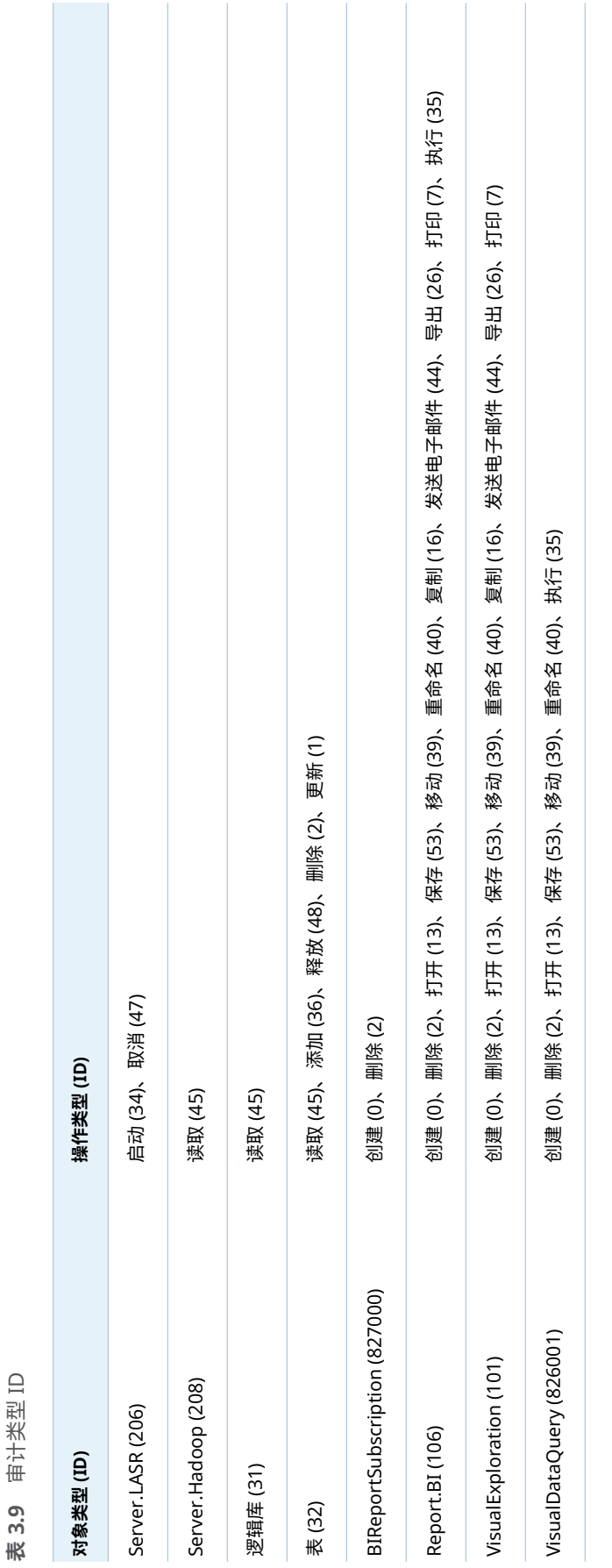

# <span id="page-61-0"></span>锁定服务器

您可以限制特定 SAS 服务器的访问范围和活动。详细信息,请参见 *SAS Intelligence Platform: Security Administration Guide* 中的 [Locked-Down](http://support.sas.com/documentation/cdl/en/bisecag/67045/HTML/default/viewer.htm#p0eo05w7u850lgn1n1i5vquf07vg.htm) [Servers](http://support.sas.com/documentation/cdl/en/bisecag/67045/HTML/default/viewer.htm#p0eo05w7u850lgn1n1i5vquf07vg.htm)。

若选择锁定 SAS Visual Analytics 使用的服务器,应确保该服务器可访问以下目 录:

- *SAS-configuration-directory/Applications/SASVisualAnalytics*
- 对于非分布式服务器,可访问签名文件目录。请参见"[服务器上签名文件的位](#page-104-0) 置" [\(第](#page-104-0) 95 页)。
- 对于分布式服务器,可访问每个用户的主目录 (~) 以提供对 SSH 密钥的访问。 请参见 *SAS LASR Analytic Server: Reference Guide* 中的 [Passwordless SSH](http://support.sas.com/documentation/cdl/en/inmsref/68736/HTML/default/viewer.htm#n1jzampfenfogzn1pilp6rbxucxr.htm)。
- 写入进程 ID 的目录。请参见["va.monitoringPath"](#page-138-0) (第 129 页)。
- 写入最后一个操作日志的目录。请参见["va.lastActionLogPath"](#page-138-0) (第 129 页)。
- 包含[地理数据集](#page-81-0)的目录。请参见"地理数据集" (第 72 页)。
- 包含用于文本分析的 SAS 语言文件的目录。请参见"[支持文本分析](#page-79-0)" (第 70 [页\)。](#page-79-0)
- 用户将代码导出到的任何目录。请参见"用 SAS [语句记录操作](#page-92-0)" (第 83 页)。
- 作为[启动时重新加载](#page-26-0)的数据提供程序的任何目录。请参见"启动时重新加载" (第 17 [页\)。](#page-26-0)
- 用户自其导入非本地数据的任何目录。请参见"[自助导入](#page-24-0)" (第 15 页)。
- SAS Visual Data Builder 的预定作业写入的目录。((标准位置位于 SAS [配置目](#page-4-0) [录](#page-4-0)中与 *SAS-application-server***\SASEnvironment\SASCode\Jobs** 相对应的目 录下。)
- 管理报表的自动加载拖放区(若锁定会影响默认的 SAS Application Server 中 的共享池工作区服务器)。请参见"[如何提供管理数据](#page-122-0)" (第 113 页)。

# 访问 SAS Mobile BI

关于移动设备管理

下面是几个要点:

- n 要管理设备对 SAS Mobile BI 的访问,请从管理器主菜单中选择**工具 管理设 备**。您可以通过排除或包括操作来管理设备。
	- □ 若您通过排除操作进行管理,所有设备可以使用 SAS Mobile BI,但黑名单 中的设备除外。
	- o 若您通过包括操作进行管理,仅白名单中的设备可以使用 SAS Mobile BI。
- 部署仅强制使用一个名单(黑名单或白名单)。在强制使用黑名单的新部署中, 没有设备级别的参与障碍。
- 您可以修改这两个名单。修改当前未强制使用的名单有助于适应未来的变化。
- 这些列表影响设备而非用户。要管理特定用户可以查看或执行的操作,可以使 用权限和权力。

## <span id="page-62-0"></span>如何管理移动设备

将设备加入黑名单

**注:** 这些说明仅在强制使用黑名单时有效。

要阻止移动设备使用 SAS Mobile BI,请执行下列操作:

- 1 在主菜单栏中,选择**工具 管理设备**。
- 2 在**移动设备**选项卡中,选择**黑名单**选项卡。
- 3 在选项卡的右边缘,点击 。
- 4 在**将设备添加至黑名单**窗口中,输入您不允许其使用 SAS Mobile BI 的设备的 ID。(或者,要添加多个设备 ID,点击**添加列表**。)点击**确定**。

**注:** 软件不会验证您提供的信息。

提示 对于已连接(或尝试连接)的设备,您可以从**登录历史**选项卡发起该任务。 选择该设备并右击,然后选择**添加至黑名单**。

要从黑名单中删除设备,在**黑名单**选项卡中选择它并右击,然后选择**移至白名单**。

#### 将设备加入白名单

**注:** 这些说明仅在强制使用白名单时有效。

要使移动设备使用 SAS Mobile BI,请执行下列操作:

- 1 在主菜单栏中,选择**工具 管理设备**。
- 2 在**移动设备**选项卡中,选择**白名单**选项卡。
- 3 在选项卡的右边缘,点击 <del>十</del>。
- 4 在**将设备添加至白名单**窗口中,输入您想让其使用 SAS Mobile BI 的设备的 ID。(或者,要添加多个设备 ID,点击**添加列表**。)点击**确定**。

**注:** 软件不会验证您提供的信息。

提示 对于已连接(或尝试连接)的设备,您可以从**登录历史**选项卡发起该任务。 选择该设备并右击,然后选择**添加至白名单**。

要从白名单中删除设备,在**白名单**选项卡中选择它并右击,然后选择**移至黑名单**。

确定强制使用的名单

在**移动设备**选项卡顶部的工具栏中,**强制使用**下拉列表指示当前强制使用的名单。 此外,**黑名单**选项卡或**白名单**选项卡顶部的文本指示当前未强制使用的名单。

<span id="page-63-0"></span>提示 您还可以在 SAS Management Console 中验证当前配置。除非 viewerservices.enable.whitelist.support 属性设置为 **true**,否则强制使用黑名 单。请参见["viewerservices.enable.whitelist.support"](#page-141-0) (第 132 页)。

确定设备何时加入黑名单

下面是确定设备何时加入黑名单的一种方式:

- 1 在**黑名单**选项卡上,右击该设备,然后选择**复制设备 ID**。
- 2 在**管理历史**选项卡上,从**过滤器**下拉列表中选择**设备 ID**。
- 3 点击文本字段,然后从键盘输入 Ctrl+V。(您无法从弹出式菜单执行粘贴操作。)
- 4 点击**应用**。

提示 您还可以从**白名单**选项卡复制设备 ID。您还可以将设备 ID 粘贴至**登录历 史**选项卡上的**设备 ID** 过滤器。

# 更改设备的管理方式

#### 警告! **下面是关于影响对 SAS Mobile BI 的所有访问的部署级说明。**

要从强制使用一个名单切换为强制使用另一个名单,请执行以下步骤:

- 1 从主菜单中选择**工具 管理设备**。
- 2 确认您准备强制使用的名单已经正确填充。
	- 若强制使用白名单,白名单应包含所有合格设备。黑名单将被忽略。
	- 若强制使用黑名单,黑名单应包含所有排除的设备。白名单将被忽略。
- 3 在**移动设备**选项卡顶部的工具栏中,从**强制使用**下拉列表中进行选择。在确认 窗口中,点击**是**。

关于"移动设备"选项卡

下面是有关**移动设备**选项卡的一些详细信息:

- n 在**历史**选项卡上,您可以这样进行过滤:从**过滤器**下拉列表中选择一项、指定 一个值,然后点击**应用**。
- **登录历史**选项卡显示登录事件。默认情况下,每个设备仅显示一个登录事件。 要查看以前的登录事件,选择**包括设备历史**复选框。下面是一些登录事件:
	- □ 来自新源 (设备 ID 和用户 ID 的唯一组合) 的连接尝试。
	- o 伴随设备更改(例如新的操作系统版本或应用程序版本)发生的连接尝试。
- n 在**登录历史**选项卡上,**状态**列提供有关登录事件的信息。**状态**列不会指示设备 连接的当前状态。
- 当您在**登录历史**选项卡上右击设备时,请记住仅一个列表正在使用。将设备添 加至未在使用的列表不会立刻有效。例如,若您的部署使用黑名单,将设备添 加至白名单不会立刻有效。
- 在**黑名单**和**白名单**选项卡上, 用户 ID 列中的每个单元格包含从关联的设备连接 (或尝试连接)至 SAS Mobile BI 的用户 ID。提供用户 ID 是为了帮助您识别设

备。若没有用户尝试从特定设备进行连接,则不会列出该设备的用户 ID。若多 个用户尝试从特定设备进行连接,则会列出所有这些用户 ID。

<span id="page-64-0"></span>■ 在**管理**选项卡上,您可以右击设备 ID,然后选择**复制设备 ID**。在**历史**选项卡 上,您可以将设备 ID 粘贴至**过滤器**下拉列表旁的文本字段。

**注:** 设备 ID 是由移动设备连接应用程序确定并用于通信的唯一标识符(通常为 硬件设备号)。

- **管理历史**选项卡显示设备管理事件,例如将设备添加至列表或从列表删除设备。 **管理 ID** 列提供执行每项操作的管理员的用户 ID。
- 当您右击黑名单或白名单中的设备时,可以选择移动操作或删除操作。从立即 生效来看,这两项操作之间没有差别。

**注:** 从 SAS 2ffice Analytics 到 SAS Visual Analytics 的身份验证不使用 SAS Visual Analytics 传输服务。因此,管理器中**移动设备**选项卡上的操作和信息对 SAS Enterprise Guide、SAS Add-In for Microsoft Office 和 SAS Web Parts for SharePoint 不产生影响。

## 对移动内容的保护

除了黑名单和白名单功能之外,特定于移动内容的保护还包含以下内容:

- 要阻止对移动数据的脱机访问,请为用户或组分配具有**清除移动报表数据**权力 的角色。请参见"[清除移动报表数据](#page-134-0)" (第 125 页)。
- 要限制对移动数据的脱机访问,请为用户或组分配具有**限制脱机访问持续时间** 权力的角色。请参见"[限制脱机访问持续时间](#page-134-0)" (第 125 页)。
- 要获取应用程序密码的知识,为用户或组分配具有**要求提供移动设备的密码**权 力的角色。请参见"[要求提供移动设备的密码](#page-134-0)" (第 125 页)。
- n 移动设备上的内容通过设备操作系统加密。有关移动设备加密通信的信息,请 参见 [SAS Intelligence Platform: Middle-Tier Administration Guide](http://support.sas.com/documentation/cdl/en/bimtag/69826/HTML/default/viewer.htm#titlepage.htm)。

# 身份验证

简介

SAS Visual Analytics 使用平台级别功能进行身份验证。请参见 *SAS Intelligence Platform: Security Administration Guide* 中的 [Authentication Model](http://support.sas.com/documentation/cdl/en/bisecag/67045/HTML/default/viewer.htm#p0sajzx39gs312n18ud96czemphr.htm)。有关移动 设备身份验证的信息,请参见 [SAS Intelligence Platform: Middle-Tier](http://support.sas.com/documentation/cdl/en/bimtag/69826/HTML/default/viewer.htm#titlepage.htm) [Administration Guide](http://support.sas.com/documentation/cdl/en/bimtag/69826/HTML/default/viewer.htm#titlepage.htm)。

本主题提供专门针对 SAS Visual Analytics 的详细信息。

用于自助服务导入的共享帐户

要支持用户在共享帐户下导入数据,请配置通用工作区服务器的 SAS 令牌身份验 证。请参见 *SAS Intelligence Platform: Security Administration Guide* 中的 [SAS](http://support.sas.com/documentation/cdl/en/bisecag/67045/HTML/default/viewer.htm#n0rhb6yftn8srbn1wqxpg2s0fzfd.htm)  [Token Authentication](http://support.sas.com/documentation/cdl/en/bisecag/67045/HTML/default/viewer.htm#n0rhb6yftn8srbn1wqxpg2s0fzfd.htm)。

要设置多个访问级别,请使用多个共享帐户。以下是一种方法的汇总:

- <span id="page-65-0"></span>1 对于每一组不同的受保护资源,创建一个可以通过 SAS LASR Analytic Server 身份验证的服务帐户。确保该帐户具有运行该服务器和加载数据所需的权限。 请参见"[主机帐户权限](#page-14-0)" (第 5 页)。
- 2 对于每个服务帐户,创建包含标准工作区服务器的 SAS Application Server。 请参见"[添加新服务器](#page-90-0)" (第 81 页)。
- 3 配置 SAS 令牌身份验证的每个标准工作区服务器。对每个标准工作区服务器, 使用不同的服务帐户作为启动凭证。请参见 *SAS Intelligence Platform: Security Administration Guide* 中的 [How to Configure SAS Token](http://support.sas.com/documentation/cdl/en/bisecag/67045/HTML/default/viewer.htm#p06o3ymf2cuw16n1cmyi47t9icsn.htm)  [Authentication](http://support.sas.com/documentation/cdl/en/bisecag/67045/HTML/default/viewer.htm#p06o3ymf2cuw16n1cmyi47t9icsn.htm)。
- 4 对于每个 SAS Application Server,创建相应的 SAS LASR Analytic Server 实 例。为每个实例指定唯一的签名文件目录。为每个服务帐户授予针对其服务器 实例的签名文件目录的独占主机访问权限。请参见"添加 [SAS LASR Analytic](#page-97-0)  [Server"](#page-97-0) (第 88 页)。
- 5 对于每个 SAS LASR Analytic Server 实例,创建一个或多个 LASR 逻辑库。将 每个逻辑库分配至对应该逻辑库的 SAS LASR Analytic Server 实例的 SAS Application Server。请参见"添加 LASR [逻辑库](#page-99-0)" (第 90 页) 和"[使用哪个服](#page-90-0) [务器?](#page-90-0)" (第 81 页)。
- 6 在每个 SAS Application Server 和 SAS LASR Analytic Server 实例的**授权**选项 卡上,限制"读取元数据"访问权限。请参见 *SAS Intelligence Platform: Security Administration Guide* 中的 [Hide Server Definitions](http://support.sas.com/documentation/cdl/en/bisecag/67045/HTML/default/viewer.htm#n0yyoz2xxf0ti4n1ou9ai4asvexh.htm)。
	- **注:** 请保持初始 SAS Application Server(例如,**SASApp**)可通用。

## 并发用户登录策略

SAS Visual Analytics 不支持 Policy.ConcurrentUserLogins 属性的 **deny** 或 **logoff** 值。要与 SAS LASR Analytic Server 成功交互,应确保该属性设置为 **allow**。

*SAS Intelligence Platform: Middle-Tier Administration Guide* 中的 [Disabling](http://support.sas.com/documentation/cdl/en/bimtag/69826/HTML/default/viewer.htm#n0qk5mb1ftpckcn17unt7ptvxp3z.htm)  [Concurrent Sign In Sessions](http://support.sas.com/documentation/cdl/en/bimtag/69826/HTML/default/viewer.htm#n0qk5mb1ftpckcn17unt7ptvxp3z.htm) 对 Policy.ConcurrentUserLogins 属性进行了说 明。

# 加密

简介

SAS Visual Analytics 使用平台级别功能来加密传输过程中以及磁盘上的敏感数 据。请参见 *SAS Intelligence Platform: Security Administration Guide* 中的 [Encryption Model](http://support.sas.com/documentation/cdl/en/bisecag/67045/HTML/default/viewer.htm#p0z1vz2hnc4txsn18t5gntujzj3v.htm)。

该主题帮助您初步了解对 SAS Visual Analytics 写入到磁盘的数据进行的 AES 加 密。

# <span id="page-66-0"></span>启动时重新加载文件的磁盘加密

#### 概览

要在[启动时重新加载后](#page-26-0)备存储库中增强数据保护,请将后备存储库绑定到元数据, 并对相应的受保护逻辑库启用加密。

警告! **将物理数据绑定到元数据是一项高级技术。** 在配置加密之前,请参见 *SAS Guide to Metadata-Bound Libraries* 中的 [Overview of Metadata-Bound Libraries](http://support.sas.com/documentation/cdl/en/seclibag/66930/HTML/default/viewer.htm#n1eocpvh5x71ufn1hvqvdja13ia3.htm),并检查 以下关键点。

#### 关键点

- 对 In-memory 数据的访问不受相应后备存储库文件的加密的影响。对加密的 后备存储库文件的读取或写入不像对未加密后备存储库文件那样快速。
- 每个元数据绑定的后备存储库在元数据中均表示两次:
	- □ 一种表示是*传统逻辑库*,作为特定 LASR 逻辑库的后备存储库进行分配。
	- □ 另一种表示是*受保护的逻辑库*,物理后备存储库绑定到该逻辑库。

要从加密的后备存储库进行读取或向其写入,您必须对传统逻辑库和受保护的 逻辑库具有足够的元数据层权限。

- 密码短语(**加密密钥**值)和密码不会延用。初次导入受保护的逻辑库之后,必 须在目标环境中重新应用密码短语和密码(或多个密码)。请参见 *SAS Intelligence Platform: System Administration Guide* 中的 [Promoting Secured](http://support.sas.com/documentation/cdl/en/bisag/68240/HTML/default/viewer.htm#n1f9181cn1d545n1odu6hkrrcee4.htm) [Data Folders, Secured Library Objects, and Secured Table Objects](http://support.sas.com/documentation/cdl/en/bisag/68240/HTML/default/viewer.htm#n1f9181cn1d545n1odu6hkrrcee4.htm)。
- 要使用 AES, SAS/SECURE 必须已安装并且可用。请参见 *Encryption in SAS* 中 的 [SAS/SECURE](http://support.sas.com/documentation/cdl/en/secref/68007/HTML/default/viewer.htm#n0gzdro5ac3enzn18qbmaqy4liz3.htm)。

#### 加密后备存储库逻辑库

1 为支持启动时重新加载并将包含敏感数据的 LASR 逻辑库标识或创建后备存储 库。请参见"[如何启用启动时重新加载](#page-27-0)" (第 18 页)。

**注:** 后备存储库是在元数据中注册并且分配给 LASR 逻辑库作为其数据提供程 序逻辑库的主机目录。

- 2 以具有以下权限的用户身份登录到 [SAS Management Console](#page-11-0):
	- 目标目录的主机层控制:
		- □ 在 Windows 上,您必须对该目录具有完全控制权。
		- o 在 UNIX 上,您必须是该目录的所有者。
	- 对**受保护逻辑库**文件夹的元数据层访问权限。SAS 管理员组通常具有必需 的访问权限。
- 3 在**文件夹**选项卡上,导航到**系统 受保护的逻辑库**,右击并选择**新建 受保护 的逻辑库**。

**注:** 作为备选方法,可以首先创建受保护的逻辑库文件夹,然后在该文件夹中 创建新的受保护的逻辑库。若要创建多个受保护的逻辑库,则更加高效的做法 通常是创建一个或多个文件夹,以便每个受保护的逻辑库从其父文件夹继承有 效的权限。每个受保护的表从其受保护的父逻辑库继承有效权限。请参见 [Object Creation, Location, and Inheritance](http://support.sas.com/documentation/cdl/en/seclibag/66930/HTML/default/viewer.htm#p0zeisxriptn1yn1czs120byljrp.htm)。

- 4 在**常规**页面上,输入名称和说明。点击**下一步**。
- 5 在**连接数据**页面上,提供如下信息:
	- a 选择 SAS Application Server。对于**逻辑库路径**,点击**浏览**,然后选择目标 目录。
	- b 输入并确认逻辑库密码。

警告! **若逻辑库密码丢失,则无法取消绑定或修改逻辑库。** 记下您输入的一个或 多个密码。

**注:** 密码必须为有效的 SAS 名称。(必须以字母或下划线开头,可以包含字 母、下划线和数字,并且不区分大小写。其长度不能超过 8 个字符。)若您 需要创建更长的复合密码,请选中**指定多个密码**复选框,并指定多个密码。

- c 选中**需要加密**复选框及其对应的**是**单选按钮。通过此设置,将对以下文件加 密:
	- 目录中已存在的任何未加密的表。
	- 后来在参与启动时重新加载的导入过程中添加到目录的表。
	- 后来通过 SAS 代码直接添加到目录的表。(请勿使用主机复制实用程序 将表添加到目录。)
- d 选中**加密类型**复选框及其对应的 **AES** 单选按钮。
- e 将第一个**加密密钥**字段留空。您为空目录或仅包含未加密文件的目录创建 受保护的逻辑库时,该字段不适用。

在**新加密密钥**和**确认加密密钥**字段中输入值。下面是一些详细信息:

- 记下您输入的值。
- 您输入的值将作为密码短语,用于创建 AES 通过其加密目标表的实际密 钥。
- 在保存时,您输入的值会自动包含在引号中,因此值区分大小写。(请勿 在输入值时包含引号。)有关详细信息,请参见 *SAS Data Set Options: Reference* 中的 [ENCRYPTKEY=](http://support.sas.com/documentation/cdl/en/ledsoptsref/68025/HTML/default/viewer.htm#n0yzx049gh8pn3n1v7yrzagard3a.htm)。
- f 点击**完成**。系统出现提示时,点击**是**查看日志。
- 6 查看和调整对新的受保护逻辑库的元数据层访问。
	- a 右击新的受保护逻辑库,然后选择**属性**。

**注:** 若在文件夹级别管理权限,请右击相应的受保护逻辑库文件夹。

- b 在**授权**选项卡上,使用以下技术之一:
	- 将所有权限授予一个广泛的组,例如 PUBLIC、SASUSERS 或 Visual Analytics 用户。这一简单方法仅使用受保护逻辑库提供磁盘上的加密。
	- 通过更有选择性的受限制方式授予权限。这一高级方法使用受保护的逻 辑库提供授权约束的增强实施,以及磁盘加密。请参见 [Permissions for](http://support.sas.com/documentation/cdl/en/seclibag/66930/HTML/default/viewer.htm#p0w78wsld3vwkjn1cu4san3u3rud.htm) [Metadata-Bound Data](http://support.sas.com/documentation/cdl/en/seclibag/66930/HTML/default/viewer.htm#p0w78wsld3vwkjn1cu4san3u3rud.htm)。下面是一些示例:
		- □ 要导入参与启动时重新加载的表,用户必须具有相应受保护逻辑库对 象的"创建表"权限。

**注:** 若元数据绑定的后备存储库中已存在名称相同的表,则用户必须还 具有相应受保护表对象的"更改表"权限。

- o 要重新加载表(使用启动时重新加载),触发 SAS LASR Analytic Server 启动的用户必须具有相应受保护表对象的"读取元数据"和"选 择"权限。
- <span id="page-68-0"></span>7 要验证结果,请执行下列操作:
	- 在数据生成器、探索器或设计器中,导入参与的表。例如,将本地文件导入 特定 LASR 逻辑库(支持在启动时从 AES 加密的后备存储库重新加载)。
	- 在管理器中,停止然后重新启动与相应 LASR 逻辑库(支持在启动时从 AES 加密的后备存储库重新加载)关联的 SAS LASR Analytic Server。
	- 在 SAS 代码中,对后背存储库逻辑库运行 CONTENTS 过程。该过程输出指 示表是否经过加密。
	- 有关进一步验证,请参见 [Validating a Metadata-Bound Library](http://support.sas.com/documentation/cdl/en/seclibag/66930/HTML/default/viewer.htm#n1j3uapjzr447bn1awcraim3hppf.htm)。

#### 其他信息

该主题旨在帮助您初步了解。关于备用方法和相关任务,请参见 *SAS Guide to Metadata-Bound Libraries* 中的 [Implementation of Metadata-Bound Libraries](http://support.sas.com/documentation/cdl/en/seclibag/66930/HTML/default/viewer.htm#p1t76vny0n5g4an1tdf7dh0br0ca.htm)  一章。

例如:

- 要更新密码短语,请参见 [Changing a Metadata-Bound Library's Encryption](http://support.sas.com/documentation/cdl/en/seclibag/66930/HTML/default/viewer.htm#p1mhu310hebql7n1hwvjg6vogiye.htm) [Options](http://support.sas.com/documentation/cdl/en/seclibag/66930/HTML/default/viewer.htm#p1mhu310hebql7n1hwvjg6vogiye.htm)。
- 要删除加密,请参见 [Unbinding a Metadata-Bound Library](http://support.sas.com/documentation/cdl/en/seclibag/66930/HTML/default/viewer.htm#p17agixs0ym9d8n1o28mue6wqizm.htm)。

# SASHDAT 文件的磁盘加密

概览

要增强对 SASHDAT 文件的保护,请为使用 SASHDAT 引擎的逻辑库启用磁盘上 AES 加密。

警告! **加密 SASHDAT 文件会大大影响数据可用性和内存使用。** 在配置加密之前,请查 看以下表段。

关键点

- 对 In-Memory 数据的访问不受对相应 SASHDAT 文件加密的影响。对加密的 SASHDAT 文件的读取或写入不像对未加密的 SASHDAT 文件那样快速。
- 加密的 SASHDAT 文件仅适用于由 SAS LASR Authorization Service(也称为 signer)授权的请求。对于授权的请求,授权服务会从元数据检索加密密码短 语, 并将其提供给 SASHDAT 引擎。这样, SASHDAT 引擎可以根据需要对数据 进行加密和取消加密。以下是相关要求:
	- □ 关联数据服务器的连接对象必须启用授权服务。对于 SAS Visual Analytics,SASHDAT 文件的加密始终由签字程序管理。
	- o 在加密的 SASHDAT 逻辑库中,添加、删除或加载关联数据的用户必须具有 读取权限。
	- □ 在一个环境中,每个 Hadoop 服务器必须具有唯一的主机名。在一个 Hadoop 服务器中,每个 SASHDAT 逻辑库必须具有唯一的主机路径。
- 加密的 SASHDAT 文件在加载时始终使用未映射的内存。内存映射不适用于从 加密的 SASHDAT 文件加载的 LASR 表。

<span id="page-69-0"></span>■ 加密的 SASHDAT 文件在加载时始终不进行压缩。

**注:** 您可以压缩加密的 SASHDAT 文件来节省磁盘空间。不过,压缩加密的 SASHDAT 文件并不会节省内存。在加载加密的文件之前,必须对其进行解密, 而解密需要解压缩数据。

- 您对 SASHDAT 加密设置的更改不会影响现有 SASHDAT 文件。
- 若要集中化 SASHDAT 加密配置,请在服务器级别指定加密设置,并配置各个 关联的逻辑库以继承其设置。
- 密码短语(**加密密钥**值)不会延用。初次导入加密的 SASHDAT 逻辑库或服务 器之后,您必须使用 SAS Management Console 在目标环境中重新应用密码 短语。

**注:** 若源和目标环境引用相同的物理数据实例,则您不必复制和替换该数据(因 为数据保持加密状态)。

- 要加密 SASHDAT 文件,必须满足以下要求:
	- o SAS TKGrid Encryption Extension 必须已安装并且可用。请参见 *SAS High-Performance Analytics Infrastructure: Installation and &onȴJuUDtLon Guide*。
	- o 要使用 AES,SAS/SECURE 必须已安装并且可用。请参见 *Encryption in SAS*  中的 [SAS/SECURE](http://support.sas.com/documentation/cdl/en/secref/68007/HTML/default/viewer.htm#n0gzdro5ac3enzn18qbmaqy4liz3.htm)。

#### 保护加密设置

要保护 SASHDAT 加密设置,请将写入元数据访问权限限于 SASHDAT 逻辑库。

限制写入元数据访问权限是必要的,因为对加密的 SASHDAT 逻辑库具有写入元数 据访问权限的任何用户都可以修改其 VA.Encryption.Enabled 扩展属性。该属性 专供内部使用。任何用户都不应直接设置、修改或删除 VA.Encryption.Enabled 属 性;但不受限制的用户可以按如下所示通过逻辑库的**选项**选项卡管理设置。

**注:** 限制写入元数据访问权限会带来不利影响。缺乏对逻辑库的写入元数据访问 权限的用户不能在该逻辑库中注册表或从该逻辑库中删除表。

例如,要获得最大保护,您可在加密的 SASHDAT 逻辑库的**授权**选项卡上为 PUBLIC 组明确拒绝写入元数据。通过该设置,只有不受限制的用户具有对逻辑库的写入元 数据访问权限。为该逻辑库添加或删除 SASHDAT 表元数据的操作必须由不受限 制的用户执行。

加密 SASHDAT 逻辑库

1 标识引用空目标目录的 SASHDAT 逻辑库。

**注:** 这些说明用于现有 SASHDAT 逻辑库。要创建使用 SASHDAT 引擎的新逻 辑库,请参见 [SAS Intelligence Platform: Data Administration Guide](http://support.sas.com/documentation/cdl/en/bidsag/68193/HTML/default/viewer.htm#titlepage.htm)。

- 2 以不受限制的用户身份(例如 sasadm@saspw)登录 SAS Management [Console](#page-11-0)。
- 3 在该逻辑库上,设置加密选项并调整元数据层权限。
	- a 在**插件**选项卡上,展开**数据逻辑库管理器**节点,然后展开**逻辑库**节点。右击 该目标逻辑库,然后选择**属性**。
	- b 在**选项**选项卡上,进行以下更改:
		- i 在**启用加密**字段中,选择**是**单选按钮。

提示 要改为使逻辑库从其关联的数据服务器继承加密设置,请选择**从服 务器继承**单选按钮。然后,确认已在数据服务器的**选项**选项卡上启用加 密。继承的设置是动态的。服务器级别的更改会影响所有配置为继承服 务器级别设置的关联逻辑库。

ii 在**新加密密钥**和**确认加密密钥**字段中输入值。

警告! **若丢失密码短语,则对加密数据的所有访问权限将不可避免地丢失。** 请记 下您输入的密码短语。

下面是一些详细信息:

- 您输入的值将作为密码短语,用于创建 AES 通过其加密目标表的实 际密钥。
- 在保存时,您输入的值会自动包含在引号中,因此值区分大小写。(请 勿在输入值时包含引号。)有关详细信息,请参见 *SAS Data Set Options: Reference* 中的 [ENCRYPTKEY=](http://support.sas.com/documentation/cdl/en/ledsoptsref/68025/HTML/default/viewer.htm#n0yzx049gh8pn3n1v7yrzagard3a.htm)。
- c 在**授权**选项卡上,为向加密逻辑库添加数据、从加密逻辑库加载数据或从加 密逻辑库删除数据的用户授予读取权限。在大多数情况下,为以下组授予读 取权限就已足够:
	- Visual Analytics 数据管理员
	- Visual Data Builder 管理员
	- **注:** 对于未加密的 SASHDAT 逻辑库,不会要求或强制使用读取权限。
	- **注:** 您可以在父级文件夹而不是直接在逻辑库上授予读取权限。
- d 在**授权**选项卡上,确保限制写入元数据访问权限。请参见"[保护加密设置](#page-69-0)" (第 60 [页\)。](#page-69-0)
- e 点击**确定**。
- 4 在关联服务器的连接对象上,启用 LASR 授权服务。

警告! **若未启用 LASR 授权服务,则不会加密添加的表且加密的表将不可用。**

- a 在**插件**选项卡上,展开**服务器管理器**,然后选择目标数据服务器。
- b 在右窗格中,右击服务器的连接对象,然后选择**属性**。
- c 在**选项**选项卡上,确保已选中**使用 LASR 授权服务**复选框。
- 5 要验证结果,请执行下列操作:
	- 将表添加到 SASHDAT 逻辑库。
	- 将 SASHDAT 逻辑库中的表加载到 SAS LASR Analytic Server。
	- 对于并置 HDFS 中的 SASHDAT 文件,请检查管理器的 **HDFS** 选项卡上每个 表的**加密**属性。请参见"关于["HDFS"](#page-112-0)选项卡" (第 103 页)。
	- 在 SAS 代码中,对 SASHDAT 逻辑库运行 CONTENTS 过程。该过程输出指 示表是否经过加密。

其他信息

要更新密码短语,请执行下列操作:

1 若目标目录当前包含表,则将这些表移至备用位置。

提示 一种方法是将现有表加载到内存,然后删除物理表和相应的元数据定 义。

警告! **若删除表元数据,则必须手动修复或重新创建任何受影响的对象(例如显式 和行级别权限)。**

- 2 以不受限制的用户身份(例如 sasadm@saspw)登录 SAS Management [Console](#page-11-0)。在相应的服务器或逻辑库上,在**新加密密钥**和**确认加密密钥**字段中 输入新值。
- 3 若在第 1 步中移动了表,则将它们移回目标目录。将表写回目标目录时,将使 用新加密密钥(通过更新的密码短语生成)对它们进行加密。

提示 若在步骤 1 中从并置 HDFS 或 NFS-mounted MapR 加载了表,则可以 使用数据生成器将表保存回目标目录。

有关详细信息,请参见"*SAS LASR Analytic Server: Reference Guide*"中的 [Data](http://support.sas.com/documentation/cdl/en/inmsref/68736/HTML/default/viewer.htm#p12nww2eafl746n15b07ogit8273.htm) [Encryption](http://support.sas.com/documentation/cdl/en/inmsref/68736/HTML/default/viewer.htm#p12nww2eafl746n15b07ogit8273.htm)。
# 

# 微调

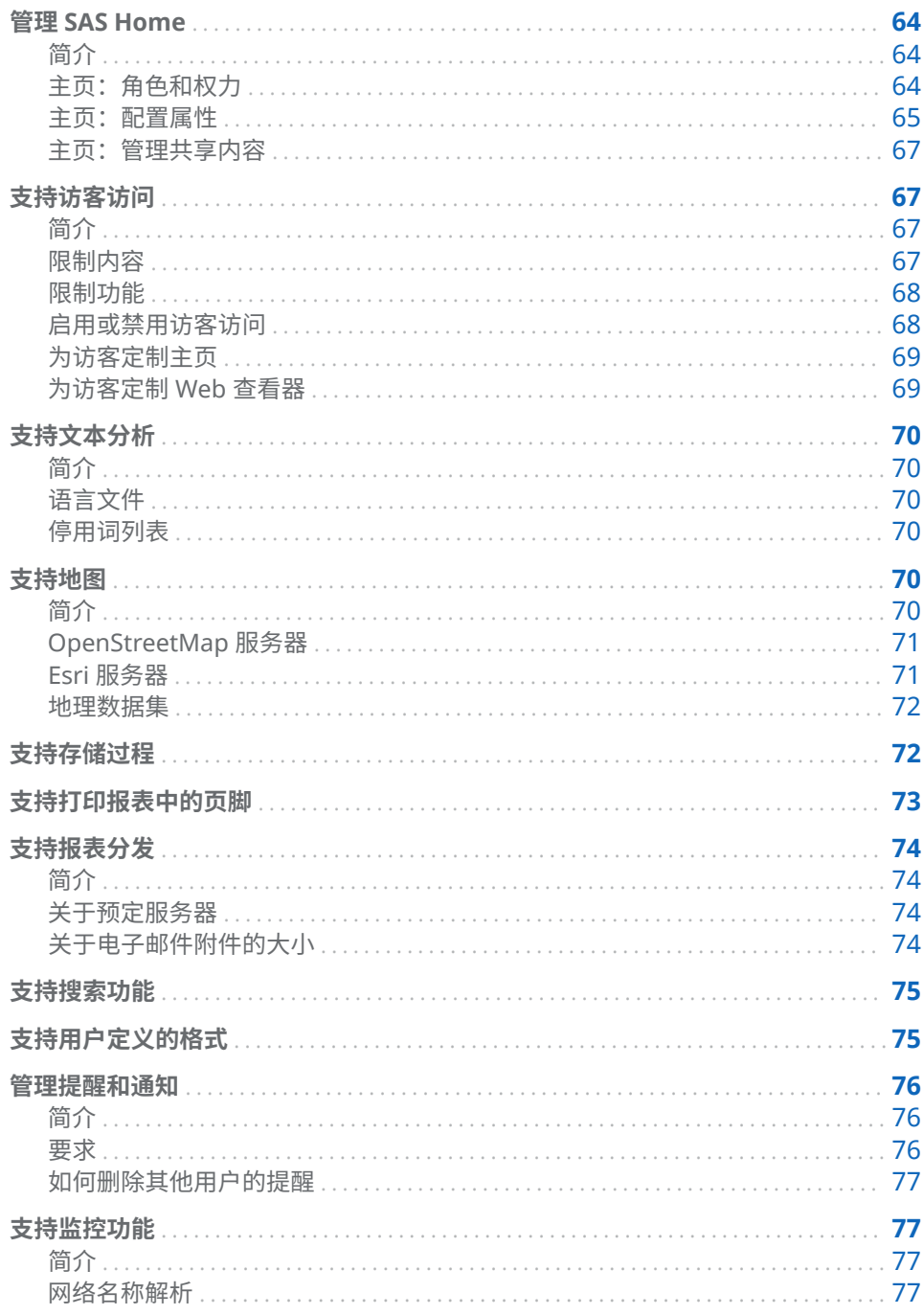

<span id="page-73-0"></span>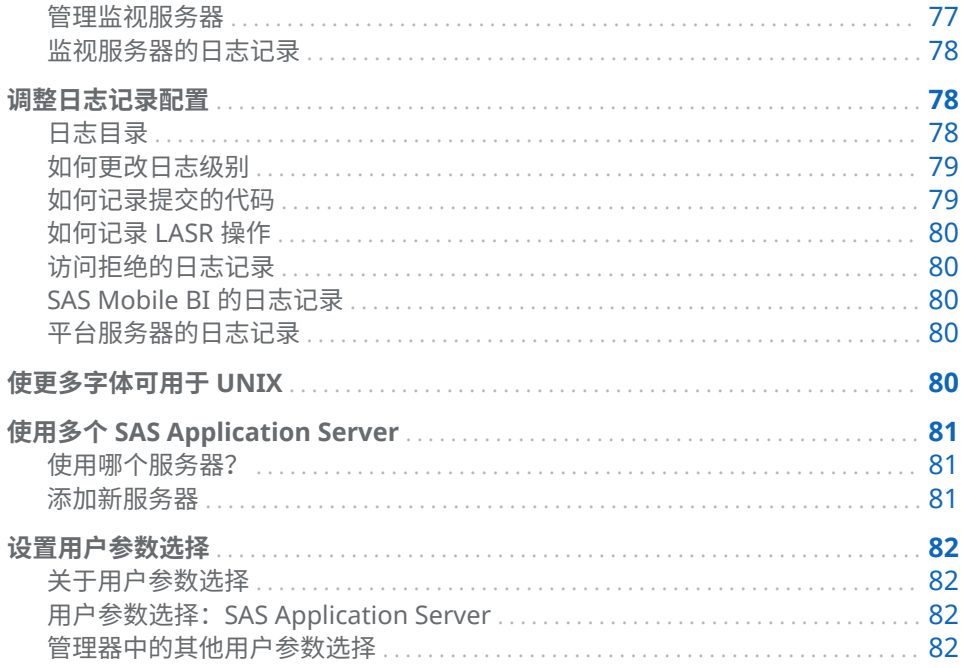

# 管理 SAS Home

简介

**注:** 主页管理记录在 *SAS Intelligence Platform: Web Application Administration Guide* 中的 [The SAS Visual Analytics Home Page](http://support.sas.com/documentation/cdl/en/biwaag/68048/HTML/default/viewer.htm#p07i65cdcb87s9n18pj3910wqr65.htm)。为了方便,将主页 7.4 版本的 文档复制于此。

主页是一个 SAS Web 应用程序,可提供对许可的参与 SAS 解决方案(包括 SAS Visual Analytics)的集成访问。主页的官方产品和软件组件名称(**SAS Visual**  Analytics Hub 和 Visual Analytics Hub)反映出主页的原始范围。

# 主页:角色和权力

以下是主页的预定义角色:

### **Home: 使用**

为主页提供非管理功能。在标准配置中,SASUSERS 组是该角色的一个成员。

### **Home: 管理**

为主页提供所有权力。在标准配置中, Visual Analytics Data Administrators 组是该角色的一个成员。

**表 4.1** 主页:按角色分配的权力

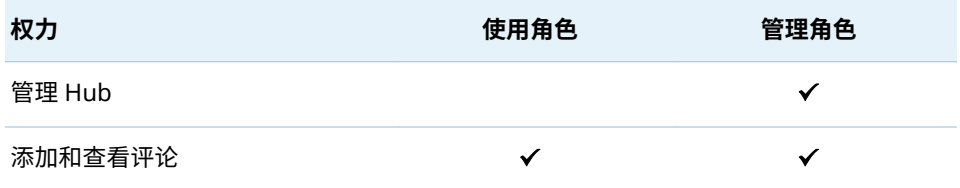

<span id="page-74-0"></span>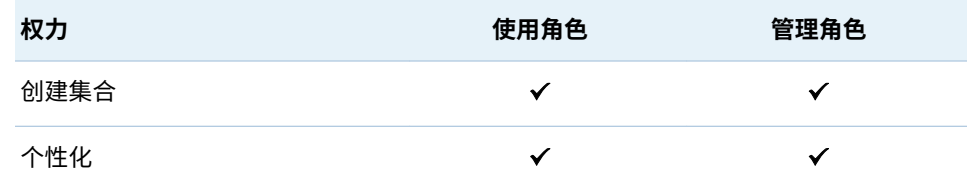

以下是主页权力的说明:

### 管理 Hub

在主页上管理共享内容。

### 添加和查看评论

添加评论、查看评论和编辑您自己的评论。

- **注:** 主页的现代[呈现模式不](#page-75-0)支持评论。
- **注:** 要删除评论和编辑其他用户的评论,您需要 **SAS Application**
- **Infrastructure 评论**下列出的权力。考虑使需要这些权力的用户成为**评 论:管理员**角色的成员。

### 创建集合

创建引用对象的多个书签组。("个性化"权力也是必需的。)

### 个性化

使用个性化功能,例如设置、收藏夹和最近对象列表。

- **注:** 在标准配置中,属性 sas.home.exclude.capability.users 阻止为提供访客访
- 问(SAS 匿名 Web 用户)的服务身份提供个性化主页权力。

### 主页:配置属性

主页软件组件 (**Visual Analytics Hub**) 是 **Visual Analytics** 软件组件的平级,在 **SAS Application Infrastructure** 的下一级。该关系反映在 SAS Management Console 的**插件**选项卡上如下:

- -Application Management
- --Configuration Manager
- ---SAS Application Infrastructure
- ----Visual Analytics
- ----Visual Analytics Hub

### 主页的配置属性包括:

App.AllowGuest 启用或禁用[访客访问。](#page-76-0)有效值为 **True** 和 **False**。

sas.home.allow.anonymous.user.personalization 确定支持访客访问的服务帐户是否可以修改主页。有效值为 **True** 和 **False**。 默认值为 **False**。

**注:** 该属性允许管理员暂时覆盖阻止 sas.home.exclude.capability.users 属 性实现的权力。

sas.home.exclude.capability.users

阻止一个或多个用户(无论组和角色成员关系如何)的个性化主页权力。在标 准配置中,该属性未指定。仅在 SAS 技术支持的指导下设置该属性。

- 要阻止 SAS 匿名 Web 用户(及任何其他配置的匿名用户),请勿指定该属 性,则默认值 **ANONYMOUS\_USER** 将会生效。
- n 要阻止其他用户,指定该用户在元数据中存储的用户 ID。
- <span id="page-75-0"></span>■ 要阻止多个用户,指定用逗点分隔的用户 ID 列表。
- 要阻止所有用户,不指定此属性并将属性 sas.home.allow.anonymous.user.personalization 设置为 **true**。

### home.ui.mode

管理员可以强制主页使用特定的展示模式,而不受各用户参数选择设置的影响。 在初始配置中,未指定该属性,因此各用户参数选择设置都有效。

- (未指 定) 若 home.ui.mode 属性未指定,则将使用现代展示模式,除非用 户选择**经典**(在其主页**默认外观**设置中)或使用不支持现代展示 模式的 Web 浏览器(例如 Microsoft Internet Explorer 9)。
- 经典 强制使用 Flash 展示模式。
- 现代 强制使用 HTML5 展示模式,除非您的 Web 浏览器不支持该模 式。

**注:** 现代展示模式不支持从右到左 (RTL) 书写的语言。

提示 要强制使用 Web 查看器的特殊展示模式,设置 **Visual Analytics Viewer** 软件组件上的 [vav.ui.mode](#page-142-0) 属性。

va.supportSharedThumbnails

确定主页是否显示可用缩略图(报表和探索的特定预览图像)。

**注:** 当属性 va.supportSharedThumbnails 在 SAS Visual Analytics 的[套件级](#page-136-0) [别](#page-136-0)上设置为 **true** 时,呈现的报表和探索可以使用缩略图。

有效值如下:

False 不显示缩略图。这是默认值。

True 显示可用缩略图。在现代展示模式中,缩略图不会立即可见。相 反,缩略图将显示在对象检查器的**预览**选项卡上。

警告! **共享的缩略图反映最近呈现的对象版本,而不受限于每个请求用户的数据访 问权限。** 在您启用共享缩略图前,请考虑安全隐患。

提示 要使缩略图可用,您必须将 va.supportSharedThumbnails 在以下两 个单独的软件组件上设置为 **true**:**Visual Analytics Hub** 和 **Visual Analytics**。

要设置主页的配置属性,请执行以下操作:

- 1 打开 SAS Management Console,然后点击**插件**选项卡。
- 2 导航至**配置管理器 SAS Application Infrastructure Visual Analytics Hub**。
- 3 右击 **Visual Analytics Hub**,然后选择**属性**。
- 4 在**高级**选项卡上进行更改。
- 5 重新启动 SAS Web Application Server。

# <span id="page-76-0"></span>主页:管理共享内容

管理员可以添加、组织和删除主页上的共享内容。有关说明,请从主页的横幅或菜 单栏中访问联机帮助。有关经典模式的信息,另见 SAS Visual Analytics*: 用户指南* 中的关于经典 [SAS Visual Analytics](http://support.sas.com/documentation/cdl/en/vaug/68648/HTML/default/viewer.htm#n1jdxqx0ozz7mfn11417be65mvsf.htm) 主页。

另见 "[为访客定制主页](#page-78-0)" (第 69 页)。

支持访客访问

简介

**注:** 有关访客访问的最新完整信息,请参见 *SAS Intelligence Platform: Middle-Tier Administration Guide* 中的 [Configuring Guest Access](http://support.sas.com/documentation/cdl/en/bimtag/69826/HTML/default/viewer.htm#p08c1wevrhrxgin1l1uic5ah7d0t.htm)。为方便起见,在此处提供 了部分有关访客访问的信息。

访客访问是一项可选功能,它提供对一部分资源和功能的匿名访问。在访客访问 中,不针对请求用户个人进行身份验证,所以不需要提供个人用户帐户或元数据身 份。相反,所有访客用户都采用同一个服务帐户(SAS 匿名 Web 用户)进行身份 验证。所有访客用户都使用这一服务帐户作为代理身份。所有访客用户都可以查 看"SAS 匿名 Web 用户"有权查看的内容,可以执行"SAS 匿名 Web 用户"有权执行 的操作。

若仅想在 Intranet 中提供访客访问,请将应用程序置于防火墙之后。请参见 *SAS Intelligence Platform: Middle-Tier Administration Guide* 中的 [Best Practices for](http://support.sas.com/documentation/cdl/en/bimtag/69826/HTML/default/viewer.htm#n0oyncbkwhvmmbn18bir0j7fy2e6.htm)  [Configuring Your Middle Tier](http://support.sas.com/documentation/cdl/en/bimtag/69826/HTML/default/viewer.htm#n0oyncbkwhvmmbn18bir0j7fy2e6.htm)。

要用 web 身份验证进行访客访问,需要其他中间层配置。请参见 *SAS Intelligence Platform: Middle-Tier Administration Guide* 中的 [Fallback to SAS Form-based](http://support.sas.com/documentation/cdl/en/bimtag/69826/HTML/default/viewer.htm#p1871e69gmwdr0n1o182krslc10p.htm#n0q4koh76psrmcn1qljiiro8q4uv)  [Authentication](http://support.sas.com/documentation/cdl/en/bimtag/69826/HTML/default/viewer.htm#p1871e69gmwdr0n1o182krslc10p.htm#n0q4koh76psrmcn1qljiiro8q4uv)。

# 限制内容

SAS 匿名 Web 用户可以访问的任何内容均可供所有访客用户访问。

警告! **针对 SASUSERS 和 PUBLIC 组的授权可导致在访客访问 URL 中显示额外的内 容。** 若您的部署支持访客访问,则务必要检查授予 SASUSERS 和 PUBLIC 组的访问权 限。"SAS 匿名 Web 用户"是这些组的隐式成员,所以这些组可以访问的所有内容在访 客访问 URL 中也同样可以访问。

以下是用来管理访问权限的一些准则:

- n 基于用户或组的访问权限差异(例如行级安全性)对访客访问不起作用。访客 访问仅提供满足最大多数人对内容的通用访问。
- 检查授予 SASUSERS 和 PUBLIC 组的元数据层权限 (第 34 页)。您可以使用以 下方法之一从访客访问中排除内容:
	- □ 在向 SASUSERS 或 PUBLIC 组授予访问权限的条件下,为"SAS 匿名 Web 用户"添加拒绝权限。
	- □ 用针对"Visual Analytics 用户"组和"SAS 系统服务"组的授权替换针对 SASUSERS 或 PUBLIC 组的授权。
- 不要撤销"SAS 匿名 Web 用户"对 **/System** 文件夹的"读取元数据"访问权限。

<span id="page-77-0"></span>限制功能

访客访问功能对应于"SAS 匿名 Web 用户"的权力。

- 关于主页,属性 [sas.home.allow.anonymous.user.personalization](#page-74-0) 确保访客 访问不包括个性化的权力。
- 对于 SAS Visual Analytics,"Visual Analytics: 基本"角色提供一组适当的访客 访问权力。不要将个性化权力永久授予"Visual Analytics: 基本"角色。否则将 导致每个用户的体验反映的是前一用户的活动。

警告! **SASUSERS 或 PUBLIC 组拥有的任何权力都可以扩展访客访问功能。这种功能 扩展可能带来意外结果。** 若您的部署支持访客访问,则务必要查看 SASUSERS 和 PUBLIC 组的权力。SAS 匿名 Web 用户是这些组的隐式成员。

启用或禁用访客访问

启用访客访问

首选的访客访问配置方法是在安装期间做出以下选择:

- n 创建 SAS 匿名 Web 用户。
- 启用主页和 SAS Visual Analytics 的访客访问。

若您在安装期间启用访客访问,则主页、Web 查看器和传输服务 (SAS Mobile BI) 允许用户作为访客连接。用户可以选择以访客身份登录那些应用程序。

**注:** 关于主页和 web 查看器,用户可改为显式指定访客访问 URL。例如:

http://*host*/SASVisualAnalyticsHub/guest.jsp

关于确切的 URL, 请参见中间层机器上的 SAS-configuration[directory](#page-4-0)**/Documents/Instructions.html** 文件。

若您需要配置访客访问作为安装后任务:

- 1 若 SAS 匿名 Web 用户在您的部署中尚不存在,请创建该服务身份。请参见 *SAS Intelligence Platform: Middle-Tier Administration Guide* 中的 [Using the](http://support.sas.com/documentation/cdl/en/bimtag/69826/HTML/default/viewer.htm#p0eutmr76b63uwn17zvy36mw6yle.htm)  [SAS Anonymous Web User with SAS Authentication](http://support.sas.com/documentation/cdl/en/bimtag/69826/HTML/default/viewer.htm#p0eutmr76b63uwn17zvy36mw6yle.htm)。
- 2 在 SAS Management Console 的配置管理器中的 **Visual Analytics Hub**、 **Visual Analytics Viewer** 以及 **Visual Analytics Transport Service** 节点 上,将属性 [App.AllowGuest](#page-74-0) 设置为 **true**。
- 3 重新启动 SAS Web Application Server。

### 禁用访客访问

要对单个应用程序禁用访客访问,将应用程序的 App.AllowGuest 属性设置为 **false**,然后重新启动 SAS Web Application Server。

要在系统范围禁用访客访问,将 Logon Manager 的 Policy.DisallowGuestAccess 属性设置为 **true**。

<span id="page-78-0"></span>为访客定制主页

提示 若启用客户访问,建议以访客身份定期访问主页以验证访客仅可使用需要 的资源和功能。

要为访客定[制主页](#page-73-0),请执行以下操作:

1 标识您想进行的更改。

提示 该步骤有助于缩短另一用户以访客用户身份登录并无意中影响访客访 问配置的时间。

- a 以自己的身份访问主页,让自己熟悉可用的定制功能。您可以做以下更改:
	- 添加、删除或重新组织集合、快捷方式和链接。
	- 点击您的名称(在右上方),然后选择**设置**以更改应用程序设置。

**注:** 这些是现代模式的说明。关于详细信息或经典模式说明,请参见联机帮 助。

- b 以访客身份访问主页,并检查当前配置。请注意,若您在横幅中点击 **SAS 匿名 Web 用户**,则**设置**菜单项将不可用。
- 2 暂时启用 SAS 匿名 Web 用户以修改主页。
	- a 将属性 [sas.home.allow.anonymous.user.personalization](#page-74-0) 设置为 **true**。
	- b 重新启动 SAS Web Application Server。
- 3 以访客身份访问主页。请注意,若您在横幅中点击 **SAS 匿名 Web 用户**,则**设 置**菜单项可用,因为匿名用户个性化设置已启用。
- 4 进行在步骤 1 中标识的更改。
- 5 将 sas.home.allow.anonymous.user.personalization 属性设置为 **false**,然 后重新启动 SAS Web Application Server。
- 6 以访客身份访问主页。
	- a 检查结果是否符合预期。
	- b 验证您(作为 SAS 匿名 W eb 用户)无法进行任何进一步定制。

### 为访客定制 Web 查看器

要为访客定制 Web 查看器:

- 1 暂时将个性化权力添加至"Visual Analytics: 基本"角色。
	- a 以具有用户管理权力的用户身份(例如,sasadm@saspw)登录 SAS Management Console。
	- b 在**插件**选项卡上,选择**用户管理器**。
	- c 在右窗格中,右击 **Visual Analytics: 基本**角色,然后选择**属性**。
- d 在**权力**选项卡上,展开 **Visual Analytics** 节点,然后选中**个性化**权力所对 应的复选框。点击**确定**。
- <span id="page-79-0"></span>2 以访客身份访问 Web 查看器。
- 3 您的会话一旦建立,就可从 **Visual Analytics: 基本** 角色中删除"个性化"权力。

提示 尽量缩短将个性化权力授予 **Visual Analytics: 基本**角色的时间,这样 可以降低其他用户无意中影响访客访问配置的风险。

- 4 按需更改 SAS 匿名 Web 用户的 W eb 查看器设置,然后注销。
- 5 以访客身份访问 Web 查看器。
	- a 检查结果是否符合预期。
	- b 验证您(作为 SAS 匿名 W eb 用户)无法进行任何进一步定制。

# 支持文本分析

# 简介

本主题提供的信息有助于管理员对文本分析功能提供支持。有关用户说明,请参见 *SAS Visual Analytics*:用户指南。

### 语言文件

要使服务器访问所需的语言文件,设置服务器级别扩展属性。请参见"[扩展属性:](#page-101-0) [SAS LASR Analytic Server"](#page-101-0) (第 92 页)。

### 停用词列表

要从由 SAS LASR Analytic Server 执行的文本分析中忽略特定词语,请向该服务器 注册并加载停用词列表。例如,您可通过忽略常用词语过滤掉干扰词。有关说明, 请参见 SAS Visual Analytics: 用户指南中的[加载停用词列表。](http://support.sas.com/documentation/cdl/en/vaug/68648/HTML/default/viewer.htm#n1xqhifbzpl9w9n1j4shbd4cp6jg.htm)

提示 要查找 SAS 提供的停用词列表的位置,请查看预定义 SAS LASR Analytic Server 的**扩展属性**选项卡。字段名称为 **VA.TextAnalyticsStopList** 和 **VA.TextAnalyticsStopList.de**。

# 支持地图

简介

为使用地图,需要连接到支持的地图服务器。

**注:** 若使用的地图服务器 URL 不在您部署的跨域代理 Servlet 白名单中,则地图功 能可能会不完整。请参见 *SAS Intelligence Platform: Middle-Tier Administration Guide* 中的 [Configuring the Cross Domain Proxy Servlet through a Whitelist](https://support.sas.com/documentation/cdl/en/bimtag/69826/HTML/default/viewer.htm#n1d1g9qpptzp4qn1acqgh2iwi2ga.htm)。

<span id="page-80-0"></span>OpenStreetMap 服务器

由 SAS 托管

默认情况下,SAS Visual Analytics 从 SAS 托管的 OpenStreetMap 服务器检索地 图拼块。SAS 托管的 OpenStreetMap 服务器支持复制和故障转移,从而提供了可 靠且可信赖的访问。

地图在 SAS Visual Analytics 内部呈现。仅交换以下信息:

- 对拼块数值的请求(采用 URL 格式)从 SAS Visual Analytics 发送至 OpenStreetMap 服务器。
- 地图图像从 OpenStreetMap 服务器返回到 SAS Visual Analytics。

要更改 SAS Visual Analytics 用于连接 SAS 托管的 OpenStreetMap 服务器的协 议,请设置属性 ["va.SASGeomapCommunicationProtocol"](#page-138-0) (第 129 页)。

### 在其他位置托管

作为使用 SAS 托管的 OpenStreetMap 服务器的备选方法,您可以在您的软件安 装点安装、配置、托管和维护 OpenStreetMap 服务器。这是一项复杂的任务,仅 当您认真评估了在软件安装点的要求、需要、益处和维护责任后,才应尝试这样 做。有关 OpenStreetMap 服务器的信息,请参见 www.openstreetmap.org。

要从 SAS Visual Analytics 引用备用 OpenStreetMap 服务器,请执行以下操作:

- 1 设置属性 ["va.GeoMapServerUrl"](#page-137-0) (第 128 页)。
	- a 在 SAS Management Console 中的**插件**选项卡上,导航至**应用程序管理 配置管理器 SAS Application Infrastructure Visual Analytics**。右 击,然后选择**属性**。
	- b 在**高级**选项卡上,请在 va.GeoMapServerUrl 属性中指定逗点分隔的备用 URL 列表。

**注:** 指定的协议(**http** 或 **https**)确定 SAS Visual Analytics 用于连接至备 用 OpenStreetMap 服务器的协议。

- 2 在 **SAS Application Infrastructure** 节点上,更新高级属性 sas.web.cdps.knownHosts 以包含备用 URL。
- 3 重新启动 SAS Web Application Server。

### Esri 服务器

使用 Esri 服务器是一种可选的附加配置。在引用 Esri 服务器的部署中,探索器和 设计器提供用户参数选择和针对每个对象的设置,从而确定所使用的服务器 (OpenStreetMap 或 Esri)。

**注:** 仅支持使用 WKID (well-known ID) 格式发布的 Esri 地图。

要从 SAS Visual Analytics 引用 Esri 服务器,请执行以下操作:

- <span id="page-81-0"></span>1 设置属性 ["va.SASGeomapEsriURL"](#page-138-0) (第 129 页)。
	- a 在 SAS Management Console 中的**插件**选项卡上,导航至**应用程序管理 配置管理器 SAS Application Infrastructure Visual Analytics**。右 击,然后选择**属性**。
	- b 在**高级**选项卡上,请在 va.SASGeomapEsriURL 属性中指定包含协议、Esri 服务器主机名和该服务器 REST 端点的 URL。
		- 您可以引用在您的软件安装点安装、配置、托管和维护的 Esri 服务器 (ArcGIS for Server,10.1 或更高版本)。例如:http:// *my.arcgis.com*:6080/arcgis/rest/services
		- 您可以引用不需要身份验证的公共 ArcGIS Online 示例地图服务。例 如: http://services.arcgisonline.com/ArcGIS/rest/services
		- 您不能引用需要身份验证的 ArcGIS Online 安装点。
		- 您不能引用各个子文件夹或地图服务。您必须引用服务器的 REST 端 点。
		- 指定的协议 (http 或 https) 确定 SAS Visual Analytics 用于连接至 Esri 服务器的协议。
- 2 在 **SAS Application Infrastructure** 节点上,更新高级属性 sas.web.cdps.knownHosts 以包含 Esri URL。
- 3 重新启动 SAS Web Application Server。

### 地理数据集

SAS 提供了包含某些地域地理信息(例如,美国各州以及美国各城市的邮政编码) 的数据集。数据集(ATTRLOOKUP 和 CENTLOOKUP)位于 SAS [配置目录下](#page-4-0)与 **/ SASApp/Data/valib/** 相对应的目录中。相应的逻辑库(例如 **SASApp - valib**)在 元数据中注册。

除了使用 SAS 地理数据集的预定义地理角色,您还可以为您的数据定义自定义的 地理角色。若您的数据包含纬度和经度值,则可以使用这些值分配自定义地理角 色。

- 有关探索器的说明,请参见 *SAS Visual Analytics: 用户指南*中[的使用自定义的](http://support.sas.com/documentation/cdl/en/vaug/68648/HTML/default/viewer.htm#p1ql9ufve83ojen1qoquxnw3mdkl.htm) [地理角色定义地理数据项。](http://support.sas.com/documentation/cdl/en/vaug/68648/HTML/default/viewer.htm#p1ql9ufve83ojen1qoquxnw3mdkl.htm)
- 有关设计器的说明,请参见 SAS Visual Analytics*:用户指南*中[的创建自定义地](http://support.sas.com/documentation/cdl/en/vaug/68648/HTML/default/viewer.htm#n0lwmd82he8anen1qnaudmbkda7y.htm) [理数据项。](http://support.sas.com/documentation/cdl/en/vaug/68648/HTML/default/viewer.htm#n0lwmd82he8anen1qnaudmbkda7y.htm)

# 支持存储过程

存储过程是储存在服务器中并在元数据中定义的 SAS 程序。有关存储过程如何并 入 SAS Visual Analytics 中的信息,请参见 [SAS Visual Analytics:](http://support.sas.com/documentation/cdl/en/vaug/68648/HTML/default/viewer.htm#titlepage.htm) 用户指南。有关 如何创建和注册存储过程的信息,请参见 *SAS Stored Processes: Developer's Guide*  中的 [Managing Stored Process Metadata](http://support.sas.com/documentation/cdl/en/stpug/68399/HTML/default/viewer.htm#p156d2l7v4frwwn1uc7ezif8xncl.htm)。

SAS Visual Analytics 存储过程的管理有以下特定注意事项:

■ 存储过程可以使用任何可用的数据源(不仅限于 LASR 表)。不过,针对大型 LASR 表运行存储过程并不是高性能操作。必须将所有引用的 LASR 表从 SAS LASR Analytic Server 读入 SAS Stored Process Server 中的 SAS 会话。使用 存储过程从内存读取大型表不是高性能操作。

■ 多数 SAS 过程都仅可用于许可使用附加软件(如 Base SAS)的软件安装点。 对于仅许可使用 SAS Visual Analytics 的软件安装点,多数存储过程不运行。

# <span id="page-82-0"></span>支持打印报表中的页脚

管理员可以定义添加至所有打印报表底部的标准页脚文本。页脚仅在打印报表时 显示,在联机查看报表时并不显示。

页脚定义储存在 SAS Visual Analytics Transport Service 属性中,可以包括基本格 式选项,例如字体选择、字号和粗体、斜体或下划线之类的属性。页脚不能包含图 像。

要定义页脚,请执行下列步骤:

- 1 以管理员身份(例如,sasadm@saspw)登录 SAS Management Console。
- 2 展开**应用程序管理**文件夹,然后选择 SAS Application Infrastructure ▶ **Visual Analytics 7.4 Visual Analytics Services 7.4 Visual Analytics Transport Service 7.4**。
- 3 右击 **Visual Analytics Transport Service 7.4**,然后选择**属性**。
- 4 在 **Visual Analytics Transport Service 7.4 属性**窗口中,选择**高级**选项卡。
- 5 选择 Printing.Footer.Content.Formatted 属性,通过选择右侧的锁定图标解 除属性值锁定。
- 6 添加所需的页脚内容作为属性值。

以下规则适用于页脚定义:

- 页脚定义必须包括一个或多个 HTML <span> 元素。span 元素不能嵌套。
- 您可以使用 span 元素中的 style= 属性为 span 元素中的文本指定格式。

支持以下层叠样式表 (CSS) 属性值:

color:

必须指定十六进制颜色值(例如,**#000000** 代表黑色)。

font-family:

值必须为可用的字体或字体系列名称(例如,**sans**)。

font-style:

支持的值为 **normal** 或 **italic**。

font-size:

必须以 pt 为单位指定值(例如,**10pt**)。

font-weight:

支持的值为 **normal** 或 **bold**。

text-decoration: 支持的值为 **underline** 或 **none**。

■ 您可以在 span 元素间使用 <br /> 元素强制换行。

下面是页脚定义示例:

<span style="font-weight: bold;">Company Confidential.</span><br /> <span style="font-style: italic; font-size: 10pt;">This document contains sensitive information.</span>

<span id="page-83-0"></span>支持报表分发

简介

本主题有助于管理员对设计器提供的报表分发功能提供支持。有关用户操作说明, 请参见 SAS Visual Analytics: *用户指南*中的[与其他用户共享报表。](http://support.sas.com/documentation/cdl/en/vaug/68648/HTML/default/viewer.htm#p18i63556j9pv8n14iw3hnoekdf8.htm)

下面是几个要点:

- n 在设计器中,**文件 分发报表**菜单项仅供具有"分发报表"权力的用户使用。
- 请只使用设计器来预定与分发 SAS Visual Analytics 报表。(若使用 SAS Management Console 的 Schedule Manager 插件, 且设置了设计器中不可 用的选项,则该报表作业可能与该设计器不兼容。)
- 报表分发的日志输出在 SAS Visual Analytics Hyperlink Services 日志中。日 志记录上下文为 **com.sas.bicommon.distribution**。请参见"[调整日志记录配](#page-87-0) 置" [\(第](#page-87-0) 78 页)。
- 报表作业和分发(作业流)储存于配置属性引用的文件夹之下的用户特定文件 夹。请参见["va.baseSchedulingFolder"](#page-137-0) (第 128 页)。

### 关于预定服务器

报表分发使用分布式 in-process 预定。请参见 *Scheduling in SAS* 中的 [Setting](http://support.sas.com/documentation/cdl/en/scheduleug/68697/HTML/default/viewer.htm#p1j3p8f1tqg8ann1odi1fww2mlcw.htm) [Up Scheduling Using SAS Distributed In-Process Scheduling](http://support.sas.com/documentation/cdl/en/scheduleug/68697/HTML/default/viewer.htm#p1j3p8f1tqg8ann1odi1fww2mlcw.htm)。

需要子类型为 **Visual Analytics Scheduled Distribution** 的 SAS Java 批处理服务 器。预定义的 SAS Java 批处理服务器名为 **Visual Analytics Scheduled Distribution**。

关于电子邮件附件的大小

如何定义大小限制

报表以 PDF 附件形式通过电子邮件分发。电子邮件的大小限制按如下方式确定:

- 大多数电子邮件系统会限制附件的大小。若电子邮件系统因大小超限而拒绝附 件,则将来发送同等大小附件(或更大附件)时会采用其他特殊处理方式。SAS Web Application Server 重新启动时, 报表分发功能所了解的电子邮件系统大 小限制会重置。
- 您可以使用配置属性 [va.distribution.email.aggregate.attachments.mb](#page-137-0) 和 [va.distribution.email.attachment.mb](#page-137-0) 设置显式大小限制。请参见"[如何设置](#page-135-0) [配置属性](#page-135-0)" (第 126 页)。

提示 由于报表分发功能会适应来自电子邮件系统的实际拒绝,因此几乎不必 设置显式大小限制。

<span id="page-84-0"></span>如何处理过大的电子邮件附件

对于附件超出已知大小限制的报表分发电子邮件,将出现以下结果:

- 若有多个附件,则报表分发功能会尝试通过多个邮件分发附件。系统将通知请 求报表分发的用户已发送多封电子邮件。
- 超出大小限制的任何单个附件都会从电子邮件中删除。电子邮件会说明附件因 大小限制而被忽略。

若报表分发电子邮件因(以前已知的)大小限制而被电子邮件系统拒绝,则报表分 发所了解的电子邮件系统大小限制将根据此实际情况进行更新。

**注:** 若显式设置了大小限制(在配置属性中),则生效的新限制应低于配置的限制。

# 支持搜索功能

请参见 *SAS Intelligence Platform: Middle-Tier Administration Guide* 中的 [Administering the Search Facility](http://support.sas.com/documentation/cdl/en/bimtag/69826/HTML/default/viewer.htm#n0nuakqai7ar47n1uaj8hwljggg6.htm)。

# 支持用户定义的格式

格式是 SAS 用于写入数据值的说明。格式用于控制数据值的书写外观,或是在某 些情况下用来对数据值分组以便于分析。

用户定义格式是储存在自定义格式逻辑库中的专用格式。要加入用户定义格式,请 按照所使用的客户端的要求,使这些格式可用。

- 探索器、设计器和查看器依赖加载数据时可用的格式。要使用户定义的格式在 自动加载期间可用,请参见"[用户定义的自动加载格式](#page-38-0)" (第 29 页)。
- 其他客户端(如数据生成器和 SAS Enterprise Guide)依赖于访问数据时可用 的格式。任何用户定义的格式必须可被相应的 SAS Application Server 识别。 令用户定义格式可用于 SAS Application Server 的首选方法是对自定义格式目 录使用标准名称和位置,如下所示:
	- 1 将格式目录命名为 formats.sas7bcat。
	- 2 在托管工作区服务器的每台机器上,将格式目录置于 SAS [配置目录下](#page-4-0)的 **/** *SAS-application-server***/SASEnvironment/SASFormats** 中。

**注:** 要使用非标准名称或位置或是要使多个自定义格式目录可用,请参见 *SAS Intelligence Platform: Data Administration Guide* 中的 Create a User-[Defined Formats Configuration File](http://support.sas.com/documentation/cdl/en/bidsag/68193/HTML/default/viewer.htm#n0l9lj112qvz7tn0z2rzmqui1du0.htm#n0o91bihajw10cn1fxpec9ap4q5e)。

**注:** 若您使用负载平衡工作区服务器,请参见 *SAS Intelligence Platform: Application Server Administration Guide* 中的 [Managing Data and Catalogs](http://support.sas.com/documentation/cdl/en/biasag/63854/HTML/default/viewer.htm#n11001intelplatform00srvradm.htm) [for Servers on Multiple Machines](http://support.sas.com/documentation/cdl/en/biasag/63854/HTML/default/viewer.htm#n11001intelplatform00srvradm.htm)。

# <span id="page-85-0"></span>管理提醒和通知

简介

该主题提供的信息有助于帮助管理员管理用户可在设计器中创建的提醒。有关用 户操作说明,请参见 SAS Visual Analytics*: 用户指南*中[的对报表对象使用提醒](http://support.sas.com/documentation/cdl/en/vaug/68648/HTML/default/viewer.htm#p1tlzu3ahe0ad2n1khte3hq9il1n.htm)。

要求

数据驱动提醒的求值需要以下条件:

- n 关联的 SAS LASR Analytic Server 正在运行。
- 目标 LASR 表已加载。
- SAS 信任用户(例如 sastrust@saspw)对目标 LASR 表有元数据层访问权限。 提供所需访问的标准方法是向"SAS 系统服务"组授予"读取元数据"和"读取"权 限。

提示 提醒求值由 SAS Visual Analytics Hyperlink Services 执行,因此任何错误 都会在与 **/Web/Logs/***server***/SASVisualAnalyticsHyperlink***Version***.log** 相对 应的文件中报告。

有关传递的信息,请参见 *SAS Intelligence Platform: Middle-Tier Administration Guide* 中的 [SAS Web Infrastructure Platform](http://support.sas.com/documentation/cdl/en/bimtag/69826/HTML/default/viewer.htm#n15clupn8hmt5sn1iuucg5r7bmi6.htm)。下面是一些提示:

- n 要支持电子邮件或 SMS 文本消息的传递,请使用下列方法之一:
	- □ 在 SAS Management console 的 SAS Application Infrastructure 属性 对话框中的**设置**选项卡上,将**电子邮件**和 **SMS** 添加至选定的提醒通知类型 列表。有关详细信息,请参见 *SAS Intelligence Platform: Middle-Tier Administration Guide* 中的 [Setting Global Properties for SAS](http://support.sas.com/documentation/cdl/en/bimtag/69826/HTML/default/viewer.htm#p03w7ctxxsjxyvn1gn632cjltqb5.htm) [Applications](http://support.sas.com/documentation/cdl/en/bimtag/69826/HTML/default/viewer.htm#p03w7ctxxsjxyvn1gn632cjltqb5.htm)。

**注:** 使用该方法,提醒收件人应在其参数选择设置中选中**管理员默认**(在现 代 Web 查看器中)或**使用提醒通知的系统默认值**(在经典 Web 查看器中)。

o 指示每个提醒收件人更改其**提醒通知**参数选择设置以**发送电子邮件消息**或 **发送 SMS 文本消息**。

提示 要在现代 Web 查看器中访问设置,点击您的名字(在横幅的右边 缘),选择**设置**,然后选择导航窗格中的**报表查看器 提醒通知**。

提示 要在经典 Web 查看器中访问设置,选择主菜单中的**文件 参数选 择**。在**参数选择**窗口中,选择 **SAS Visual Analytics 常规**。

- 通过电子邮件传递提醒通知要求订户的元数据用户定义包含有效的电子邮件地 址。
- 用文本消息传递提醒通知要求订户的元数据用户定义包含有效的移动电话号 码,该号码将 **SMS** 作为其分配类型值。必须以相应的运营商特定格式指定电话 号码作为电子邮件地址(例如 **1234567899@mobile.att.net**)。
- 要定制提醒和通知行为,请参见"[警报属性](#page-139-0)" (第 130 页)。

# <span id="page-86-0"></span>如何删除其他用户的提醒

要删除其他用户的提醒,请执行以下步骤:

- 1 从管理器的主菜单中选择**工具 管理提醒**。
- 2 在**提醒**选项卡上,选择一个或多个提醒,右击,然后选择**删除**。
- 下面是一些详细信息:
- 具有**管理环境**权力的任何用户都可访问**提醒**选项卡。
- 提醒储存在中间层的 SharedServices 数据库中。

# 支持监控功能

简介

**注:** 本主题仅适用于分布式服务器。

依赖于监视服务器 (SAS LASR Analytic Server 监视器) 的功能包括以下内容:

- 有关**进程监视器**选项卡的表详细信息
- LASR 服务器选项卡上的按实例内存量具
- 有关 HDFS 选项卡的特定信息

# 网络名称解析

为使监视服务器顺利运行,需要在中间层机器上进行网络名称解析。

网络名称解析不足会导致出现如下日志条目:

Exception caught in LASRClient (lasr=null, host=*hostname*, port=*nnnn*) java.net.UnknownHostException: hostname action=TableInfo

日志条目写入 bihpgrdc.monitor.console.log 文件,该文件位于 SAS [配置目录下](#page-4-0) 的/Applications/SASVisualAnalytics/HighPerformanceConfiguration/Logs 中。

日志项引用的主机名需要中间层机器上的名称解析。您可以将主机名的别名指定 为用于 SAS LASR Analytic Server 的网格主机的 IP 地址。

# 管理监视服务器

命令

使用以下命令管理监视分布式服务器的过程:

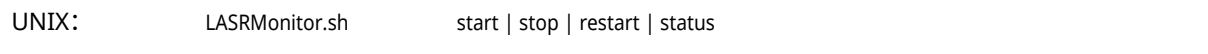

<span id="page-87-0"></span>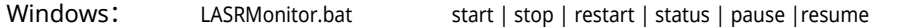

该脚本位于 SAS [配置目录下](#page-4-0)的 **/Applications/SASVisualAnalytics/ HighPerformanceConfiguration** 中。

**注:** 在 Windows 中,监控进程作为服务运行(例如 **SAS [conȴg-Lev] LASR Analytic Server Monitor**)。您可以使用 Windows 服务界面管理进程。

要求: 无密码的 SSH

监视过程帐户必须具有该群集所有机器的无密码 SSH 访问权限。

要提供对 Windows 上运行的监视过程的无密码 SSH 访问权限,请执行以下操作:

- 1 确定该服务以哪个 Windows 帐户运行。以下是示例说明:
	- a 选择**开始 控制面板 管理工具 服务**。
	- b 右击相应服务,然后选择**属性**。
	- c 在**登录**选项卡上**此帐户**单选按钮旁边,查看该用户 ID。
- 2 请确保满足以下要求:
	- 该帐户必须具有 SSH 密钥的副本,这些密钥属于分布式服务器上相应的 UNIX 帐户。请参见 *SAS LASR Analytic Server: Reference Guide* 的 [Passwordless SSH](http://support.sas.com/documentation/cdl/en/inmsref/68736/HTML/default/viewer.htm#n1jzampfenfogzn1pilp6rbxucxr.htm) 中有关 Windows 客户端的章节。
	- 在 HighPerformanceConfiguration\wrapper\LASRMonitor.conf 文件 中,set.USERNAME 字段必须指定相应 UNIX 帐户的用户名。

# 监视服务器的日志记录

**注:** 日志记录的更改必须在 SAS 技术支持人员的指导下进行。

### 生成的日志位于 SAS [配置目录下](#page-4-0)的 **/\$pplications/S\$SVisual\$nalytics/** HighPerformanceConfiguration/Logs 中。

以下日志摘录指示没有为试图启动监视服务器的帐户正确配置无密码 SSH:

NOTE: Unable to enumerate grid.

java.io.IOException

 at com.sas.grid.broker.monitor.ConnectionManager.startTKGridMon( ConnectionManager.java:228)

 at com.sas.grid.broker.core.BrokerCore.main(BrokerCore.java:257) ERROR: ERROR: Monitor thread failed to start.

调整日志记录配置

# 日志目录

在标准配置情况下,日志位于 SAS [配置目录中](#page-4-0),如下所示:

n 日志配置文件位于 **/Web/Common/LogConȴg** 下。

<span id="page-88-0"></span>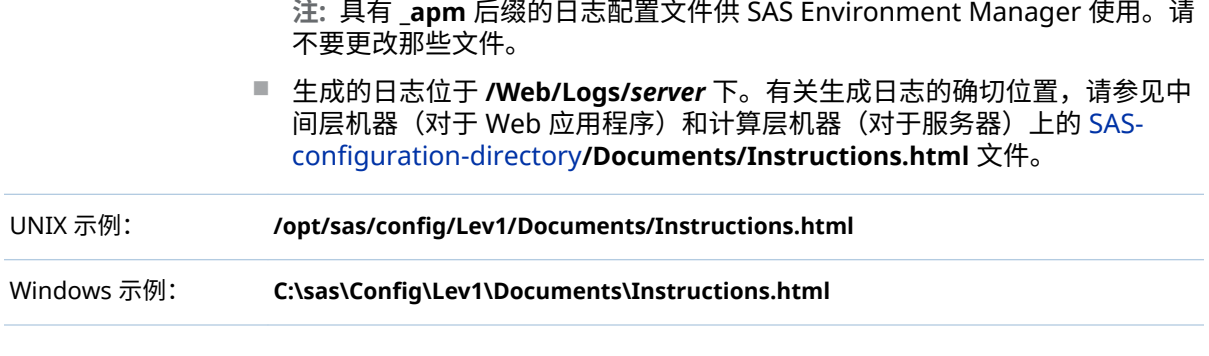

**注:** SAS Visual Statistics 日志包含在 SAS Visual Analytics Explorer 日志中。

# 如何更改日志级别

警告! **过多的日志记录可能会降低性能。** 不要使用 TRACE 和 DEBUG 日志记录级别, 除非 SAS 技术支持建议您这样做。请记住在诊断完成后恢复日志记录级别或听从 SAS 技术支持的建议。

更改日志记录级别的首选方法是在 SAS Web Administration Console 中进行临 时的动态更改。请参见 *SAS Intelligence Platform: Middle-Tier Administration Guide* 中的 [Administering Logging for SAS Web Applications](http://support.sas.com/documentation/cdl/en/bimtag/69826/HTML/default/viewer.htm#p0qy7oulxf2ot7n1bcavt6difgu3.htm)。

除了进行动态更改,您还可以直接编辑适当的日志配置文件(在完成文件备份后)。

下列示例说明了如何更改日志级别以调试探索器。

1 在 SASVisualAnalyticsExplorer-log4j.xml 文件中,将日志级别更改为 DEBUG:

<category additivity="false" name="com.sas.biv"> <level value="DEBUG"/> <appender-ref ref="SAS\_CONSOLE"/> <appender-ref ref="SAS\_INFO\_FILE"/> </category>

2 重新启动 SAS Web Application Server。

# 如何记录提交的代码

要在数据生成器和管理员日志中包含 SAS 日志,请执行下列操作:

- 1 在 SASVisualDataBuilder-log4j.xml 文件和 SASVisualAnalyticsAdministrator-log4j.xml 文件中取消对 SAS Job submission 部分的注释。
- 2 重新启动 SAS Web Application Server。

提示 相关功能由用户参数选择提供。请参见"用 SAS [语句记录操作](#page-92-0)" (第 83 [页\)。](#page-92-0)

# <span id="page-89-0"></span>如何记录 LASR 操作

要记录从设计器或 Web 查看器发给 SAS LASR Analytic Server 的命令,请执行下 列操作:

- 1 在 SASVisualAnalyticsDesigner-log4j.xml 文件和 SASVisualAnalyticsViewer-log4j.xml 文件的 logging contexts 部分中,取消对 **com.sas.lasr.command** 类别标记的注释。
- 2 重新启动 SAS Web Application Server。

# 访问拒绝的日志记录

元数据层访问拒绝记录如下:

- 对于来自管理器和数据生成器的请求,访问拒绝情况记录在 LASR 授权日志中 (SASLASRAuthorization*Version*.log)。
- 对于来自其他 SAS Visual Analytics 应用程序的请求,访问拒绝情况记录在应 用程序的日志文件中(例如,SASVisualAnalyticsExplor*Version*.log)。

日志项提供了有关访问拒绝原因的详细信息,指出用户对元数据对象缺少什么权 限。

## SAS Mobile BI 的日志记录

SAS Mobile BI 的日志记录配置在 SASVisualAnalyticsTransport-log4j.xml 文件 中定义。

您可以使用 viewerservices.validate.schema.\* 属性增加日志记录以便在 SAS Mobile BI 中呈现报表。请参见"[传输服务属性](#page-140-0)" (第 131 页)。

# 平台服务器的日志记录

请参见 *SAS Intelligence Platform: System Administration Guide* 中的 [Administering Logging for SAS Servers](http://support.sas.com/documentation/cdl/en/bisag/68240/HTML/default/viewer.htm#n1365xislvhmbun1cc1gmrqo53tu.htm)。

# 使更多字体可用于 UNIX

将报表或探索打印至 PDF 时,生成 PDF 的传输服务中不可用的字体将使用替代字 体。要使更多字体可用于 UNIX 上运行的服务,请使用 Fontconfig (版本 2.8 或更 高版本)。请参见 [www.freedesktop.org/wiki/6oftware/fontconfig/](http://www.freedesktop.org/wiki/Software/fontconfig/)。

**注:** 字体文件必须安装在托管传输服务的中间层机器上。若您有聚类的中间层,则 字体文件必须安装在每个中间层机器上。

注: 诸如存储过程等 ODS 目标会使用 Fontreg 而不是 Fontconfig 注册字体。

# <span id="page-90-0"></span>使用多个 SAS Application Server

使用哪个服务器?

首要要求

只能使用同时满足以下两个要求的 SAS Application Server:

- 该服务器已在作业执行服务中注册。
- 该服务器对请求用户可见。(该用户必须对服务器具有"读取元数据"权限。)

### 自动选择

大多数情况下,使用以下逻辑自动选择服务器:

1 使用关联服务器。例如,对于加载请求,遵循从目标 LASR 逻辑库至其 SAS Application Server 分配的关联。

**注:** 对于启动或停止 SAS LASR Analytic Server 的请求,遵循从目标 SAS LASR Analytic Server 至其 LASR 逻辑库再至 SAS Application Server 分配的关联。

若没有在作业执行服务注册且对于请求用户可见的关联服务器,则继续执行步 骤 2。

2 使用套件级的默认服务器。请参见["va.defaultWorkspaceServer"](#page-137-0) (第 128 [页\)](#page-137-0)。

若套件级的默认服务器没有在作业执行服务注册或对请求用户不可见,则继续 执行步骤 3。

3 使用任何已在作业执行服务注册且对请求用户可见的服务器。

### 特定指派

对于管理器和数据生成器,用户可退出自动选择并强制使用特定服务器。请参见 "用户参数选择:[SAS Application Server"](#page-91-0) (第 82 页)。

**注:** 例如,若在数据生成器中预定数据查询,您可能需要强制使用包括 SAS DATA Step Batch Server 的 SAS Application Server。

### 添加新服务器

要添加新的 SAS Application Server,请参见 *SAS Intelligence Platform: Application Server Administration Guide* 中的 [Managing SAS Application](http://support.sas.com/documentation/cdl/en/biasag/63854/HTML/default/viewer.htm#p10sasapplicserver000admingd.htm)  [Servers](http://support.sas.com/documentation/cdl/en/biasag/63854/HTML/default/viewer.htm#p10sasapplicserver000admingd.htm)。

以下详细信息特定于 SAS Visual Analytics:

- 必须在作业执行服务注册该服务器。请参见 *SAS Intelligence Platform: Middle-Tier Administration Guide* 中的 [Job Execution Service](http://support.sas.com/documentation/cdl/en/bimtag/69826/HTML/default/viewer.htm#n08w66tf7khiu0n15tgt8rsow99u.htm)。
- 要在经典 (Flex) 应用程序中支持地图,请在 SAS Application Server 中包含 SAS Stored Process Server。(SAS Visual Analytics 在内部使用存储过程服务 器来读取边界和查找地图数据。)
- <span id="page-91-0"></span>■ 要支持以下任何活动,请在 SAS Application Server 中包含 SAS Pooled Workspace Server:
	- o 使用地图。共享池工作区服务器加[载地理查找数据集](#page-81-0)。
	- o [为管理报表](#page-120-0)提取和传输数据。
	- o 在设计器、探索器或数据生成器中访问**导入数据**面板。(共享池工作区服务 器预先筛选可用的 SAS/ACCESS 许可,然后填充**导入数据**面板。)
- 要支持数据生成器中的预定查询,请在 SAS Application Server 中包括 SAS DATA Step Batch Server。
- 要支持设计器中的预定报表分发,请在 SAS Application Server 中包括 Java 批 处理服务器。
- 要支持定制的数据格式,请参见"[支持用户定义的格式](#page-84-0)" (第 75 页)。
- 要支持与 SAS LASR Analytic Server 的交互操作,请确保托管新的 SAS Application Server 的机器上存在配置的监控路径。确保机器上存在标准位 置,或将扩展属性添加到 SAS LASR Analytic Server 以指定备用位置。请参见 ["va.monitoringPath"](#page-138-0) (第 129 页)。

提示 要减少后端帐户的需求,请考虑在新的 SAS Application Server 内配置工 作区服务器以使用 SAS 令牌身份验证。请参见"[用于自助服务导入的共享帐户](#page-64-0)" (第 55 [页\)。](#page-64-0)

设置用户参数选择

### 关于用户参数选择

该主题说明特定于管理员的用户参数选择。

要查看或设置参数选择,请从管理器的主菜单选择**文件 参数选择**。

用户参数选择:SAS Application Server

在**参数选择**窗口的 **SAS Visual Analytics Administrator Application Server** 下,**Application Server** 下拉列表中的值指定如何为管理器中请求选定 SAS Application Server。

### **(自动选择)**

可自动为每个请求选择相应的服务器。请参见"[使用哪个服务器?](#page-90-0)" (第 81 页)。

*server-name*

强制使用指定的 SAS Application Server(例如 **SASApp**)。仅会列出注册了作 业执行服务的服务器。

管理器中的其他用户参数选择

在**参数选择**窗口的 **SAS Visual Analytics Administrator 管理环境**下,以下设 置可用:

### <span id="page-92-0"></span>**资源监视器抽样速率(毫秒)**

指定资源监视器轮询群集中的机器所采用的抽样速率(毫秒)。该设置不适用于 非分布式服务器。

**进程监视器抽样速率(毫秒):**

指定进程监视器轮询应用程序实例所采用的抽样速率(毫秒)。该设置不适用于 非分布式服务器。

### **显示用于测量性能的进程**

控制测量性能的进程是否包含在进程监视图中。要在图中包含性能测量进程, 选中复选框。若有几个性能测量进程的实例在运行,则它们可能对性能产生负 面影响。该设置不适用于非分布式服务器。

### **用 SAS 语句记录操作**

保存您在执行特定任务时管理器生成的 SAS 代码。您可以将所有记录的代码 保存在单个文件中,也可以将每个任务的记录代码保存在单独的文件中。

若启用记录,则记录以下操作:

- 启动或停止 SAS LASR Analytic Server。
- 加载、重新加载或卸载表。
- 将表添加到并置 HDFS(**添加至 HDFS**)或 NFS-mounted MapR(**添加至 数据服务器**)。
- 从并置 HDFS 删除表。

**注:** 您可以修改和预定记录的语句。不过,不记录元数据服务器连接信息。有 关元数据服务器连接选项的信息,请参见 [SAS Language Interfaces to](http://support.sas.com/documentation/cdl/en/lrmeta/67971/HTML/default/viewer.htm#titlepage.htm) [Metadata](http://support.sas.com/documentation/cdl/en/lrmeta/67971/HTML/default/viewer.htm#titlepage.htm)。

第 4 章 / 微调

# 

# **SAS LASR Analytic Server**

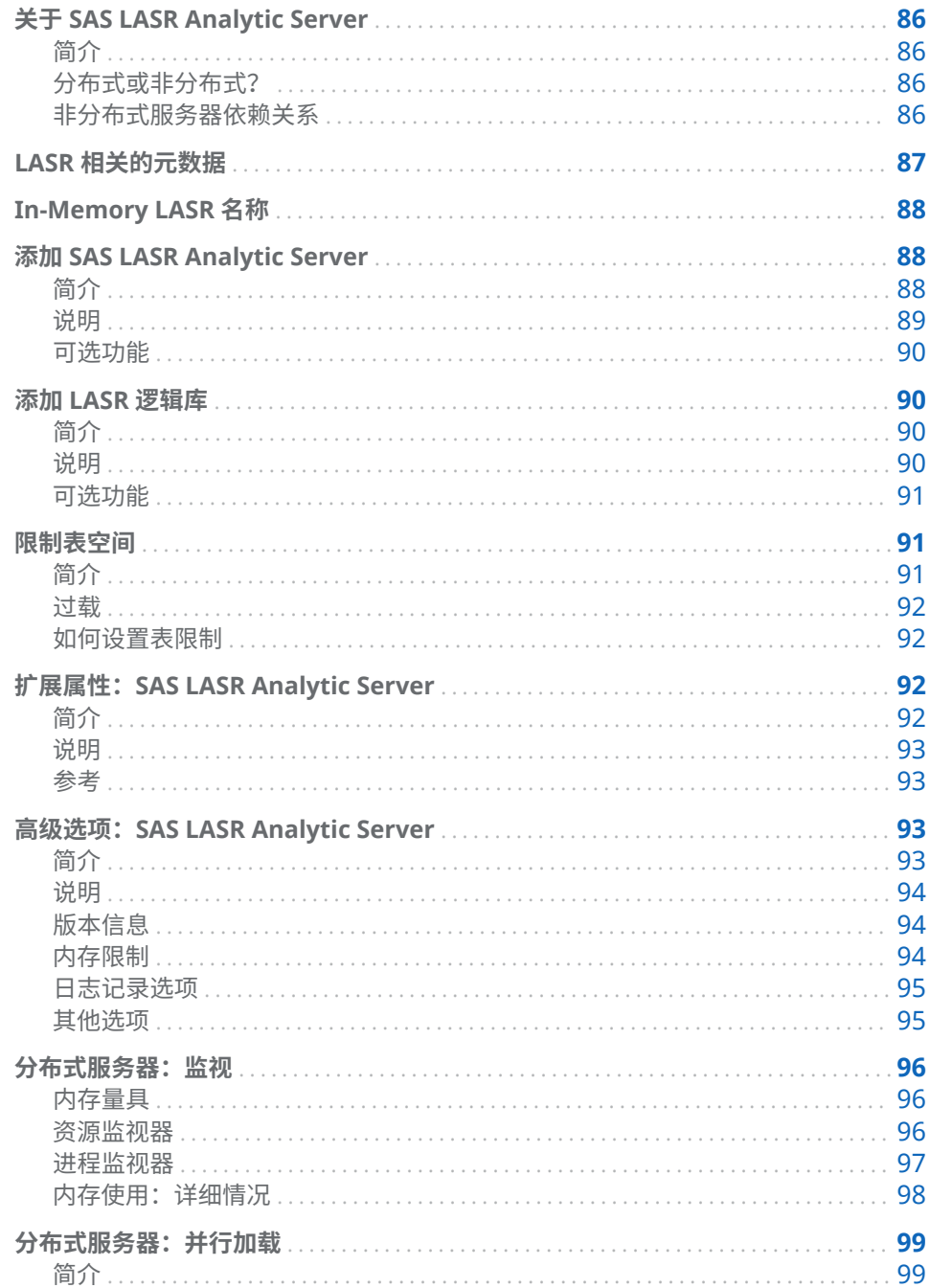

<span id="page-95-0"></span>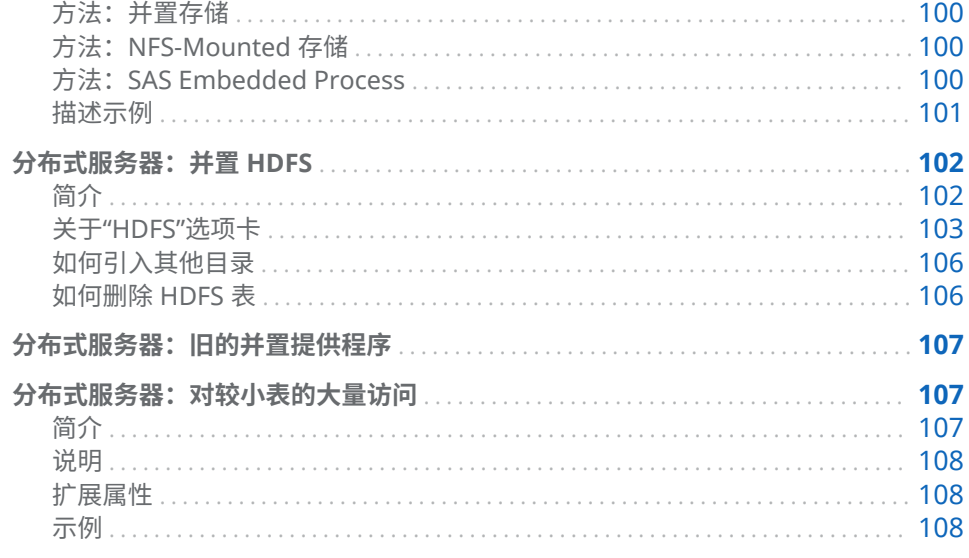

# 关于 SAS LASR Analytic Server

# 简介

SAS LASR Analytic Server 是一个分析平台,该平台提供对 in-memory 数据的多 用户并发安全访问。凭借能以极高的速度处理客户端请求的高性能、多线程分析代 码,服务器使业务分析人员可以轻松地探索数据和发现关系。服务器可以处理大数 据和小型数据集。有关全面的信息,请参见 [SAS LASR Analytic Server: Reference](http://support.sas.com/documentation/cdl/en/inmsref/68736/HTML/default/viewer.htm#titlepage.htm) [Guide](http://support.sas.com/documentation/cdl/en/inmsref/68736/HTML/default/viewer.htm#titlepage.htm)。

# 分布式或非分布式?

SAS LASR Analytic Server 可以是分布式的,也可以是非分布式的。

- 分布式 SAS LASR Analytic Server 在一个机箱的多个刀片上运行。
- 非分布式 SAS LASR Analytic Server 在单个机器上运行。可用于分布式服务器 的所有 in-memory 分析功能也可用于非分布式服务器。非分布式服务器不支 持内存量具、**资源监视器**选项卡或**进程监视器**选项卡。

非分布式服务器依赖关系

当管理员通过点击或使用自动启动功能以交互方式启动非分布式服务器时,使用了 两个额外的 SAS 组件:

- SAS 中间层中的作业执行服务。
- 服务器层中的 SAS Object Spawner。

这两个组件用于启动服务器层中的工作区服务器。工作区服务器提交启动非分布 式服务器的代码,然后继续保持运行。

执行序列创建 SAS LASR Analytic Server、中间层和 SAS Object Spawner 间的依 赖关系。若以下组件停止或重新启动,则非分布式服务器会停止或不响应:

■ SAS Web Application Server (SASServer*n\_m*)

- <span id="page-96-0"></span>■ SAS Web Application Server 上作业执行服务的相关实例
- SAS Object Spawner

提示 配置为执行自动加载的服务器与作业执行服务或 SAS Object Spawner 没 有依赖关系。

# LASR 相关的元数据

与 SAS LASR Analytic Server 相关的元数据对象包括:

- LASR Analytic Server LASR Analytic Server 进程的元数据定义
- LASR Analytic Server 连接 LASR Analytic Server 一个实例的元数据表示
- LASR 逻辑库

与 LASR Analytic Server 连接关联的数据逻辑库的元数据表示

LASR 表

已加载到 LASR Analytic Server 内存中的表的元数据表示

下图描述这些元数据对象之间的关系。

**图 5.1** 服务器、连接、逻辑库和表

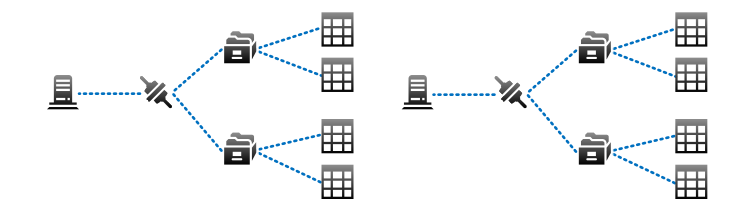

### 上图说明了以下要点:

- 每个服务器有一个(多用户)连接。
- 每个连接可以具有多个逻辑库。
- 每个逻辑库可以具有多个表。
- 每个部署可以具有多个服务器。

# <span id="page-97-0"></span>In-Memory LASR 名称

下图描述将元数据对象映射至相应的 in-memory 数据的示例。

**图 5.2** 唯一性要求

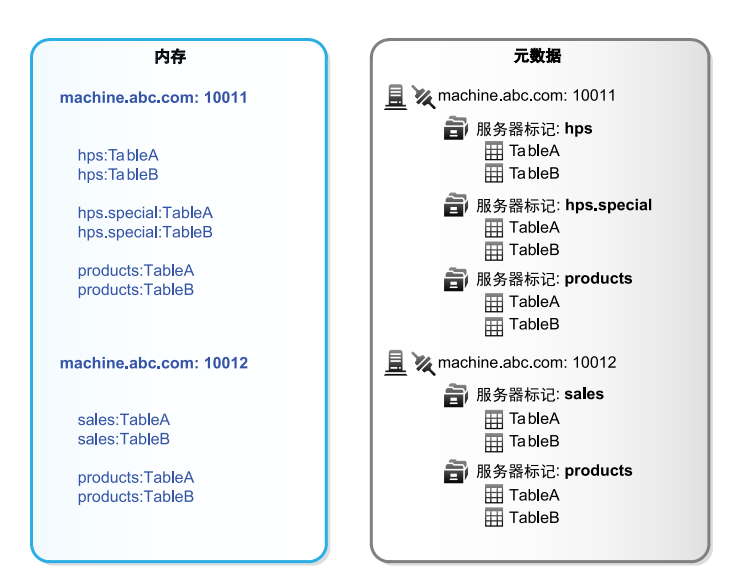

上图说明了以下唯一性要求:

- 每个主机-端口组合必须唯一。
- 在[服务](#page-50-0)器实例(主机-端口组合)中,每个服务器标记都必须唯一。请参见"服务 [器标记](#page-50-0)" (第 41 页)。
- 在服务器标记内,每个表名必须唯一。
- 表的完全限定 in-memory 名称(格式为 host-name:port/server-tag.table*name*)必须唯一。

**注:** 元数据不总是反映 SAS LASR Analytic Server 的当前状态。例如,当您从内存 卸载表时,相应的表对象不会从元数据中删除。

# 添加 SAS LASR Analytic Server

简介

本主题说明如何在元数据中定义其他 SAS LASR Analytic Server 实例。添加服务 器实例可实现进一步的隔离,达到便于管理或简化操作的目的。

- 每个服务器实例都与 SAS LASR Analytic Server 进程运行所在的硬件建立了唯 一的多用户连接。
- 每个服务器实例都专有一组关联 LASR 逻辑库,并提供仅针对关联 LASR 逻辑 库中的那些表的访问。

<span id="page-98-0"></span>提示 以下说明使用 SAS Management Console。要使用 [SAS Environment](#page-11-0)  [Manager](#page-11-0),请参见 *SAS Intelligence Platform: Data Administration Guide* 中的 [Register a SAS LASR Analytic Server Using SAS Environment Manager](http://support.sas.com/documentation/cdl/en/bidsag/68193/HTML/default/viewer.htm#n1y0g0l4bgiduzn1o6jdy4l8c61d.htm)。

- 1 在 [SAS Management Console](#page-11-0) 的**插件**选项卡上,展开**环境管理**。右击**服务器 管理器**,然后选择**新建服务器**。
- 2 在**新建服务器**向导中,选择 **SAS 服务器 SAS LASR Analytic Server**。点击 **下一步**。
- 3 输入服务器的名称。点击**下一步**。
- 4 按如下方式设置属性:

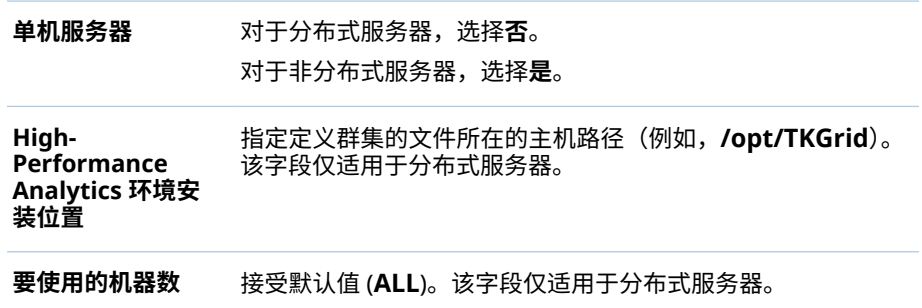

点击**高级选项**按钮。

5 在**高级选项**窗口中,选择**其他选项**选项卡。检查设置并进行必要调整。请参见 "高级选项:[SAS LASR Analytic Server"](#page-102-0) (第 93 页)。

提示 确保**服务器上签名文件的位置**字段引用具有适当主机保护的目录。

点击**确定**关闭**高级选项**窗口。在向导中,点击**下一步**。

6 按如下方式输入连接属性:

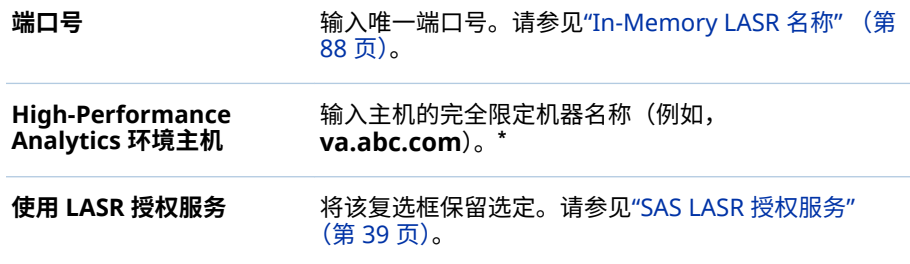

**\*** 预填充的 **LASR 授权服务位置**字段标识主机。例如,若显示的位置为 http://va.abc.com:80/ SASLASRAuthorization,则主机值通常为 **va.abc.com**。

点击**下一步**。

7 若您想调整向导应用于该服务器默认授予的"管理"权限,请将身份从一个列表 移至另一个。点击**下一步**。

**注:** 仅对服务器具有"管理"权限的用户可以停止该服务器或设置其表限制。服 务器从储存库 ACT(默认 ACT)继承设置,因此不一定需要添加显式授予。

8 点击**完成**。

<span id="page-99-0"></span>可选功能

- 要[支持文本分析](#page-79-0),请参见 "支持文本分析" (第 70 页)。
- 要限制服务器用于托管表的空间大小,请参见 "[限制表空间](#page-100-0)" (第 91 页)。

# 添加 LASR 逻辑库

简介

以下是创建新 LASR 逻辑库的主要原因:

- 为了方便管理或简化操作,您需要进一步的分隔。
- 您已在并置 HDFS 或 NFS-Mounted MapR 添加新目录。您已创建新的 SASHDAT 逻辑库。现在,需要创建相应的 LASR 逻辑库。

说明

提示 以下说明使用 SAS Management Console。要使用 SAS Environment [Manager](#page-11-0),请参见 *SAS Intelligence Platform: Data Administration Guide* 中的 [Register a SAS LASR Analytic Server Library Using SAS Environment](http://support.sas.com/documentation/cdl/en/bidsag/68193/HTML/default/viewer.htm#n1y0g0l4bgiduzn1o6jdy4l8c61d.htm) [Manager](http://support.sas.com/documentation/cdl/en/bidsag/68193/HTML/default/viewer.htm#n1y0g0l4bgiduzn1o6jdy4l8c61d.htm)。

- 1 在 [SAS Management Console](#page-11-0) 的**插件**选项卡上,展开**数据逻辑库管理器**。右 击**逻辑库**,然后选择**新建逻辑库**。
- 2 在**新建逻辑库**向导中,选择 **High-Performance Analytics SAS LASR Analytic Server 逻辑库**。点击**下一步**。
- 3 输入名称(例如 **Sales LASR**)。如有必要,调整位置。点击**下一步**。
- 4 (可选)将逻辑库分配至一个或多个 SAS Application Server。点击**下一步**。

**注:** 将 LASR 逻辑库分配至某 SAS Application Server 以便于来自客户端(如 SAS Enterprise Guide)的交互操作。分配还会影响与该 LASR 逻辑库及其关 联 SAS LASR Analytic Server 的交互操作使用哪种 SAS Application Server。 请参见"[使用哪个服务器?](#page-90-0)" (第 81 页)。

5 按如下方式设置逻辑库属性。点击**下一步**。

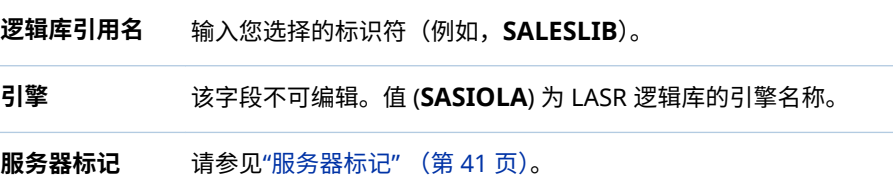

<span id="page-100-0"></span>**数据提供程序 逻辑库** 若您想在每次关联的服务器启动时重新加载参与表,则指定 Base SAS 逻辑库作为该 LASR 逻辑库的支持存储库。请参见"[启动时重](#page-26-0) [新加载](#page-26-0)" (第 17 页)。

6 按如下方式输入设置将逻辑库分配给 SAS LASR Analytic Server。点击**下一 步**。

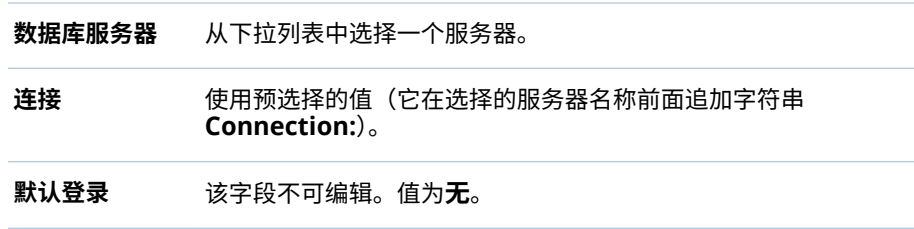

7 若您想调整向导应用于该逻辑库默认授予的"管理"权限,请将身份从一个列表 移至另一个。点击**下一步**。

**注:** 仅那些对逻辑库具有"管理员"权限的用户才可将新表加载至内存。逻辑库 从其父级文件夹继承设置,因此不一定需要添加显式授予。

8 点击**完成**。

可选功能

- 若您希望关联服务器根据新逻辑库的数据加载和导入请求按需启动,则启用逻 辑库的自动启动。请参见"自动启动 [SAS LASR Analytic Server"](#page-16-0) (第 7 页)。
- n 若您希望每次关联服务器重新启动时都在本地重新加载导入文件,则启用逻辑 库的启动时重新加载。请参见"[启动时重新加载](#page-26-0)" (第 17 页)。
- 若您希望针对主机目录中的源表自动同步逻辑库的 in-memory 数据,则设置自 动加载的相应实现。请参见"[自动加载](#page-29-0)" (第 20 页)。
- 若逻辑库与分布式服务器相关且提供小型表的大量访问,则考虑设置可优化性 能的扩展属性。请参见["VA.TableFullCopies"](#page-117-0) (第 108 页)。

# 限制表空间

简介

要限制 SAS LASR Analytic Server 用于托管表的空间大小,请设置表限制。例如, 要限制可加载或导入至通用或公共服务器的数据的总量,您可将该服务器的表限制 设置为 500 兆字节。该限制有助于确保有足够的内存可用于在同一机器(或群集) 上运行的其他进程。

# <span id="page-101-0"></span>过载

定义

若某特定服务器上加载表的大小的总和等于或超过服务器的表限制,则该服务器过 载。过载的服务器接受数据检索和分析等活动请求,但拒绝加载、导入、追加或重 新加载表的请求。换言之,表限制不限制使用内存的总计;它只限制某特定服务器 用于托管表的内存的大小。

**注:** 为表映射的内存将计入限制。用于临时表的内存不计入限制。

**注:** 由于仅当服务器过载时才实施表限制,因此不建立绝对限制条件。无论表大小 如何,导致服务器过载的加载会成功,仅阻止后续加载。

### 反馈

在大多数情况下,因服务器过载而遭到拒绝的请求会生成消息表明该服务器过载。 不过,对于以下请求,消息会指明元数据服务器拒绝访问以下操作:

- 自动加载
- 创建作为数据查询输出的表

提示 有关管理器如何显示表内存的实际使用情况、表限制和过载状态的信息, 请参见"[获取服务器信息](#page-15-0)" (第 6 页)。

### 如何设置表限制

要设置服务器的表限制,请执行以下操作:

- 1 从管理器的主菜单中选择 **LASR 管理服务器**。
- 2 在**表限制**列,点击单元格,然后输入数字。

**注:** 任何有权修改的单元格都具有编辑指示符(小三角形)。您必须具有服务器 的"管理"和"写入元数据"权限才可添加、更新或删除其表限制。

- 3 要保存更改,请按 **Enter** 键(或点击界面的任何地方)。
- **注:** 这些说明影响 [VA.MaxTotalMemoryForTables](#page-102-0) (第 93 页) 扩展属性。

# 扩展属性:SAS LASR Analytic Server

简介

该主题说明了 SAS LASR Analytic Server 的扩展属性。自动启动、自动加载和启动 时重新加载的扩展属性均为逻辑库级别,而不是服务器级别。请参见表 2.1 [\(第](#page-19-0) 10 [页\)。](#page-19-0)

<span id="page-102-0"></span>要查看或设置扩展属性 VA.MonitoringPath 和 VA.TextAnalyticsBinaryLocation,请使用以下两种方法之一。

SAS Management Console

- 1 在 [SAS Management Console](#page-11-0) 中的**插件**选项卡上,展开**环境管理 服务器管 理器**。
- 2 右击 SAS LASR Analytic Server,然后选择**属性**。
- 3 在**属性**对话框中,选择**扩展属性**选项卡。

SAS Environment Manager

- 1 在 [SAS Environment Manager](#page-11-0) 管理窗口中,点击或轻击 **三**,然后从侧面菜单 中选择**服务器**。
- 2 打开 SAS LASR Analytic Server。
- 3 在服务器的属性页下拉列表中,选择**扩展属性**属性页。
- 4 按需修改扩展属性,然后点击日。

参考

VA.MonitoringPath

指定自定义目录来监视该 SAS LASR Analytic Server 的组件。默认情况下,不 设置该属性。若设置了该属性,则会覆盖该服务器相应的套件级属性 (["va.monitoringPath"\)](#page-138-0)。若设置了该属性,则工作区服务器主机上必须存在指 定的目录。该目录必须有两个必需的子目录:**PIDs** 和 **Logs**。

VA.MaxTotalMemoryForTables(表限制) 指定(按字节计算)表可使用多少服务器内存。默认情况下,不设置该属性, 因此无任何有效限制。设置该属性的最佳方式是使用管理器。请参见"[限制表](#page-100-0) [空间](#page-100-0)" (第 91 页)。

VA.TextAnalyticsBinaryLocation SAS 语言文件的位置。在标准配置中,文件位于 SAS 安装目录。下面是一些示 例:

**UNIX 特定: /SASFoundation/***Version***/misc/tktg**(用于非分布式服务 器),**/opt/TKTGDat**(用于分布式服务器)

**Windows 特定: \SASFoundation\***Version***\tktg\sasmisc**

# 高级选项: SAS LASR Analytic Server

简介

该主题说明了 SAS LASR Analytic Server 元数据定义中的高级选项。有关基本选 项的信息,请参见"添加 [SAS LASR Analytic Server"](#page-97-0) (第 88 页)。

### **注:** 对于非分布式服务器,唯一适用的高级选项为**服务器生存期**、**服务器上签名文 件的位置**和**启用日志记录**。

# <span id="page-103-0"></span>说明

要查看或设置高级选项,请使用以下两种方法之一。

### SAS Management Console

- 1 在 [SAS Management Console](#page-11-0) 中的**插件**选项卡上,展开**环境管理 ▷ 服务器管 理器**。
- 2 右击 SAS LASR Analytic Server,然后选择**属性**。
- 3 在**属性**对话框中,选择**选项**选项卡。
- 4 在**选项**选项卡上,点击**高级选项**。

### SAS Environment Manager

- 1 在 [SAS Environment Manager](#page-11-0) 管理窗口中,点击或轻击 **三**,然后从侧面菜单 中选择**服务器**。
- 2 打开 SAS LASR Analytic Server。
- 3 在服务器的属性页下拉列表中选择**选项**属性页。
- 4 按需做出更改,然后点击 日。

### 版本信息

这些选项仅用于描述性目的。

### 内存限制

以下选项影响分布式 SAS LASR Analytic Server 拒绝某些任务的情况:

### **数据加载 (%)**

指定使用物理内存的百分比,若高于该百分比,表将无法加载至内存。若群集 上所有进程使用的内存总计超过指定限制,则添加表或追加行的操作将会失败。 例如,若该字段的值为 **80**,且使用的内存超过 80%,则无法加载表。

**注:** 从并置 HDFS 或 NFS-Mounted MapR 加载的表不计入该限制。

提示 要限制表在特定服务器的可用内存,请参见"[限制表空间](#page-100-0)" (第 91 页)。

### **外部进程 (%)**

指定使用物理内存的百分比,高于该百分比外部进程(如 SAS High-Performance Analytics 进程)将无法检索数据。若群集上所有进程使用的内 存总计超过指定限制,则受影响的进程无法检索数据。例如,若该字段的值为 **80**,且使用的内存超过 80%,则受影响的进程无法检索数据。

**注:** 若不指定值,则两个选项都使用默认值(**75**)。

# <span id="page-104-0"></span>日志记录选项

日志记录选项如下:

### **启用登录**

允许登录 SAS LASR Analytic Server。

### **日志文件的路径**

放置分布式服务器日志文件的路径。

**注:** 对于非分布式服务器,日志文件始终写入签名文件目录。

### **最大文件大小 (MB)**

指定日志文件增长到多大(以兆字节为单位)才滚动更新日志文件。默认为 100 MB。

### **最大滚动更新文件数**

指定覆盖旧的日志文件之前可以循环使用多少日志文件。默认值为 10。

### **服务器终止时,保留日志文件**

选择**是**在服务器终止时将日志文件保留在文件系统中。默认值为**否**,文件将被 删除。

### **其他日志记录参数**

这是一个预留字段,供将来使用。

其他选项

**其他选项**选项卡包括以下项:

### **厂商**

SAS

### **关联机器**

选择服务器的主机。若主机没有列出,点击**新建**添加。

### **强制覆盖服务器说明文件**

不使用该字段。

### **服务器上签名文件的位置**

写签名文件的主机目录。该位置在安装期间设置。

警告! **务必要保护好指定的目录。** 请参见"[签名文件](#page-49-0)" (第 40 页)。

**注:** 请不要使用包含双字节字符集 (DBCS) 字符的签名文件路径。

**注:** 对于分布式服务器,指定的路径必须位于 SAS High-Performance Analytics 环境根节点上。

### **服务器生存期**

默认情况下,服务器永久运行。这在大多数环境下适用。

要设置最大运行时间,指定值(秒)。例如,若指定 **3600**,则服务器在运行 60 分钟后停止。

对于分布式服务器,您还可以设置超时期间,以便服务器可以在不活动一段时 间后停止。超时在第一个值后的括号内指定。例如,若您指定值为 **3600(600)**, 则服务器运行 60 分钟后,它将开始跟踪任何非活动行为。若在 10 分钟内没有 收到操作请求,则服务器停止。

### **显示详细诊断**

默认情况下,不显示详细诊断。

连接对象的**高级选项**窗口包括下面的选项:

### **服务器说明文件**

将该字段留空。SAS Visual Analytics 不使用该设置。

<span id="page-105-0"></span>分布式服务器:监视

内存量具

对于分布式服务器,管理器的主菜单栏中将显示总体内存量具。总体量具指示当前 正在使用的服务器主机的物理内存总量。总体量具每分钟刷新一次。

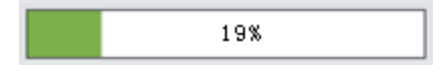

下面是一些详细信息:

- n 若使用了指定百分比的内存量,则分布式服务器会拒绝加载表或追加行的请求。 请参见"[内存限制](#page-103-0)" (第 94 页)。
- 量具仅提供 SAS [配置目录\(](#page-4-0)位于/Applications/SASVisualAnalytics/ HighPerformanceConfiguration) 的 service.properties 文件中引用的分布 式服务器的信息。

**注:** 上述限制也同样适用于(**监视器**选项卡和 **LASR 服务器**选项卡上的)分布 式服务器的其他内存使用率信息。

n 对于分布式服务器,单个内存量具显示在 **LASR Server** 选项卡的**虚拟内存**列 中。每一单个量具都指示特定服务器实例(进程)当前正在使用的群集虚拟内 存总量。打开 **LASR Server** 选项卡后,单个量具每分钟刷新一次。

**注:** 总体内存量具的计算方式与单个内存量具的计算方式有所不同。详细信 息,请参见"[内存使用:详细情况](#page-107-0)" (第 98 页)。

资源监视器

对于分布式服务器,通过在管理器的主菜单中选择 **LASR 监视资源**,您可以监视 资源使用率。

<span id="page-106-0"></span>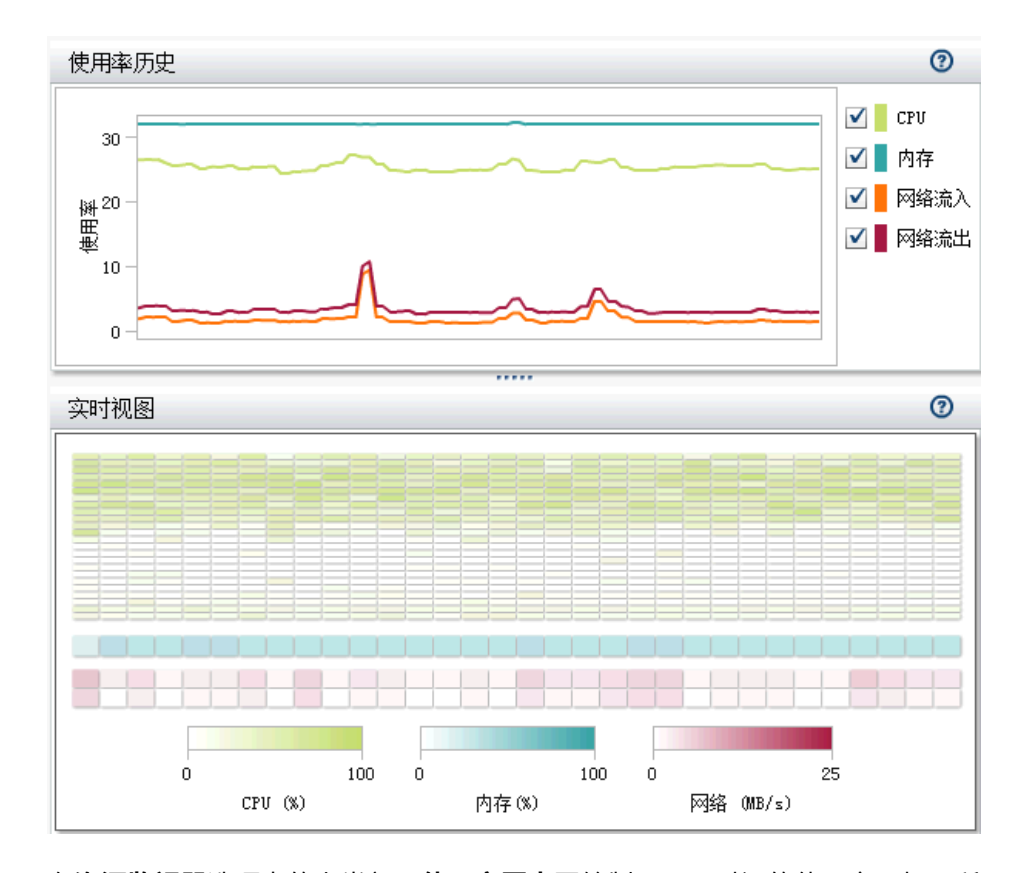

在**资源监视器**选项卡的上半部,**使用率历史**图绘制了不同时间的使用率,如下所 示:

- CPU 和内存使用率绘制为容量的百分比。在高需求情况下,上限可达 100%。 在低需求情况下,上限可降至 10% 以下。
- 网络输入和输出使用率显示为两个线图。这两个图以兆字节/秒为单位显示传 输率。

要查看特定抽样期间的资源使用率,请将指针置于线上。要在整张图中选择该抽样 期间,点击一条线。然后可以将指针置于每条线的抽样期间上以查看详细信息。

在**资源监视器**选项卡的下半部,**实时视图**热图为群集中每台机器包含一列。要查看 主机名称和详细信息,请将指针置于单元格上。

- 顶部和中部分别显示 CPU 使用率和内存使用率。颜色反映工作负载 (颜色饱和 度越高表示使用量越大)。
- 底部显示网络输出传输率(在第一行中)和网络输入传输率(在最后一行中)。 颜色反映 0 到 25 兆字节/秒之间的传输率。若传输率超过 25 MBps,颜色为紫 色。

进程监视器

对于分布式服务器,通过在管理器的主菜单中选择 **LASR 监视进程**,您可以监视 每个进程的使用率。

<span id="page-107-0"></span>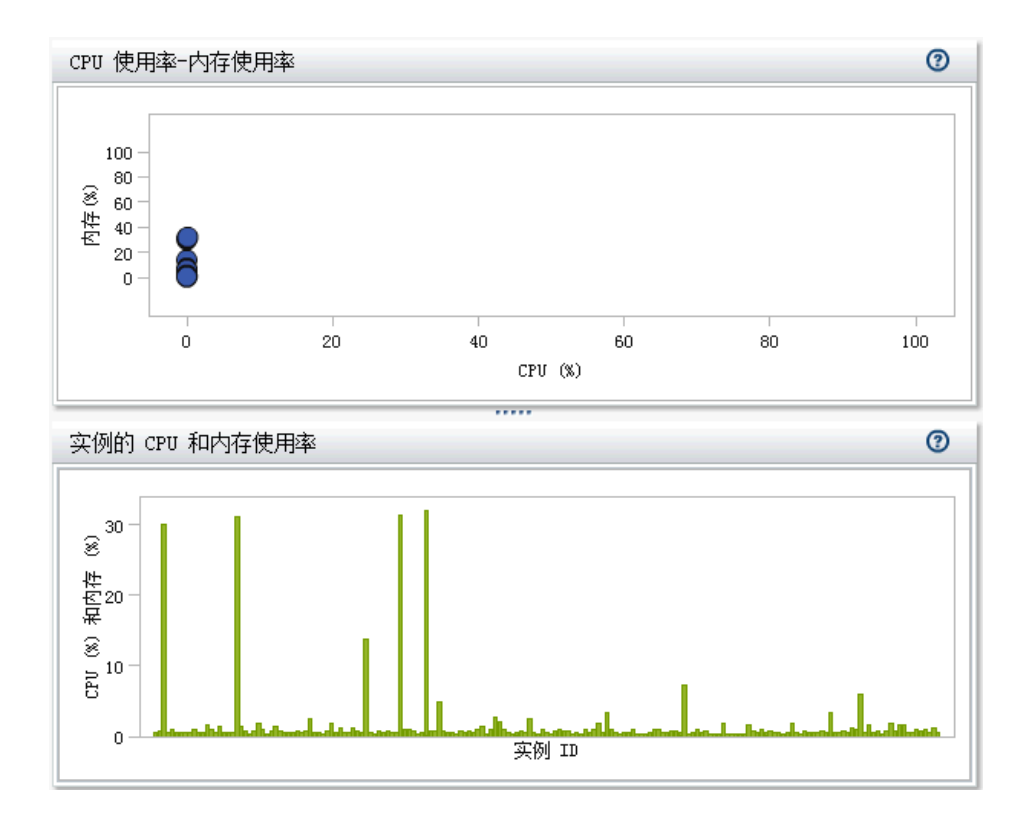

在**进程监视器**选项卡的顶部,**选择**和**过滤器**控件允许您指定要显示的服务器实例。 **进程监视器**选项卡显示两个图形:

### ■ CPU 使用率和内存使用率

每个服务器实例由一个气泡表示。气泡大小表示该实例的进程数。气泡位置表 示该实例的资源使用率。理想情况下,实例对于群集中的每台机器具有一个进 程。

### ■ 按实例划分的 CPU 和内存使用率

每个条显示服务器实例的 CPU 和内存使用率。若条垂直划分,则 CPU 使用率 显示在下半部分,内存使用率显示在上半部分。

要查看详细信息,请将指针放置在气泡或条上。要获取机器级别的信息,点击气泡 或条。窗口列出主机名称、对主机排名(按您最近排序的列),以及显示使用的内 存和 CPU。对于表级别的信息,在窗口内点击**显示表**。窗口列出已加载的表、加 载表的人员的用户 ID,以及每个表中的行数和列数。

**注:** 每个进程的使用率都是从传统系统的角度计算出来的。请参见以下部分。

# 内存使用:详细情况

对于分布式服务器,管理器通过两种完全不同的方式表示内存使用率:

■ 在主菜单栏中,总体内存量具提供关于有效容量的实用估计。

### 总体内存量具计算如下:

(total allocations - SASHDAT allocations) / (total memory for the cluster)

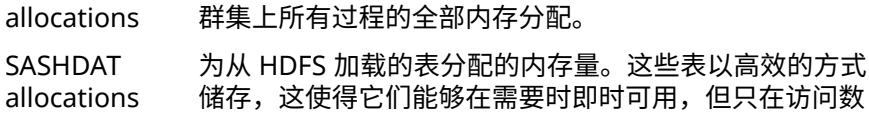
据时才占用内存。鉴于上述原因,总体量具不会将 SASHDAT 分配量计为已用内存。

■ 在 LASR Server 选项卡的**虚拟内存**列中, 每一单个量具都指示特定服务器实例 (进程)当前正在使用的内存量。

单个量具从传统系统角度表示内存使用率,而不考虑 SASHDAT 分配量的内存 备用效率。单个量具可帮助您分析假设同时访问所有表时所占用的容量。

每个单个量具的值计算如下:

(total allocations for this instance) / (total memory for the cluster)

**注: 进程监视器**选项卡上的各实例信息也使用上述计算来表示内存使用率。

提示 在 **LASR Server** 选项卡上,仅当不存在 SASHDAT 分配量时单个量具之和 才等于总体内存量具。

分布式服务器:并行加载

简介

SAS Visual Analytics 会尽可能并行加载数据。本主题概述 SAS Visual Analytics 支持的并行加载方法。

**注:** 并非所有方法和提供程序在所有部署中都已配置并且可用。请参见 [SAS](http://support.sas.com/documentation/cdl/en/vaicg/69988/HTML/default/viewer.htm#titlepage.htm)  [Visual Analytics: Installation and Configuration Guide \(Distributed SAS](http://support.sas.com/documentation/cdl/en/vaicg/69988/HTML/default/viewer.htm#titlepage.htm)  [LASR\)](http://support.sas.com/documentation/cdl/en/vaicg/69988/HTML/default/viewer.htm#titlepage.htm)。

# 方法:并置存储

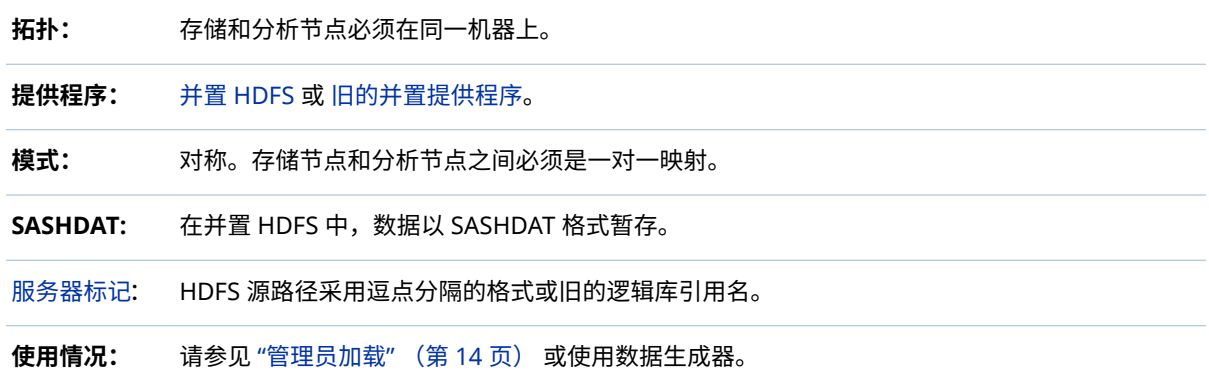

# 方法: NFS-Mounted 存储

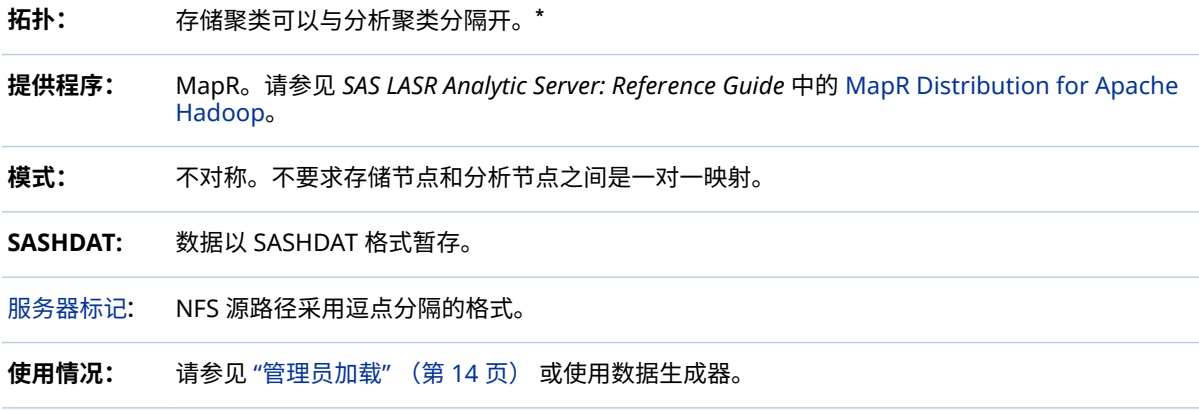

**\*** 无论何种拓扑结构,SAS LASR Analytic Server 访问数据时都假定数据是并置存储的。

# 方法: SAS Embedded Process

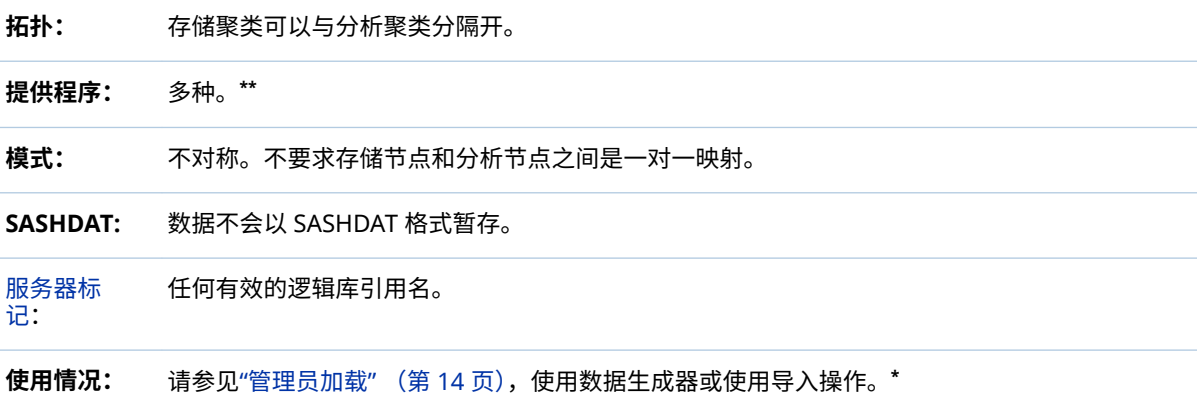

**\*** 若嵌入式处理可用、LASR 表名称与源表名称匹配且服务器标记为有效的 SAS 逻辑库引用名,则采用并行加载。

**\*\*** 请参见 [SAS High-Performance Analytics Infrastructure: Installation and Configuration Guide](http://support.sas.com/documentation/solutions/hpainfrastructure/index.html)。

描述示例

### 下图展示了暂存到并置 HDFS 以及从中加载:

**图 5.3** 暂存至并置存储

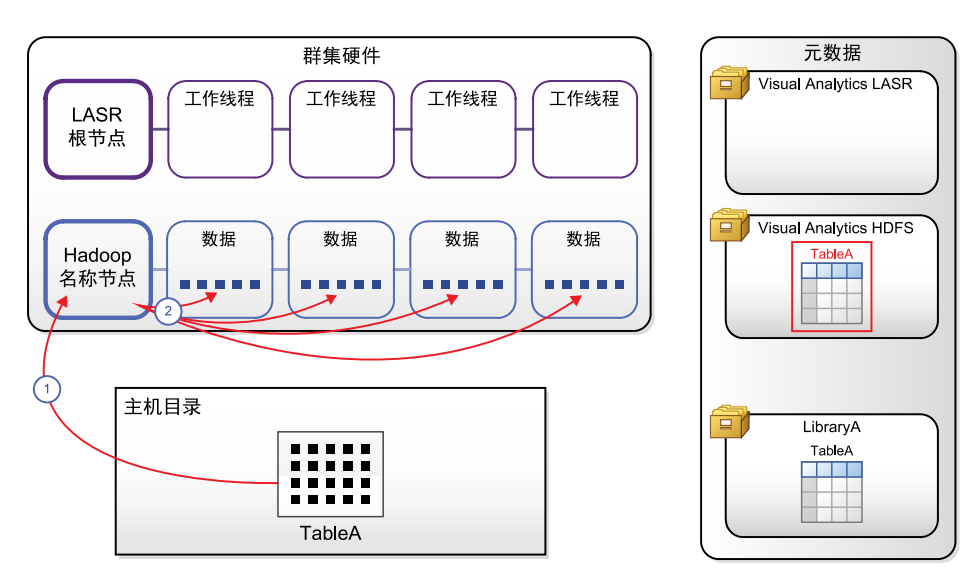

**图 5.4** 从并置存储加载

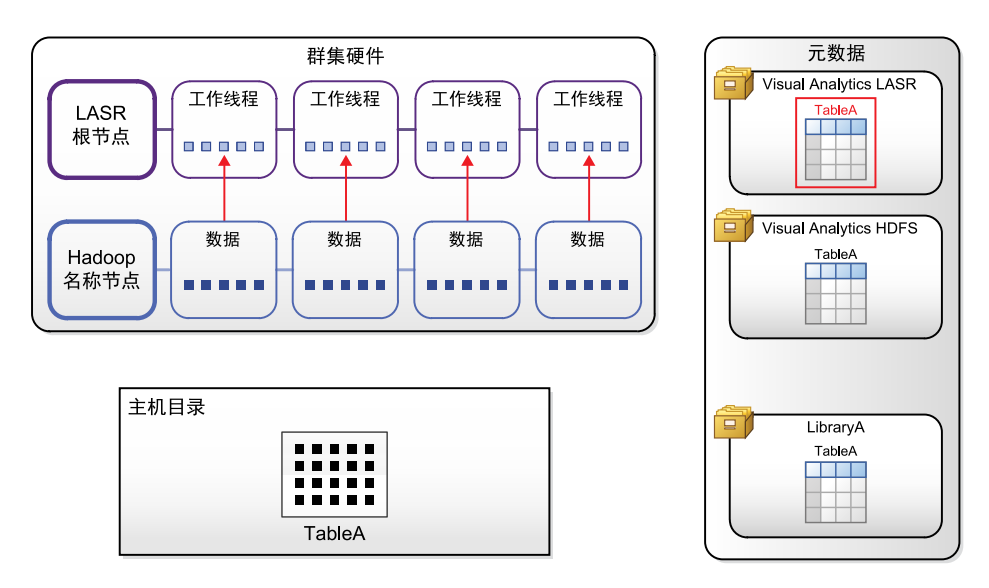

对于 NFS-mounted MapR,暂存和加载过程与之前的示例相似,下列除外:

- 存储群集与分析群集可能是单独的。
- n 元数据对象将有不同的名称。

### <span id="page-111-0"></span>下图展示了使用 SAS Embedded Process 的导入操作:

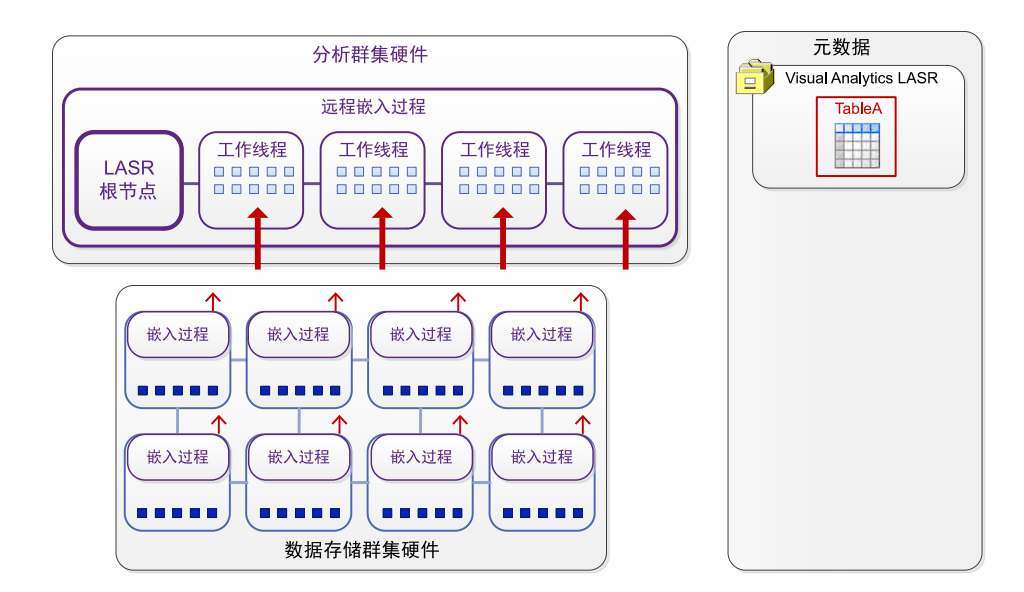

**图 5.5** 使用 SAS Embedded Process 导入

# 分布式服务器:并置 HDFS

简介

并置 HDFS 是满足以下条件的 Hadoop 部署:

- 部署运行在与分布式 SAS LASR Analytic Server 相同的硬件上。
- 部署合并了 SAS High-Performance Deployment of Hadoop 提供的服务。

SAS High-Performance Deployment of Hadoop 将服务添加至 Apache Hadoop(以及其他支持的 Hadoop 分布)以提供以下集成功能:

- SAS 使用特殊文件格式(文件名后缀为 SASHDAT)在 HDFS 中储存表。与在 HDFS 中储存的任何文件一样,SASHDAT 文件作为一系列块分配给群集中的机 器。储存块副本以提供数据冗余。
- SAS 改进了块分配算法来确保均匀分配块。由于 SAS LASR Analytic Server 可 以直接读取数据块,因此均匀分配块有助于在群集中的机器上均匀分配工作量。

该集成支持分布式 SAS LASR Analytic Server 使用 HDFS 非常高效地并行读取 SASHDAT 表。

提示 基本 HDFS 命令在 [SAS LASR Analytic Server: Reference Guide](http://support.sas.com/documentation/cdl/en/inmsref/68736/HTML/default/viewer.htm#titlepage.htm) 中进行 了说明。

### 关于"HDFS"选项卡

简介

要打开 **HDFS** 选项卡,从管理器的主菜单中选择**工具 探索 HDFS**。

**注: HDFS** 选项卡在使用并置 HDFS 的部署中可用。仅具有"浏览 HDFS"权力的用 户可以访问 **HDFS** 选项卡。

**HDFS** 选项卡提供 HDFS 文件夹和表的主机层视图。该视图不受元数据或您的权 限影响。相反,特权 Hadoop 帐户检索该选项卡显示的信息。

您可以使用 **HDFS** 选项卡执行下列任务:

- 浏览 HDFS 文件夹和表。
- 查看已添加至 HDFS 的表的行计数、列、列信息和块信息。提供了有关块分布、 块冗余和块使用率测度的信息。
- 删除以 SASHDAT 格式储存的 HDFS 表。(不是 SASHDAT 文件的文件会列出, 但无法将它们删除。)

### 系统属性

要查看 HDFS 系统属性,点击 <sup>且</sup>。下表说明了各字段:

**表 5.1** HDFS 系统属性

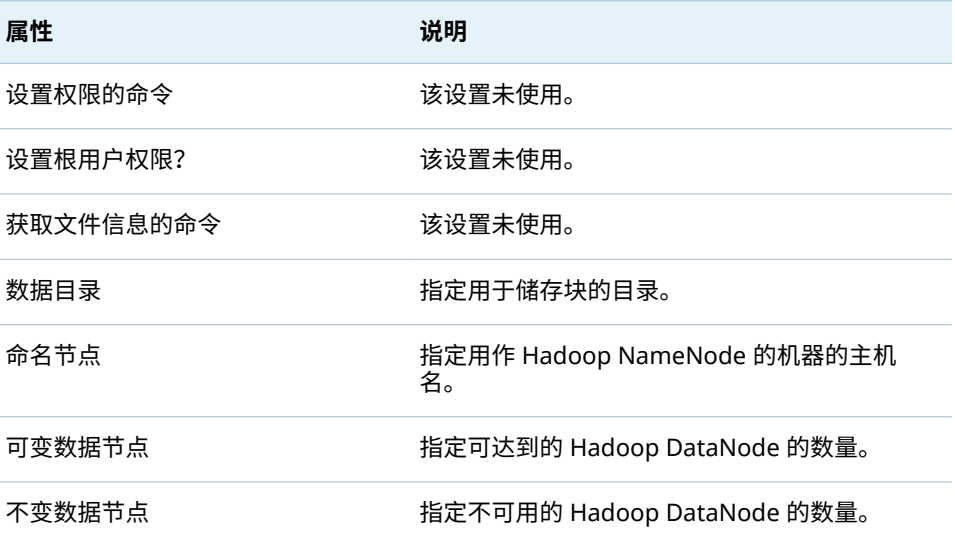

### 基本文件信息

要查看基本文件信息,请选择一个文件。提供了以下信息:

### **表 5.2** 基本文件信息

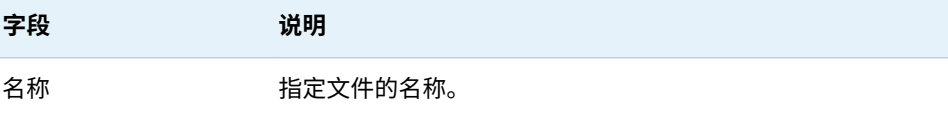

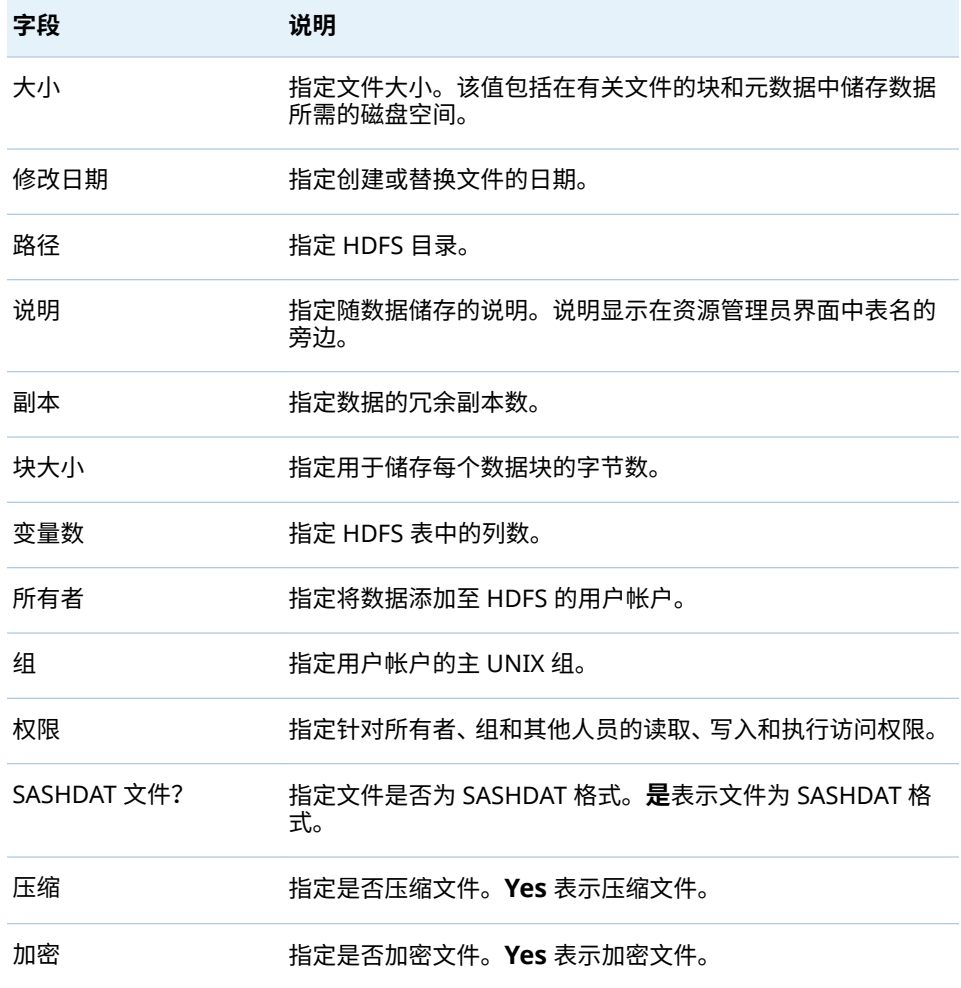

**注: HDFS** 选项卡可能会在表添加至 HDFS 时为表显示多个文件。添加表后,多个 文件消失。

### 表信息

要查看列信息,选择一个表,然后点击 <sup>|||||</sup>。提供了以下信息:

### **表 5.3** 列信息

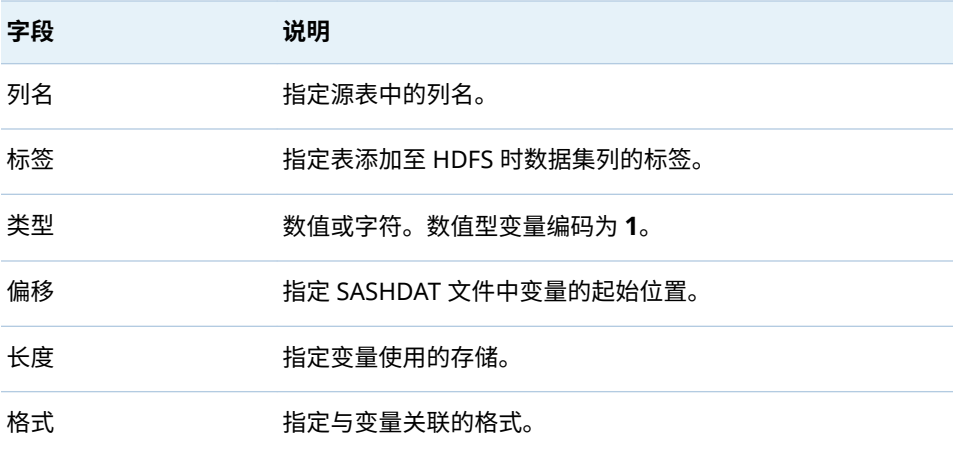

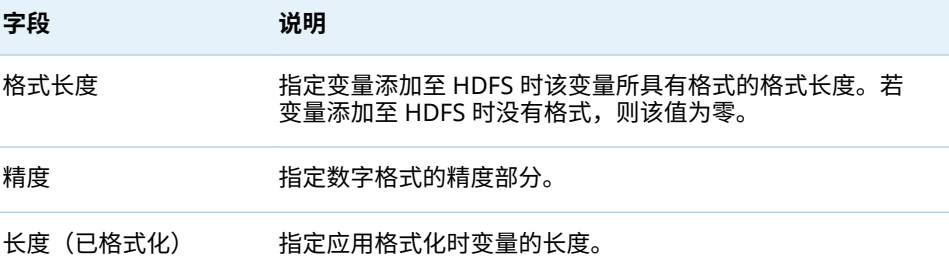

# 要查看行计数,选择一个表,然后点击 。提供了以下信息:

**表 5.4** 行计数信息

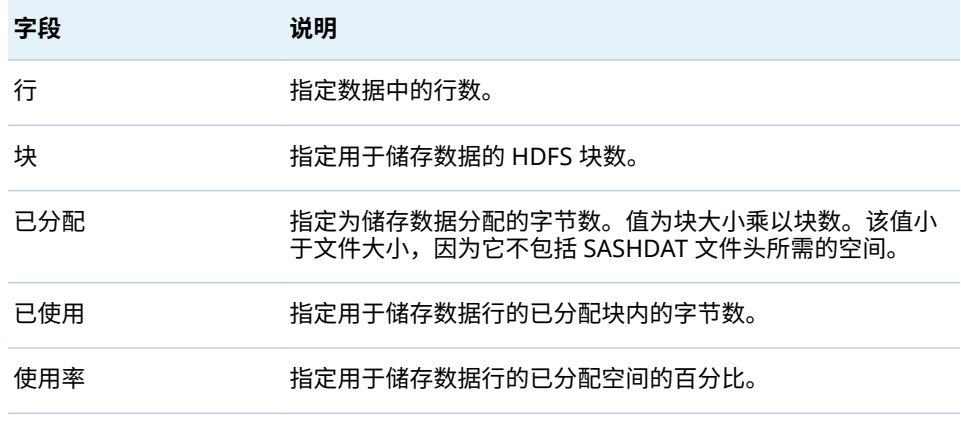

### 块详细信息

要查看块详细信息,选择一个文件,然后点击 <mark>翻</mark>。提供了以下信息:

### **表 5.5** 块详细信息

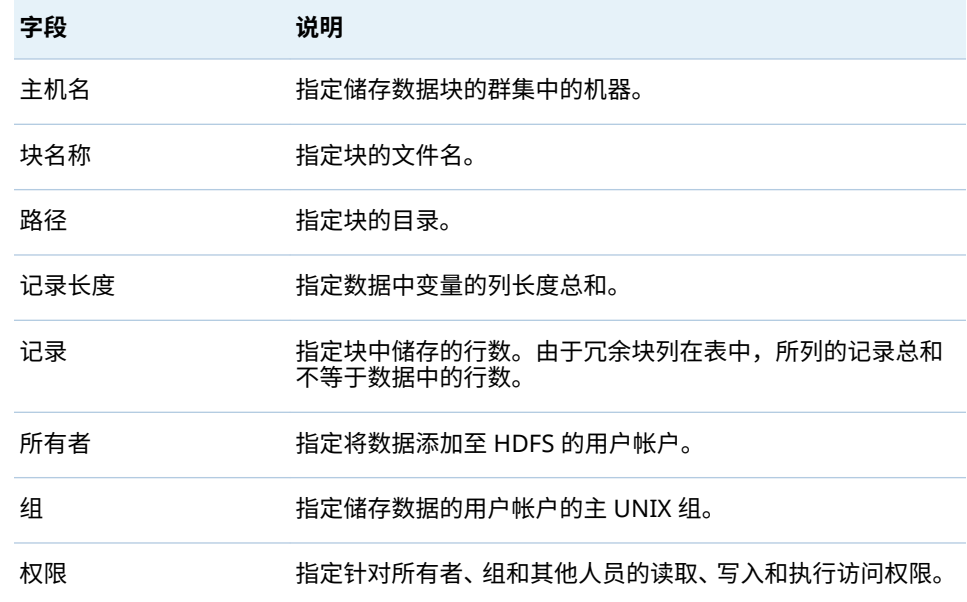

您可以按列标题排序以发现异常。多个块储存在同一台机器上属正常情况。但是, 若**记录长度**、**所有者**、**组**或**权限**的每行值都不同,则属于异常情况。

添加至 HDFS 的文件储存为块。其中一个块是首选块,其他块副本用于提供数据冗 余。**块分布**对话框提供两种方式查看该信息。**块详细信息视图**选项卡支持您选择 某个块编号并查看存储原始块或冗余块的主机名称。**节点详细信息视图**支持您选 择某个主机名称并查看存储在该机器上的块编号。

块分布信息

要查看块分布,选择一个表,然后点击 。提供了以下信息:

**表 5.6** 块分布信息

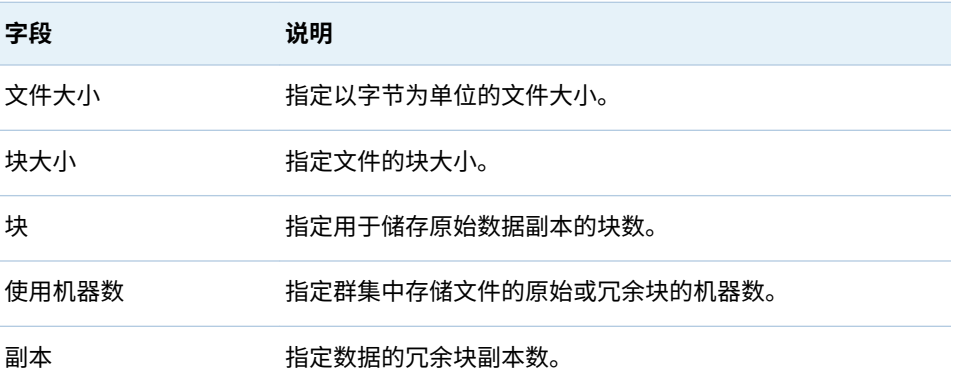

在**区块详细信息视图**选项卡上,您可以选择一个区块编号。这样您就可以查看共有 多少区块副本,以及储存这些区块的机器的主机名。**总副本数**列中的值等于块冗余 副本数加上原始块的数量。您可以选择列标题对行排序。在理想的分布中,所有块 的总副本数都是相同的。

在**主机详细信息视图**选项卡上,您可以展开某个主机名称节点,然后查看存储在该 机器上的块编号。选择块编号后,该主机名称以及存储该块副本的其他任何机器都 会标识在主机名称列表中。

### 如何引入其他目录

您使用的每个并置 HDFS 目录必须由使用 SASHDAT 引擎的逻辑库以元数据的形 式表示。要创建必需的元数据,请参见 *SAS Intelligence Platform: Data Administration Guide* 中的 [Connecting to Common Data Sources](http://support.sas.com/documentation/cdl/en/bidsag/68193/HTML/default/viewer.htm#p0i782osdgo43tn1ehq1t7xgtw1i.htm)。

下面是几个要点:

- 并置 HDFS 中的每个目录还必须具有对应的 [LASR](#page-99-0) 逻辑库。请参见"添加 LASR [逻辑库](#page-99-0)" (第 90 页)。
- 对应的 LASR 逻辑库的服务器标记必须为采用逗点分隔格式的源路径。请参见 "[服务器标记](#page-50-0)" (第 41 页)。
- 为方便并行加载,请使用仅具有 8 个或更少字符的单级别路径。例如,使用 / **sales** 而非 **/dept/sales** 或 **/sales\_department**。该路径是服务器标记的基础, 该服务器标记在并行加载中用作逻辑库引用名。

如何删除 HDFS 表

1 右击**文件夹**窗格中的表,然后选择**删除**。

<span id="page-116-0"></span>2 在确认窗口中,若您想删除物理表以及代表它的元数据对象,选中**从 HDFS 存 储删除**复选框。

提示 您还可以从 **HDFS** 选项卡删除 HDFS 表。选择表,然后点击选项卡工具栏 中的画。

# 分布式服务器:旧的并置提供程序

若您的部署使用旧提供程序(并置 Greenplum 或并置 Teradata),则考虑以下要 点:

- **■** 要暂存表,请右击表(在管理器的**文件夹**窗格中),然后选择**添加至数据服务 器**。
- 对于从旧提供程序加载的数据,SAS Visual Analytics 使用 SAS 变量名作为数 据项名称。
- 每个旧提供程序逻辑库都必须有对应的 LASR 逻辑库。
- 中间层机器配置为旧提供程序的客户端,且必须具有对主机名称的网络名称解 析。

分布式服务器:对较小表的大量访问

简介

本主题介绍存在以下所有情况的专门情景:

■ 您必须支持对较小表的大量读取访问。

**注:** 较小是一个相对概念 。小于 2 GB 的表都是很好的候选项。大小介于 2 GB 和 20 GB 之间的表可能是很好的候选项,具体取决于诸如服务器容量、可 用内存量和节点数等因素。

- 大量的机器间网络通信(相对于表大小)会对数据检索性能产生负面影响。
- 您希望将频繁访问的较小表分隔成单独的 LASR 逻辑库。

对于较小的表,当数据被整合而非分开放置时,in-memory 访问速度更快。例如, 若较小表用作某报表的数据源,则该表在单个机器上整体可用而不是分布在多个机 器上时,检索该报表的速度将更快。对于广泛且频繁访问的报表,鉴于检索性能上 的差异,值得为较小的表管理一个单独的逻辑库。

为了优化较小的表的检索性能,分布式 SAS LASR Analytic Server 可以保留每个表 的多个整合(完整非分布式)副本。每个副本都会写入单个机器并从中进行检索。 每个机器都会根据需要启动自己的非分布式服务器进程,以满足加载和访问请求。 加载平衡和重复使用非分布式服务器进程可进一步提高性能。

有关详细信息,请参见 *SAS LASR Analytic Server: Reference Guide* 中的 [High](http://support.sas.com/documentation/cdl/en/inmsref/68736/HTML/default/viewer.htm#p1e9tegian5zvqn1549vi6ecb642.htm) [Volume Access to Smaller Tables](http://support.sas.com/documentation/cdl/en/inmsref/68736/HTML/default/viewer.htm#p1e9tegian5zvqn1549vi6ecb642.htm)。

说明

要优化对分布式 SAS LASR Analytic Server 中较小表的大量访问,请执行下列操 作:

- 1 标识或[创建](#page-99-0)专用于较小表的 LASR 逻辑库。
	- n 为该逻辑库指定名称,以帮助用户认识到不应该在该逻辑库中加载或导入大 型表。
	- 将该逻辑库与分布式 SAS LASR Analytic Server 相关联。
- 2 将 LASR 逻辑库的扩展属性"VA.TableFullCopies"设置为正整数。(您可使用 SAS Management Console 或 SAS Environment Manager 设置 LASR 逻辑 库的扩展属性。)
- 3 要验证结果,请将表加载到 LASR 逻辑库。在 **LASR 表**选项卡上,验证表的状 态。请参见"[获取表信息](#page-21-0)" (第 12 页)。

### 扩展属性

以下逻辑库级别的扩展属性支持较小表优化,并且控制每个表的 in-memory 实例 数。

VA.TableFullCopies

指定为每个加载的表创建多少个完整的 in-memory 单节点实例。默认情况下, 不指定值,因此不会创建完整的副本实例。若您具有仅包含较小表且与分布式 服务器相关联的 LASR 逻辑库,则将该值设置为正整数。

警告! **若指定较高的值或某用户将大型表加载到该逻辑库,则会快速占用服务器内 存。** 考虑开始时指定小于 **4** 的值(根据需要逐渐增加该值),为关联的服务器设置 [表限制](#page-100-0),并限制逻辑库上的管理权限。

以下为其他一些详细信息:

- 自动加载功能支持该属性。
- 您不能将数据追加到通过其他完整副本加载的表。
- LASR 星形模式、自 Twitter 的导入以及自 Facebook 的导入会忽略该属性。
- 非分布式 SAS LASR Analytic Server 会忽略该属性。
- 通常,对通过其他完整副本加载的表使用压缩并无益处。

### 示例

情形

- LibraryA 是仅包含较小表的 LASR 逻辑库。
- LibraryA 与 ServerA(分布式 SAS LASR Analytic Server)相关联。
- n LibraryA 的**扩展属性**选项卡为 VA.TableFullCopies 指定了值 **3**。

结果

- 将 TableA 加载到 LibraryA 时, ServerA 上的三个节点会获得 TableA 的完整副 本。
- 请求访问 TableA 时,三个节点中的一个节点会提供 TableA 的完整副本。
- TableA 还会以常规分布式方式加载。但是, TableA 的分布式实例不能满足任 何访问请求。
- 您不能追加到 TableA。

第 5 章 / SAS LASR Analytic Server

# 6

# <span id="page-120-0"></span>管理员的报表

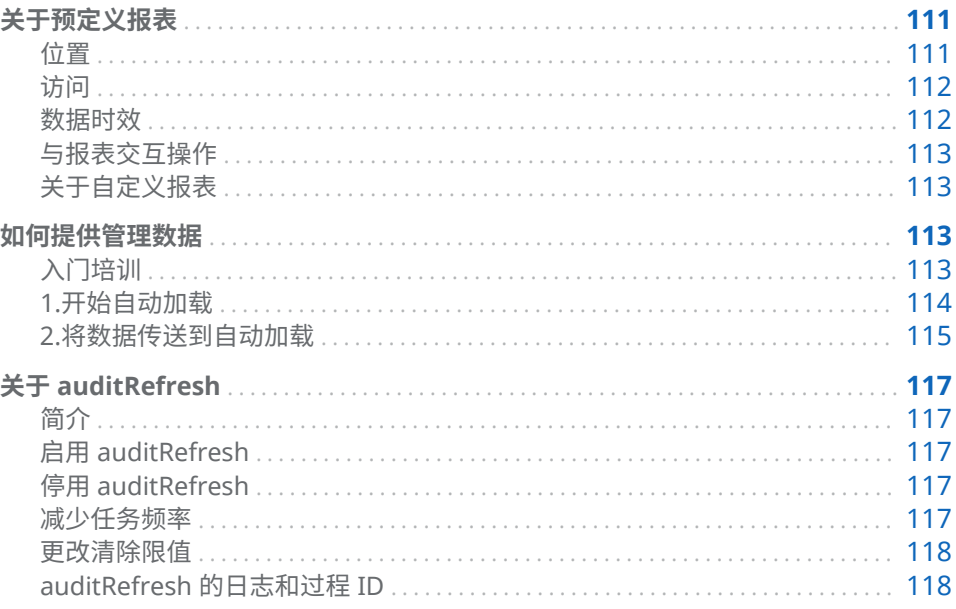

# 关于预定义报表

### 位置

预定义报表位于 /Products/SAS Visual Analytics Administrator/Reports/ Usage 文件夹中。在管理器中,您可以通过从主菜单选择查看 ▶ 使用情况报表以 访问预定义报表。 管理器概览 按应用程序、用户和对象提供使用情况信息。使用来自中间层审计服务的数 据。 关系报表 为选定对象类型提供追溯和依赖关系信息。使用来自中间层关系服务的数据。 中间层性能报表 为参与的 SAS 服务器机器提供系统指标。使用代理收集的指标 (ACM) 数据。

<span id="page-121-0"></span>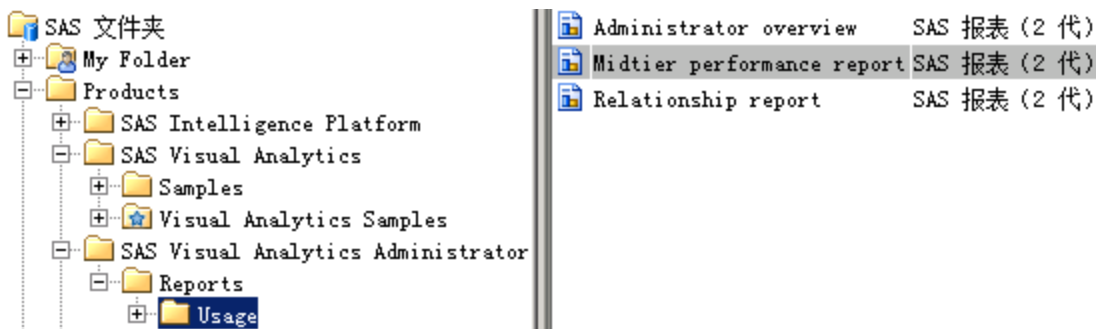

**注:** 每个预定义报表仅在其数据传送完全启动且可操作后才会填充数据。并非所 有预定义报表在所有部署中都支持。请参见"[如何提供管理数据](#page-122-0)" (第 113 页)。

### 访问

### 初始配置

在标准配置情况下,仅管理员和未受限用户可以访问预定义报表及其底层数据。详 细信息如下:

- Visual Analytics 数据管理员和 Visual Data Builder 管理员组对数据具有"读 取元数据"和"读取"权限。
- Visual Analytics 数据管理员和 Visual Data Builder 管理员组对报表具有"读 取元数据"权限。
- Visual Analytics 数据管理员和 SAS 管理员组对 **/Products/SAS Visual Analytics Administrator/Reports/Usage** 文件夹具有"写入成员元数据"权限。
- 显式拒绝各预定义报表的"写入元数据"权限会阻止除未受限用户之外的用户执 行修改或删除操作。

### 如何修改访问权限

以下是扩大预定义报表可用范围的一种方法:

- 1 授予对报表所在文件夹 (**/Products/SAS Visual Analytics Administrator/ Reports/Usage**) 的"读取元数据"权限。
- 2 授予对包含数据(**/Shared Data/SAS Visual Analytics/Autoload/EVDMLA**) 的文件夹的"读取元数据"和"读取"权限。
- 3 授予对逻辑库 **Environment Manager Data Mart LASR** 的"读取元数据"权 限。

提示 若您所在软件安装点不使用报表和底层数据,则可以通过添加对"读取元数 据"权限的拒绝,使它们对所有受限用户隐藏。

数据时效

数据时效受以下因素影响:

- 源系统收集或生成数据的频率
- 从源系统向拖放区提取数据的频率

<span id="page-122-0"></span>■ 从拖放区向 SAS LASR Analytic Server 加载数据的频率

例如,在标准配置情况下,SAS Visual Analytics 键操作审计数据的存在时间通常 短于 30 分钟。持续生成审计记录,每 15 分钟提取一次审计数据,提取的数据每 15 分钟加载一次。

**注:** 对于数据提取和加载,仅当上一次运行完成后才会开始新的运行。这会导致此 处说明的时间偶尔发生异常错误。

### 与报表交互操作

有关查看报表以及与其交互的信息,请参见 [SAS Visual Analytics:](http://support.sas.com/documentation/cdl/en/vaug/68648/HTML/default/viewer.htm#titlepage.htm) 用户指南。

### 关于自定义报表

请勿修改预定义报表。相反,请使用设计器创建自定义报表。

在创建使用 SAS 提供的数据结构或 SAS 生成的数据的自定义报表之前,请查看以 下注意事项:

- 数据结构、数据生成和可用表在 SAS Visual Analytics 或任何底层组件的未来 发行版本中可能会更改。您所创建的任何自定义报表可能需要修订才能用于未 来发行版本。
- 在执行任何软件升级、迁移或新安装之前,您应备份所有自定义报表。

### 如何提供管理数据

入门培训

需要什么数据?

管理报表中的数据必须先由源系统收集或生成、提取至拖放区并自动加载至内存, 然后才能使用。要确定特定报表表段使用的数据源,请在设计器中打开报表,选择 您感兴趣的报表表段,然后在左窗格中选择**数据**选项卡。

哪些数据已经可用?

- 1 在管理器中,从主菜单选择 **LASR 管理表**。
- 2 右击任意列标题,确保选择 **LASR 名称**列。
- 3 在选项卡工具栏中,从下拉列表中选择 **LASR 名称**,然后在搜索字段中输入 *EVDM*。
- 4 选中第一个列标题中的复选框,以便选中所有表。然后,点击选项卡工具栏中 的 。要了解有关显示的说明,请参见"[获取表信息](#page-21-0)" (第 12 页)。

部署拓扑注意事项

对管理数据的支持受以下限制:

- <span id="page-123-0"></span>■ 若中间层和服务器层部署于具有不同操作系统的单独机器上(一个层在 Linux 上,另一个层在 Windows 上),则审计和关系数据传送不受支持。
- 若中间层和服务器层部署于具有相似操作系统的单独机器上(都在 Linux 上或 都在 Windows 上),则管理数据的自动加载数据目录(拖放区)必须在两台机 器上都可用。

**Windows 特定:** 共享目录。将 EVDMLA 逻辑库的 VA.AutoLoad.Location 扩 展属性更改为 UNC 路径。

**UNIX 特定:** 将目录放置到 NFS 安装位置。将 EVDMLA 逻辑库的 VA.AutoLoad.Location 扩展属性更改至 NFS 安装位置。

管理数据的生命周期

有关审计数据,请参见 "[键操作审计](#page-53-0)" (第 44 页)。

您可定期将其他表从自动加载数据目录 (**/AppData/SASVisualAnalytics/ VisualAnalyticsAdministrator/AutoLoad/EVDMLA**) 中删除或将其移至备份位 置以将其废除。

### 1.开始自动加载

要开始自动加载管理数据,请执行以下操作:

- 1 在托管[管理报表逻辑库的](#page-150-0)机器上,标识或创建预定器帐户。
	- 授予该帐户启动相关联的 SAS LASR Analytic Server 以及加载数据所需的 主机层权限。请参见"[主机帐户权限](#page-14-0)" (第 5 页)。
	- 在 UNIX 上启用运行 cron 作业的帐户。
	- 在 SAS [配置目录中](#page-4-0),授予该帐户对以下自动加载目录及其内容的读取和写 入权限:

### 数据: **/AppData/SASVisualAnalytics/VisualAnalyticsAdministrator/AutoLoad/EVDMLA**

### 脚本: **/Applications/SASVisualAnalytics/VisualAnalyticsAdministrator/EVDMLA**

2 在元数据中,创建相应的单个元数据身份。请参见"[添加用户](#page-12-0)" (第 3 页)。

**注:** 该需求反映的是标准配置。请参见"[元数据服务器连接](#page-37-0)" (第 28 页)。

授予预定器帐户元数据身份对目标服务器、逻辑库和文件夹的必[需元数据层权](#page-43-0) 限 [\(第](#page-43-0) 34 页)。简单的方法是将预定器帐户的元数据身份添加至 Visual Analytics 数据管理员组。备选方法是授予元数据身份以下权限:

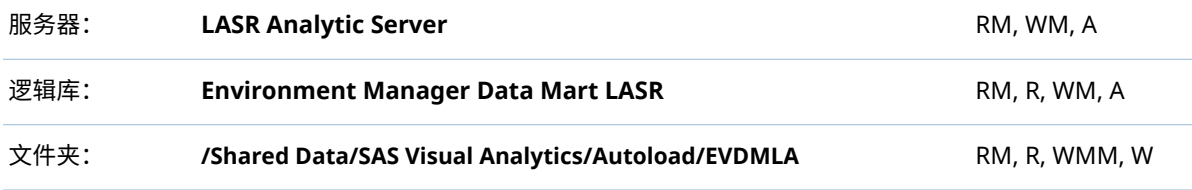

3 以预定器帐户身份登录主机,导航至 EVDMLA 的脚本目录,然后调用 schedule.sh  $(E \cup N_X) \not\supseteq$  schedule.bat  $(E \cup N_X)$ 

<span id="page-124-0"></span>提示 **VisualAnalyticsAdministrator** 目录中的预定脚本启动不同逻辑库的 自动加载实现。您必须调用位于 **/VisualAnalyticsAdministrator/EVDMLA**  中的脚本。请参见"[自动加载](#page-29-0)" (第 20 页)。

4 确认该预定任务正在运行。

**Windows 特定:** 访问**任务计划程序**(例如,选择**开始 控制面板 管理工具 任务计划程序**)。在**任务计划程序库**中找到 *Environment Manager LASR - Auto Load Scheduler* 任务。

**UNIX 特定:** 运行以下命令:crontab -l

### 2.将数据传送到自动加载

要高效启用多个数据传送,请推迟服务器重新启动和验证步骤,直到已完成所[有配](#page-135-0) [置属性](#page-135-0)更改。

### 审计数据

要将审计数据传送到拖放区,请执行以下操作:

- 1 初始化审计数据的生成和定期提取。请参见"[如何安全启用审计](#page-54-0)" (第 45 页)。 **注:** 除启动数据收集外,该步骤还从审计服务数据库提取一定的审计记录,并 将该数据传送至管理报表拖放区的 Append 目录。
	- **注:** 在启动自动加载之前,仅进行一次数据传送。
- 2 执行生成审计记录的一些任务。例如,加载或导入表,或者创建并保存报表或 探索。
- 3 30 分钟后,确认是否已加载 LASR 表 EVDM.AUDIT\_VISUALANALYTICS。

下面是一些详细信息:

- 审计数据由审计服务提供。请参见"[审计内容和覆盖范围](#page-55-0)" (第 46 页)。
- 仅在许可、安装并运行数据生成器后才会进行提取。
- 提取在套件级默认 SAS Application Server 中使用共享池工作区服务器。请参 见["va.defaultWorkspaceServer"](#page-137-0) (第 128 页)。
- 提取过程必须具有对自动加载数据目录及该目录的 Append 子目录的"读取"和 "写入"访问权限。

**注:** 这会使用自动加载功能的追加操作,以便将提取的表写入 Append 子目录。

- 若未运行自动加载,则仅会进行一次到拖放区的数据传送。
- 单独的预定任务管理拖放区中整个 AUDIT\_VISUALANALYTICS 表的大小。请 参见"关于 [auditRefresh"](#page-126-0) (第 117 页)。

关系数据

要将关系数据传送到拖放区,请执行以下操作:

- 1 启用关系数据的收集和提取。
	- a 要设置预定的数据收集(或验证已经预定的数据收集),请参见 *SAS Intelligence Platform: System Administration Guide* 中的 [Configuring](http://support.sas.com/documentation/cdl/en/bisag/68240/HTML/default/viewer.htm#n0p02ylo1w1qe1n19pgb324vhyop.htm) [Automatic Relationship Loading and Cleaning](http://support.sas.com/documentation/cdl/en/bisag/68240/HTML/default/viewer.htm#n0p02ylo1w1qe1n19pgb324vhyop.htm)。
- b 要启用定期提取,将 ["va.extractRelationshipData"](#page-137-0) 设置为 **true**。提取时间 间隔为 3 小时。
- c 重新启动 SAS Web Application Server。
- 2 经过足够的间隔之后,确认是否已加载 LASR 表 EVDM.RELATIONSHIPS\_VISUALANALYTICS。

### 下面是一些详细信息:

- n 关系数据由关系服务提供。请参见 *SAS Intelligence Platform: System Administration Guide* 中的 [Using the Batch Relationship Reporting Tools](http://support.sas.com/documentation/cdl/en/bisag/68240/HTML/default/viewer.htm#p1dcleibglhr6wn19yzvfz81yw5y.htm)。
- 关系数据针对下列对象类型进行提取:
	- □ 2G 报表 (Report.BI 对象)
	- □ 探索 (VisualExploration 对象)
	- □ 数据查询 (VisualDataQuery 对象)
	- o 数据源(表对象)
	- **注:** 关系数据还针对上述任何对象类型直接引用的对象进行提取。
- 提取过程必须具有对自动加载数据目录的"读取"和"写入"访问权限。 **注:** 这会使用自动加载功能的刷新操作,以便将提取的表写入自动加载数据目 录。

### 代理收集的指标

**注:** 代理收集的指标不提供有关分布式 SAS LASR Analytic Server 的信息。

要将代理收集的指标 (ACM) 传送到拖放区,请执行以下操作:

- 1 启用数据收集。请参见 *SAS Environment Manager: User's Guide* 中的 [Initializing and Enabling the Service Management Architecture](http://support.sas.com/documentation/cdl/en/evug/68091/HTML/default/viewer.htm#n0532grdsxrb63n1429imhgv4yx1.htm)。
- 2 启用到 EVDMLA 拖放区的数据传输。请参见 *SAS Environment Manager: User's Guide* 中的 [Feeding Data From the Data Mart into SAS Visual](http://support.sas.com/documentation/cdl/en/evug/68091/HTML/default/viewer.htm#n1gacla7ui0covn1dv65l385uhch.htm) [Analytics](http://support.sas.com/documentation/cdl/en/evug/68091/HTML/default/viewer.htm#n1gacla7ui0covn1dv65l385uhch.htm)。

提示 必须有可用的支持格式目录。启用此数据传送时,会将必需的格式目录 添加到 **/AppData/SASVisualAnalytics/VisualAnalyticsAdministrator/ AutoLoad/EVDMLA/Formats** 目录。对于某些应用程序,格式目录还必须添 加至相应的 SAS Application Server 路径。请参见"[支持用户定义的格式](#page-84-0)" (第 75 [页\)。](#page-84-0)

3 经过足够的间隔之后,确认是否已加载完成所需的 ACM 表。有关源数据的信 息,请参见 *SAS Environment Manager: User's Guide* 中的 [ACM Tables](http://support.sas.com/documentation/cdl/en/evug/68091/HTML/default/viewer.htm#n13wvzy0q896tsn19cqmssxv1pza.htm)。(表的 列表在 SAS Environment Manager 的未来发行版本中会更改。)

# <span id="page-126-0"></span>关于 auditRefresh

简介

要管理在管理数据的自动加载数据目录(拖放区)中整个 AUDIT\_VISUALANALYTICS 表的大小,auditRefresh 定期执行以下任务:

- 删除指定时间的记录
- 刷新相应的 LASR 表

**注:** auditRefresh 功能由与自动加载实现非常相似的脚本、程序和目录提供。与自 动加载不同,auditRefresh 仅适用于一个 LASR 逻辑库,即管理数据逻辑库 (EVDMLA)。因此,无需创建 auditRefresh 任务的其他实现。

**注:** auditRefresh 是管理审计数据的多项措施之一。关于全图,请参见"[键操作审](#page-53-0) 计" [\(第](#page-53-0) 44 页)。

## 启用 auditRefresh

- 1 以开始自动加载管理数据实现时标识或创建的预定器账户登录至自动加载主 机。
- 2 导航至关联的脚本目录。

/Applications/SASVisualAnalytics/VisualAnalyticsAdministrator/EVDMLA

- 3 调用 auditRefreshSchedule.sh (在 UNIX 上)或 auditRefreshSchedule.bat (在 Windows 上)。
- 4 确认该预定任务正在运行。

**Windows 特定:** 访问**任务计划程序**(例如,选择**开始 控制面板 系统和安 全 管理工具 任务计划程序**)。在**任务计划程序库**中找到 *Environment Manager LASR - Audit Table Refresh* 任务。

**UNIX 特定:** 运行以下命令:crontab -l

### 停用 auditRefresh

要停用 auditRefresh,使用预定器帐户调用 auditRefreshUnschedule.sh(在 UNIX 上) 或 auditRefreshUnschedule.bat(在 Windows 上)。停用 auditRefresh 并不会停止审计数据的传送、自动加载或关联的 SAS LASR Analytic Server。

### 减少任务频率

初始状态下,auditRefresh 每日运行。要减少清除旧记录的频率,请修改关联的 预定脚本。建议在更改之前做好脚本的备份副本。

**Windows 特定:** 在 auditRefreshSchedule.bat 脚本中,更改 TIME\_INTERVAL\_DAYS= 的值。初始值为 **1**。

**UNIX 特定:** 在 auditRefreshSchedule.sh 脚本中,更改下行突出显示的字符串:

cat <(fgrep -i -v \$AUDIT\_RUNSAS\_PATH <(crontab -l)) <(echo "0 0 \* \* \* \$AUDIT\_RUNSAS\_PATH") | crontab -

初始语法预定任务在每晚午夜时运行。您可能发现在诸如 www.cronchecker.net 的网站上更容易确认 cron 命令语法。

<span id="page-127-0"></span>更改清除限值

初始状态下,超过 30 天的记录将被清除。要清除较新或较旧的记录,更改 AuditRefresh.sas 文件中的 auditinterval= 设置。

auditRefresh 的日志和过程 ID

auditRefresh 的日志和过程 ID (PID) 文件与 EVDMLA 自动加载日志和 PID 文件 并置。请参见"[自动加载的日志和过程](#page-37-0) ID" (第 28 页)。

# 附录 1

参考

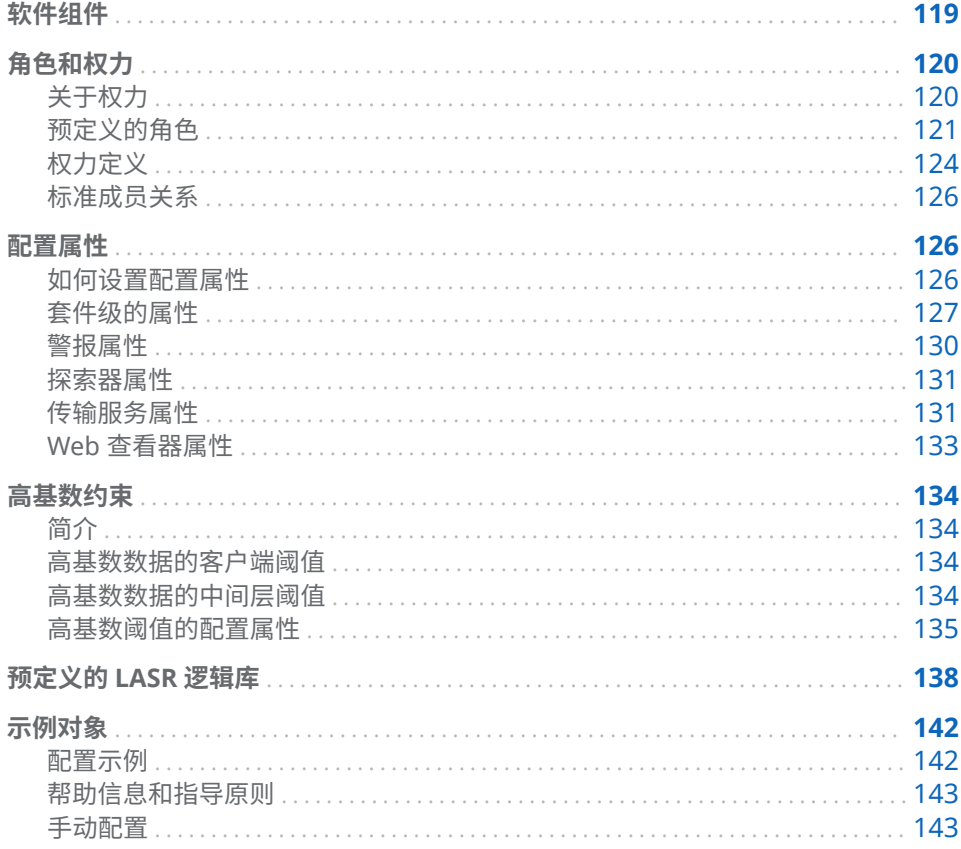

# 软件组件

下面是对选定组件的介绍:

### 移动查看器

支持与移动设备上的报表和仪表板进行本地交互操作的移动应用。请参见 SAS 支持站点的 SAS Mobile BI 页。

### Web 应用程序

提供对集成功能套件的基于角色的访问

### SAS LASR 授权服务 强制使用数据访问权限。

<span id="page-129-0"></span>SAS Visual Analytics 超链接服务 支持报表分发、链接和警报等功能。

SAS Visual Analytics 传输服务

支持 SAS Mobile BI 的通信,提供与 SAS Office Analytics (SAS Enterprise Guide、SAS Add-In for Microsoft 2ffice 和 SAS Web Parts for Microsoft SharePoint) 的集成, 并支持打印报表。

SAS LASR Analytic Server

提供针对 in-memory 数据的安全的多用户并发访问。请参见第 5 章[, "SAS](#page-94-0)  [LASR Analytic Server"](#page-94-0) (第 85 页)。

SAS LASR Analytic Server 监视器 若适用,则可支持监视分布式服务器和浏览并置 HDFS 内容。请参见"[支持监控](#page-86-0) [功能](#page-86-0)" (第 77 页)。

[SAS Intelligence Platform](http://support.sas.com/documentation/onlinedoc/intellplatform/index.html)

支持 SAS 解决方案的服务器和服务。以下为 SAS Visual Analytics 如何使用平 台服务器的一些示例:

- 元数据服务器提供元数据管理。
- SAS Content Server 在中间层储存数字内容。报表储存在元数据和内容服 务器中。探索仅储存在元数据中。
- SAS Information Retrieval Studio 和 Search Interface to SAS Content 索引 SAS 内容并支持主页的搜索功能。
- 工作区服务器支持注册表、暂存数据、导入数据、加载数据以及启动或停止 SAS LASR Analytic Server 之类的任务。
- 有关更多示例,请参见 "[添加新服务器](#page-90-0)" (第 81 页)。

以下是选定组件的概念性视图:

**图 A1.1** 客户端、中间层和服务器

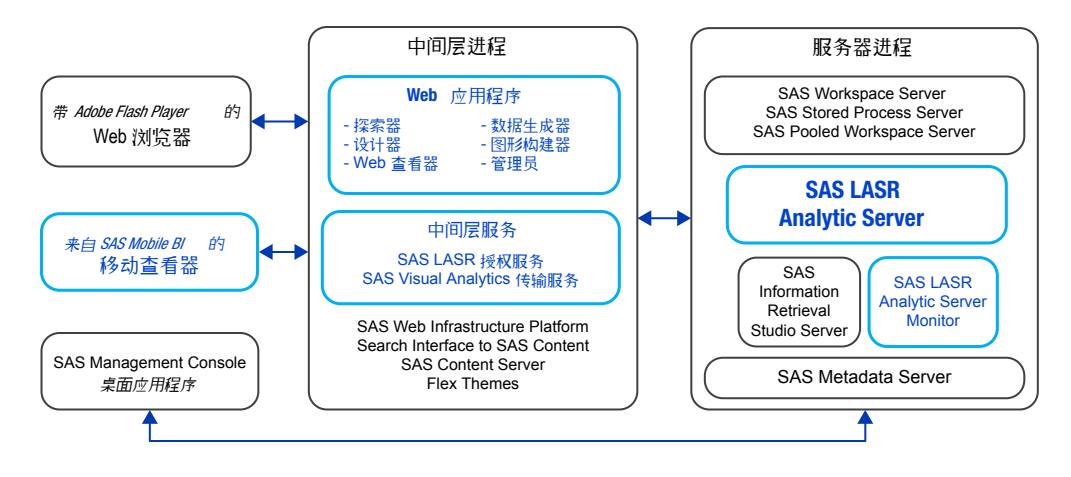

角色和权力

关于权力

下面是有关权力的关键点:

- <span id="page-130-0"></span>■ 权限影响对数据、内容和元数据的访问,权力与之不同,影响对功能的访问。
- 将权力分配给角色。用户通过各自的成员关系获取各自的权力。
- 您无法对用户拒绝权力。相反,请确保用户不是提供权力的任何角色的成员。
- 若权力的标准分配对于您的环境不是最佳的,请考虑创建自定义角色。下面是 一些提示:
	- o 若您创建专门的管理角色,请记住除了任何特定的功能权力外还要提供"管 理环境"权力。
	- □ 若您创建全局管理角色,则使 Visual Analytics: 管理角色成为新的自定义 角色的贡献角色。此外,将"生成数据"权力添加至自定义角色。

### 预定义的角色

以下是 SAS Visual Analytics 的预定义角色:

### **Visual Analytics: 基本**

提供针对访客访问(若适用)和入门级用户的功能。该角色支持所有注册用户 在 Web 查看器中查看报表。该角色不提供评论或个性化功能。请参见"[支持访](#page-76-0) [客访问](#page-76-0)" (第 67 页)。

### **Visual Analytics: 报表查看**

在基础功能之外,提供评论和个性化功能。

### **Visual Analytics: 分析**

除报表查看功能外,提供创建报表和探索功能。若已许可 SAS Visual Statistics,则提供生成分析模型的权力。

### **Visual Analytics: 数据生成**

除分析功能外,提供准备数据功能。

### **Visual Analytics: 管理**

除了大部分其他权力外,还提供在管理器中执行任务的能力。

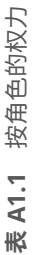

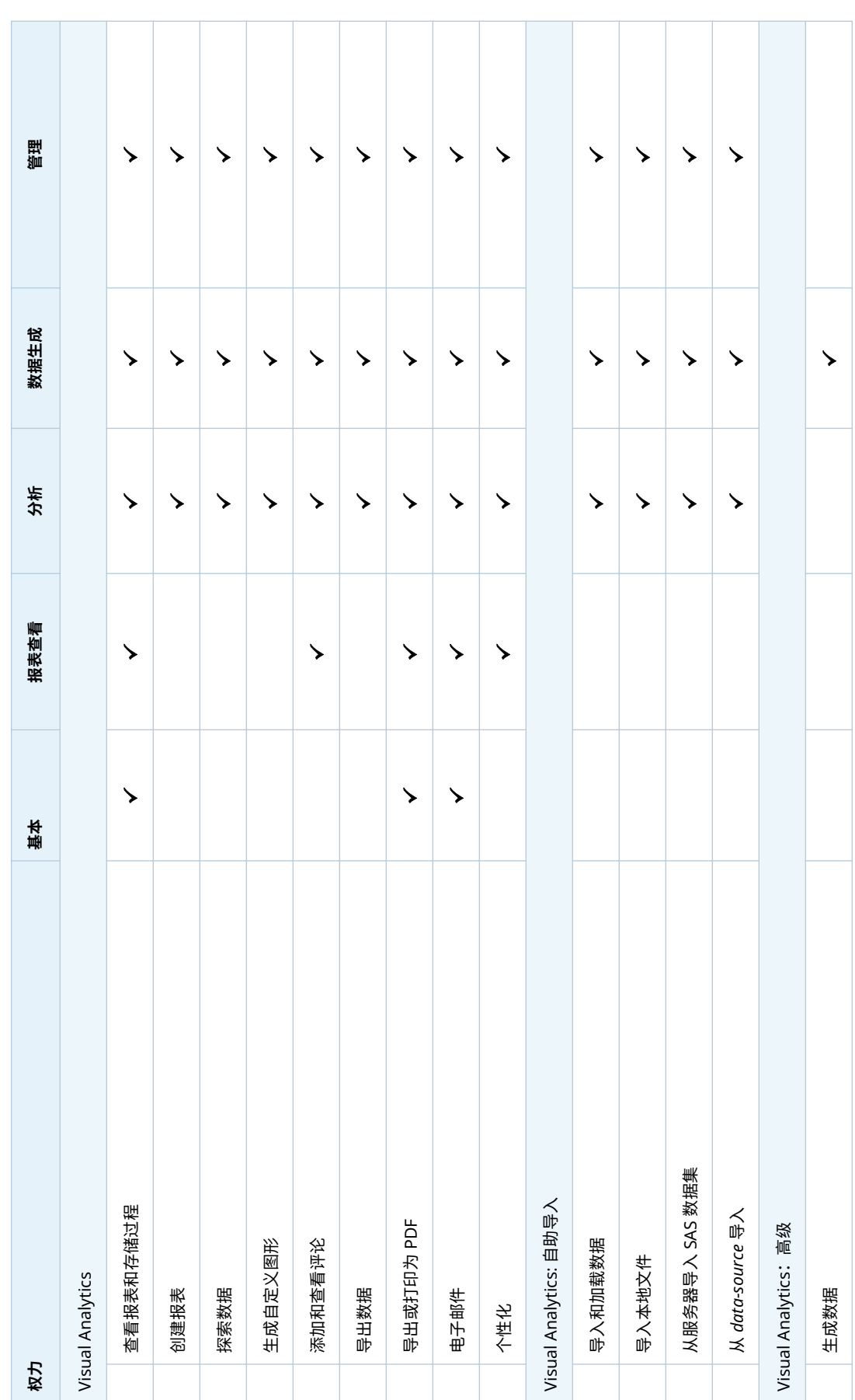

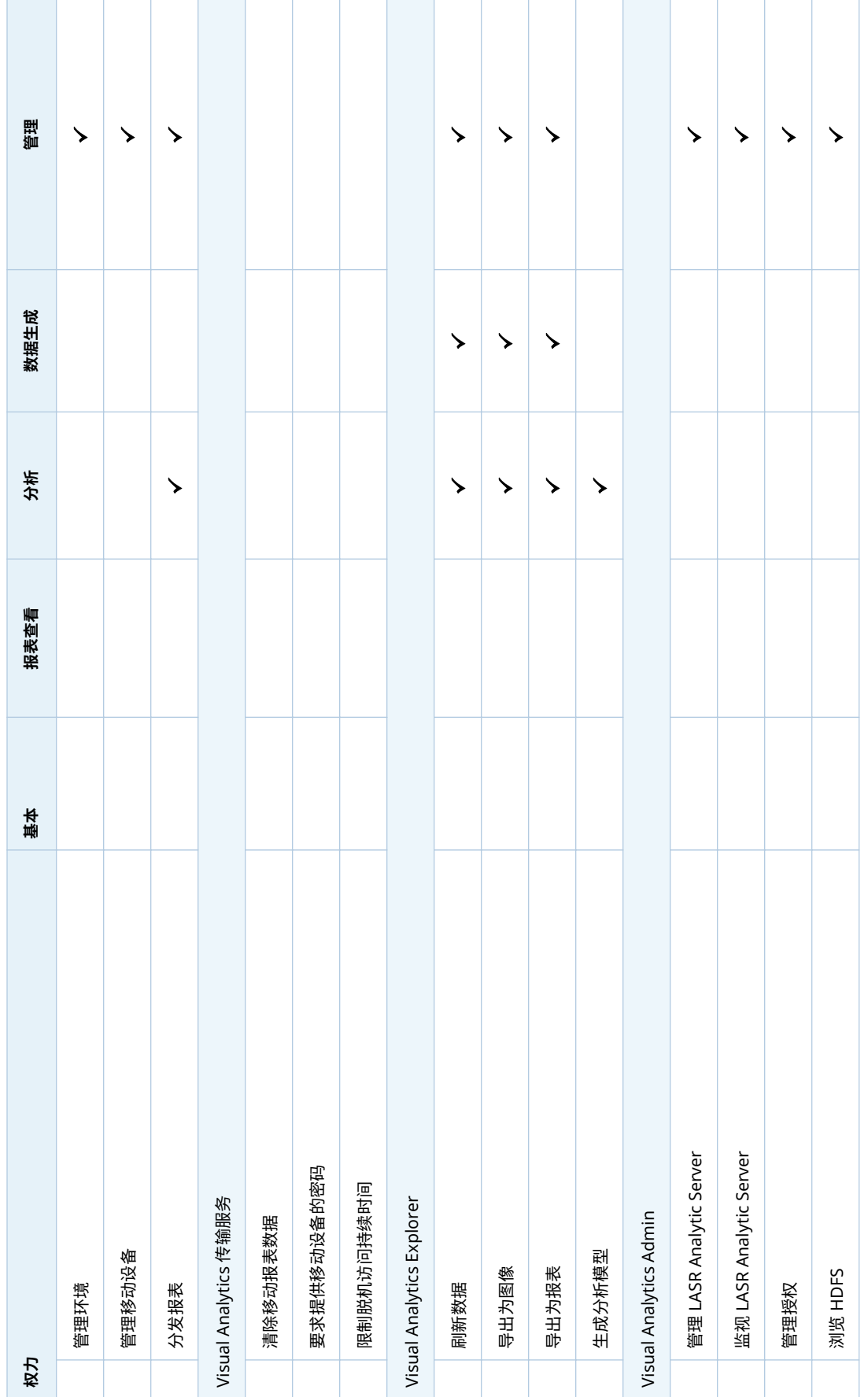

<span id="page-133-0"></span>有关角色成员关系的信息,请参见"[标准成员关系](#page-135-0)" (第 126 页)。

要管理角色,请参见 [SAS Management Console: Guide to Users and](http://support.sas.com/documentation/cdl/en/mcsecug/64770/HTML/default/viewer.htm#titlepage.htm)  [Permissions](http://support.sas.com/documentation/cdl/en/mcsecug/64770/HTML/default/viewer.htm#titlepage.htm) 或 *SAS Environment Manager Administration: User's Guide*。

### 另见

"[主页:角色和权力](#page-73-0)" (第 64 页)

### 权力定义

以下是 SAS Visual Analytics 权力的说明:

Visual Analytics

查看报表和存储过程

访问查看器。查看报表和存储过程输出。(访问 SAS Mobile BI 还要受到设 备级限制的影响。请参见"访问 [SAS Mobile BI"](#page-61-0) (第 52 页)。

### 创建报表

访问设计器。创建和修改报表。

### 探索数据

访问探索器。创建和修改探索。(在某些环境中,探索器是一个单独许可的 附加产品。)

### 生成自定义图形

访问图形生成器。创建并修改要在设计器中使用的图形模板对象。

添加和查看评论

添加评论、查看评论和编辑您自己的评论。

**注:** 要删除评论和编辑其他用户的评论,您需要 **SAS Application Infrastructure 评论**下列出的权力。考虑将这些权力添加至 **Visual Analytics: 管理**角色或使任何需要这些权力的用户成为**评论: 管理员**角色的 成员。

导出数据

将数据导出至其他应用程序。

导出或打印为 PDF

将报表和探索导出或打印为 PDF 文件。

电子邮件

通过电子邮件发送指向报表或探索的链接。

```
个性化
```
使用设置参数选择之类的个性化功能访问最近查看的对象并管理收藏夹。

### Visual Analytics: 自助导入

导入和加载数据

- 设计器和探索器中访问自助导入功能的前提条件。请参见"[自助导入](#page-24-0)" (第 15 [页\)](#page-24-0)。
- 导入本地文件

从您的计算机中导入电子表格、带分隔符的文件,以及 SAS 数据集。

从服务器导入 SAS 数据集 导入远程数据集。

### 从 *data-source* 导入

从第三方数据源导入数据(例如,从 Oracle 导入)。

<span id="page-134-0"></span>Visual Analytics: 高级

生成数据

访问数据生成器。在探索器和设计器中设置高级加载选项。

管理环境

访问管理员。执行特定任务需要额外的权力。

管理移动设备

将移动设备加入黑名单或白名单。("管理环境"权力也是必需的。)

分发报表

预定并管理报表分发。

Visual Analytics 传输服务

清除移动报表数据

导致报表关闭时 SAS Mobile BI 上的缓存数据被清除。对于不具有该权力 的用户,缓存数据保留在移动设备本地,以便在脱机模式下使用。在以前的 版本中,此权力称为"清除移动报表数据"。

**注:** 对于不受限制的用户,在关闭报表时始终清除移动数据。

### 要求提供移动设备的密码

要求用户在使用 SAS Mobile BI 时在其设备上输入应用程序密码。对于不 具有该权力的用户,应用程序密码不是必需的;

**注:** 而不受限制的用户必须提供应用程序密码。

请参见 ["viewerservices.passcode.attempts"](#page-142-0) (第 133 页) 和 ["viewerservices.passcode.timeout"](#page-142-0) (第 133 页)。

### 限制脱机访问持续时间

导致对脱机访问强制实施时间限制。具有此权力且处于脱机状态达到特定 时间的用户必须登录 SAS Mobile BI 才能访问任何移动报表数据。时间限 制在 [viewerservices.offline.limit.days](#page-142-0) 属性中指定。

**注:** 对于不受限制的用户,在关闭报表时始终清除移动数据。

Visual Analytics Explorer

刷新数据

刷新数据以便探索。

导出为图像

将探索图像导出至本地机器。

导出为报表

将探索作为报表导出至 SAS 文件夹。

### 生成分析模型

使用 SAS Visual Statistics(单独许可的附加模块)在探索器中创建和修改 分析模型。

### Visual Analytics Admin

"管理环境"权力提供对管理器的访问权限,这是在管理器中执行的所有任务的 先决条件。

管理 LASR Analytic Server

访问 **LASR** 选项卡和文件夹树。对于分布式服务器,该权力使指向 SAS High-Performance Computing Management Console 的链接可从**工具** 菜单中提供。

监视 LASR Analytic Server

访问**监视器**选项卡。该权力适用于使用分布式服务器的部署。

管理授权

设置元数据层权限。

浏览 HDFS 访问 **HDFS** 选项卡。该权力适用于使用并置 HDFS 的部署。

注: 为了简洁,该主题省略了版本号。

### <span id="page-135-0"></span>标准成员关系

下图描绘了标准成员关系结构中的选定组和角色关系。以下是该图的一些详细信 息:

- 容器指示嵌套的组成员关系。例如,"Visual Analytics 数据管理员"组是"Visual Analytics 用户"组的直接成员。
- 括号内的文本指示角色分配。例如,SASUSERS 组是 Visual Analytics**:基本** 角色的直接成员。

### **图 A1.2** 标准成员结构

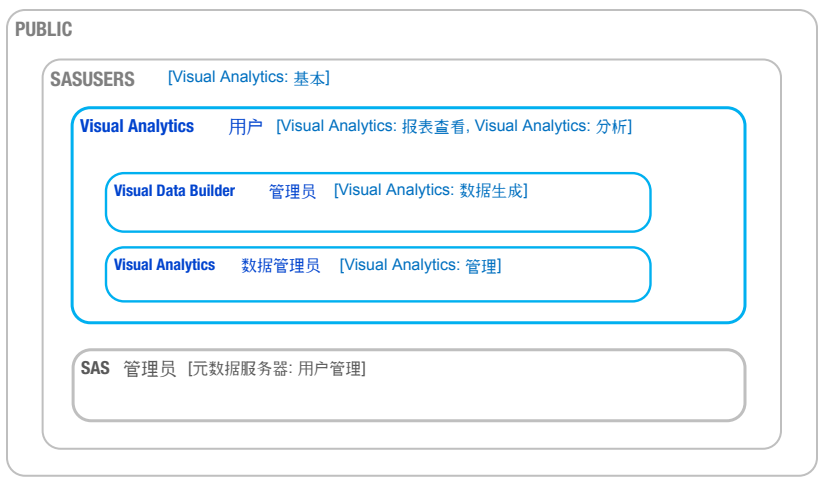

# 配置属性

如何设置配置属性

- 1 在 [SAS Management Console](#page-11-0) 的**插件**选项卡上,导航至**应用程序管理 配置 管理器 SAS Application Infrastructure Visual Analytics**。根据需要 展开节点,并右击相应的节点,然后选择**属性**。
	- 设置 Visual Analytics 节点的套件级属性。
	- 设置 Visual Analytics Explorer 节点的探索器属性。
	- 设置 Visual Analytics 超链接服务 节点的警报属性。
	- 设置 Visual Analytics 传输服务 节点的 SAS Mobile BI 属性。
	- 设置 Visual Analytics Viewer 节点的 Web 查看器属性。
	- **注:** 为了简洁,该主题的说明和图省略了版本号。
- 2 在**相应"属性"**对话框的**高级**选项卡上,添加或设置值。

<span id="page-136-0"></span>3 要使得更改生效,请重新启动 SAS Web Application Server。其中一种方法是 从与 SAS-configuration-directory/Web/Scripts/AppServer/ 相当的位置重新 启动所有实例。

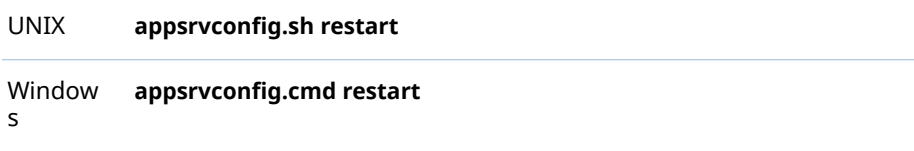

有关详细信息和备选方法,请参见 *SAS Intelligence Platform: Middle-Tier Administration Guide* 中的 [Understanding SAS Web Application Server](http://support.sas.com/documentation/cdl/en/bimtag/69826/HTML/default/viewer.htm#n0kn00ddbhus6zn18h6t4b7vn7ed.htm)  [Management](http://support.sas.com/documentation/cdl/en/bimtag/69826/HTML/default/viewer.htm#n0kn00ddbhus6zn18h6t4b7vn7ed.htm) 和 [Using Configuration Manager](http://support.sas.com/documentation/cdl/en/bimtag/69826/HTML/default/viewer.htm#n12pww56tafsy6n1tfggdgxjy1jl.htm)。

### 套件级的属性

提示 使用 **Visual Analytics** 节点(另行指定时除外)。

### App.AllowGuest

启用或禁用访客访问。有效值为 **True** 和 **False**。请参见"[支持访客访问](#page-76-0)" (第 67 [页\)](#page-76-0)。

**注:** 在新部署中,该属性在 **Visual Analytics Transport Service** 节点和 **Visual Analytics Viewer** 节点设置,而不是在套件级别设置。

提示 要为主页启用或禁用访客访问,请在**应用程序管理 ▷ 配置管理器 ▷ SAS Application Infrastructure Visual Analytics Hub** 节点上设置该 属性。

las.caching.key.lifetime

设置 LASR 安全键在中间层缓存的时间长度(秒)。默认为 **180** 秒(3 分钟)。 不要设置自定义值,除非 SAS 技术支持建议您这样做。

las.caching.permission.lifetime

设置 LASR 授权服务缓存权限信息的时间长度(秒)。默认为 **900** 秒(15 分 钟)。不要设置自定义值,除非 SAS 技术支持建议您这样做。

las.caching.user.lifetime

设置 LASR 授权服务缓存用户信息的时间长度(秒)。默认值为 **-1**(缓存没有基 于时间的到期期间)。使用默认设置,用户对象保留在缓存中,直到请求的用户 会话结束。不要设置自定义值,除非 SAS 技术支持建议您这样做。

lasrmgmt.server.monitor.refresh

设置 LASR 管理服务的信息缓存的刷新时间间隔(按秒计算)。该设置影响 **LASR 服务器**和 **LASR 表**选项卡的计时。默认值为 **60**。默认值提供适合大部分 部署的折中值(响应度、系统资源消耗和信息时效性)。

**注:** 若将该属性设置为 **0**,则不会进行 LASR 管理服务信息的缓存。禁用缓存 时,针对服务器表限制的更改立刻生效,且对每个请求检索信息。信息请求的 响应时间增加。

va.AuditingEnabled

指定应用程序是否写入审计记录。有效值为 **True** 和 **False**。默认值为 **False**。

警告! **审计数据会占用大量的磁盘空间和处理容量。** 若您启用审计,则管理包含审 计数据的表的大小非常重要。请参见"[如何安全启用审计](#page-54-0)" (第 45 页)。

<span id="page-137-0"></span>va.baseSchedulingFolder

指定报表分发中使用的作业和工作流的父级文件夹名称。默认设置为 **/ System/Applications/SAS Visual Analytics/ScheduledDistribution**。请参 见"[支持报表分发](#page-83-0)" (第 74 页)。

**注:** 要预定报表,用户必须具有对指定基文件夹的"写入成员元数据"访问权限。

va.ComparisonEpsilon

指定一个较小的数值,用于处理以下数值比较中浮点舍入误差:等于、不等于、 小于、大于、小于等于、大于等于。有效值为双精度数。默认值为 **1e-12**。在 某些特殊情况下,用户发现某些值实际上不相等,但比较的结果却相等(或情 况相反),可考虑更改该值。小正数比较相对于要比较的数值的大小(不是绝对 的)。下列表达式为 true 时,a 和 b 视为相等:

 $ABS(a-b) \leq epsilon * MAX(ABS(a), ABS(b))$ 

va.dataServer.PublicLibrary

标识已配置数据服务器的标准逻辑库。若更改逻辑库的名称,则还须更新该属 性。

va.defaultLASRLibrary

标识 **Visual Analytics LASR** 服务器的预定义 LASR 逻辑库。不再使用该属性。

va.defaultPublicFolder

标识数据导入和加载活动生成的 LASR 表的标准元数据位置(例如,**/Shared Data/SAS Visual Analytics/Public/LASR**)。若更改引用文件夹的名称,还必须 更新该属性。

va.defaultWorkspaceServer

标识套件级的默认 SAS Application Server。若更改引用服务器(例如, **SASApp**)的名称,您还必须更新该属性。请参见"[使用哪个服务器?](#page-90-0)" (第 81 [页\)](#page-90-0)。

va.distribution.email.aggregate.attachments.mb

设置报表分发电子邮件中所有附件的最大组合大小(以 MB 为单位)。若未定义 该属性,则会使用默认值 **20**。若为该属性指定了值 **-1**,则无限制。请参见"[支](#page-83-0) [持报表分发](#page-83-0)" (第 74 页)。

va.distribution.email.attachment.mb

设置报表分发电子邮件中各个附件的最大大小(以 MB 为单位)。最初,指定的 值为 **-1**,因此无限制。若未定义该属性,则会使用默认值 (**20**)。请参见"[支持报](#page-83-0) [表分发](#page-83-0)" (第 74 页)。

va.extractRelationshipData

允许定期提取 SAS Visual Analytics 对象关系数据。关系数据从关系服务中提 取至管理报表的自动加载数据目录(拖放区)。有效值为 **True** 和 **False**。默认 值为 **False**。请参见第 6 章, "[管理员的报表](#page-120-0)" (第 111 页)。

va.GeoMapMaxResolution

对于备用的 OpenStreetMap 服务器(在 va.GeoMapServerUrl 属性中指定), 为每个地图中最大的缩放级别设置分辨率值。默认值为 **156543.0339**。

va.GeoMapNumResolutions

对于备用的 OpenStreetMap 服务器(在 va.GeoMapServerUrl 属性中指定), 设置每个地图中的级别数。默认值为 **18**。

提示 每个级别对应一个增量,用户按照该增量进行放大。增加一个级别就会 使分辨率加倍,拼块数则变为原来的四倍。通常,大于 **23** 的值不切实际。

va.GeoMapServerUrl

指定引用备用 OpenStreetMap 服务器的逗点分隔的 URL 地址列表(例如, **http://serverA.org, http://serverB.org, http://serverC.org**)。要使用 SAS 托管的 OpenStreetMap 服务器,请将该属性的值留空。请参见 ["OpenStreetMap](#page-80-0) 服务器" (第 71 页)。

va.IgnoreMissingInCountDistinct

当使用非重复值运算符时,确定是否在计数中忽略缺失值。有效值为 **true** 和 **false**。默认值为 **false**(缺失值包括在非重复值计数中)。

**注:** 该属性影响设计器和查看器中的计数行为,但不影响探索器。

va.LASRMonitor.HostPort

为监控分布式 SAS LASR Analytic Server 的进程指定机器名称和端口。该值的 格式为 *host*:*port*(例如 machine.company.com:9971)。

va.lastActionLogPath

指定最后一个操作日志的位置。请参见"[获取服务器信息](#page-15-0)" (第 6 页) 和 "[获取表](#page-21-0) [信息](#page-21-0)" (第 12 页)。标准位置为 **/Applications/SASVisualAnalytics/ VisualAnalyticsAdministrator/Monitoring/Logs** 的 SAS [配置目录中](#page-4-0)。在多 机器部署中,指定位置存在于中间层主机。

va.MaxTiesToIncludeOnRank

设置排名操作中可返回的相同排名值的最大数。有效值为整数。默认值为 **100**。

va.monitoringPath

指定特定过程 ID 文件和日志的位置。标准位置为 **/Applications/ SASVisualAnalytics/VisualAnalyticsAdministrator/Monitoring** 的 [SAS](#page-4-0) 配 [置目录](#page-4-0)中。指定的位置必须存在于工作区服务器主机上。

**注:** 要指定自定义目录来监控特定 SAS LASR Analytic Server 的组件,请为该 服务器设置扩展属性。请参见["VA.MonitoringPath"](#page-102-0) (第 93 页)。

va.publicLASRLibrary

标识数据导入和加载活动的常规用途逻辑库(例如,**Visual Analytics Public**  LASR)。若更改引用逻辑库的名称,还必须更新该属性。

va.publicLASRServer

标识与 va.publicLASRLibrary 关联的服务器(例如,**Public LASR Analytic Server**)。

va.SASGeomapCommunicationProtocol

设置 SAS Visual Analytics 与 SAS 托管的 OpenStreetMap 服务器间的连接协 议。有效值为 **http** 和 **https**。

va.SASGeomapEsriURL

引用受支持的 Esri 服务器。该值必须为指定了协议、服务器主机名和服务器 REST 端点的 URL。请参见"Esri [服务器](#page-80-0)" (第 71 页)。

va.SelfServe.MaxUploadSizeInMegabytes

设置用户可以导入的最大文件大小(以 MB 计)。该属性影响在数据生成器、探 索器和设计器中导入本地文件。默认值 **4096** 对应于基于浏览器的限制。要进 一步限制导入活动,请为该属性设置较低的值。您无法使用该属性来避免基于 浏览器的限制。

va.SelfService.ImportGoogleRowLimit 设置自 Google Analytics 的导入的最大行数。默认值为 **100000**。

va.SelfService.ImportRowsHardCap 为自助导入操作设置最大行数。若超出该值,将不导入数据。不设置初始值(最 初不强加限制)。

**注:** 强加阈值将要求查询每个导入操作的数据提供程序,因此为该属性设置值 会降低性能。

<span id="page-139-0"></span>va.SelfService.ImportRowsSoftCap

为执行自助导入操作的用户设置触发警告消息的行数。该消息指出导入操作可 能花费较长时间。不设置初始值(最初不强加限制)。

**注:** 强加阈值将要求查询每个导入操作的数据提供程序,因此为该属性设置值 会降低性能。

va.supportSharedThumbnails

确定设计器和探索器是否生成缩略图(特定预览图像)。有效值为 **True** 和 **False**。默认值为 **False**(不生成特定预览图像)。

**注:** 生成的缩略图仅当该属性在 **Visual Analytics Hub** 软件组件上也设置为 **true** 时显示。请参见"[主页:配置属性](#page-74-0)" (第 65 页)。

### 警报属性

提示 使用 **Visual Analytics Services Visual Analytics Hyperlink Service** 节点。

va.Alert.DefaultEvaluationIntervalMilliseconds

指定求值时间间隔(系统确定提醒条件是否满足的频率)。默认为 **600000** 毫秒 (10 分钟)。

**注:** 该属性仅影响不使用自定义时间间隔的提醒。在设计器的**编辑提醒**窗口

中,**使用系统默认值**设置将导致使用该属性的值。

**注:** 长时间间隔将增加缺失事项的风险(提醒的条件将在一个求值和下一求值 间断续地满足)。短时间间隔会占用更多的资源,从而对整个 SAS Visual Analytics 应用程序套件的性能产生负面影响。

- va.Alert.DefaultMaxEvaluationTimeMilliseconds 指定在单个求值终止并重启前可运行多长时间。默认为 **1800000** 毫秒(30 分 钟)。
- va.Alert.EvaluationCycleMilliseconds 指定系统验证提醒正在运行的频率。默认为 **30000** 毫秒(30 分钟)。若注册了 较大数目的提醒,可考虑增加值以减少资源的使用。
- va.Alert.Eventgen.disabled 指定提醒是否生成通知。默认值为 **False**。要禁用通知,请将该属性设置为 **true**。
- va.Alert.SMS.showServerName 指定是否追加 *Server: server-name* 至警报生成的 SMS 文本消息的末尾。默认 值为 **True**。若环境中的服务器名称无效,或要降低消息截断的可能性,请将该 属性设置为 **false**。
- va.AlertThreadPool.CoreSize 指定正常情况下可用的线程数(用于提醒的并发求值)。默认值为 **3**。
- va.AlertThreadPool.IdleTimeoutSeconds

指定多余的线程在终止前可闲置多长时间。终止闲置多余线程的目的是减少指 定 CoreSize 的线程数。默认为 **1800** 秒(30 分钟)。

- **注:** 该属性仅在 MaxSize 大于核心大小时才可用。
- va.AlertThreadPool.MaxSize

指定可使用的最大线程数(用于提醒的并发求值)。若加载负担过重,其他线程 会暂时添加至 CoreSize(上限是为该属性设定的值)。默认值为 **3**。

va.AlertThreadPool.QueueSize 指定可排入队列的最大任务数。默认值为 **100000**。

<span id="page-140-0"></span>探索器属性

提示 使用 **Visual Analytics Explorer** 节点。

vae.DecisionTreeTimeout

影响探索器发出决策树请求后等待响应的时间(秒)。默认值为 **300**。

vae.PageRowCount

限制可为表可视化视图返回的数据量。若启用表排序,vae.PageRowCount 限 制仅在其值超过为 vae.SortResultLimit 属性指定的值时才适用。默认值为 **10000**。

**注:** 例如,若值为 **10000**,则将返回客户端 10000 行数据。若用户滚动数据, 且超过了行号为 10001 的行,客户端会提示 SAS LASR Analytic Server 提供下 10000 行。

vae.PathingPathLengthLimit

设置 Sankey 流程图服务器端的最大路径长度。该值指定单个路径中事件(节 点)数量的最大值。若最长路径长度等于或超过指定值,探索器则会显示消息 指出 Sankey 流程图排除长于指定值的路径。若未定义属性,则默认值 (**2000**) 将会生效。

**注:** 探索器界面客户端的控件提供其他更加严格的限制(以便快速显示 Sankey 流程图)。

**注:** Sankey 流程图每个路径的事件值的限制都是 32,767 个字符。由于事件宽 度不同,有效路径长度限制可能小于为 vae.PathingPathLengthLimit 指定的 值。该计算中,宽度数值使用 40。

vae.PathingTopKLimit

在 Sankey 流程图中设置服务器端由路径排名选定的路径数量的最大值。若未 定义属性,则默认值 (**1000**) 将会生效。

vae.PathingTransactionIdsLimit

在 Sankey 流程图中设置服务器端事务标识符唯一值的最大值。若未定义属 性,则默认值 (**10000**) 将会生效。

vae.TableSortingEnabled

指定探索器中的用户是否可以点击列标题以对各项排序。有效值为 **True** 和 **False**。默认值为 **True**。

### 传输服务属性

**注:** 有关传输服务属性的最新完整信息,请参见 *SAS Intelligence Platform: Middle-Tier Administration Guide* 中的 [Configuration Properties: SAS Mobile BI](http://support.sas.com/documentation/cdl/en/bimtag/69826/HTML/default/viewer.htm#n06fix69lb61m2n1l8ci78bfy0w5.htm)。为方 便起见,在此处提供了部分有关传输服务属性的信息。

提示 有些传输服务属性会影响多个组件, 例如现代 Web 查看器和 SAS Mobile BI。

提示 使用 **Visual Analytics Services Visual Analytics Transport Service** 节点。

Printing.Timeout

设置影响从设计器和查看器之类的应用程序打印报表的最长等待时间(毫秒)。 默认为 **900000** 毫秒(15 分钟)。要禁用该属性,请将其值设置为 **0**。

**注:** 该设置不影响打印请求的第一阶段,该阶段生成一个报表包。该设置仅影 响打印请求的第二阶段,该阶段使用存储过程调用执行打印例程。

viewerservices.data.default.interactive.drill.depth

确定有多少数据发送到 SAS Mobile BI 进行脱机钻取。该属性适用于引用层次 的可视化视图。默认值为 **3**(用户可下钻三个级别)。若特定报表要求用户能够 下钻三个以上的层次级别,则修改该值。

viewerservices.company.banner.logoUrl 该属性当前不受支持。

viewerservices.company.banner.message 该属性当前不受支持。

viewerservices.company.banner.title 该属性当前不受支持。

viewerservices.default.max.cells.produced

设置对于单个数据查询可以传递到 SAS Mobile BI 的最大数据单元格数。默认 值为 **250000** 个数据单元,对于大多数环境来说已足够,且不会导致 Web 应用 服务器崩溃。在不多的情况下,您可能需要修改值。

**注:** 若查询中的数据单元数超过了为该属性指定的值,则返回给 SAS Mobile BI 的数据将被截断。显示报表中的数据不完整。

viewerservices.enable.whitelist.support 控制使用哪种方法管理对 SAS Mobile BI 的访问。有效值包括:

- False 导致强制使用黑名单而忽略白名单。使用该设置,所有移动设备都 可以使用 SAS Mobile BI,除了那些在黑名单上的设备。这是默认 设置。
- True 导致强制使用白名单而忽略黑名单。使用该设置,仅白名单中的设 备可以使用 SAS Mobile BI。

警告! **启用白名单可能会中断现有用户。** 确保在更改前所有有效的移动设备都在白 名单上。

提示 除了显式设置该属性,您还可以从管理器内部设置该属性。请参见"[更](#page-63-0) [改设备的管理方式](#page-63-0)" (第 54 页)。

viewerservices.image.default.max.bytes

设置可传递至移动设备的最大图像数(PNG、BMP、JPEG 或 GIF)。传递前, 较大的图像会在服务器端调整大小。默认值为 **307200** (300 KB),对多数环境而 言该值已足够大。在很少的情况下,当您想更改该约束时,考虑修改该值。要 完全禁用在中间层调整图像大小,将值设置为 0。不过,要确保下载时间更快 且占用更少的移动设备内存,不要增加该属性的值或将该值设置为 **0**。

**注:** 用户可在设备上定制图像大小调整,方法是设置**缩放类型**选项(在**插入 其他 图像**下)。若选项设置为**无**,则用户的设备不能在中间层调整大小。

viewerservices.lasr.socketTimeout.milliseconds.interactions 设置 SAS Mobile BI 试图联系 SAS LASR Analytic Server 时的最大等待时间。 该属性适用于移动设备对某些任务(如过滤、刷亮和钻取)的实时请求。默认 为 **30000** 毫秒(30 秒),在多数环境中已足够。若 SAS Mobile BI 和 SAS LASR Analytic Server 间的会话超时,考虑修改该值。

<span id="page-142-0"></span>viewerservices.lasr.socketTimeout.milliseconds.subscribe

设置 SAS Mobile BI 联系 SAS LASR Analytic Server 时已订阅报表中对查询响 应的最大等待时间。默认为 **300000** 毫秒(5 分钟),在多数环境中已足够。若 完成某些报表中的查询超出了该时间,则考虑修改该值。

viewerservices.offline.limit.days

指定下载的移动报表数据对未登录 SAS Mobile BI 的用户保持可用的时间。处 于脱机状态达指定天数的用户必须先登录才能访问移动报表数据。默认值为 **15**。该属性仅影响具有"限制脱机访问持续时间"权力的用户。

viewerservices.passcode.attempts

限制尝试输入 SAS Mobile BI 密码的连续失败次数。默认值为 **5**。若用户达到 限制,则用户将被锁定无法使用应用 15 分钟。锁定时间结束后,用户可再次尝 试输入其密码。若用户再次达到限制,则所有自定义内容(数据、报表、设置 和连接信息)都将从移动设备中删除。

**注:** 该属性仅适用于那些受限于权力"[要求提供移动设备的密码](#page-134-0)"。

viewerservices.passcode.timeout

指定用户必须在 SAS Mobile BI 中重新输入其密码的频率(分钟)。默认值为 **15**。

viewerservices.validate.schema.create

在 SAS Mobile BI 中呈现报表时启用 XML 模式验证。当该属性设置为 **True**  时,将在 transport 日志中捕获适用于创建报表的所有操作。默认值为 **False**。 仅当 SAS 技术支持要求时才设置该属性。

viewerservices.validate.schema.read

在 SAS Mobile BI 中呈现报表时启用 XML 模式验证。当该属性设置为 **True**  时,将在 transport 日志中捕获适用于打开和查看报表的所有操作。默认值为 **False**。仅当 SAS 技术支持要求时才设置该属性。

viewerservices.validate.schema.write

在 SAS Mobile BI 中呈现报表时启用 XML 模式验证。当该属性设置为 **True**  时,将在 transport 日志中捕获适用于编写报表的所有操作。请参见"[调整日志](#page-87-0) [记录配置](#page-87-0)" (第 78 页)。默认值为 **False**。仅当 SAS 技术支持要求时才设置该 属性。

Web 查看器属性

提示 使用 **Visual Analytics Viewer** 节点。

#### vav.ui.mode

使管理员可以强制 Web 查看器使用特定的展示模式。

- (未指 定) 若未指定 vav.ui.mode 属性,则除以下两种情况外将使用现代展 示模式:用户在其 Web 查看器的**默认外观**设置中选择**经典**,或用 户使用的 Web 浏览器不支持现代展示模式(例如,Microsoft Internet Explorer 9)。
- 经典 强制使用 Flash 展示模式。
- 现代 强制使用 HTML5 展示模式,除非您的 Web 浏览器不支持该模 式。
- **注:** 现代展示模式不支持从右到左 (RTL) 书写的语言。

提示 要在主页强制使用特殊展示模式,设置该应用程序的展示模式属性。请 参见"[主页:配置属性](#page-74-0)" (第 65 页)。

<span id="page-143-0"></span>另见

■ "[高基数阈值的配置属性](#page-144-0)" (第 135 页)

■ "主页: 配置属性" (第 65 页)

### 高基数约束

简介

高基数数据有一列或多列包含大量的唯一值。例如,用户名、电子邮件地址和银行 帐号可以是高基数数据项。

SAS Visual Analytics 支持数十亿值聚合为上千值。若表中的数十亿值有数百万个 唯一标识符,则包含这些标识符的列为高基数数据项。

要确保用户及时获得有用的结果,可为特定可视化视图和报表对象返回的唯一值数 应受到限制。当用户选择高基数数据项时,结果由任意适用的阈值、数据中的唯一 值数,以及用户的选择确定。

下列主题提供了有关两个非重复水平阈值的信息:客户端阈值和中间层阈值。

### 高基数数据的客户端阈值

客户端阈值特定于单个应用程序(如探索器),或一组应用程序(如设计器和查看 器)。对于某些超过客户端阈值的请求,将显示错误,且不返回结果。对于某些超 过客户端阈值但没超过中间层阈值的请求,返回适合的结果。

**注:** 通常,客户端阈值是固定的。一个例外是,用户可选择低、中或高阈值级别作 为探索器中的用户参数选择。在较低内存的计算机上,将客户端阈值设置为**低**有助 于阻止诸如系统崩溃之类的事件。

可视化视图和报表对象的客户端阈值在 SAS Visual Analytics: 用户指南中的[数据限](http://support.sas.com/documentation/cdl/en/vaug/68648/HTML/default/viewer.htm#n1u7pmckbr3gh2n15kqvbccyvun9.htm) [制附](http://support.sas.com/documentation/cdl/en/vaug/68648/HTML/default/viewer.htm#n1u7pmckbr3gh2n15kqvbccyvun9.htm)录中说明。附录解释了客户端为某些超过客户端阈值(但没超过中间层阈值) 的请求提供的适用响应。

### 高基数数据的中间层阈值

中间层阈值的范围更广,会影响指定可视化视图或报表对象的所有实例。与客户端 阈值相比,中间层阈值粒度更小且具有更少的限制。对于超过中间层阈值的请求, 将显示一条错误消息,且不返回结果。默认阈值在几乎所有环境中都有效。通常情 况下,用户过滤或分组任何高基数数据项,因此请求很少超出中间层阈值。
#### 在下表中,第二列指出唯一值的最大个数(而非最大数据量)。

#### **表 A1.2** 中间层阈值

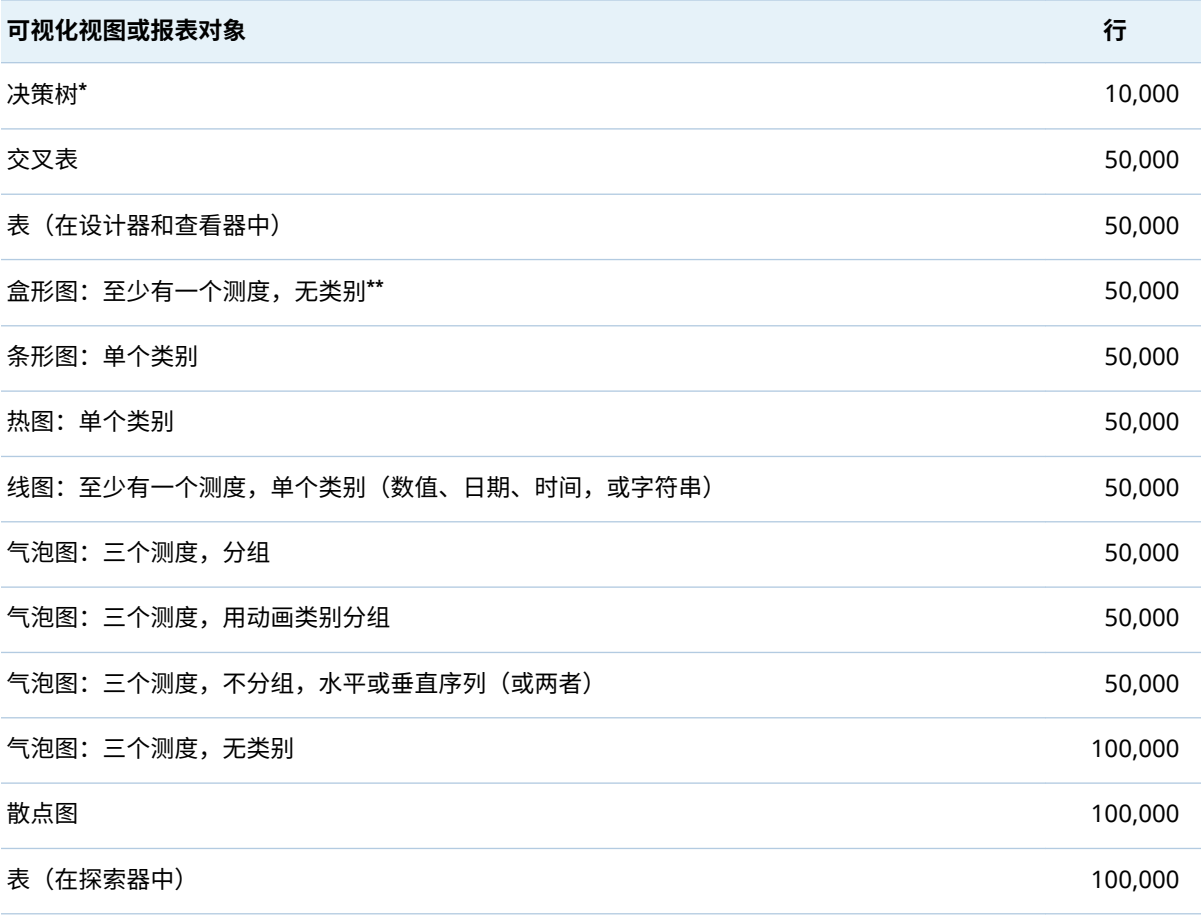

**\*** 决策树调用还有一个超时期间。请参见["vae.DecisionTreeTimeout"](#page-140-0) (第 131 页)。

**\*\*** 若没有类别,将为每个测度(最多 400 个测度)应用一个框。

#### 高基数阈值的配置属性

警告! **增加中间层阈值可影响性能和稳定性。** 默认设置在多数环境中都适用。不要设 置过高的阈值。若对调整以下属性有疑问,请联系 SAS 技术支持。

**注:** 有关说明,请参见"[如何设置配置属性](#page-135-0)" (第 126 页)。

以下属性影响中间层阈值:

va.DistinctCountServerLimit

设置图形的非重复值计数限制。默认情况下,图形没有非重复值计数限制。默 认值为 -1。

范围:整个套件

va.DistinctCountDataPanelLimit 为数据面板中显示的数据设置非重复值计数限制。该属性仅影响数据面板,而

不是图形内的非重复值计数限制。默认值为 5,000。

范围:整个套件

va.CardinalityLimitForGroupByTempTable

对于所有超过指定限制(唯一值的数量)的高基秩请求,阻止处理并返回错误。 仅在非正常情况下(高基秩导致 SAS LASR Analytic Server 中止)设置该属性。 例如,要阻止对包含 2,000,000 个唯一值的数据的秩请求,请将该属性设置为 **2000000**。若选择设置该属性,建议值为 **3000000**。

范围:整个套件

va.CardinalityLimitForGroupByCountDistinctTempTable

仅对超过指定限制(唯一值的数量)的非重复值计数的高基秩请求,阻止处理 并返回错误。仅在非正常情况下(非重复值计数高基秩导致 SAS LASR Analytic Server 中止)设置该属性。(该属性仅影响非重复值计数请求,且提供比 va.CardinalityLimitForGroupByTempTable 属性更严格的限制。)若选择设置 该属性,建议值为 **1000000**。

范围:整个套件

va.SortResultServerLimit 设置可为详细查询(带排序)返回的最大值个数。该属性仅影响显示详细信息 的简单表中的结果。

范围:整个套件,探索器除外

va.CategoryCardinalityServerLimit

设置类别交叉点的最大值个数。仅支持固定(且有限)的类别交叉点数。例如, 若您将"First name"和"Last name"拖放至美国的人口,则服务器可能生成 2 亿 个不同的值。该属性确定基数可以为多高,且仍允许服务器处理并向客户端返 回结果。若类别交叉的值个数超过该限制,则不运行查询。

范围:整个套件,探索器除外

va.SummaryServerRowLimit

设置可返回给中间层以进一步处理的最大的值个数。例如,对于按名字排序的 高基数数据,计算的值个数可以很多。

范围:整个套件,探索器除外(使用 vae.SummaryServerLimit)

va.MidtierCellLimit

设置交叉表的最大大小。

范围:整个套件,探索器除外

va.maxPeriodCalculations

指定构成期间计算的最大计算列数。若某个期间测度超过该限值,多余的计算 将被排除,现有的计算(针对这一特定的期间测度)将由缺失值取代。系统将 提示用户应用过滤器以减少计算数。默认值为 800。

**注:** 软件优化可在应用该限值之前减少计算数,所以很少超过该限值。该属性 效果的一个示例就是累积期间的非重复值计数计算(可见的唯一日期值的个数 不能超过指定限值)。

范围:设计器、查看器、传输服务

va.MaxSparkTables

设置迷你图表的最大个数。默认值为 300。

范围:整个套件,探索器除外

va.CheckCardinalityBeforeQuery

控制基数预检查是否发生。默认值为 -1(禁用该约束)。默认情况下,预检查不 发生。

范围:整个套件,探索器除外

va.CheckCardinalityWithinQuery

控制 SAS LASR Analytic Server 是否强制基数限制。默认情况下,执行这些检 查。

范围:整个套件,探索器除外

vae.BoxPlotServerLimit

设置至少有一个测度且不超过一个类别的盒形图的中间层阈值。

范围:仅限探索器

vae.DecisionTreeServerLimit 设置决策树的中间层阈值

范围:仅限探索器

vae.FetchRowsServerLimit 设置表的中间层阈值。

范围:仅限探索器

vae.FrequencyServerLimit 设置有单个类别的条形图的中间层阈值。该约束在显示值的选择列表前应用。

范围:仅限探索器

vae.modeling.ClassCardinalityLimit

设置模型中的最大非重复级别数。该属性限制模型中的累积总分类效应数和交 互操作项数。例如,若您将该属性设置为 **800**,则用户不能指定包含 800 个以 上的非重复级别的效应变量,也不能添加会导致非重复级别总数超过 800 的效 应变量。初始值为 **2048**。

范围: SAS Visual Statistics 附加模块 (若已许可)

vae.modeling.DecisionTreePredictorBinsCardinalityLimit 设置决策树中测度变量的最大箱数。初始值为 **1024**。

范围: SAS Visual Statistics 附加模块(若已许可)

vae.modeling.DecisionTreePredictorCardinalityLimit 设置决策树中类别变量的最大非重复级别数。初始值为 **1024**。

范围: SAS Visual Statistics 附加模块 (若已许可)

vae.modeling.DecisionTreeResponseCardinalityLimit 设置决策树中响应类别变量的最大非重复级别数。在初始配置中,未设置该属 性,因此会使用默认值 (**100**)。

范围: SAS Visual Statistics 附加模块 (若已许可)

vae.modeling.GroupByCardinalityLimit

设置模型中分组依据变量的最大非重复级别数。该属性限制模型中分组依据变 量的累积总数。例如,若该属性的设置值为 **800**,则用户不能指定包含 800 个 以上的非重复级别的分组依据变量,也不能添加会导致非重复级别总数超过 800 的分组依据变量。初始值为 **1024**。

范围: SAS Visual Statistics 附加模块 (若已许可)

vae.RealScatterServerLimit

设置有三个测度且无类别的散点图和气泡图的中间层阈值。

范围:仅限探索器

vae.ScatterPlotServerLimit

设置有且仅有一个类别的热图的中间层阈值。

范围:仅限探索器

vae.SummaryServerLimit 设置以下可视化视图类型的中间层阈值:

- 交叉表
- 至少有一个测度和单个类别(数值、日期、时间,或字符串)的线图
- 不使用序列而分组、使用动画分组,或使用序列而未分组的气泡图

范围:仅探索器(其他应用程序使用 va.SummaryServerRowLimit)

## 预定义的 LASR 逻辑库

以下表说明了预定义的 LASR 逻辑库在新部署中的初始配置。

- **注:** 以 **/AppData** 或 **/Applications** 开头的路径为 SAS [配置目录中](#page-4-0)的主机位置。
- **注:** 以 **/Products** 或 **/Shared Data** 开头的路径为元数据文件夹。

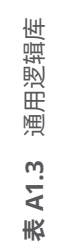

<span id="page-148-0"></span>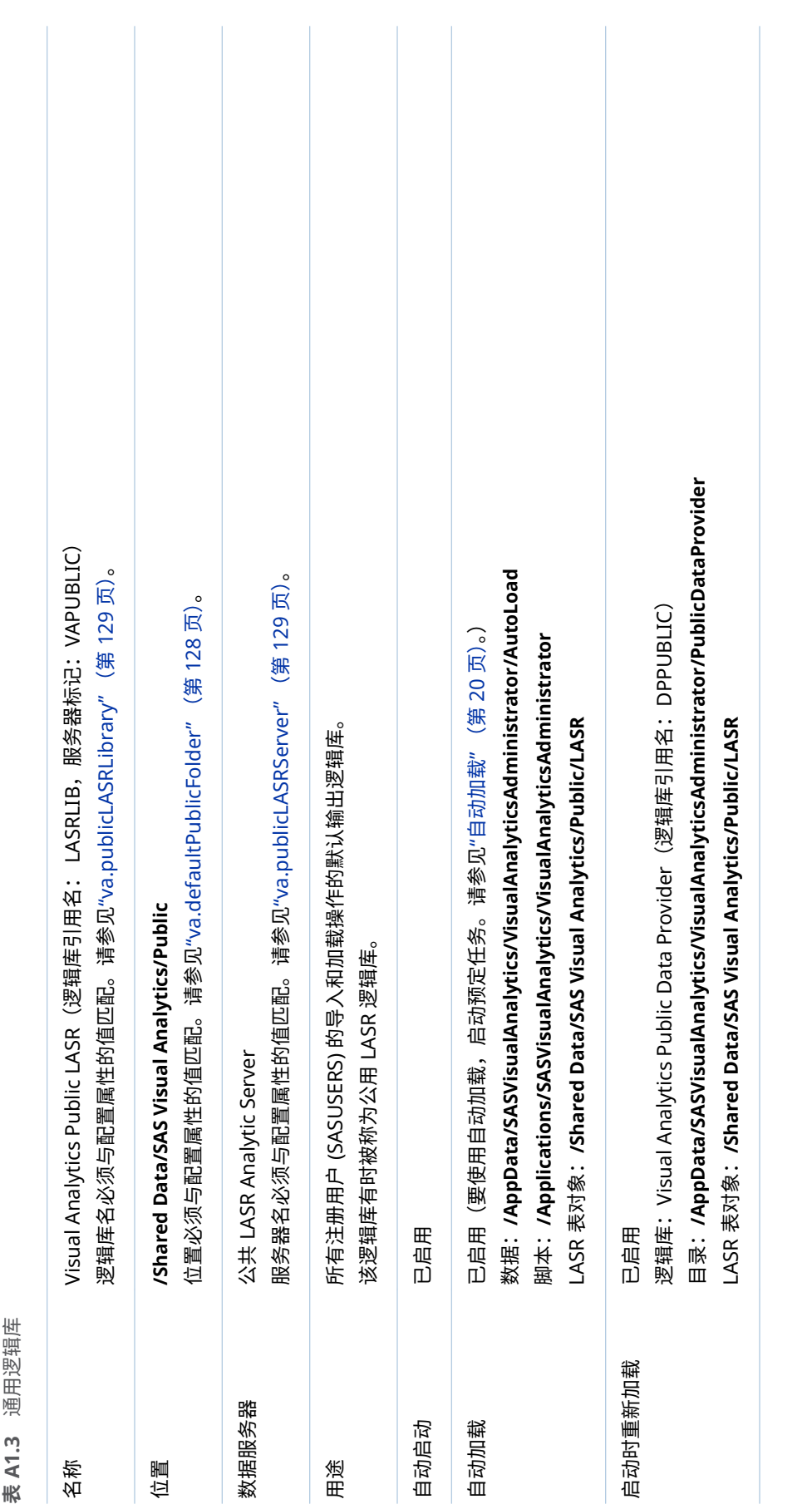

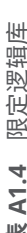

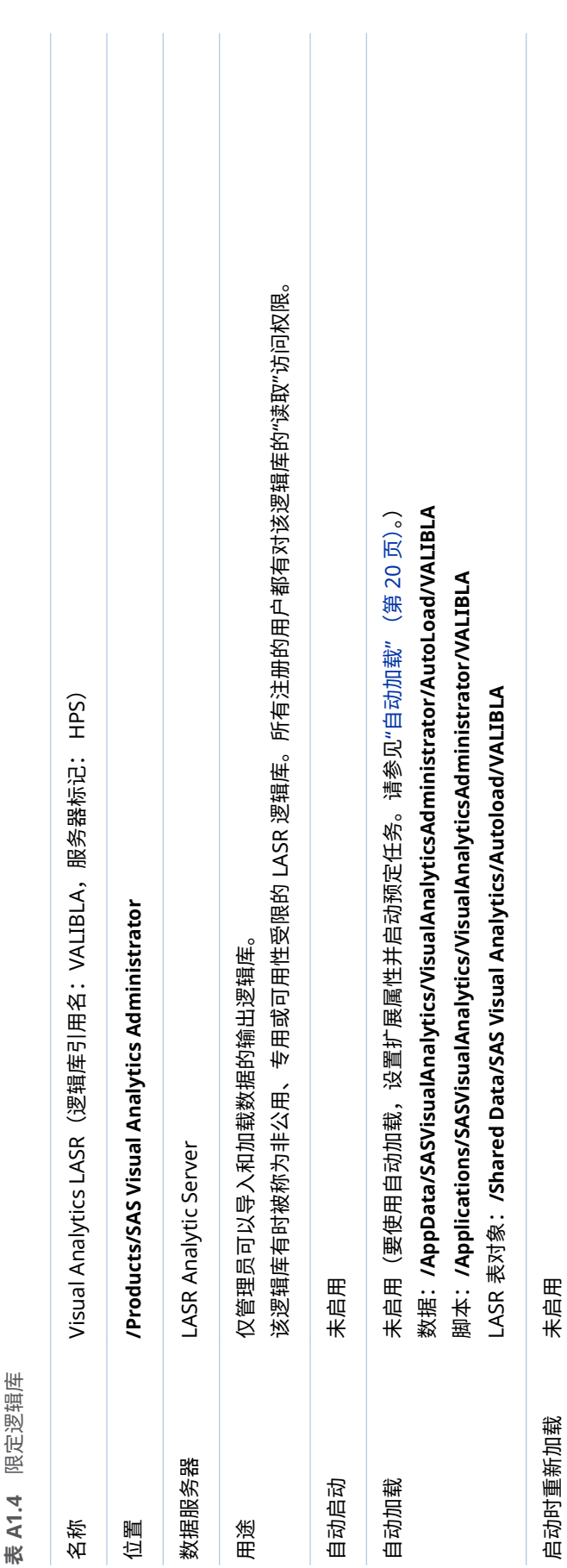

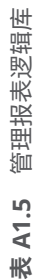

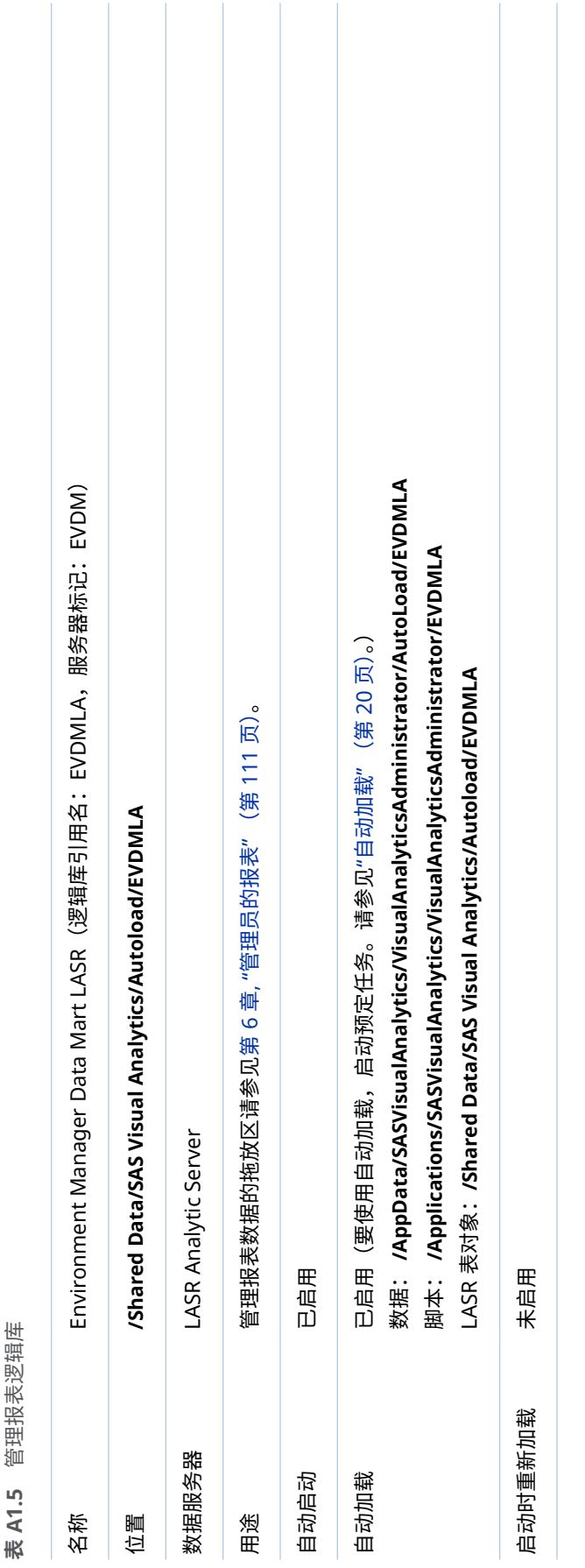

## 示例对象

配置示例

若您在安装 SAS Visual Analytics 时选择配置示例,以下对象存在:

#### ■ 元数据文件夹 /Products/SAS Visual Analytics/Samples,包括示例探索(若 您的部署包括探索器)、示例表和示例报表。

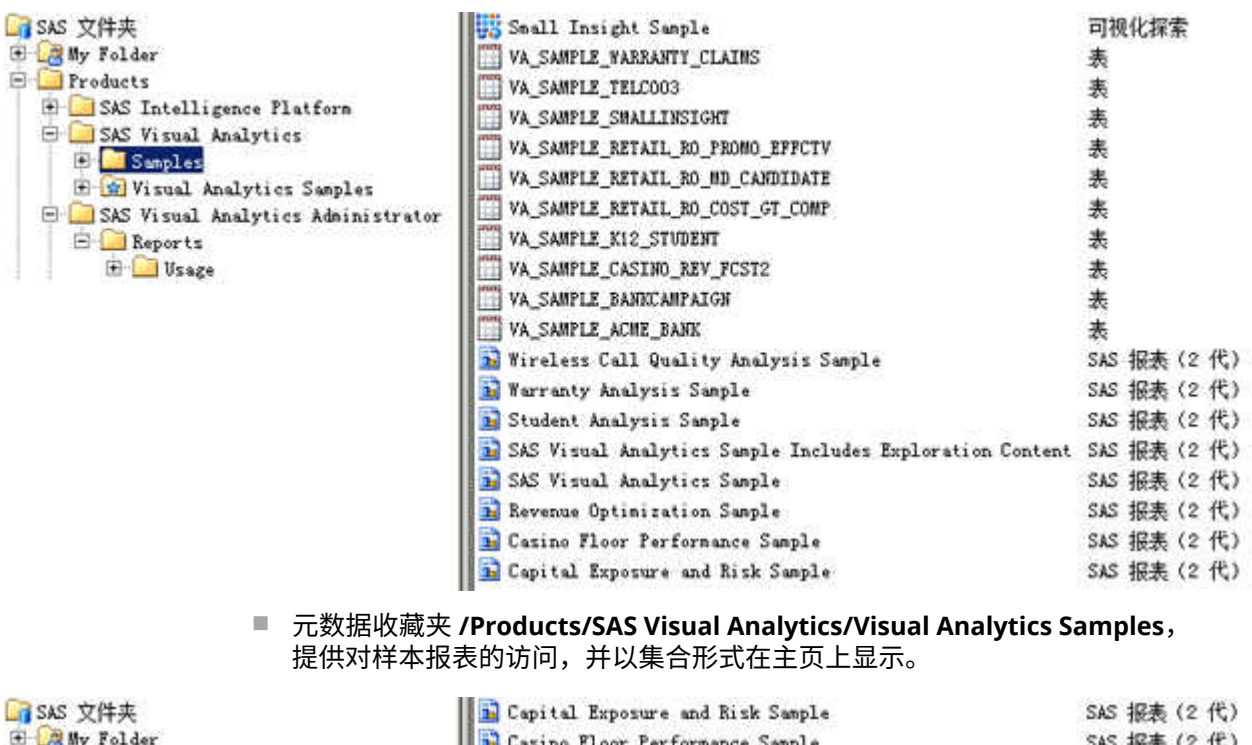

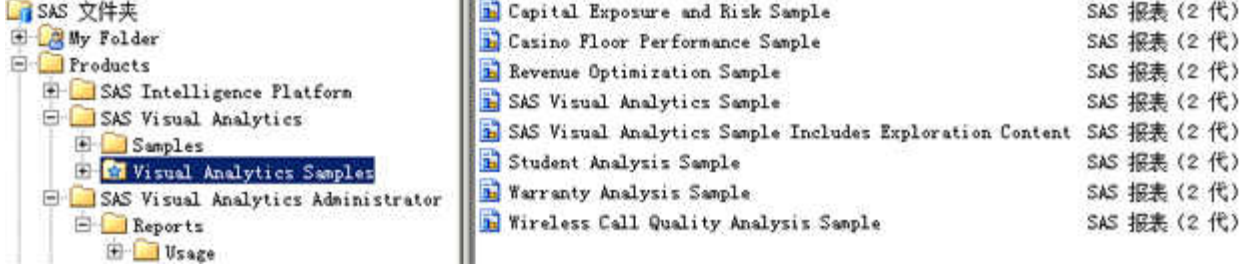

■ 物理表 (va\_sample\_\*.sas7bdat),存储在 SAS [配置目录](#page-4-0)的下列位置:

#### **/AppData/SASVisualAnalytics/VisualAnalyticsAdministrator/PublicDataProvider**

<span id="page-152-0"></span>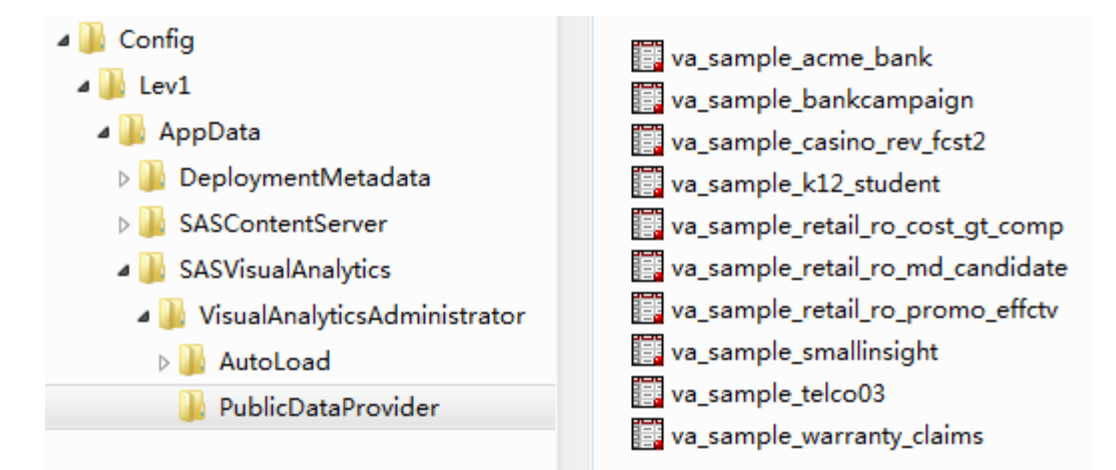

**注:** 指定的位置是公用 LASR 逻辑库 (Visual Analytics Public LASR) 启动时重 新加载的后备存储库。

### 帮助信息和指导原则

n 关联的服务器 (Public LASR Analytic Server) 启动时,示例数据已加载。请参 见"[启动或停止服务器](#page-16-0)" (第 7 页)。

**注:** 若表以交互方式卸载,您可停止然后重新启动服务器以重新加载表。您无 法以交互方式重新加载表。(日志条目或消息可能表示您未获得授权以交互方 式重新加载表。然而,无论您的权限如何,表不可以交互方式重新加载。)

**注:** 在设计器、探索器和数据生成器中,用户可通过执行自助导入操作触发自 动启动关联服务器。请参见"[主机帐户权限](#page-14-0)" (第 5 页)。

■ 初始状态下,所有注册用户都可看到示例对象。要限制访问,可在 **/Products/ SAS Visual Analytics/Samples** 文件夹上设置拒绝"读取元数据"权限。例如, 若您想让示例对象仅对不受限制的用户可见,可对 PUBLIC 组设置拒绝"读取元 数据"权限。请参见"[授予或拒绝某权限](#page-45-0)" (第 36 页)。

**注:** 所有用户均可隐藏示例集合。管理员可取消发布示例集合。请参见主页的 帮助。

n 您可(从元数据中)删除示例对象以及(从文件系统中)删除关联的物理表。

#### 手动配置

若您在安装 SAS Visual Analytics 时不选择配置示例,则之前章节介绍的文件夹、 对象和物理表将不存在。然而,无论您是否选择配置示例,示例相关的文件都存在 于以下位置:

■ 示例对象的 SAS 包 (SPK) 文件:

**表 A1.6** SPK 位置

UNIX(示 例) **/opt/sas/S\$SHome/S\$SVisual\$nalytics\$dministrator/./Conȴg/Deployment/3ackages /opt/sas/S\$SHome/S\$SVisual\$nalyticsExplorer/./Conȴg/Deployment/3ackages\***

#### Windows (示例) C:\sas\SASHome\SASVisualAnalyticsAdministrator\7.4\Config\Deployment\Packages C:\sas\SASHome\SASVisualAnalyticsExplorer\7.4\Config\Deployment\Packages<sup>\*</sup>

**\*** 若您的部署包括该探索器。

#### **注:** SPK 文件位于托管 SAS Visual Analytics 的机器上。

n 物理表的备份副本:

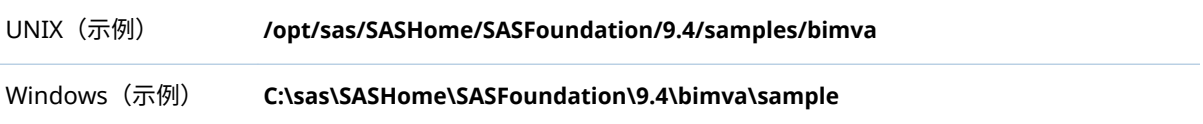

以下是安装之后配置示例的一种方式:

- 1 在 SAS Management Console 中,按下列所述添加元数据对象:
	- a 在**文件夹**选项卡上,右击 **/Products/SAS Visual Analytics** 文件夹,然后选 择**新建 文件夹**。添加**示例**文件夹。在新文件夹的**授权**选项卡上,添加下 列对 SASUSERS 组的直接访问控制: 拒绝"写入元数据"、授予"读取"以及授 予"写入"。
	- b 右击**示例**文件夹,然后选择**导入 SAS 包**。
		- i 从 SASVisualAnalyticsAdministrator [分支](#page-152-0)中,导入 VASampleTable.spk 和 VAAditionalSampleTables.spk。然后,导入 VASampleReport.spk 和 VAAdditionalSampleReports.spk。
		- ii 若您的部署有 SASVisualAnalyticsExplorer [分支](#page-152-0),则导入 VASampleReportExpl.spk。若部署还有 SAS Visual Statistics,则导入 VASampleBankTable.spk。(无需再次导入 VASampleTable.spk。)
- 2 将物理表 (va\_sample\_\*.sas7bdat) 从您的 **bimva** 位置复制到 [Visual](#page-148-0) [Analytics Public LASR](#page-148-0) 逻辑库的 **PublicDataProvider** 目录。
- 3 在现代 SAS 主页上,创建、添加和发布引用示例报表的集合。
	- a 以 SAS 管理员组的成员身份登录主页。
	- b 点击**集合**。
	- c 选择**创建新集合**。
	- d 输入名称 **Visual Analytics Samples**。
	- e 选择 **SAS 文件夹 产品 SAS Visual Analytics**。
	- f 选择**为所有用户发布该集合**。
	- g 点击**保存**。
	- h 要将样本报表添加至新集合,请编辑集合。

# 附录 2

## 为地图添加自定义多边形数据

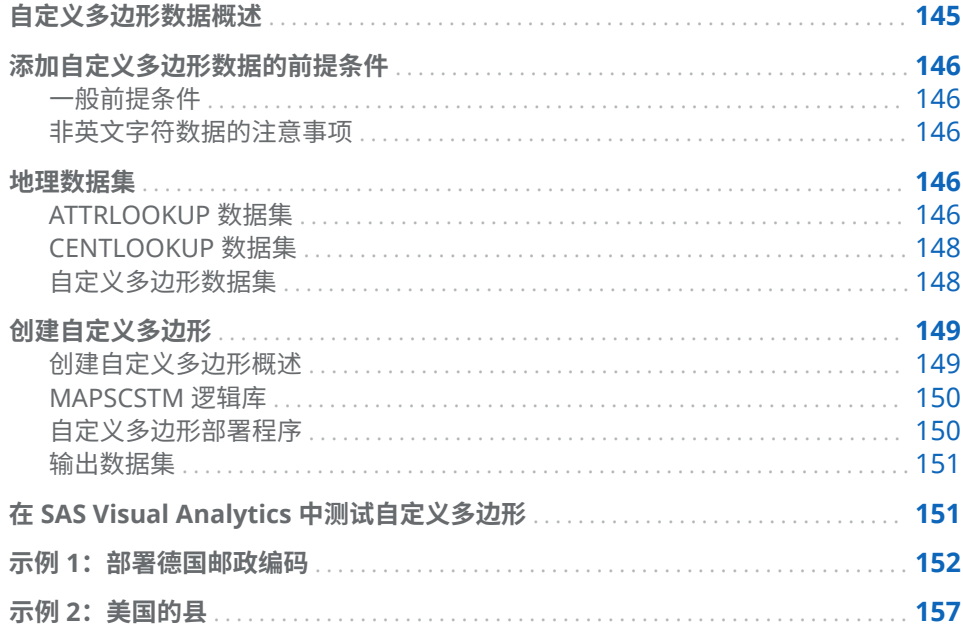

## 自定义多边形数据概述

要将自定义多边形数据添加到现有 SAS Visual Analytics 7.4 环境中,有一些要求。 默认情况下,SAS Visual Analytics 支持地理可视化视图中区域覆盖的国家/地区级 和州/省级多边形。提供这些级别的数据需要有 GfK 许可。

提供了在 SAS Visual Analytics 中访问自己的自定义多边形所需的步骤。多边形 数据通常在形状文件中提供,且需要导入到 SAS。

所提供的示例是针对美国的县和德国的省,但信息应用到为其提供正确的数据结构 的所有多边形集合。根据所使用的环境、文件类型或格式,一些步骤可能需要修 改。

警告! **提供了修改现有 SAS 配置和相关数据文件的步骤。** 在加载多边形数据前,确保 备份当前 SAS 环境。

## <span id="page-155-0"></span>添加自定义多边形数据的前提条件

一般前提条件

在将自定义多边形数据添加至 SAS Visual Analytics 前,您必须满足以下前提条 件:

- 能够访问 SAS 编程界面
- Esri shapefile 文件格式的多边形数据
- SAS/GRAPH 软件的许可
- 能够访问 SAS Visual Analytics 配置目录
- 重启服务的管理权限

您还必须将 MAPSCSTM 逻辑库添加到您的 SAS Web Application Server 的 autoexec 文件。请参见["MAPSCSTM](#page-159-0) 逻辑库" (第 150 页)。

#### 非英文字符数据的注意事项

若您的自定义多边形数据包含非英文字符,则 SAS Workspace Server 的 ENCODING= 系统选项和 SAS LASR Analytic Server 的编码必须针对与自定义多 边形数据兼容的编码进行配置。建议您将 SAS Workspace Server 和 SAS LASR Analytic Server 配置为 UTF-8 编码。

**注:** 作为一种解决方法,您可以通过使用 DATASETS 过程的 CORRECTENCODING= 选项,将自定义多边形数据转码。请参见"*[SAS National](http://support.sas.com/documentation/cdlutility/cdlredirect.htm?locale=zh&alias=nlsref&pubcode=69741&id=n18o56b2gc03k9n1mdk3r8krqo5e) [Language Support \(NLS\): Reference Guide](http://support.sas.com/documentation/cdlutility/cdlredirect.htm?locale=zh&alias=nlsref&pubcode=69741&id=n18o56b2gc03k9n1mdk3r8krqo5e)*"中的"CORRECTENCODING= [Option"](http://support.sas.com/documentation/cdlutility/cdlredirect.htm?locale=zh&alias=nlsref&pubcode=69741&id=n18o56b2gc03k9n1mdk3r8krqo5e)。

### 地理数据集

SAS Visual Analytics 基于一系列规则和单独数据集中所含的数据生成其多边形。 有两个重要的数据集需要修改。

#### ATTRLOOKUP 数据集

ATTRLOOKUP 数据集包含有关单个区域及其多边形的信息。它包含 13 个变量, 组合在一起提供有关区域标识符的信息。在自定义多边形注册过程中,您可以添加 更多的行到该数据集以标识新的自定义区域。

默认情况下,ATTRLOOKUP 数据集位于 *SAS-config-dir/L*ev1/SASApp/Data/valib 中。

#### IDLABEL

指定区域的唯一名称。当注册自定义区域时,您需要确保值在自定义区域内唯 一。这可能意味着您必须联结更高的级别。例如,注册美国的县列表会要求您 在名称中包括相关的美国州,因为县名可能在多个州存在。

**注:** IDLABEL 的值不能包含特殊字符。

ID

指定区域的标识符代码。对于在 SAS Visual Analytics 中可用的原始多边形, 它由双字母国家标识符值(例如,AU 代表澳大利亚,US 代表美国,UK 代表 英国)与表示区域的数值计数(例如,新南威尔士 = AU-1,维多利亚 = AU-2) 联结而成。这是基于级别 1 的值。级别值解释如下。

**注:** ID 的值必须在整个 ATTRLOOKUP 数据集中唯一。

**注:** ID 的值不能包含单引号或双引号。

#### IDNAME

指定区域的唯一名称。对于自定义多边形,IDNAME 和 IDLABEL 值相同。

**注:** IDNAME 的值不能包含特殊字符。

#### ID1NAME

标识子区域所属区域的 IDNAME 值。例如,North Carolina 的 ID1NAME 是 United States, London 的 ID1NAME 是 United Kingdom。

**注:** ID1NAME 的值必须在整个自定义区域中唯一且不能包含特殊字符。

#### ID2NAME

标识级别 2 地域所属区域。该变量不能用于 SAS Visual Analytics 7.4 中。

#### ID3NAME

标识级别 3 地域所属区域。该变量不能用于 SAS Visual Analytics 7.4 中。

#### ISO

指定 ISO 国际国家代码国际标准作为默认值。每个国家的编号由 ISO 决定。 SAS Visual Analytics 使用的当前国家 ISO 值列表可在 http:// support.sas.com/va73geo 中找到。对于自定义多边形,该值应为地图文件中 的未使用值。

#### ISONAME

指定 ISO 标准名称作为默认值。对于自定义多边形,该值必须小于 55 个字符 且为大写值。

#### key

指定查找键。该值由 IDNAME 和 ID1NAME 变量联结而成,中间用管道字符 (|) 分隔。

#### ID1

指定地域所属区域的 ID 值。例如,North Carolina 的 ID1 是 US,London 的 ID1 是 UK。ID1 的值必须在整个 ATTRLOOKUP 数据集中唯一。

#### ID2

指定级别 2 子区域所属区域的 ID 值。该变量不能用于 SAS Visual Analytics 7.4 中。

#### ID3

指定级别 3 子区域所属区域的 ID 值。该变量不能用于 SAS Visual Analytics 7.4 中。

#### level

指定区域的级别。级别 0 区域为国家。级别 1 区域为地域,例如州或省。级别 2 和级别 3 区域当前在 SAS Visual Analytics 中不受支持。

自定义多边形部署程序创建代表整个自定义多边形的新区域(级别=0)和代表 各个自定义区域或多边形的地域(级别=1)。

#### <span id="page-157-0"></span>CENTLOOKUP 数据集

CENTLOOKUP 数据集包含有关各区域质心(中心点)的信息,以及包含其多边形 数据的地图文件。有关质心的信息用于 SAS Visual Analytics 中的气泡图和散点 图地理可视化图形。

默认情况下,CENTLOOKUP 表位于 *SAS-config-dir/*Lev1/SASApp/Data/valib 中。

#### MAPNAME

指定 SAS 数据集引用,包括逻辑库。这依据 LIBNAME.DATASETNAME 的标准 方法,且受到所有标准 SAS 命名规则的限制。

**注:** 包含多边形文件的数据集名称必须以 1 结尾,以便 SAS Visual Analytics 将 这些多边形对应于级别 1 变量。例如,MAPSGFK.VAOCEANIA1。

ID

指定区域的短代码标识符。该 ID 值必须与该区域 ATTRLOOKUP 表中的值相 同。该 ID 值也会在地图中。

X

为区域的中心点指定经度坐标。

Y

为区域的中心点指定纬度坐标。

#### 自定义多边形数据集

自定义多边形数据集需要包含 SAS Visual Analytics 所需信息,以便依据相关 ID 变量绘制多边形。数据集中的每个变量对应于多边形中的一个点。SAS Visual Analytics 连接对应于 ID 变量的每个点以基于该文件创建多边形。

ID

指定区域的短代码标识符值。该 ID 值必须与该区域 ATTRLOOKUP 和 CENTLOOKUP 数据集中的值相同。

SEGMENT

指定标识多边形各段的数值。这可将属于该区域但独立于区域其余部分的区进 行分类。例如,包含多个岛的州多边形需要指定不同的段以防止 SAS Visual Analytics 在大陆和岛屿之间绘制连线。

#### IDNAME

指定每个区域的唯一名称。该名称必须在地图文件中唯一,并且与 ATTRLOOKUP 数据集中对应的 IDNAME 和 IDLABEL 值相同。

#### LONG

包含在该区域中指定的点的非投影经度值。SAS Visual Analytics 使用其多边 形的该值。因此,在最终文件中要求提供准确的该值。

LAT

包含在该区域中指定的点的非投影纬度值。SAS Visual Analytics 使用其多边 形的该值。因此,在最终文件中要求提供准确的该值。

X

包含在该区域中指定的点的投影经度 Albers 值。SAS Visual Analytics 使用其 多边形的非投影经度值。因此,对于自定义多边形,该值不需要准确。

Y

包含在该区域中指定的点的投影纬度 Albers 值。SAS Visual Analytics 使用其 多边形的非投影纬度值。因此,对于自定义多边形,该值不需要准确。

<span id="page-158-0"></span>ISO

指定 ISO 国际国家代码国际标准作为默认值。每个国家的编号由 ISO 决定。 SAS Visual Analytics 使用的当前国家 ISO 值列表可在 http:// support.sas.com/va73geo 中找到。对于自定义多边形,该值应为地图文件中 的未使用值。

DENSITY

是指 GREDUCE 过程中来自运行地图文件的值输出。PROC GREDUCE 计算多 边形轮廓上点的密度。密度越高,该数值越高,多边形越复杂。为在 SAS Visual Analytics 中可视化,不需要高密度的多边形。因此,您应限制地图文件的密度 为小于 2。详细信息,请参见"*[SAS/GRAPH: Mapping Reference](http://support.sas.com/documentation/cdlutility/cdlredirect.htm?locale=zh&alias=grmapref&pubcode=69722&id=n0grevqu4asrarn1lmo5eblj0sxz)*"中的"GREDUCE [Procedure"](http://support.sas.com/documentation/cdlutility/cdlredirect.htm?locale=zh&alias=grmapref&pubcode=69722&id=n0grevqu4asrarn1lmo5eblj0sxz)。

RESOLUTION

指定地图文件的地图详细级别。该变量当前未被多边形生成过程使用。

**LAKE** 

指定多边形的该部分是否为水域。该变量当前未被多边形生成过程使用。

ISOALPHA2

指定与该多边形关联的更高级别的标识符。例如,New South Wales 多边形的 ISO alpha-2 是 AU, 而 London 的 ISO alpha-2 是 UK。该变量应与 ATTRLOOKUP 数据集中对应的 ID1 相匹配。

Admintype

为 SAS Visual Analytics 指定多边形的类型,是对应于州/省还是国家。对于自 定义多边形,Admintype 区域便可满足需要。

创建自定义多边形

创建自定义多边形概述

在 SAS Visual Analytics 中部署自定义多边形包含一系列步骤。所提供的 SAS 程 序可执行大部分步骤,在某些情况下只需要进行少量的改动。根据所使用的多边形 数据集和代码执行环境,您可能需要修改代码。

在注册完成后,SAS Web Application Server 要求重新启动,然后才能在 SAS Visual Analytics 中访问自定义多边形。

**注:** 在继续进行前,您应创建 ATTRLOOKUP 和 CENTLOOKUP 表的备份。这样, 在出现意外的结果时,您将可以恢复原始表。

执行以下高级步骤创建自定义多边形:

- 1 创建包含自定义多边形数据集的逻辑库。请参见["MAPSCSTM](#page-159-0) 逻辑库" (第 150 [页\)。](#page-159-0)
- 2 获取要添加的多边形数据。数据必须采用 Esri shapefile 文件格式。
- 3 下载自定义多边形部署程序,网址为 [support.sas.com/rnd/](http://support.sas.com/rnd/datavisualization/vageo/va74polygons.sas) [datavisualization/vageo/va74polygons.sas](http://support.sas.com/rnd/datavisualization/vageo/va74polygons.sas)。
- 4 在自定义多边形部署程序中,定义自定义多边形的逻辑库引用和宏变量。
- 5 若需要,修改自定义多边形部署程序第 2 步中的 PROC SQL 语句,确保查找值 唯一。
- 6 运行自定义多边形部署程序。

7 重新启动 Web Application Server。

#### <span id="page-159-0"></span>MAPSCSTM 逻辑库

在创建自定义多边形前,您必须定义 MAPSCSTM 逻辑库以包含自定义多边形数据 集。建议的该逻辑库位置为 *SASHOME***/SASFoundation/9.4/mapscstm** 或在与默 认 MAPSGFK 逻辑库相同的目录位置。在默认位于 config-dir/Lev1/SASApp 的 appserver\_autoexec\_usermods.sas 文件中包括 LIBNAME 语句,其引用该目录。 若您的 SAS Visual Analytics 部署在多个服务器上下文中运行,则请将 LIBNAME 语句添加至每个服务器上下文的文件中。

在修改 autoexec 文件后,重新启动 SAS Object Spawner。

**注:** 您必须对包含 MAPSCSTM 逻辑库的该目录具有写权限,以创建输出多边形数 据集。

#### 自定义多边形部署程序

通过使用以下网址提供的 SAS 程序,可以将自定义多边形部署到 SAS Visual Analytics: [support.sas.com/rnd/datavisualization/vageo/va74polygons.sas](http://support.sas.com/rnd/datavisualization/vageo/va74polygons.sas)。 该章节中的示例程序也具备自定义多边形部署程序的功能。

SAS 程序第一部分设置指定程序输入和输出的宏变量的值。

指定以下宏变量:

REGION\_SHP\_FILE

指定服务器上 shapefile 文件的名称。PROC MAPIMPORT 稍后用于将该文件 导入 SAS。

REGION\_SHP\_ID\_COL 在多边形数据集中指定代表每个多边形唯一 ID 的列。

#### REGION\_SHP\_NAME\_COL

在多边形数据集中指定代表每个多边形名称的列。

REGION\_SHP\_DENSITY

指定输出多边形数据的坐标密度。指定介于 1(低)和 10(高)之间的值。通 常,建议为标准报表使用小于等于 5 的值。较高的密度值通常会降低报表呈现 性能并需要更多的浏览器内存。

#### REGION\_LABEL

指定要添加的自定义多边形集合的标签。标签在 SAS Visual Analytics 使用以 标识这些自定义多边形。

#### REGION\_PREFIX

为之前未在 ATTRLOOKUP 数据集中使用的自定义多边形指定双字母标识符。 若该标识符值已使用,则部署程序显示错误消息。

#### REGION\_ISO

为之前未在 ATTRLOOKUP 数据集中使用的自定义多边形指定介于 0 到 999 (含)之间的数字标识符。若该标识符值已使用,则部署程序显示错误消息。

#### REGION\_DATASET

指定输出多边形数据集的位置和名称。

提示 要在不使用 ArcGIS 软件的情况下读取 Esri shapefile 的内容,使用 MAPIMPORT 过程将 shapefile 读入 SAS,然后使用 CONTENTS 或 PRINT 过程 <span id="page-160-0"></span>查看数据。详细信息,请参见"*[SAS/GRAPH: Mapping Reference](http://support.sas.com/documentation/cdlutility/cdlredirect.htm?locale=zh&alias=grmapref&pubcode=69722&id=p0qsj9oazola04n10usle21dvk67)*"中的 ["MAPIMPORT Procedure"](http://support.sas.com/documentation/cdlutility/cdlredirect.htm?locale=zh&alias=grmapref&pubcode=69722&id=p0qsj9oazola04n10usle21dvk67)。

**注:** 为多边形数据集使用的 MAPSCSTM 逻辑库需要手动创建。详细信息,请参见 ["MAPSCSTM](#page-159-0) 逻辑库" (第 150 页)。

您还必须确保 IDLABEL (IDNAME) 的值唯一。若需要,请在部署程序的第 2 步中, 编辑 PROC SQL 语句以确保值唯一。例如,"示例 2[:美国的县](#page-166-0)" (第 157 页) 中 的第 2 步将来自 shapefile 的两列联结在一起创建唯一值。

输出数据集

在程序成功完成后,会在 MAPSCSTM 逻辑库中创建两个数据集并将所需记录追加 至 ATTRLOOKUP 和 CENTLOOKUP 表。

主数据集由多边形部署程序中的 REGION\_DATASET 宏变量指定。例如,示例 1 中 的主数据集为 MAPSCSTM.DE ZIP1。主数据集包含全部所需 ID 变量和生成自定 义多边形所需的坐标值。

验证数据集与主数据集具有相同名称,但在数据集名称结尾处追加有 **\_VALIDATE**  字符串。例如,示例 1 中的验证数据集为 MAPSCSTM.DE\_ZIP1\_VALIDATE。验证 数据集包含每个多边形的单个观测。它包含对应于主数据集中 ID 和 IDNAME 变 量的值,以及随机生成的测度值。验证数据集可在 SAS Visual Analytics 中使用以 测试和验证各个多边形以及自定义多边形数据整体的生成情况。请参见"在 SAS Visual Analytics 中测试自定义多边形" (第 151 页)。

## 在 SAS Visual Analytics 中测试自定义多边形

在程序成功运行且 Web Application Server 重新启动后,SAS Visual Analytics 将 有权访问这些新的多边形。程序将在 MAPSCSTM 逻辑库中输出一个数据集,其中 包含该程序生成的每个区域的单一记录。以下步骤将根据分配的过滤器对单个或 多个多边形进行测试。

- 1 以具有探索和数据上载权力的用户身份登录 SAS Visual Analytics。
- 2 创建新的探索。
- 3 选择数据源。选择**导入数据 服务器 SAS 数据集**
- 4 导览至 MAPSCSTM 位置,然后选择具有要测试多边形名称的文件(例如, US\_COUNTIES1\_VALIDATE.sas7bdat)。
- 5 在**数据**窗格中,右击 ID,然后选择**地理 地域(州,省)SAS 地图 ID 值**。有 关地理数据项的更多信息,可在 SAS Visual Analytics 的联机文档中找到。
- 6 在**数据**窗格中,右击 NAME,然后选择**地理 地域(州,省)名称**。从**国家或 地区**下拉列表中,选择要在自定义多边形部署程序中指定的地区标签。
- 7 创建新的地图可视化视图,然后分配 NAME 数据项或 ID 数据项。在**角色**选项 卡上,将**地图样式**改为**地区**,然后将测度分配给**颜色**角色。
- 8 地图可视化视图现在应显示自定义多边形。若多边形过于接近,部分多边形可 能不显示。若多边形数量过多,则会出现错误消息。
- 9 在**过滤器**选项卡上,添加 ID 或 NAME 数据项作为过滤器,以便更仔细地查看 自定义多边形。

## <span id="page-161-0"></span>示例 1: 部署德国邮政编码

以下代码使用宏变量读取和注册自定义多边形。以下示例使用来自 https:// www.suche-postleitzahl.org/downloads 的多边形数据呈现德国邮政编码多边 形。根据您的环境或参数选择,可能需要修改 LIBNAMES 和宏变量。

**注:** 只应更改突出显示的代码部分。请务必在步骤 2 中更改突出显示的代码。

libname MAPSCSTM "C:\Data\mapscstm"; libname VALIB "C:\SAS\VA\Lev1\SASApp\Data\valib";

%let REGION\_LABEL=DE ZIP Codes; /\* The label for the custom region \*/ % let REGION\_PREFIX=G1; /\* unique ISO 2-Letter Code - make sure it doesn't conflict with any code! \*/ % Het REGION ISO=001; /\* unique ISO Code - make sure it doesn't conflict with any other code! \*/ %let REGION\_DATASET=MAPSCSTM.DE\_ZIP1; /\* Name of the polygon data set to be created - be sure to use suffix "1" \*/ %let REGION\_SHP\_FILE=C:\shp\Germany\plz-gebiete.shp; /\* From https://www.suche-postleitzahl.org/downloads \*/ % let REGION SHP\_ID\_COL=plz; /\* the column representing the unique ID of a polygon  $*/$ % Wet REGION SHP\_NAME\_COL=note; /\* the column representing the name of the polygon \*/ %let REGION\_SHP\_DENSITY = 3; /\* Value between 1 (low) - 10 (high) describing the detail level/density. \*/

/\* Utility macro to stop processing in case of any validation errors \*/ %let ERROR\_COUNT=0; /\* 0 indicates no error \*/ %let ERROR\_MESSAGE=;

%MACRO ErrorTest; %GLOBAL ERROR\_COUNT;

 %IF &ERROR\_COUNT gt 0 %THEN %DO; %PUT ERROR: &ERROR\_MESSAGE;

 %abort cancel; %let ERROR\_COUNT=0; /\* reset \*/ %END; %MEND;

/\* [BACKUP] Create a backup of the original lookup tables if required \*/ %macro backupLookupTable(dsn); %if %sysfunc(exist(&dsn.\_original)) %then %do; %put INFO: Backup table &dsn found.; %end; %else %do; data &dsn.\_original; set &dsn; run; %end; %mend backupLookupTable;

%backupLookupTable(valib.attrlookup);

#### %backupLookupTable(valib.centlookup);

```
/* [VALIDATION STEP] Check for unique 2-letter ISO code */
proc sql noprint;
  /* count and create error code if greater than zero */
  select count(ID) as count,
   case 
    when calculated count > 0 then "2-letter ISO code &REGION_PREFIX. is not unique in ATTRLOOKUP. Please specify a different code."
     else "" 
    end
  into :ERROR_COUNT, :ERROR_MESSAGE
   from valib.attrlookup_original
     where upcase(ID) eq upcase("&REGION_PREFIX.");
quit;
%ErrorTest;
/* [VALIDATION STEP] Check for unique ISO code */
proc sql noprint;
  /* count and create error code if greater than zero */
  select count(ISO) as count,
   case 
    when calculated count > 0 then "ISO code &REGION_ISO. is not unique in ATTRLOOKUP. Please specify a different ISO code."
     else "" 
    end
  into :ERROR_COUNT, :ERROR_MESSAGE
   from valib.attrlookup_original
     where ISO eq "&REGION_ISO.";
quit;
%ErrorTest;
/* Remove any previous entries if required */
proc sql;
 delete from valib.attrlookup where ID like "&REGION_PREFIX.%";
 delete from valib.centlookup where ID like "&REGION_PREFIX.%";
quit;
/* Step 1: Import the SHP file into SAS */
PROC MAPIMPORT DATAFILE="&REGION_SHP_FILE."
 OUT=&REGION_DATASET.;
 ID &REGION_SHP_ID_COL.;
RUN;
/* Add the DENSITY column to the polygon data set used to reduce the polygon density in the visualization */
proc greduce data=&REGION_DATASET. out=&REGION_DATASET.;
 id &REGION_SHP_ID_COL.;
run;
/* Determine the column type of REGION_SHP_ID_COL */
data _null_;
 set &REGION_DATASET.(obs=1);
 call symputx('REGION_SHP_ID_COL_TYPE', vtype(&REGION_SHP_ID_COL.));
run;
```
/\* Step 2: Region lookup can either be via IDLABEL (IDNAME) or ID. In case we lookup by IDLABEL let's generate a

#### 154 附录 2 / 为地图添加自定义多边形数据

 unique name. The following steps might need to be adjusted depending on your source data. \*/ proc sql; create table work.idname\_fmt as select distinct "idname" as FMTNAME, "&REGION\_SHP\_ID\_COL\_TYPE." as TYPE, &REGION\_SHP\_ID\_COL. as START, trim(left(&REGION\_SHP\_NAME\_COL.)) as LABEL from &REGION\_DATASET.; quit; /\* [VALIDATION STEP] Check for duplicate names in the IDNAME lookup data set. With duplicate entries here the idname based lookup would not work. If you have names listed here, revisit the previous step to make sure each LABEL is unique, for example, by merging other parent level details \*/ proc sql noprint; create table work.nonunique\_names as select distinct LABEL, count(LABEL) as count from work.idname\_fmt group by LABEL having calculated count > 1 order by count desc; /\* count and create error code if greater than zero \*/ select count(\*) as count, case when calculated count > 0 then compress(put(calculated count,8.)) || " duplicate names have been found. Please check the idname\_fmt table for duplicates." || " A list of duplicate names are in WORK.NONUNIQUE\_NAMES." else "" end into :ERROR\_COUNT, :ERROR\_MESSAGE from work.nonunique\_names; quit; %ErrorTest; proc format cntlin=work.idname\_fmt; run; /\* [VALIDATION STEP] Check for required columns in the input polygon data set. \*/ data \_null\_; dsid = open("&REGION\_DATASET."); array colNames(5) \$50 \_temporary\_ ("&REGION\_SHP\_ID\_COL.", "X", "Y", "SEGMENT", "DENSITY"); do i = lbound(colNames) to hbound(colNames); check = varnum(dsid, colNames(i)); if check eq 0 then do; call symputx('ERROR\_COUNT', 1); call symputx('ERROR\_MESSAGE',"Column " || compress(colNames(i)) || " is required in &REGION\_DATASET."); stop; end; end;

```
run;
```

```
%ErrorTest;
```

```
/* [VALIDATION STEP] Check for conflicting columns in the input polygon data set. */
data _null_;
  array colNames(7) $50 _temporary_ ("IDNAME", "LONG", "LAT", "RESOLUTION", "LAKE", "ISOALPHA2", "AdminType");
  do i = lbound(colNames) to hbound(colNames);
  if colNames(i) eq "&REGION_SHP_ID_COL." then
     do;
       call symputx('ERROR_COUNT', 1);
       call symputx('ERROR_MESSAGE',"Column name for REGION_SHP_ID_COL conflicts with predefined column " || compress(colNames(i)) || ".");
       stop;
      end;
  end;
run;
%ErrorTest;
/* Step 3: Create the final polygon data set with the required set of columns. We are going to create a new
shorter ID column here as the original ID columns are often long and unnecessarily complex. Note, we also apply 
the previously created idname format to the IDNAME column. 
*/
data &REGION_DATASET.;
 set &REGION_DATASET.(keep=&REGION_SHP_ID_COL. X Y SEGMENT DENSITY);
  /* create new (shorter) ID */
  length _TMP_ $60. _SID_ 8.;
  if (_n_ eq 1) then
   do;
     -SID = 1;\_TMP\_ = &REGION\_SHP\_ID\_COL.;
    end;
 if _TMP_ ne &REGION_SHP_ID_COL. then
  -SID = -SID + 1;
 IMP = & REGION SHP_ID_COL.;
  retain _TMP_ _SID_;
  drop _TMP_ _SID_;
 _RID = compress("&REGION_PREFIX.-" | | put(_SID_,8.));
 IDNAME = put(&REGION_SHP_ID_COL., idname.);
 LONG = X;LAT = Y;ISO = "&REGION_ISO.";
  RESOLUTION = 1;
 LAKE = 0:
 ISOALPHA2 = "&REGION_PREFIX.";
  AdminType = "regions";
 where density<&REGION_SHP_DENSITY.;
  keep _RID_ SEGMENT IDNAME LONG LAT X Y ISO DENSITY RESOLUTION LAKE ISOALPHA2 AdminType;
  rename _RID_=ID;
run;
```
/\* Step 4: Add a custom region (country) to ATTRLOOKUP - a new entry will appear in the country selection list \*/ proc sql;

#### 156 附录 2 / 为地图添加自定义多边形数据

```
 insert into valib.attrlookup
   values ( 
   "&REGION_LABEL.", /* IDLABEL=State/Province Label */
   "&REGION_PREFIX.", /* ID=SAS Map ID Value */
    "&REGION_LABEL.", /* IDNAME=State/Province Name */
     "", /* ID1NAME=Country Name */
     "", /* ID2NAME */
    "&REGION_ISO.", /* ISO=Country ISO Numeric Code */
    "&REGION_LABEL.", /* ISONAME */
    "&REGION_LABEL.", /* KEY */
     "", /* ID1=Country ISO 2-Letter Code */
    "", / /* ID2 */
     "", /* ID3 */
     "", /* ID3NAME */
     0 /* LEVEL (0=country level, 1=state level) */
     );
quit;
```
/\* Register each single region in the lookup data set \*/

```
proc sql;
  insert into valib.attrlookup
   select distinct 
 IDNAME, /* IDLABEL=State/Province Label */
 ID, /* ID=SAS Map ID Value */
    IDNAME, /* IDNAME=State/Province Name */
    "&REGION_LABEL.", /* ID1NAME=Country Name */
     "", /* ID2NAME */
    "&REGION_ISO.", /* ISO=Country ISO Numeric Code */
    "&REGION_LABEL.", /* ISONAME */
    trim(IDNAME) || "|&REGION_LABEL.", /* KEY */
    "&REGION_PREFIX.", /* ID1=Country ISO 2-Letter Code */
    "", / / ID2 <sup>*</sup>/</sup>
     "", /* ID3 */
     "", /* ID3NAME */
     1 /* LEVEL (1=state level) */
 from &REGION_DATASET.;
quit;
/* Register custom region in CENTLOOKUP */
proc sql;
  /* Add custom region */
  insert into valib.centlookup
   select distinct
   "&REGION_DATASET." as mapname,
   "&REGION_PREFIX." as ID,
    avg(x) as x,
    avg(y) as y
  from &REGION_DATASET.;
  /* Add custom provinces */
  insert into valib.centlookup
   select distinct
   "&REGION_DATASET." as mapname,
     ID as ID,
```

```
 avg(x) as x,
      avg(y) as y
   from &REGION_DATASET.
      group by id;
quit;
```
/\* Step 5: (optional) Creates a validation data set which can be used to validate the newly added regions in SAS Visual Analytics \*/

```
proc sql;
 create table &REGION_DATASET._VALIDATE as
   select distinct ID as ID, 
     IDNAME as NAME 
  from &REGION_DATASET.;
 create table &REGION_DATASET._VALIDATE as
   select *, 
     round(ranuni(1) * 10000) as measure1, 
     round(ranuni(1) * 100000) as measure2 format=dollar20.0 
  from &REGION_DATASET._VALIDATE
     group by ID, NAME 
      order by ID, NAME;
```

```
quit;
```
## 示例 2:美国的县

以下代码使用宏变量读取和注册自定义多边形。以下示例使用来自 https:// www.census.gov/geo/maps-data/data/cbf/cbf\_counties.html 的多边形数据呈 现美国的县。根据您的环境或参数选择,可能需要修改 LIBNAMES 和宏变量。

**注:** 只应更改突出显示的代码部分。请务必在步骤 2 中更改突出显示的代码。

libname MAPSCSTM "C:\Data\mapscstm"; libname VALIB "C:\SAS\VA\Lev1\SASApp\Data\valib";

%let REGION\_LABEL=US Counties; /\* The label for the custom region \*/

%let REGION\_PREFIX=CS; /\* unique ISO 2-Letter Code - make sure it doesn't conflict with any code! \*/ % Het REGION ISO=000; /\* unique ISO Code - make sure it doesn't conflict with any other code! \*/ %let REGION\_DATASET=MAPSCSTM.US\_COUNTIES1; /\* Name of the polygon data set to be created - be sure to use suffix "1" \*/ %let REGION\_SHP\_FILE=C:\shp\US\cb\_2015\_us\_county\_500k.shp; /\* From https://www.census.gov/geo/maps-data/data/cbf/cbf\_counties.html \*/ %let REGION\_SHP\_ID\_COL=GEOID; /\* the column representing the unique ID of a polygon \*/ %let REGION\_SHP\_NAME\_COL=NAME; /\* the column representing the name of the polygon \*/ % let REGION SHP\_DENSITY = 3; /\* Value between 1 (low) - 10 (high) describing the detail level/density. \*/

/\* Utility macro to stop processing in case of any validation errors \*/ %let ERROR\_COUNT=0; /\* 0 indicates no error \*/ %let ERROR\_MESSAGE=;

%MACRO ErrorTest; %GLOBAL ERROR\_COUNT;

 %IF &ERROR\_COUNT gt 0 %THEN %DO; %PUT ERROR: &ERROR\_MESSAGE;

#### 158 附录 2 / 为地图添加自定义多边形数据

```
 %abort cancel;
      %let ERROR_COUNT=0; /* reset */
    %END;
%MEND;
/* [BACKUP] Create a backup of the original lookup tables if required */
%macro backupLookupTable(dsn);
  %if %sysfunc(exist(&dsn._original)) %then
    %do;
      %put INFO: Backup table &dsn found.;
    %end;
  %else
    %do;
     data &dsn._original;
       set &dsn;
     run;
    %end;
%mend backupLookupTable;
%backupLookupTable(valib.attrlookup);
%backupLookupTable(valib.centlookup);
/* [VALIDATION STEP] Check for unique 2-letter ISO code */
proc sql noprint;
  /* count and create error code if greater than zero */
  select count(ID) as count,
    case 
     when calculated count > 0 then "2-letter ISO code &REGION_PREFIX. is not unique in ATTRLOOKUP. Please specify a different code."
     else "" 
    end
  into :ERROR_COUNT, :ERROR_MESSAGE
    from valib.attrlookup_original
     where upcase(ID) eq upcase("&REGION_PREFIX.");
quit;
%ErrorTest;
/* [VALIDATION STEP] Check for unique ISO code */
proc sql noprint;
  /* count and create error code if greater than zero */
  select count(ISO) as count,
    case 
    when calculated count > 0 then "ISO code &REGION_ISO. is not unique in ATTRLOOKUP. Please specify a different ISO code."
     else "" 
    end
  into :ERROR_COUNT, :ERROR_MESSAGE
    from valib.attrlookup_original
    where ISO eq "&REGION_ISO.";
quit;
%ErrorTest;
/* Remove any previous entries if required */
proc sql;
 delete from valib.attrlookup where ID like "&REGION_PREFIX.%";
```
delete from valib.centlookup where ID like "&REGION\_PREFIX.%";

quit; /\* Step 1: Import the SHP file into SAS \*/ PROC MAPIMPORT DATAFILE="&REGION\_SHP\_FILE." OUT=&REGION\_DATASET.; ID &REGION\_SHP\_ID\_COL.; RUN; /\* Add the DENSITY column to the polygon data set used to reduce the polygon density in the visualization \*/ proc greduce data=&REGION\_DATASET. out=&REGION\_DATASET.; id &REGION\_SHP\_ID\_COL.; run; /\* Determine the column type of REGION\_SHP\_ID\_COL \*/ data \_null\_; set &REGION\_DATASET.(obs=1); call symputx('REGION\_SHP\_ID\_COL\_TYPE', vtype(&REGION\_SHP\_ID\_COL.)); run; /\* Step 2: Region lookup can either be via IDLABEL (IDNAME) or ID. In case we lookup by IDLABEL let's generate a unique name. The following steps need to be adjusted depending on your source data. As there are multiple counties across the US with the same name – the code snippet below is adjusted to include the county ID. This combination of name and id makes the IDNAME unique across the regions. \*/ proc sql; create table work.idname\_fmt as select distinct "idname" as FMTNAME, "&REGION\_SHP\_ID\_COL\_TYPE." as TYPE, &REGION\_SHP\_ID\_COL. as START, trim(left(&REGION\_SHP\_NAME\_COL.)) || " (" || trim(left(&REGION\_SHP\_ID\_COL.)) || ")" as LABEL from &REGION\_DATASET.; quit;

/\* [VALIDATION STEP] Check for duplicate names in the IDNAME lookup data set. With duplicate entries here the idname based lookup would not work. If you have names listed here, revisit the previous step to make sure each LABEL is unique, for example, by merging other parent level details \*/ proc sql noprint; create table work.nonunique\_names

 as select distinct LABEL, count(LABEL) as count from work.idname\_fmt group by LABEL having calculated count > 1 order by count desc;

/\* count and create error code if greater than zero \*/

select count(\*) as count,

case

when calculated count > 0 then compress(put(calculated count,8.))

|| " duplicate names have been found. Please check the idname\_fmt table for duplicates."

```
 || " A list of duplicate names are in WORK.NONUNIQUE_NAMES."
```
else ""

end

into :ERROR\_COUNT, :ERROR\_MESSAGE

from work.nonunique\_names;

```
quit;
%ErrorTest;
proc format cntlin=work.idname_fmt;
run;
/* [VALIDATION STEP] Check for required columns in the input polygon data set. */
data _null_;
 dsid = open("&REGION_DATASET.");
 array colNames(5) $50 _temporary_ ("&REGION_SHP_ID_COL.", "X", "Y", "SEGMENT", "DENSITY");
  do i = lbound(colNames) to hbound(colNames);
    check = varnum(dsid, colNames(i));
    if check eq 0 then
      do;
       call symputx('ERROR_COUNT', 1);
      call symputx('ERROR_MESSAGE',"Column " | | compress(colNames(i)) | | " is required in &REGION_DATASET.");
       stop;
      end;
  end;
run;
%ErrorTest;
/* [VALIDATION STEP] Check for conflicting columns in the input polygon data set. */
data _null_;
 array colNames(7) $50 _temporary_ ("IDNAME", "LONG", "LAT", "RESOLUTION", "LAKE", "ISOALPHA2", "AdminType");
  do i = lbound(colNames) to hbound(colNames);
   if colNames(i) eq "&REGION_SHP_ID_COL." then
     do;
       call symputx('ERROR_COUNT', 1);
       call symputx('ERROR_MESSAGE',"Column name for REGION_SHP_ID_COL conflicts with predefined column " || compress(colNames(i)) || ".");
       stop;
      end;
  end;
run;
%ErrorTest;
/* Step 3: Create the final polygon data set with the required set of columns. We are going to create a new
shorter ID column here as the original ID columns are often long and unnecessarily complex. Note, we also apply 
the previously created idname format to the IDNAME column. 
*/
data &REGION_DATASET.:
 set &REGION_DATASET.(keep=&REGION_SHP_ID_COL. X Y SEGMENT DENSITY);
  /* create new (shorter) ID */
  length _TMP_ $60. _SID_ 8.;
  if (_n_ eq 1) then
    do;
    \_SID_ = 1;
    _TMP_ = &REGION_SHP_ID_COL.;
```
end;

```
if _TMP_ ne &REGION_SHP_ID_COL. then
  -SID = -SID + 1;
 \_IMP = &REGION\_SHP\_ID\_COL;
  retain _TMP_ _SID_;
  drop _TMP_ _SID_;
 _RID = compress("&REGION_PREFIX.-" | | put(_SID_,8.));
 IDNAME = put(&REGION_SHP_ID_COL., idname.);
 LONG = X;LAT = Y;ISO = "&REGION_ISO.";
  RESOLUTION = 1;
 LAKE = 0:
 ISOALPHA2 = "&REGION_PREFIX.";
  AdminType = "regions";
 where density<&REGION_SHP_DENSITY.;
  keep _RID_ SEGMENT IDNAME LONG LAT X Y ISO DENSITY RESOLUTION LAKE ISOALPHA2 AdminType;
  rename _RID_=ID;
run;
/* Step 4: Add a custom region (country) to ATTRLOOKUP - a new entry will appear in the country selection list */
proc sql;
  insert into valib.attrlookup
   values ( 
    "&REGION_LABEL.", /* IDLABEL=State/Province Label */
    "&REGION_PREFIX.", /* ID=SAS Map ID Value */
    "&REGION_LABEL.", /* IDNAME=State/Province Name */
     "", /* ID1NAME=Country Name */
     "", /* ID2NAME */
    "&REGION_ISO.", /* ISO=Country ISO Numeric Code */
    "&REGION_LABEL.", /* ISONAME */
    "&REGION_LABEL.", /* KEY */
     "", /* ID1=Country ISO 2-Letter Code */
     "", /* ID2 */
     "", /* ID3 */
     "", /* ID3NAME */
     0 /* LEVEL (0=country level, 1=state level) */
     );
quit;
/* Register each single region in the lookup data set */
proc sql;
  insert into valib.attrlookup
   select distinct 
     IDNAME, /* IDLABEL=State/Province Label */
    IDNAME, \frac{1}{2} IDLABEL=State/Prov<br>ID, \frac{1}{2} ID=SAS Map ID Value */
     IDNAME, /* IDNAME=State/Province Name */
    "&REGION_LABEL.", \frac{1}{2} /* ID1NAME=Country Name */
     "", /* ID2NAME */
```
"&REGION\_ISO.", /\* ISO=Country ISO Numeric Code \*/ "&REGION\_LABEL.", /\* ISONAME \*/ trim(IDNAME) || "|&REGION\_LABEL.", /\* KEY \*/

"&REGION\_PREFIX.", /\* ID1=Country ISO 2-Letter Code \*/

```
 "", /* ID2 */
     "", /* ID3 */
     "", /* ID3NAME */
     1 /* LEVEL (1=state level) */
 from &REGION_DATASET.;
quit;
/* Register custom region in CENTLOOKUP */
proc sql;
  /* Add custom region */
  insert into valib.centlookup
   select distinct
    "&REGION_DATASET." as mapname,
    "&REGION_PREFIX." as ID,
     avg(x) as x,
     avg(y) as y
   from &REGION_DATASET.;
  /* Add custom provinces */
  insert into valib.centlookup
   select distinct
    "&REGION_DATASET." as mapname,
     ID as ID,
     avg(x) as x,
     avg(y) as y
   from &REGION_DATASET.
     group by id;
quit;
/* Step 5: (optional) Creates a validation data set which can be used to validate the newly added regions in SAS Visual Analytics */
proc sql;
 create table &REGION_DATASET._VALIDATE as
   select distinct ID as ID, 
     IDNAME as NAME 
  from &REGION_DATASET.;
 create table &REGION_DATASET._VALIDATE as
   select *, 
     round(ranuni(1) * 10000) as measure1, 
     round(ranuni(1) * 100000) as measure2 format=dollar20.0 
  from &REGION_DATASET._VALIDATE
     group by ID, NAME 
       order by ID, NAME;
```

```
quit;
```
# 附录 3

## 故障排除

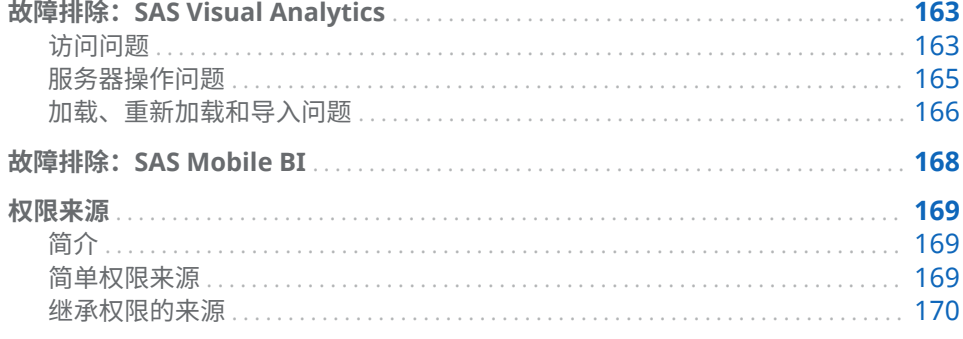

## 故障排除: SAS Visual Analytics

#### 访问问题

#### **问题:无法登录。**

#### 解决方法:

- 若错误消息为 Public access denied,请确保用户在元数据中具有格式正确的 定义。在用户的元数据定义中,该问题可能由未采用限定格式的用户 ID 导致。 该问题不是由用户**帐户**选项卡上的密码或身份验证域分配导致。请参见"[添加](#page-12-0) [用户](#page-12-0)" (第 3 页)。
- 确保元数据服务器和中间层正在运行。请参见"[操作其他服务器](#page-17-0)" (第8页)。

#### **问题:缺失或不可访问应用程序或功能。**

解决方法:

- 确保每个用户的成员关系提供适当的权力。请参见"[角色和权力](#page-129-0)" (第120页)。
- 确保用户没有无意中以访客身份进行连接。请参见"[支持访客访问](#page-76-0)" (第 67 页)。
- 确保具有相应应用程序的许可并且已经安装。

#### **问题:用户无法访问探索器或设计器中的任何 LASR 表。**

解决方法:

■ 确保 SAS LASR Analytic Server 正在运行并且该表已加载。

- 在元数据中,确保 LASR 授权服务已启用。在 SAS LASR Analytic Server 连接 对象**属性**窗口的**选项**选项卡中,验证已选定**使用 LASR 授权服务**复选框。
- 请确保满足唯一性要求。请参见["In-Memory LASR](#page-97-0) 名称" (第 88 页)。

**问题:用户无法访问特定 LASR 表。**

解决方法:

- 确保用户具有 LASR 表的"读取元数据"和"读取"权限。此外,确保未阻止"SAS 信 任用户"的"读取元数据"访问权限。请参见"[权限](#page-43-0)" (第 34 页)。
- 确保表不具有任何无效的权限条件。在表的**授权**页上,查找任何依条件授予  $\mathbb{C}_{\mathbf{P}}$ 。要恢复访问,请删除任何不再有效的权限条件。若适用,设置新条件。

**注:** 具有依条件授予的表在其元数据使用致使权限条件无效的信息更新时将变 得不可访问。例如,权限条件可能会引用不再是表的一部分的列。

- 确保目标 LASR 逻辑库的每个 LASR 表具有唯一的名称。例如,数据生成器中 的复制和粘贴操作会产生在特定的逻辑库中具有相同名称的多个表。要恢复访 问,删除一个表。请参见"[卸载、重新加载或删除表](#page-22-0)" (第 13 页)。
- 确保允许并发用户登录。请参见"[并发用户登录策略](#page-65-0)" (第 56 页)。
- 若已自动加载该表,请重试。(在自动加载过程中数据可用性可能被中断。)

#### **问题:无法撤销用户权力。**

解决方法:

- 确保没有将用户分配至任何提供该权力的角色。考虑间接和隐式成员关系,以 及直接成员关系。记住所有注册的用户会自动成为 PUBLIC 和 SASUSERS 组 的成员。
- 确保没有将用户分配至**元数据服务器: 不受限制**角色。

#### **问题:无法访问第三方 DBMS 表。**

解决方法:

- n 从主菜单中,选择**文件 清除凭证缓存**。然后再次尝试访问。若系统提示您输 入用户 ID 和密码,请输入 DBMS 凭证。
- 若第三方 DBMS 使用专门的身份验证并且已预分配,您必须存储 DBMS 用户 ID 和密码。请参见"*SAS Intelligence Platform: Security Administration Guide*" 中的 [How to Store Passwords for a Third-Party Server](http://support.sas.com/documentation/cdl/en/bisecag/67045/HTML/default/viewer.htm#n0wbhwrrnxrrudn1gh49tm8e30hh.htm)。

#### **问题:无法注册表。**

解决方法:

- 确保您具有必需的元数据层权限。请参见"[按任务的权限](#page-44-0)" (第 35 页)。
- 确保您具有对物理源表的"读取"访问权限(主机层权限)。
- 在 Windows 上,确保您正在使用的帐户具有**作为批处理作业登录** Windows 权 限。请参见"[主机帐户权限](#page-14-0)" (第 5 页)。
- 若系统提示您输入用户 ID 和密码,请输入工作区服务器的主机凭证。

**问题:运行导出代码时出现问题(无法连接至元数据服务器)。**

解决方法:

■ 元数据服务器连接信息未包含在导出代码中。提供连接信息,或使用已包含连 接信息的 SAS 会话(例如,SAS DATA Step Batch Server)。有关元数据服务 器连接选项的信息,请参见 [SAS Language Interfaces to Metadata](http://support.sas.com/documentation/cdl/en/lrmeta/67971/HTML/default/viewer.htm#titlepage.htm)。

#### <span id="page-174-0"></span>服务器操作问题

#### **问题:无法启动 SAS LASR Analytic Server。**

#### 解决方法:

■ 确保满足所有主机层要求。请参见"[主机帐户权限](#page-14-0)" (第 5 页)。

**注:** 若对主机层权限的调整没有立刻生效,请注销,关闭浏览器,然后重新访 问 SAS Visual Analytics。

■ 确保服务器的元数据定义完整。特别是,安装路径、签名文件位置和要使用机 器的数量的有效值是必需的。请参见"添加 [SAS LASR Analytic Server"](#page-97-0) (第 88 [页\)](#page-97-0)。

**注:** 相关的错误消息指定:Failed to create a LASR Analytic Server signature file。

- 确保特定主机上的每台服务器都使用唯一的端口号。
- 若您的部署具有多个 SAS Application Server,确保正在使用适当的服务器。 请参见"使用多个 [SAS Application Server"](#page-90-0) (第 81 页)。
- 若该错误表明未找到 LASR 过程,确保正在使用的工作区服务器具有 SAS Visual Analytics 软件的有效许可。
- 若该错误表明某路径不在可访问路径列表中,请参见"[锁定服务器](#page-61-0)"(第 52 页)。
- 确保主机名称在 SAS LASR Analytic Server 的连接对象中正确指定。

**注:** 相关的错误消息指定: You cannot combine the STARTSERVER or SERVEROPTS= syntax with the specification of a host other than the local machine。

#### **问题:无法停止 SAS LASR Analytic Server。**

#### 解决方法:

- 确保您有该服务器的"管理"权限。
- 确保满足所有主机层要求。请参见"[主机帐户权限](#page-14-0)" (第5页)。
- 若错误是 Procedure LASR not found,确保正在使用的工作区服务器具有 SAS Visual Analytics 软件的有效许可。
- 确保允许并发用户登录。请参见"[并发用户登录策略](#page-65-0)" (第 56 页)。
- 若 SAS 中间层刚重新启动过,则服务器可能会无法响应。请参见"[非分布式服务](#page-95-0) [器依赖关系](#page-95-0)" (第 86 页)。

#### **问题:服务器没有最后一个操作日志。**

解决方法:

- 若 LASR 服务器选项卡没有初始化服务器上的操作, 则该服务器不存在最后一 个可用日志。
- n 并非所有操作都生成最后一个操作日志。在大多数情况下,**success** 和 **failure**  结果会生成最后一个操作日志;**not processed** 结果则不会生成。

<span id="page-175-0"></span>■ 若某服务器的最后一个操作日志文件已从其文件系统位置中删除,则没有可用 于该服务器的最后一个操作日志。最后一个操作日志写入由套件级配置属性指 定的目录。请参见["va.lastActionLogPath"](#page-138-0) (第 129 页)。

#### **问题:SAS LASR Analytic Server Monitor 图形是空白的。**

解决方法:

- 确保 SAS LASR Analytic Server 正在运行。
- 确保 SAS LASR Analytic Server 是分布式的。非分布式服务器不支持**监视器**选 项卡。
- 确保 service.properties 文件中的 TKGrid 位置是正确的。文件位于 SAS [配置](#page-4-0) **[目录下](#page-4-0)的 /Applications/SASVisualAnalytics/** HighPerformanceConfiguration 中。

**注:** 您对服务器定义中的 **High-Performance Analytics 环境安装位置**字段 所作的任何更改必须也在监控服务器的属性文件中手动完成。

■ 重新启动监视服务器。请参见"[管理监视服务器](#page-86-0)" (第 77 页)。

#### **问题:进程监视器选项卡上不提供表详细信息。**

解决方法:

■ 确保中间层机器具有必需的[网络名称解析](#page-86-0)。请参见"网络名称解析" (第 77 页)。

#### **问题:在 LASR 服务器选项卡上,按实例计量的内存量具不可用。**

解决方法:

- 若未显示**虚拟内存**列,则您使用的是非分布式服务器。非分布式服务器不支持 按实例计量的内存量具。
- 若**虚拟内存**列为空,请执行以下操作:
	- □ 确保中间层机器具有必需的[网络名称解析](#page-86-0)。请参见"网络名称解析" (第 77 [页\)](#page-86-0)。
	- □ 确保正在运行监控过程。请参见"[支持监控功能](#page-86-0)" (第 77 页)。

#### 加载、重新加载和导入问题

#### **问题:无法加载、重新加载或导入表。**

#### 解决方法:

- 确保您可以使用具有必要权限的帐户访问 SAS LASR Analytic Server。请参见 "[主机帐户权限](#page-14-0)" (第 5 页)。
- 确保您对输出文件夹、LASR 逻辑库和 LASR 表(若适用)具有必要的元数据层 权限。请参见"[权限](#page-43-0)" (第 34 页)。
- 要对加密 SASHDAT 逻辑库进行操作,请确保您对逻辑库具有元数据层"读取"访 问权限。请参见"SASHDAT [文件的磁盘加密](#page-68-0)" (第 59 页)。
- 要对支持启动时重新加载的逻辑库执行操作,请确保您对关联的数据提供程序 逻辑库具有主机访问权限。请参见"[启动时重新加载](#page-26-0)" (第 17 页)。

**注:** 若逻辑库经过加密,则确保您对相应的受保护文件夹、受保护逻辑库和受 保护表对象具有必需的元数据层权限。请参见"[启动时重新加载文件的磁盘加](#page-66-0) 密" [\(第](#page-66-0) 57 页)。

- n 要加载至公共区域,确保 va.publicLASRLibrary、va.publicLASRServer 和 va.defaultPublicFolder 配置属性所引用的逻辑库、服务器和文件夹均存在。 请参见"[配置属性](#page-135-0)" (第 126 页)。
- n 若用户填充必需的字段后,**导入**窗口的**确定**按钮仍为禁用状态,且未显示**高级** 面板,则确保用户对逻辑库具有在 va.publicLASRLibrary 属性中指定"读取元数 据"权限。
- 若信息表明某表不可[重新加](#page-19-0)载,则使用其他方法使其再次可用。请参见"重新加 [载方法](#page-19-0)" (第 10 页)。
- 确定是否因内存限制而导致操作无法进行:
	- □ 在 LASR 服务器选项卡的状态列中,确保目标服务器没有过载。请参见"[限](#page-100-0) [制表空间](#page-100-0)" (第 91 页)。
	- o 对于分布式服务器,确保(所有进程使用的)内存总量没有达到或超过配置 限制。请参见"[内存限制](#page-103-0)" (第 94 页)。
- 确保允许并发用户登录。请参见"[并发用户登录策略](#page-65-0)" (第 56 页)。
- 对于并置 HDFS 或 NFS-mounted MapR:
	- □ 确保源逻辑库已通过匹配源路径与服务器标记与 LASR 逻辑库配对。例如, 目录 **/users/sasdemo** 中的表必须加载到将 **users.sasdemo** 用作其服务器 标记的 LASR 逻辑库中。请参见"添加 LASR [逻辑库](#page-99-0)" (第 90 页)。
	- □ 确保 Hadoop 服务器和 SAS LASR Analytic Server 在其元数据定义的**关联 机器**字段中具有相同的完全限定主机名。
		- 对于 Hadoop 服务器,选择**选项**选项卡。
		- 对于 SAS LASR Analytic Server,选择**选项**选项卡,点击**高级选项**按钮, 然后选择**其他选项**选项卡。
		- **注:** 该问题的消息将目标逻辑库描述为 **unidirectional**。
- n 若表被提升,请查看导出和导入数据的注意事项。请参见"*SAS Intelligence Platform: System Administration Guide*"中的 [Reference Information for](http://support.sas.com/documentation/cdl/en/bisag/68240/HTML/default/viewer.htm#n0k3f3zmdby8jzn1nmfldn7c2m1d.htm)  [Promotion Tools](http://support.sas.com/documentation/cdl/en/bisag/68240/HTML/default/viewer.htm#n0k3f3zmdby8jzn1nmfldn7c2m1d.htm)。

#### **问题:表没有最后一个操作日志。**

#### 解决方法:

- 若 LASR 服务器选项卡没有初始化对表的操作, 则该表不存在最后一个可用日 志。
- n 并非所有操作都生成最后一个操作日志。在大多数情况下,**success** 和 **failure**  结果会生成最后一个操作日志;**not processed** 结果则不会生成。
- 若某表的最后一个操作日志文件已从其文件系统位置中删除,则没有可用于该 表的最后一个操作日志。最后一个操作日志写入由套件级配置属性指定的目 录。请参见["va.lastActionLogPath"](#page-138-0) (第 129 页)。

#### **问题:在 LASR 表选项卡上,未列出表。**

解决方法:

- 确保中间层机器具有必需的[网络名称解析](#page-86-0)。请参见"网络名称解析" (第 77 页)。
- 确保过滤器(位于选项卡的工具栏中)没有隐藏您期望看到的表。

#### **问题:在加载表窗口中,确定按钮被禁用。**

解决方法:

<span id="page-177-0"></span>■ 在 LASR 表部分中,输入名称。点击窗口中一个其他字段,然后点击**确定**。

**问题:从并置 HDFS 或 NFS-mounted MapR 加载数据时无法更改输出表名称。**

解决方法:

■ 再次向数据提供程序添加表。在该事务中,为输出表分配其他名称。从并置 HDFS 或 NFS-mounted MapR 加载数据时,您无法为输出表选择其他名称。 请参见"[管理员加载](#page-23-0)" (第 14 页)。

#### **问题:自动加载问题。**

解决方法:

- 查看自动加载[的其他注意事项](#page-36-0)。
- 检查[自动加载日志。](#page-37-0)以下是示例位置:

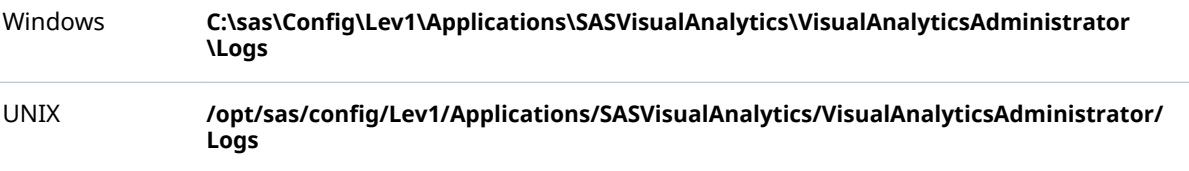

■ 在关联的 AutoLoad.sas 文件中,确保 AL\_META\_LASRLIB= 值引用合适的 LASR 逻辑库的元数据名称。(AL\_META\_LASRLIB= 值不应引用操作系统目录。)

**注:** 相关的错误消息指定: LASR Auto Load directory validation failed 和 Ensure that connection to metadata server is configured properly and that the proper autoload folder structure exists。

■ 在 Windows 上,确保您在指定 Windows 主机目录位置时使用反斜杠 (**\**) 而不 是正斜杠 (**/**)。

**注:** 在 Windows 任务计划程序中,相关的"上次运行结果"指定: The system cannot move the file to a different disk drive。

## 故障排除: SAS Mobile BI

#### **问题:用户无法在脱机设备中打开报表。**

#### 解决方法:

■ 确保用户不具有提供阻止该操作的权力的任何角色。请参见"[清除移动报表数](#page-134-0) 据" [\(第](#page-134-0) 125 页)。

#### **问题:提示用户输入应用程序密码。**

#### 解决方法:

■ 确保用户不具有提供导致该要求的权力的任何角色。请参见"[要求提供移动设](#page-134-0) [备的密码](#page-134-0)" (第 125 页)。

#### **问题:SAS Visual Analytics 用户无法连接至 SAS Mobile BI**

■ 确保您的 SAS Visual Analytics 许可有效且应用正确。请参见 support.sas.com 网站上的 [Usage Note 51856](http://support.sas.com/kb/51/856.html)。

<span id="page-178-0"></span>**问题:在移动设备选项卡上,有一则消息指出当前未使用名单。**

#### 解决方法:

■ 按照设计,仅一个名单(黑名单或白名单)正在使用。请参见"[关于移动设备管](#page-61-0) 理" [\(第](#page-61-0) 52 页)。

## 权限来源

简介

权限来源标识元数据授权层中每个有效权限的来源。该信息可帮助解决问题。它 回答了以下问题: 为什么向该身份授予(或拒绝)该权限? 在来源回答中,仅显示控制性最强(最终有效,优先级最高)的访问控制。若有多

个控制同时有效,则全部显示。其他优先级较低的控制不显示在来源回答中。

来源信息在对象的**授权**页上可用。请参见"[查看授权信息](#page-47-0)" (第 38 页)。

#### 简单权限来源

下表提供权限来源回答的简单示例。在每个示例中,我们感兴趣的是 UserA 为什 么拥有对 FolderA 的有效授权。在每个示例中,UserA 都同时是 GroupA 和 GroupB 的直接成员。表中每行针对不同(独立)的权限方案。在表中,第一列描 述**来源**窗口的内容。第二列对信息进行说明。

#### **表 A3.1** 来源:简单示例

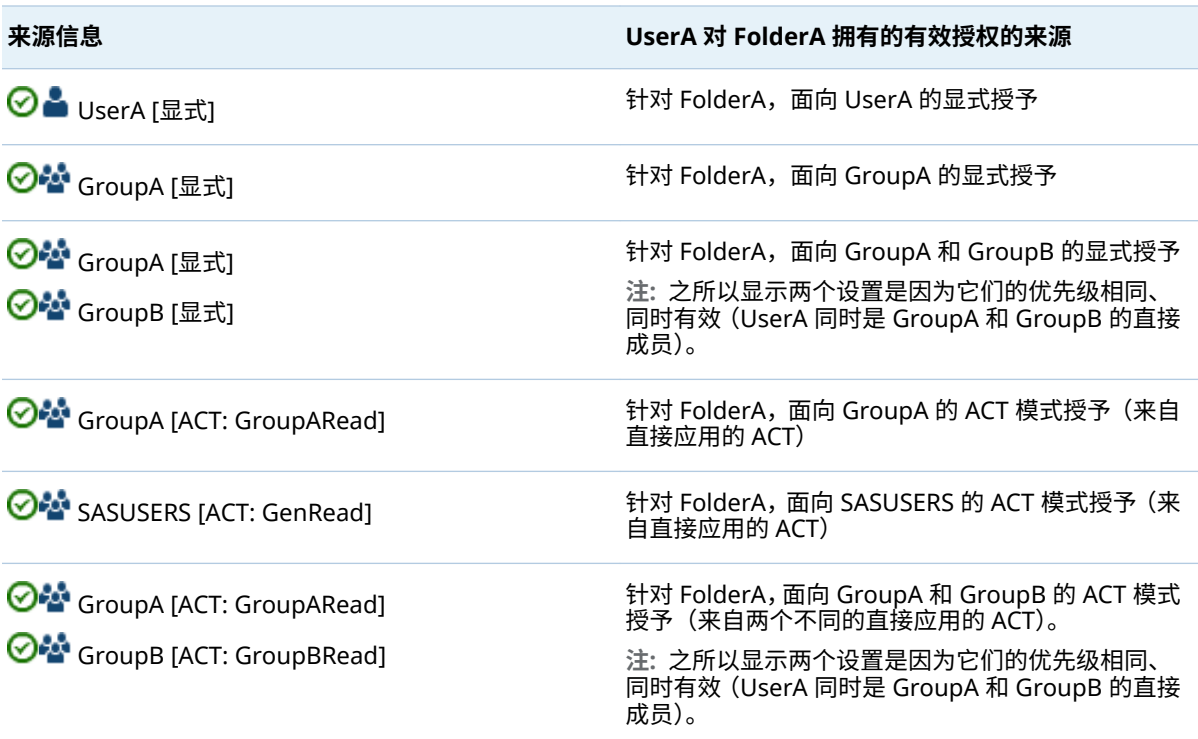

<span id="page-179-0"></span>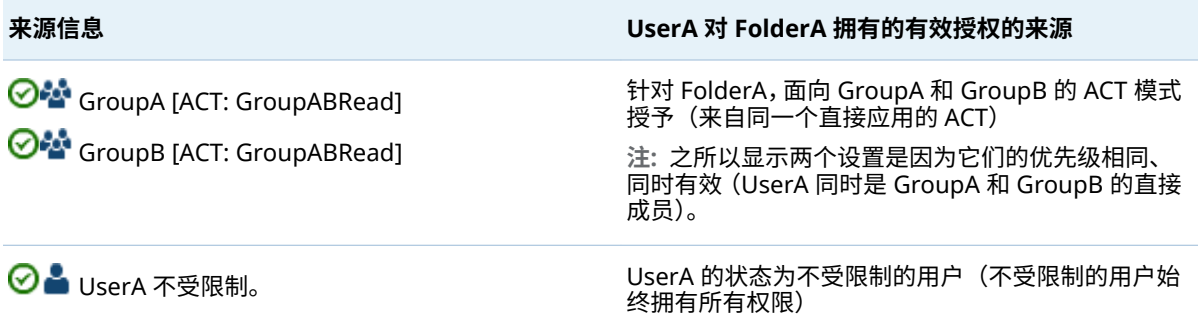

## 继承权限的来源

在很多情况下,控制设置并不针对当前对象,而是在父级对象上定义,并由当前对 象继承。

在下表提供的示例中控制设置来自父级对象。由于有效权限来自父对象,所以回答 中必须标识哪一个父对象具有控制设置。因此,下面示例中的回答既标识了特定父 对象(拥有控制设置的对象)又标识了控制设置本身。

在每个示例中,我们感兴趣的是 UserA 为什么拥有对 FolderA 的有效授权。在每 个示例中,UserA 都同时是 GroupA 和 GroupB 的直接成员。表中每行针对不同 (独立)的权限方案。在表中,第一列描述**来源**窗口的内容。第二列对信息进行说 明。

**表 A3.2** 来源:继承示例

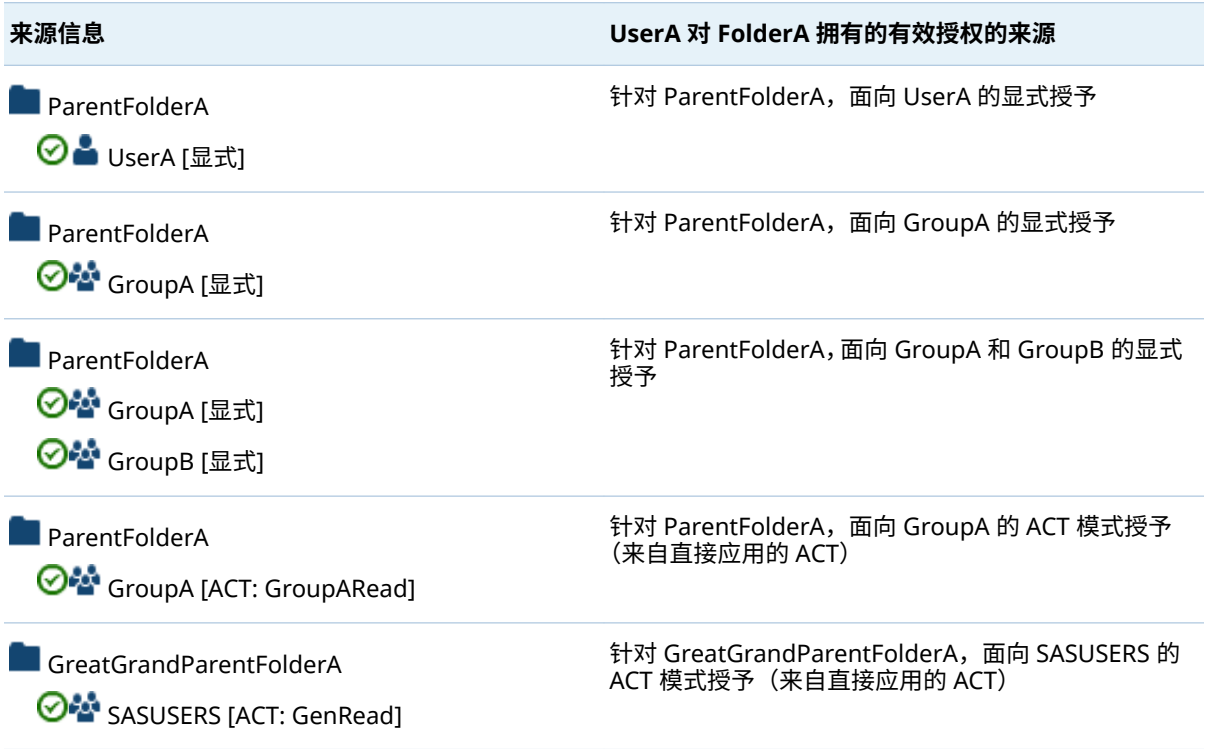
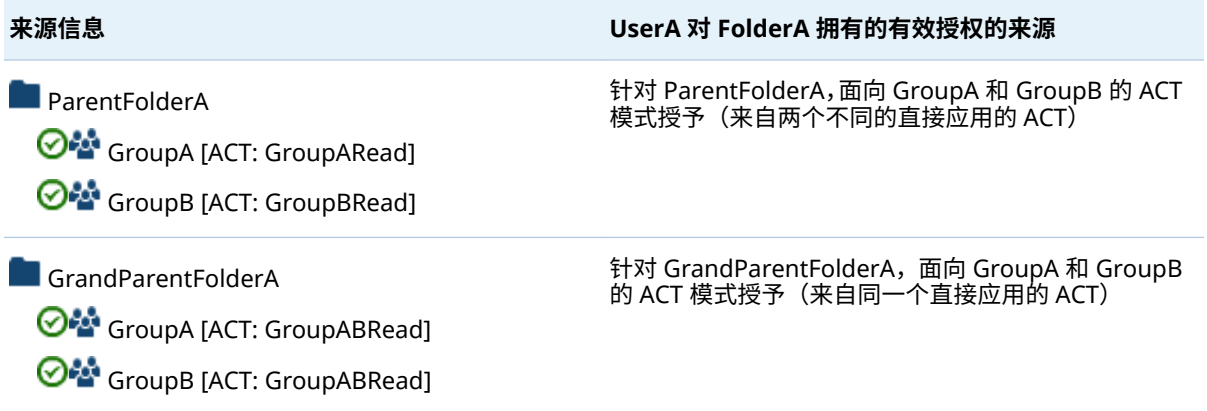

附录 3 / 故障排除

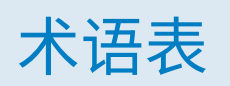

#### **Hadoop 分布式文件系统 (HDFS)**

一个可移植、可扩展、用 Java 编写的框架,用于将大型文件作为相同大小的块 进行管理。在 Hadoop 群集中各台主机上复制这些文件以提供容错功能。

#### **SAS 表**

以表格形式对 SAS 数据集的可视化呈现。 另见 SAS 数据集。

#### **SAS 存储过程 (存储过程)**

一种 SAS 程序,它在服务器上储存并在元数据中定义,可由客户端应用程序执 行。

#### **SAS 身份验证**

一种身份验证方式,按照该方式,目标 SAS Server 负责请求或执行身份验证检 查。SAS 服务器在履行该职责时,通常需要请求其他组件(例如,该服务器的 主机操作系统、LDAP 提供程序或 SAS Metadata Server)来执行检查。在某 些情况下(例如针对元数据服务器的 SAS 内部身份验证),SAS 服务器将自行 执行检查。若在特定配置中,SAS 服务器信任另一组件的用户已预先通过身份 验证(例如,Web 身份验证),则该配置不属于 SAS 身份验证的一部分。

#### **SAS 数据集 (数据集)**

其内容采用本地 SAS 文件格式之一的文件。有两种类型的 SAS 数据集: SAS 数 据文件和 SAS 数据视图。

#### **SAS Workspace Server**

用于访问 SAS Foundation 功能 (例如 SAS 编程语言和 SAS 逻辑库) 的 SAS 服 务器。

#### **SASHDAT 文件格式**

SAS 专门的数据格式,它已针对高性能和计算效率进行优化。关于分布式服务 器,SASHDAT 文件为并行读取。当用于 Hadoop 分布式文件系统 (HDFS),该 文件将利用用于容错数据访问的数据复制。

#### **Web 身份验证**

一种配置,在该配置中,Web 应用程序和 Web 服务的用户在 Web 环境中验证 且元数据服务器信任该验证。

#### **不受限制身份**

在元数据环境中具有所有权力和权限的用户或组,原因是其拥有在"META: 不受 限制用户角色"(或在 adminUsers.txt 文件中列出,前面带星号)的成员关系。

#### **存储过程**

*请参见* SAS 存储过程。

#### **访问控制模板 (ACT)**

可以应用到多个资源的可重用的已命名授权模式。访问控制模板包含用户和组 的列表,对于每个用户或组,它指示是授予还是拒绝权限。

### **角色 (用户角色)**

应用程序内针对特定用户组的一组权力。

#### **逻辑库引用名 (逻辑库引用)**

与 SAS 逻辑库的位置相关的 SAS 名称。例如,在名称 MYLIB.MYFILE 中, MYLIB 为逻辑库引用名,MYFILE 为 SAS 逻辑库中的文件。

#### **凭证**

已提交的支持身份声明(例如用户 ID 和密码)或权限(例如密码短语或加密密 钥)的证据。用于对用户进行身份验证的凭证。

#### **权力**

处于基于角色的管理下的应用程序功能。通常,权力对应于一个菜单项或按钮。 例如,"报表创建"权力可能对应于报表应用程序中的"新建报表"菜单项。将权力 分配给角色。

### **授权**

确定特定用户对特定资源有哪些权限的过程。授权操作根据用户的身份和组成 员关系来允许或拒绝对特定资源执行特定操作。

#### **网格主机**

在 SAS High-Performance Analytics 应用程序中 SAS 客户端与其建立初始连 接的机器。

#### **用户角色**

请参见 角色。

#### **元数据身份 (身份)**

代表 SAS 元数据环境中的单个用户或一组用户的元数据对象。访问 SAS Metadata Server 上的受保护资源的每个用户和组都应具有在该服务器内唯一 的元数据身份。

#### **主题**

控制应用程序外观的规范(例如,颜色、字体和字形)和图形的集合。

#### **组**

在 SAS 元数据环境中注册的用户集合。一个组可以包含其他组以及各个用户。

# 索引

# A

ACM 数据 [116](#page-125-0) 安全 SAS 标记身份验证 [55](#page-64-0) 审计 [44](#page-53-0) 数据 [39](#page-48-0) 锁定服务器 [52](#page-61-0) 行级别 [41](#page-50-0) 移动 [55](#page-64-0)

### B

报表 定义页脚 [73](#page-82-0) 预定义 [111](#page-120-0) 表 从 HDFS 中删除 [106](#page-115-0) 有效名称 [12](#page-21-0) 暂存 [15](#page-24-0) 正在重新加载 [13](#page-22-0) 正在卸载 [13](#page-22-0) 注册 [14](#page-23-0) 并行加载 Embedded Process [100](#page-109-0) NFS-mounted 存储 [100](#page-109-0) 并置存储 [100](#page-109-0) 并置 HDFS [102](#page-111-0)

# C

传输服务 [120](#page-129-0) 设备管理 [52](#page-61-0)

## D

打印 报表页脚 [73](#page-82-0) 地图 [70](#page-79-0) Esri [71](#page-80-0) OpenStreetMap [71](#page-80-0)

## F

访客访问 主页 [67](#page-76-0) 服务器标记 [41](#page-50-0)

### G

高基数数据 [134](#page-143-0) 关系数据 [115](#page-124-0)

# H

Hub 请参见 [主页](#page-185-0)

# J

加密 SASHDAT [59](#page-68-0) 后备存储库 [57](#page-66-0) 角色 [120](#page-129-0) 预定义 [121](#page-130-0) 自定义 [121](#page-130-0)

### K

扩展属性 SAS LASR Analytic Server [92](#page-101-0) 启动时重新加载 [19](#page-28-0) 停用词列表 [70](#page-79-0) 语言文件 [70](#page-79-0) 自动加载 [29](#page-38-0) 自动启动 [7](#page-16-0)

### L

LASR Authorization Service [39](#page-48-0) 逻辑库

<span id="page-185-0"></span>HDFS [106](#page-115-0) LASR [90](#page-99-0)

# Q

启动时重新加载 [17](#page-26-0) 签名文件 [40](#page-49-0) 权力 [120](#page-129-0) 说明 [124](#page-133-0) 权限 [34](#page-43-0) 按任务 [35](#page-44-0) 继承 [170](#page-179-0) 来源 [169](#page-178-0) 行级别 [37](#page-46-0)

### R

日志记录 [78](#page-87-0) SAS LASR Analytic Server [95](#page-104-0) SAS LASR Analytic Server 监视器 [78](#page-87-0) 模式验证错误 [80](#page-89-0) 启动时重新加载 [19](#page-28-0) 权限 [80](#page-89-0)

# S

SAS LASR Analytic Server [120](#page-129-0) 非分布式 [86](#page-95-0) 分布式 [86](#page-95-0) 高级选项 [93](#page-102-0) 管理 [6](#page-15-0) 监视 [96](#page-105-0) 扩展属性 [92](#page-101-0) 内存限制 [94](#page-103-0) 日志记录 [95](#page-104-0) 生存期 [95](#page-104-0) 添加 [89](#page-98-0) 元数据对象 [87](#page-96-0) SAS LASR Analytic Server 监视器 [77](#page-86-0) SAS Mobile BI [52](#page-61-0) 安全 [55](#page-64-0) 故障排除 [168](#page-177-0)

配置属性 [132](#page-141-0) 权力 [125](#page-134-0) 日志记录 [80](#page-89-0) SAS Visual Analytics Administrator "HDFS"选项卡 [103](#page-112-0) "LASR Server"选项卡 [98](#page-107-0) LASR 表选项卡 [12](#page-21-0), [14](#page-23-0) 故障排除 [163](#page-172-0) "进程监视器"选项卡 [97](#page-106-0) "授权"页 [38](#page-47-0) "移动设备"选项卡 [54](#page-63-0) 用户参数选择 [82](#page-91-0) "资源监视器"选项卡 [96](#page-105-0) 身份验证 [55](#page-64-0) 审计 [44](#page-53-0) 审计数据 [115](#page-124-0) 数据加载 [10](#page-19-0) 交互式加载 [15](#page-24-0) 启动时重新加载 [17](#page-26-0) 自动加载 [20](#page-29-0) 自助导入 [15](#page-24-0) 锁定服务器 [52](#page-61-0)

### T

提醒 [76](#page-85-0) 添加用户 [3](#page-12-0)

# X

行级安全性 [41](#page-50-0) 身份驱动 [44](#page-53-0) 以交互方式设置 [37](#page-46-0) 优先次序 [42](#page-51-0) 语法(基本,批处理) [43](#page-52-0) 语法("文本"选项卡) [42](#page-51-0)

### Z

主页 [64](#page-73-0) 自动加载 [20](#page-29-0) 自动启动 [7](#page-16-0)